# **MANUAL ALTICE LABS**

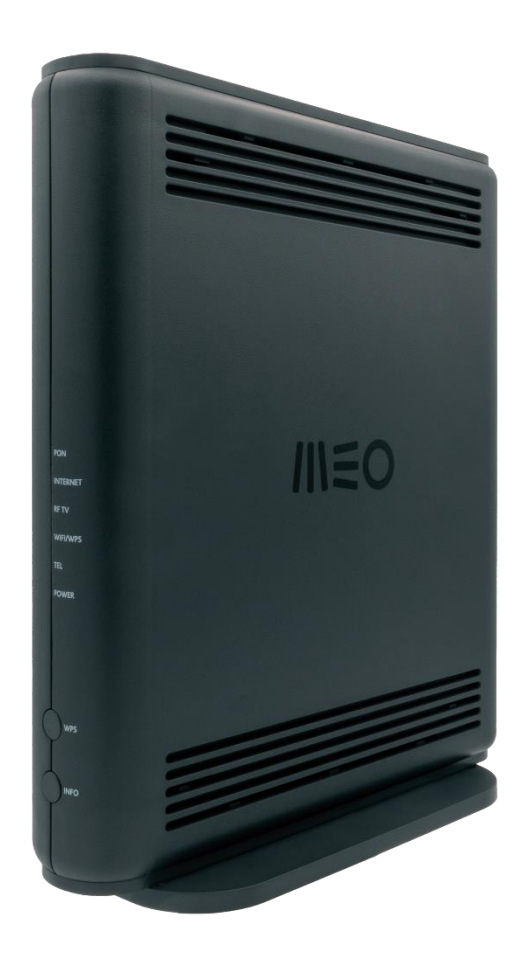

# Fiber X

### Manual de Utilizador

XSR151DK Versão 2.9.0 | 2023-10

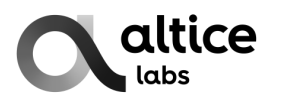

#### Copyright © Altice Labs, S.A.

Todos os direitos reservados. Este documento contém informações de propriedade pertencente a Altice Labs, que é legalmente protegida pelo direito de autor e direitos de propriedade industrial e, como tal, não pode ser copiado, fotocopiado, reproduzido, traduzido ou convertido para o formato eletrónico, parcialmente ou na sua totalidade, sem prévia permissão por escrito da Altice Labs. Nada neste documento deve ser interpretado como a concessão de uma licença para fazer uso de qualquer software, informações ou produtos referidos no documento.

O presente documento é meramente informativo, não constituindo uma oferta juridicamente vinculativa. A comunicação das informações constantes do presente documento não obriga a Altice Labs ao fornecimento dos produtos e serviços identificados e descritos. A Altice Labs reserva-se o direito de alterar o presente documento, a qualquer momento e sem aviso prévio e não poderá ser responsabilizada pela eventual inexatidão ou desatualização da informação ou por quaisquer prejuízos ou danos decorrentes da utilização da mesma.

Altice Labs Rua Eng. José Ferreira Pinto Basto 3810-106 Aveiro – Portugal [http://www.alticelabs.com](http://www.alticelabs.com/) Tel: +351 234 403 200 Fax: +351 234 424 723

# Índice

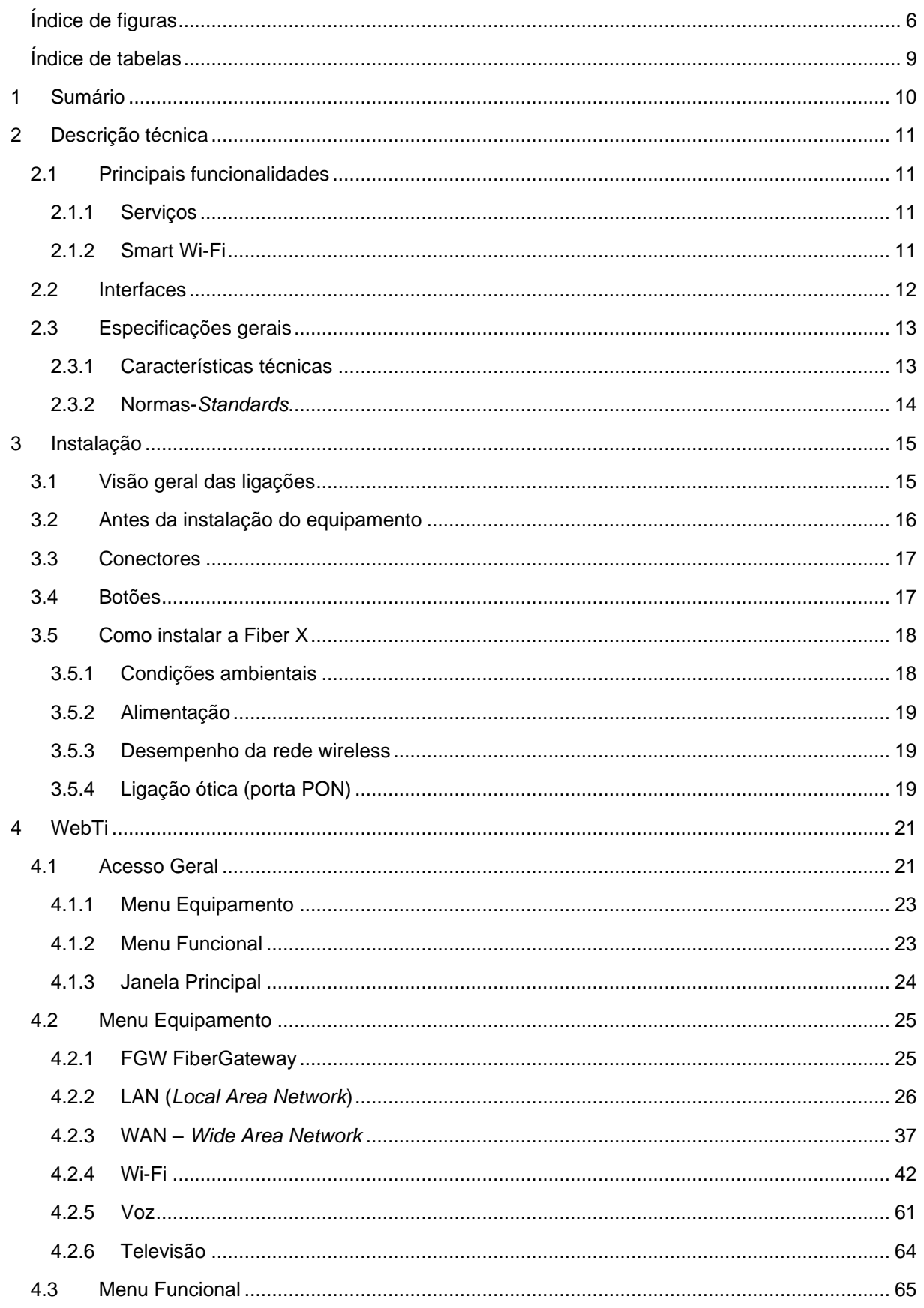

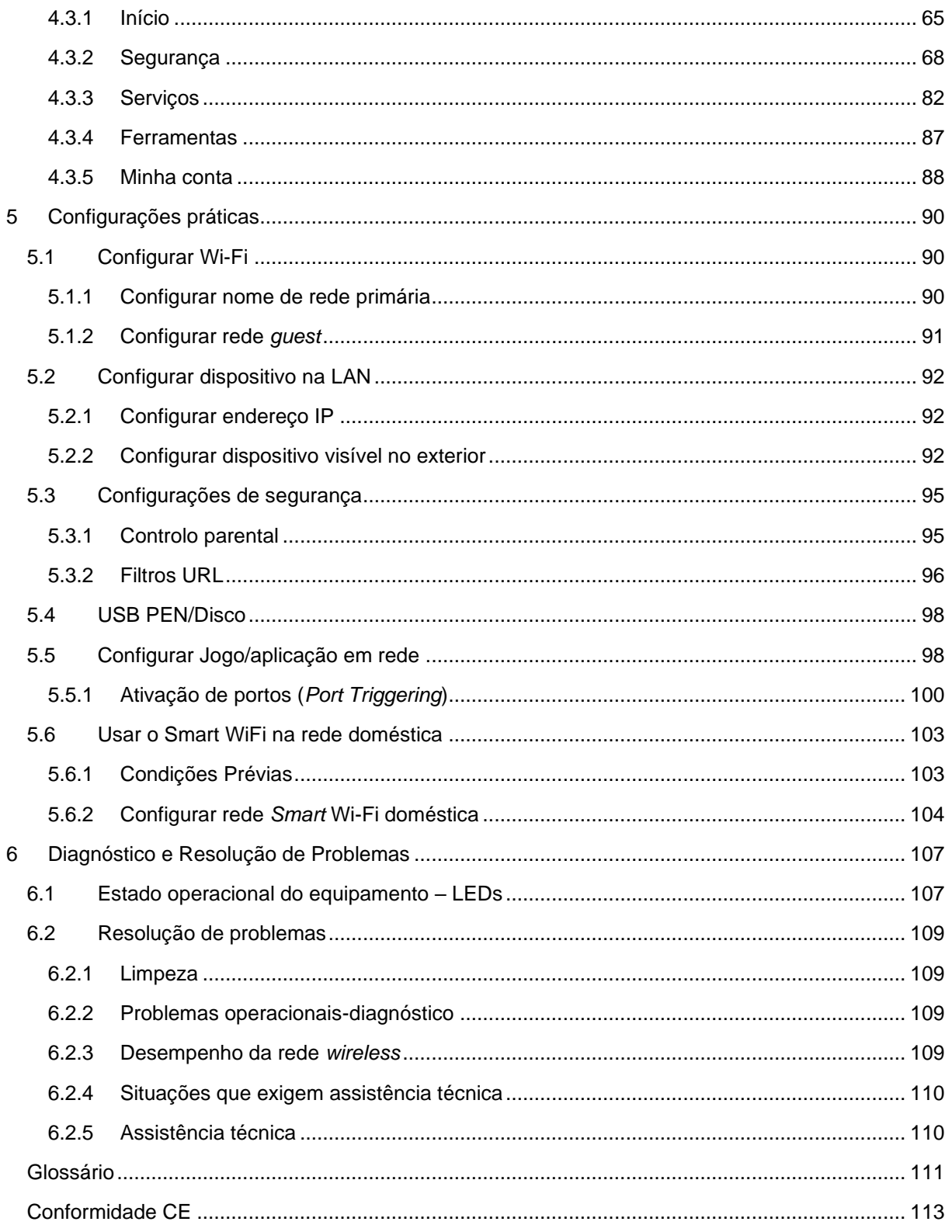

# **Índice de figuras**

<span id="page-5-0"></span>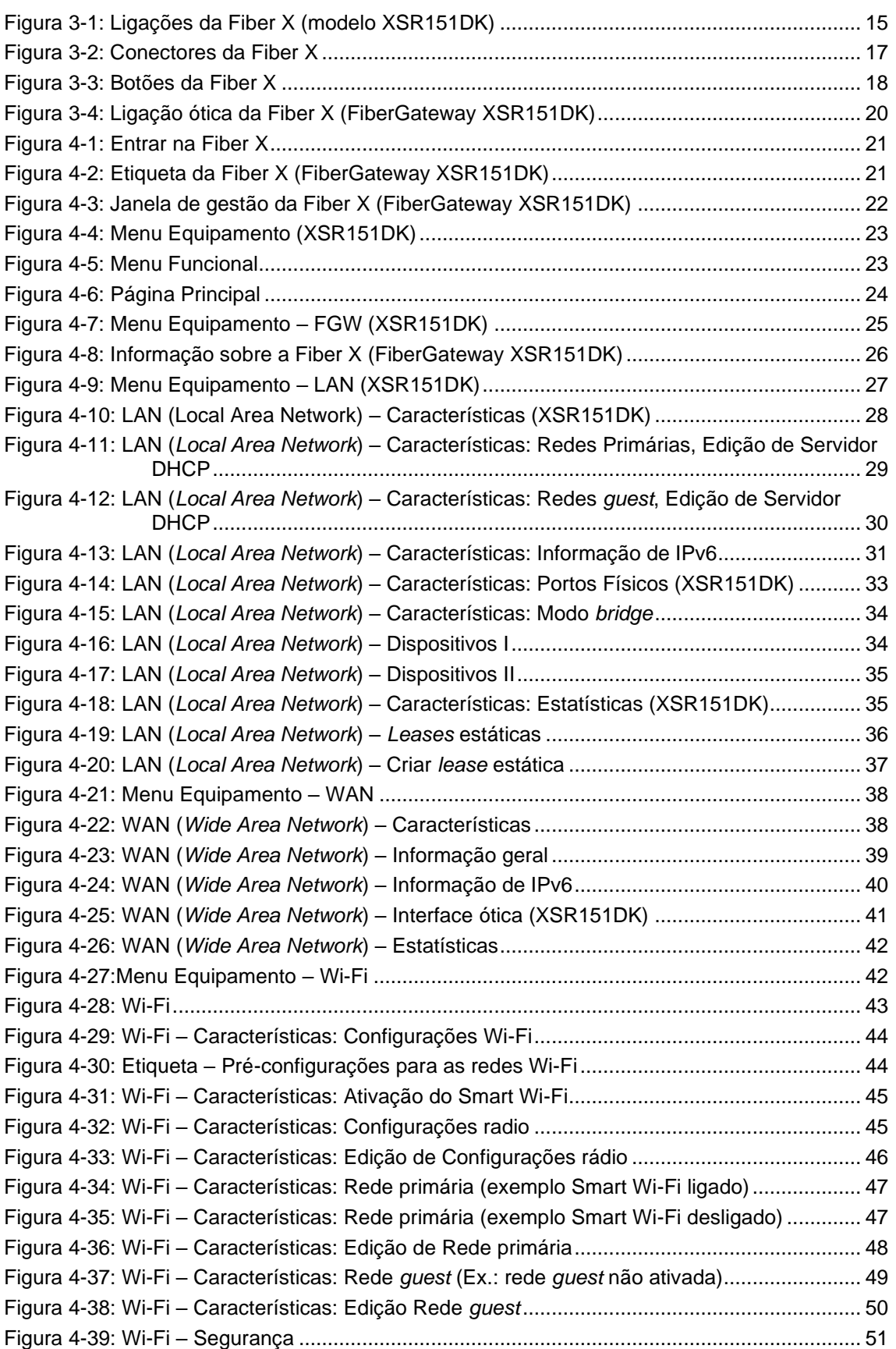

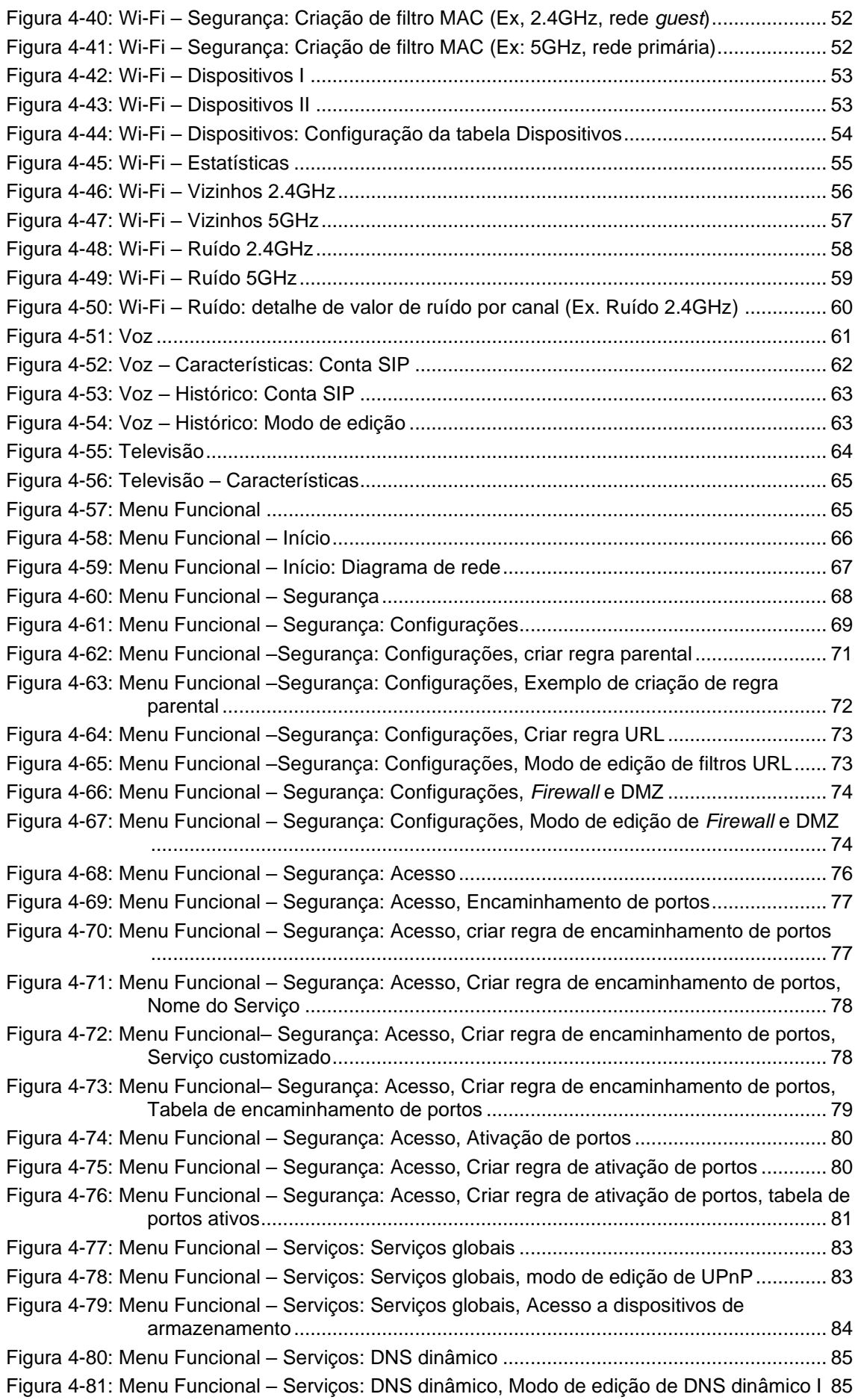

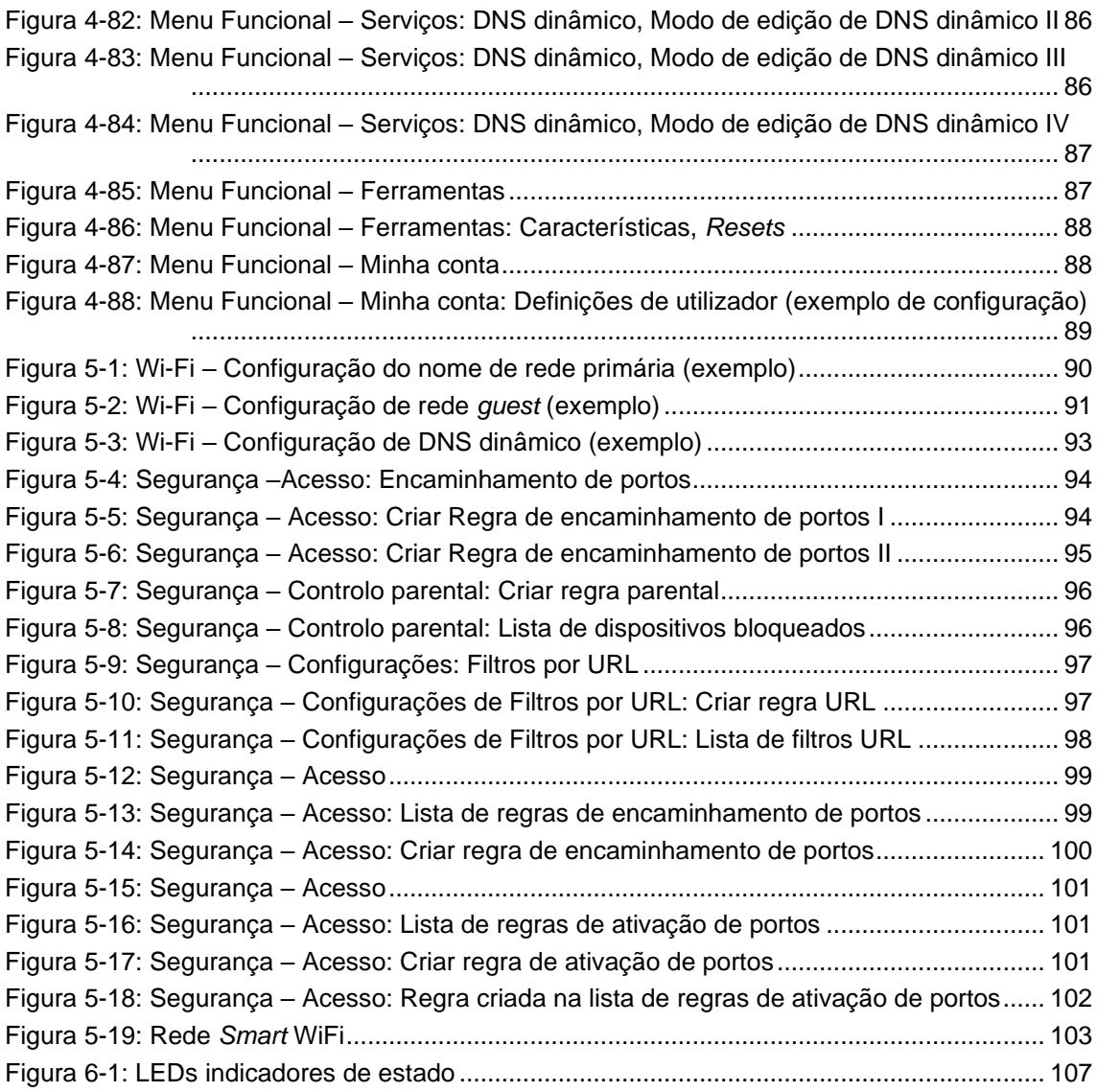

# **Índice de tabelas**

<span id="page-8-0"></span>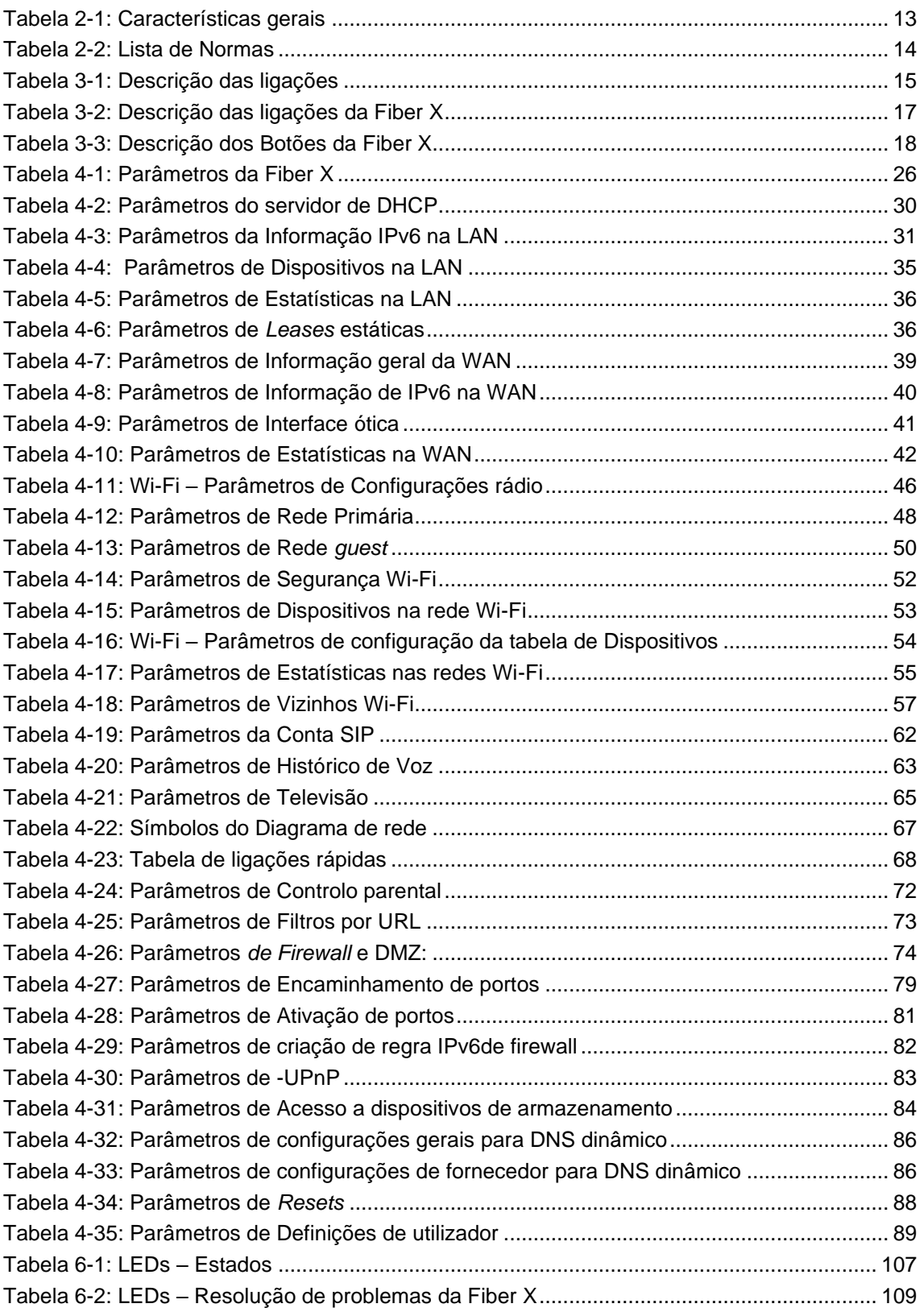

# <span id="page-9-0"></span>**1 Sumário**

A Fiber X é um equipamento terminal ótico para terminação de redes óticas passivas (PON) numa arquitetura de serviços FTTH (*Fiber-To-The-Home*). A Fiber X comunica com o OLT (*Optical Line Terminal*) para o lado PON e com as instalações do cliente para o lado do cliente. Este equipamento suporta serviços *triple-play* - *Internet* de alta velocidade (HSI) e ultrarrápida, via interface Ethernet 10GbE, voz (VoIP), vídeo (IPTV e *RF Overlay*) e WPS (*WIFI Protected Setup*).

Juntamente com a interoperabilidade OLT de vários fornecedores, outros recursos são diferenciadores no produto Fiber X. A Fiber X é também uma das primeiras soluções integradas de CPE (*Fiber* + *Gateway ou FiberGateway*).

# <span id="page-10-0"></span>**2 Descrição técnica**

# <span id="page-10-1"></span>**2.1 Principais funcionalidades**

### <span id="page-10-2"></span>**2.1.1 Serviços**

A Fiber X é destinada às instalações do cliente e está em conformidade com a Recomendação ITU-T G.9807.1(XGS-PON) para transportar (através do XGS-PON) e entregar (para o domínio das instalações) o pacote completo de serviços de banda larga.

As aplicações de serviços de banda larga são normalmente referidas como se segue:

- *Internet* de alta velocidade: 1GbE (HSI);
- *Internet* de muito alta velocidade: 10GbE; ligação de dispositivos de armazenamento, tipo NAS (*Network Attached Storage*) ou acesso internet ultrarrápido para vídeo, jogos on-line ou transferência de ficheiros;
- Serviços Voz (VoIP) (SIP);
- TV (IPTV e/ou vídeo analógico RF em sobreposição);
- Wi-Fi 6;

### <span id="page-10-3"></span>**2.1.2 Smart Wi-Fi**

A solução *Smart Wi-Fi* da Altice Labs permite melhorar a cobertura Wi-Fi em interiores, através da utilização de extensores *Smart Wi-Fi* Altice Labs, que funcionam como pontos de acesso Wi-Fi para zonas fora da área de cobertura da FiberGateway.

A Fiber X funciona como controlador WLAN para os extensores *Smart Wi-Fi* da Altice Labs.

A solução *Smart Wi-Fi* da Altice Labs incorpora para além dos equipamentos FiberGateway e extensores *Smart Wi-Fi* AP, uma aplicação móvel, disponível nas versões Android e iOS, permitindo ao utilizador a gestão da sua rede Wi-Fi.

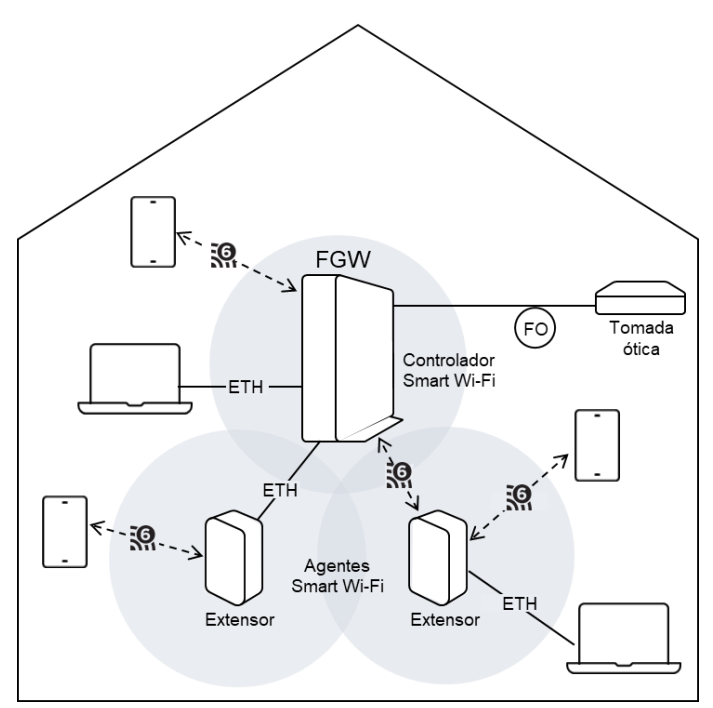

**Figura 2-1: FiberGateway como controlador da rede** *Smart Wi-Fi*

### **2.1.2.1 Funcionalidades Smart Wi-Fi**

**Rede** *Smart* **Wi-Fi:** Uma rede *Smart* Wi-Fi (rede Wi-Fi emalhada) é composta por dois ou mais nós (FGW + N extensores APs) que comunicam entre si e funcionam de forma coordenada para expandir o sinal Wi-Fi e garantir o melhor desempenho a cada dispositivo cliente/STA de acordo com a sua posição. Numa rede *Smart* Wi-Fi, existe ainda inteligência para melhorar a gestão de espectro, implementar carga balanceada (*load balancing*) e gestão de interferências. Adicionalmente, a decisão de *steering,* que consiste na escolha da banda ou do AP com melhor desempenho (*band steering* / *AP steering*), é feita de forma coordenada, sendo que existe uma entidade interna que concentra esta informação e que decide em cada instante qual a melhor banda e qual o melhor AP para cada cliente/STA associado.

*Band steering***:** É um dos processos usados pela *Smart* Wi-Fi para maximizar o desempenho dos dispositivos clientes, direcionando-os para a banda de frequências (2.4 GHz ou 5 GHz) que garanta melhores condições. Atualmente, este processo é maioritariamente influenciado pelo RSSI dos dispositivos dos clientes.

**Wi-Fi** *Handover*: Em redes *Smart* Wi-Fi, esta funcionalidade ocorre quando um dispositivo cliente/STA é direcionado pela *Smart* Wi-Fi para utilizar um nó/AP da rede com melhores condições, alterando a sua associação para esse nó. Esta funcionalidade também é referida como AP *steering*.

# <span id="page-11-0"></span>**2.2 Interfaces**

As opções de interface do cliente são do tipo:

- 4x 10/100/1000BASE-T para ligação de rede Ethernet (conectores RJ45);
- 1x 10GbE: ligação Ethernet ultrarrápida que permite ligação de dispositivos tipo NAS (*Networkattached storage*) ou acesso internet ultrarrápido para vídeo, jogos *on-line* ou transferência ultrarrápida de ficheiros.
	- o 10GBASE-T (conector RJ45)
- 1 canal FXS (conector RJ11);
- Interfaces Wi-Fi:
	- o 2,4GHz 802.11 b/g/n/ac/ax com MIMO 4x4;
	- o 5GHz 802.11 a/n/ac/ax com MIMO 4x4;
- 1x USB tipo C para partilha de conteúdos;
- Interface RF;
- Interruptor de controlo da alimentação;

A opção de interface de rede é do tipo:

• Conector ótico PON SC/APC (para PON classe B+/C+/D).

# <span id="page-12-0"></span>**2.3 Especificações gerais**

## <span id="page-12-2"></span><span id="page-12-1"></span>**2.3.1 Características técnicas**

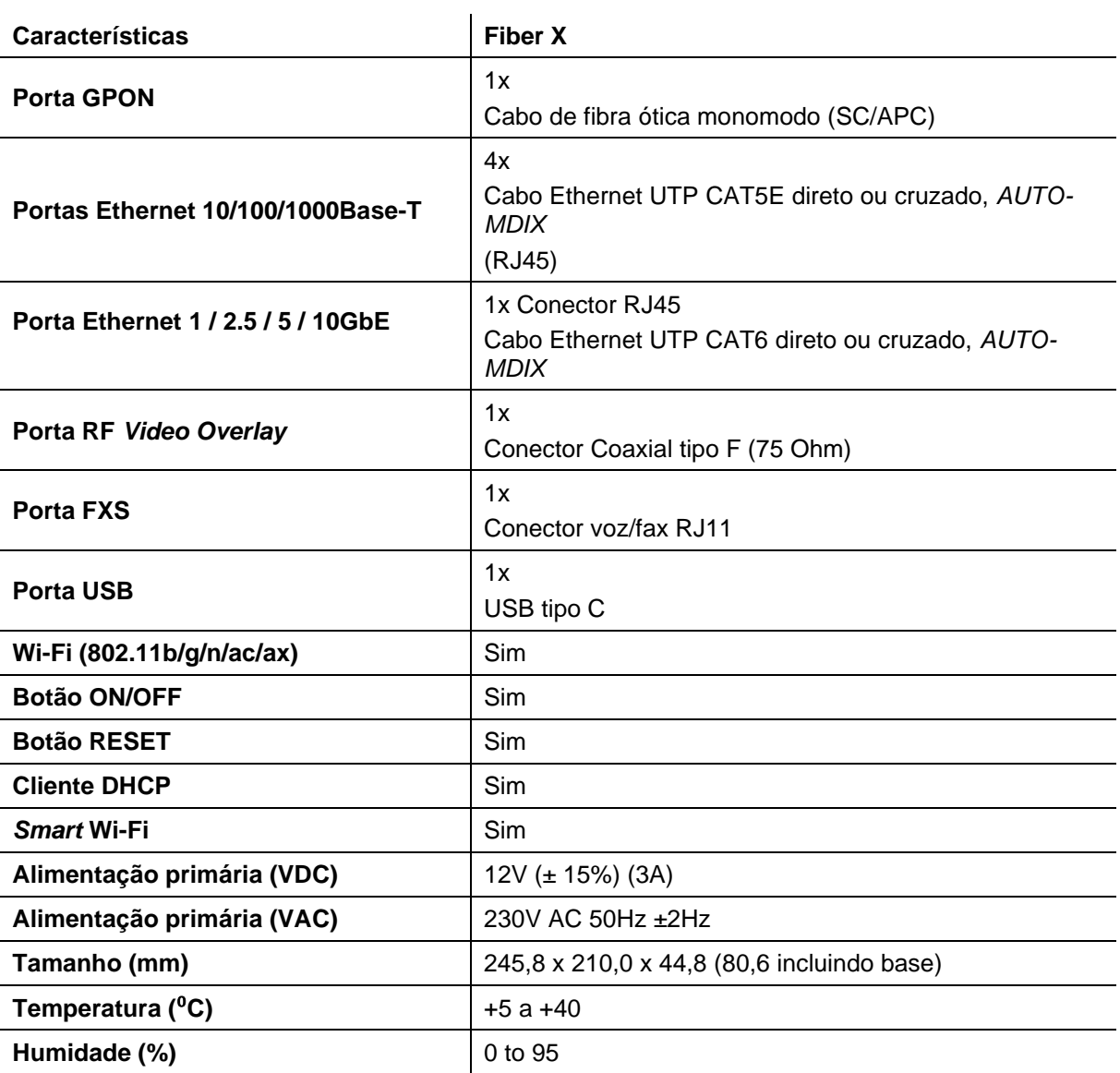

#### **Tabela 2-1: Características gerais**

### <span id="page-13-0"></span>**2.3.2 Normas-***Standards*

<span id="page-13-1"></span>A Fiber X cumpre os requisitos identificados nas seguintes normas:

#### **Tabela 2-2: Lista de Normas**

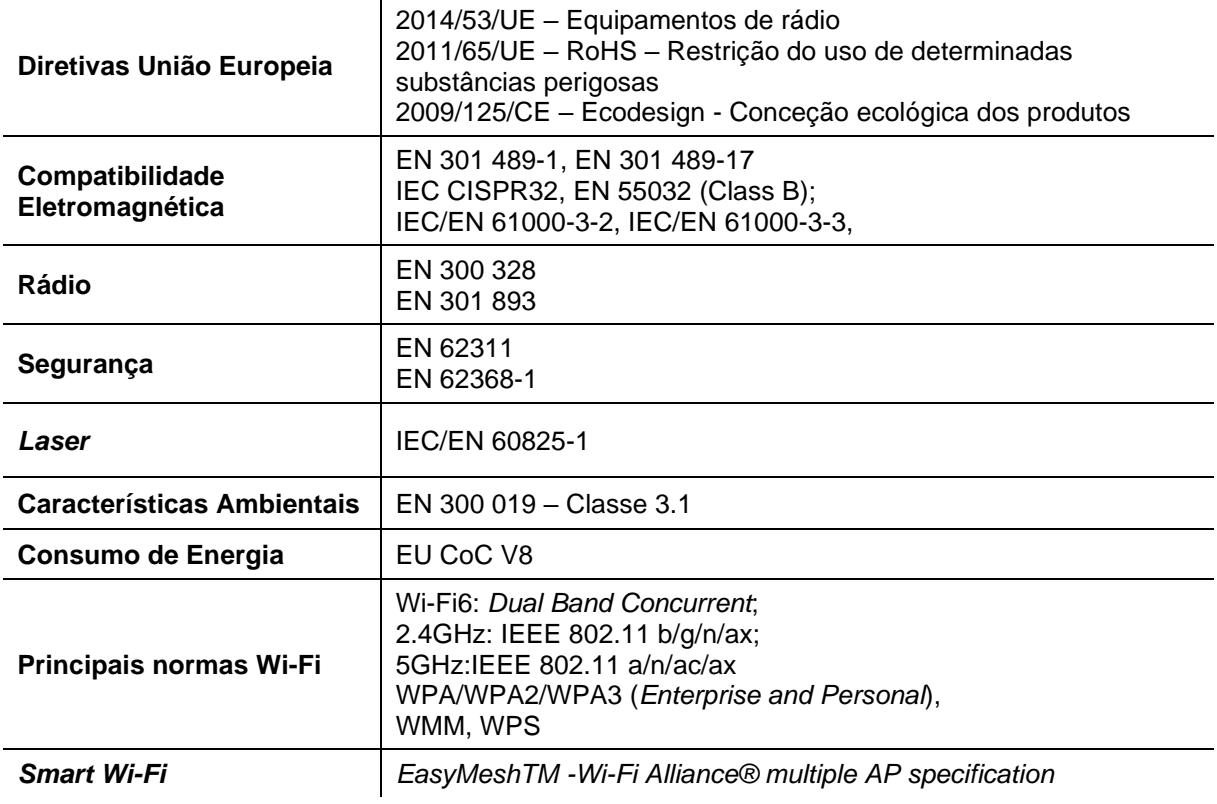

# <span id="page-14-0"></span>**3 Instalação**

# <span id="page-14-1"></span>**3.1 Visão geral das ligações**

A figura abaixo mostra as ligações a serem feitas entre a Fiber X e os equipamentos de rede doméstica, para um cenário típico de serviços *triple-play*. Consulte a [Tabela 3-1](#page-14-3) para a descrição dos cabos de ligação que devem ser utilizados e a [Tabela 3-2](#page-16-3) para a descrição dos conectores do equipamento.

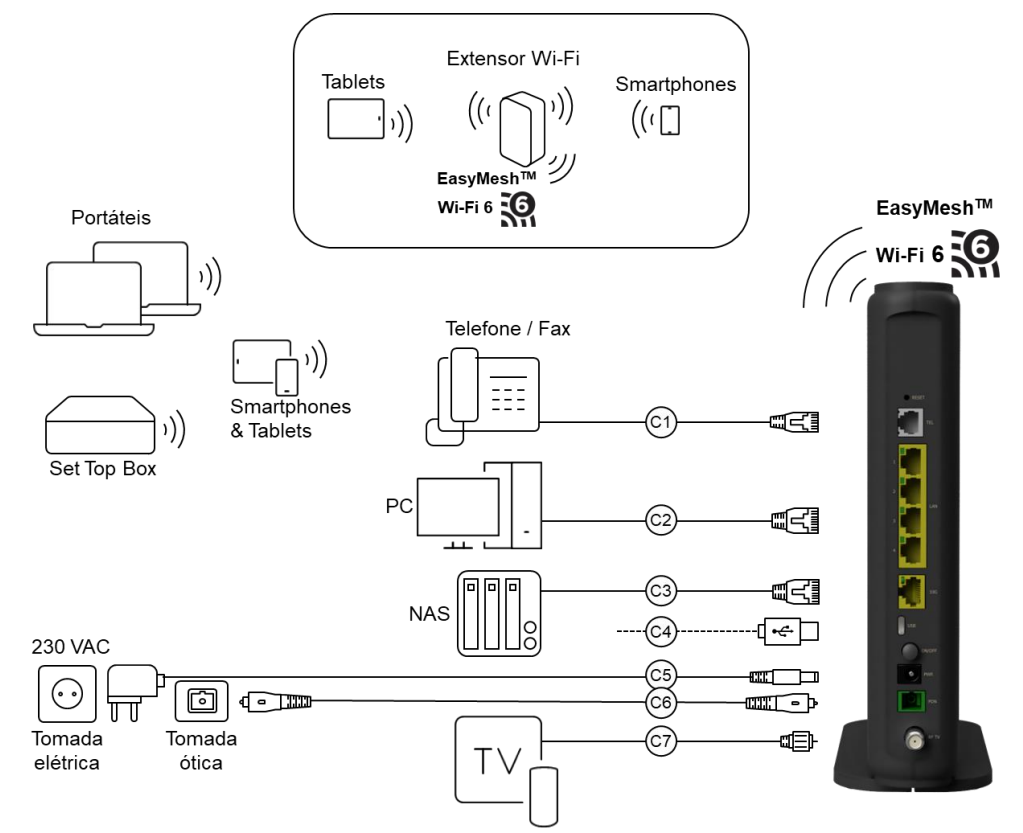

**Figura 3-1: Ligações da Fiber X (modelo XSR151DK)**

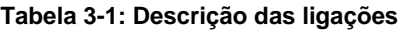

<span id="page-14-3"></span><span id="page-14-2"></span>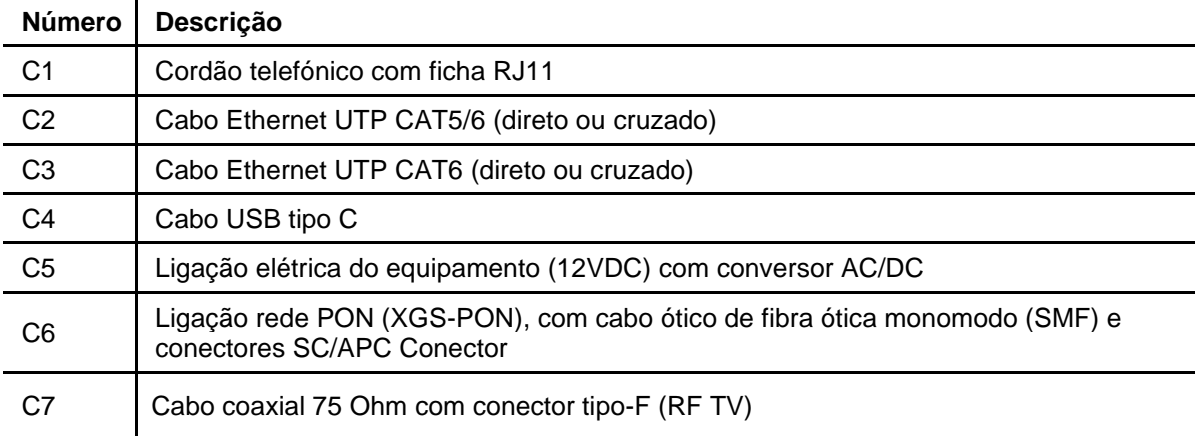

# <span id="page-15-0"></span>**3.2 Antes da instalação do equipamento**

Verificações e condições para a instalação da Fiber X:

- 1. Verifique as condições ambientais do local de instalação de acordo com os parâmetros de humidade e temperatura constantes da [Tabela 2-1.](#page-12-2) A Fiber X não foi projetada para instalação em ambiente não controlado. Procure igualmente um ponto de energia (230VAC) e o ponto de acesso ótico existente;
- 2. De modo evitar sobreaquecimento, diminuição da cobertura e qualidade do sinal Wi-Fi e quedas de serviço, a Fiber X não pode ser instalada dentro de armários fechados, nomeadamente ATIs.
- 3. A Fiber X é um equipamento que beneficia de arrefecimento passivo, existindo orifícios de ventilação nas suas faces. Para evitar o sobreaquecimento, por favor não obstruir estes orifícios;
- 4. Para o fornecimento de alimentação, utilize apenas o conversor de alimentação fornecido. O uso de um outro conversor/adaptador não certificado pela Altice Labs poderá resultar num mau funcionamento do equipamento;
- 5. De modo a evitar danos oculares, evite olhar diretamente para o conector de fibra ótica.

# <span id="page-16-0"></span>**3.3 Conectores**

As conexões Fiber X são distribuídas na face posterior do dispositivo. A visão geral das conexões Fiber X é mostrada na seguinte imagem.

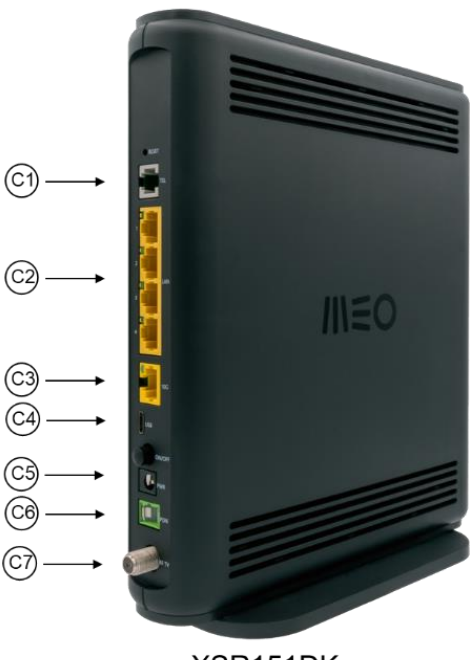

XSR151DK

**Figura 3-2: Conectores da Fiber X**

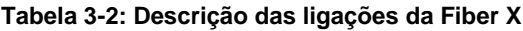

<span id="page-16-3"></span><span id="page-16-2"></span>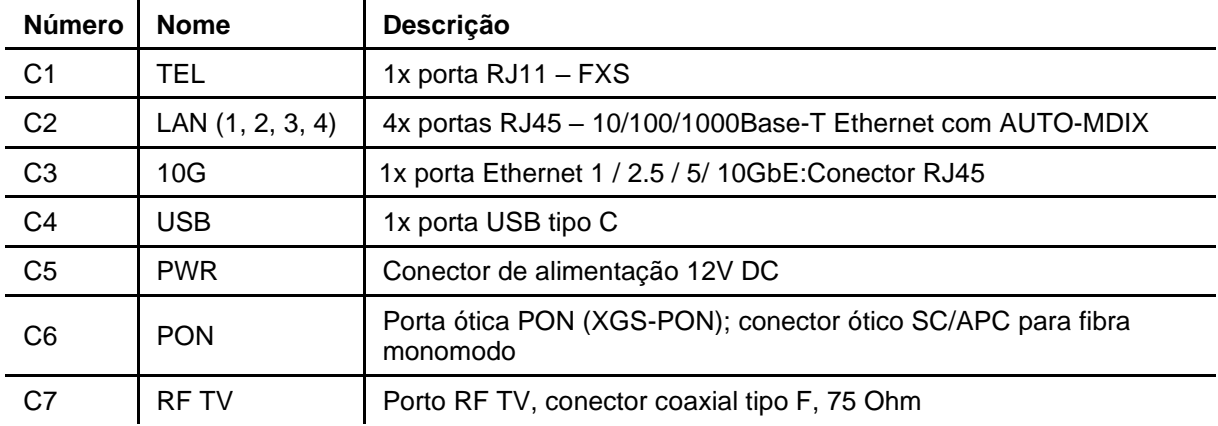

# <span id="page-16-1"></span>**3.4 Botões**

Os botões WPS e INFO encontram-se na frente do equipamento; o interruptor do equipamento (botão ON/OFF) e o botão para repor as configurações de fábrica do equipamento (botão RESET) localizamse na traseira do equipamento.

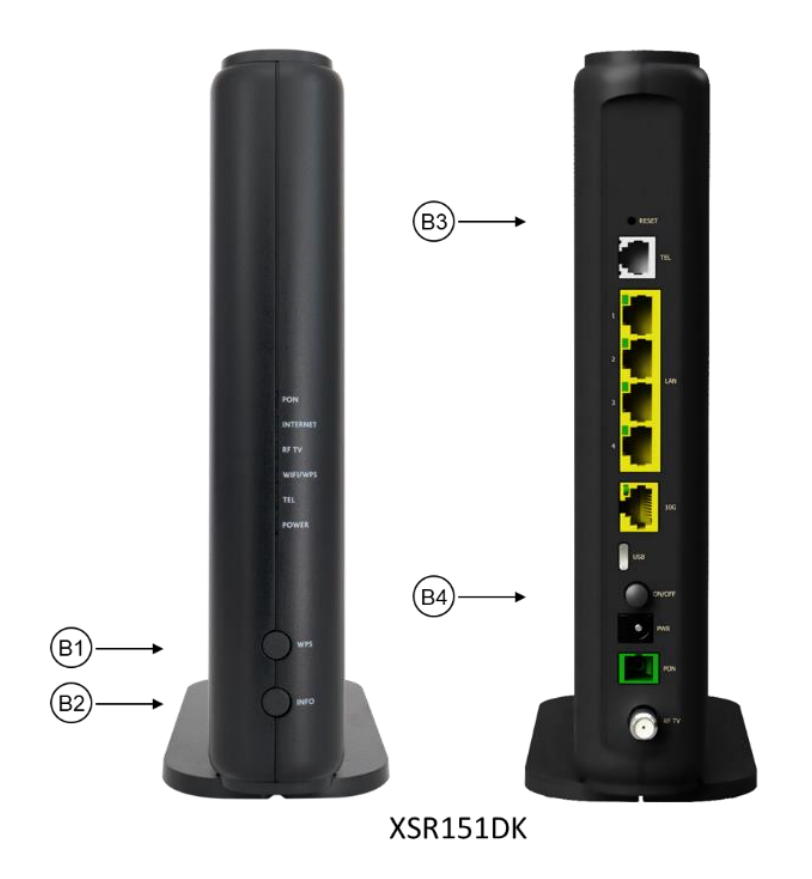

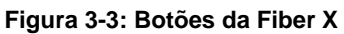

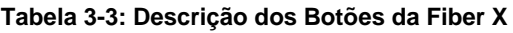

<span id="page-17-3"></span><span id="page-17-2"></span>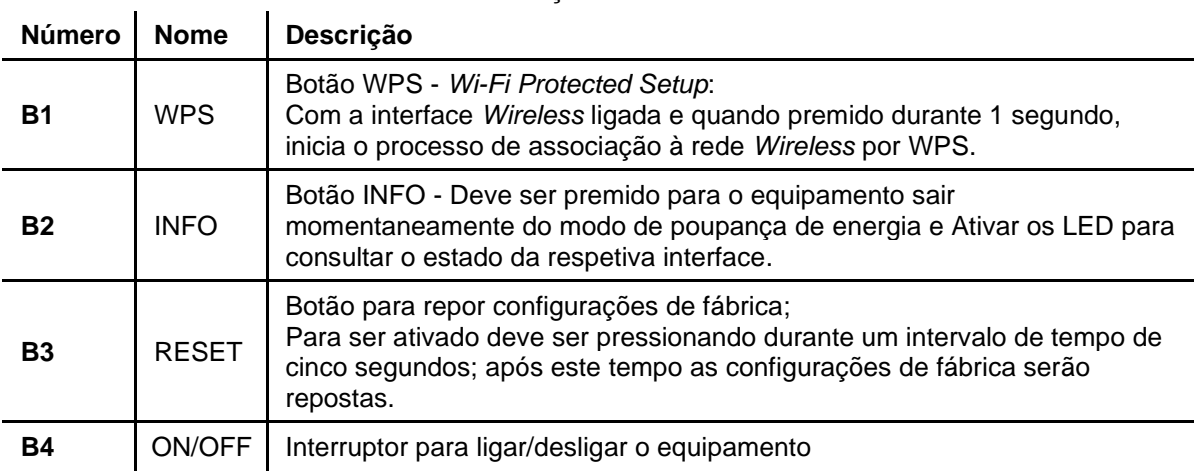

# <span id="page-17-0"></span>**3.5 Como instalar a Fiber X**

## <span id="page-17-1"></span>**3.5.1 Condições ambientais**

 $\mathbf{r}$ 

A Fiber X foi projetada para instalação interiores, em ambiente controlado.

Verifique as condições ambientais do local de instalação, de acordo com os parâmetros de humidade e temperatura:

- Temperatura  $(^{\circ}C)$  +5 a +40
- Humidade (%) 0 a 95

#### **3.5.1.1 Avisos de segurança**

A Fiber X é um equipamento que beneficia de arrefecimento passivo, existindo orifícios de ventilação nas suas faces. Para evitar o sobreaquecimento, por favor não obstruir estes orifícios.

### <span id="page-18-0"></span>**3.5.2 Alimentação**

Verifique a existência de um ponto de energia 230VAC (tomada elétrica) próximo do local de instalação.

Utilize apenas o conversor de alimentação fornecido com o equipamento. O uso de um outro conversor/adaptador não certificado pela Altice Labs poderá resultar num mau funcionamento do equipamento.

#### <span id="page-18-1"></span>**3.5.3 Desempenho da rede wireless**

De modo a otimizar o desempenho da rede wireless da Fiber X garanta que:

- A Fiber X não é instalada dentro de armários fechados, nomeadamente ATIs;
- A posição de instalação da Fiber X é vertical;
- O local de instalação se situa a 1 metro ou mais de altura;
- A ausência de obstáculos próximos tais como paredes, escadas, tetos, portas, objetos metálicos e espelhos entre outros;
- A ausência de fontes de interferência tais como fornos micro-ondas, telefones DECT, emissores de áudio/vídeo, equipamentos Bluetooth e monitores de bebés, entre outros.

<span id="page-18-2"></span>A Fiber X é instalada verticalmente sobre uma superfície plana.

### **3.5.4 Ligação ótica (porta PON)**

Verifique a existência de um ponto de acesso ótico (tomada ótica) existente próximo do local de instalação da Fiber X.

Para efetuar a ligação ótica da Fiber X à tomada ótica (rede ótica do operador) são necessários um cordão ótico (fibra monomodo ITU-T G.657B3) com conectores SC/APC, [Figura 3-4\(](#page-19-0)b), e material de limpeza específico para conectores óticos.

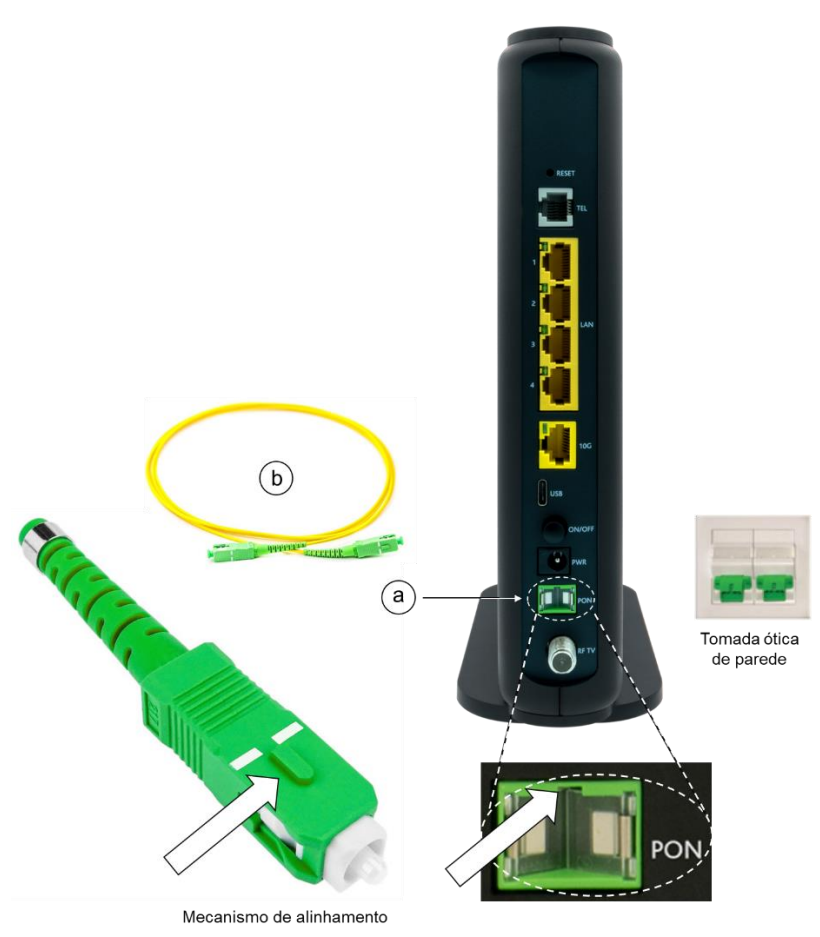

**Figura 3-4: Ligação ótica da Fiber X (FiberGateway XSR151DK)**

#### <span id="page-19-0"></span>**3.5.4.1 Aviso de segurança**

De modo a evitar danos oculares, evite olhar diretamente para o conector de fibra ótica.

#### **3.5.4.2 Procedimento de ligação ótica:**

- 1. Limpe a face do conector ótico da Fiber X dentro do adaptador ótico com um material adequado à limpeza de conectores óticos;
- 2. Limpe a face do conector ótico SC/APC (relativo ao cordão ótico) com um material adequado à limpeza de conectores óticos;
- 3. Ligue o conector SC/APC do cordão ótico ao adaptador SC/APC da Fiber X, tendo em atenção o **mecanismo de alinhamento**, [Figura 3-4](#page-19-0) (a saliência na lateral do corpo do conector ótico deve encaixar na ranhura do alinhador da porta PON do equipamento). O conector estará seguramente encaixado após se ouvir um estalido ao ser inserido;
- 4. Acomode o cordão ótico de modo a ficar com o comprimento suficiente para a ligação com a tomada ótica;
- 5. Repita os mesmos procedimentos de limpeza relativamente à tomada e à outra extremidade do cordão ótico (conector SC/APC) e execute a ligação correspondente tendo em atenção o **mecanismo de alinhamento** (a saliência na lateral do corpo do conector ótico deve encaixar na ranhura do alinhador da tomada ótica de parede). O conector estará seguramente encaixado após se ouvir um estalido ao ser inserido.

# <span id="page-20-0"></span>**4 WebTi**

## <span id="page-20-1"></span>**4.1 Acesso Geral**

Para configurar a Fiber X, deve colocar o terminal de rede, por exemplo um computador pessoal, ligado na LAN, cujo modo de configuração de rede deve estar em automático. Neste modo o computador pessoal irá receber um endereço IP compreendido entre 192.168.1.64/24 e 192.168.1.253/24 além dos outros parâmetros de rede necessários. Em seguida digite o endereço URL, http://192.168.1.254 num navegador Web, onde terá acesso à seguinte página:

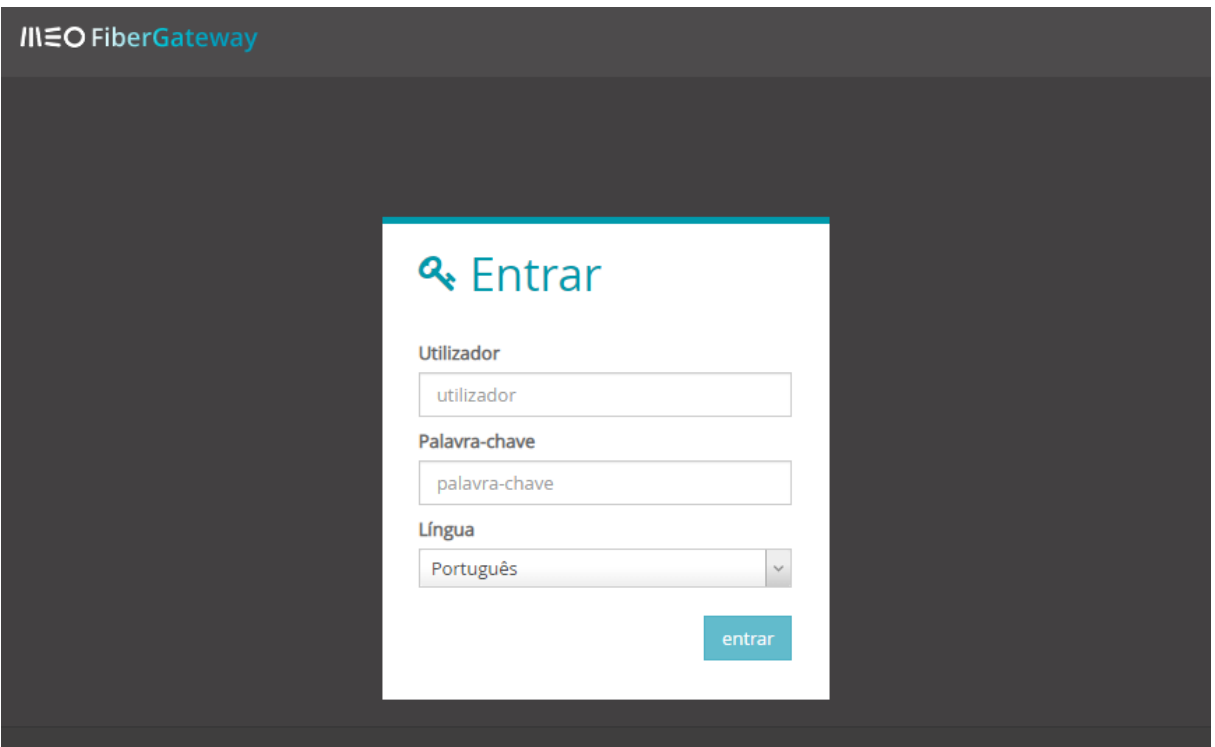

**Figura 4-1: Entrar na Fiber X**

<span id="page-20-2"></span>Preencher com nome de utilizador e palavra-chave usando os dados de acesso indicados na etiqueta da Fiber X na base do equipamento.

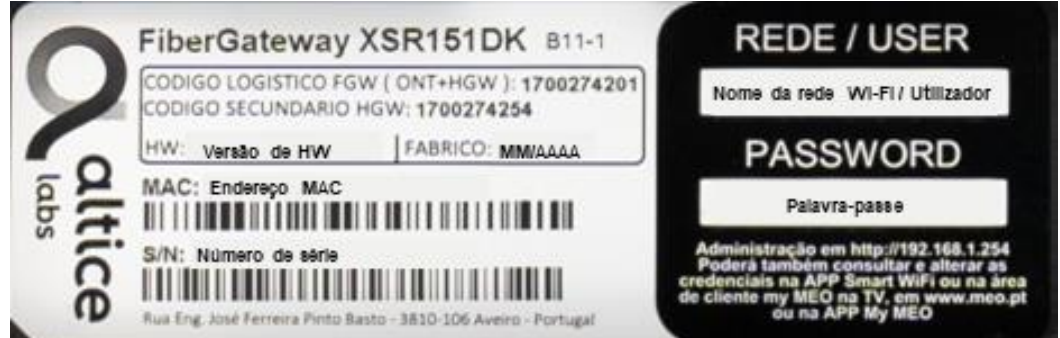

<span id="page-20-3"></span>**Figura 4-2: Etiqueta da Fiber X (FiberGateway XSR151DK)**

Escolher o idioma a usar na interface Web. Depois de entrar, é visualizada a janela principal que se vai manter ao longo de toda a sessão, janela que se encontra estruturada em três áreas, sendo uma de seleção de configurações de equipamento, outra de funcionalidades, sendo a terceira área é uma área de trabalho onde os diversos parâmetros das configurações selecionadas podem ser visualizados e alterados. As três áreas serão denominadas de:

- 1. **Menu Equipamento,** na lateral esquerda da janela;
- 2. **Menu Funcional**, no topo da janela;
- 3. **Janela principal**, no centro da janela.

A informação apresentada na **janela principal** (área 3) resulta da seleção feita nas outras duas áreas e mantém-se identificada através de uma barra azul que sublinha a opção feita no **menu funcional** (área 2) ou que se encontra na vertical da opção selecionada do **menu equipamento** (área 1).

A figura seguinte mostra as áreas identificadas na página principal. Na área de trabalho mostra-se o conteúdo selecionado no cabeçalho "Início", palavra que se encontra sublinhada a azul.

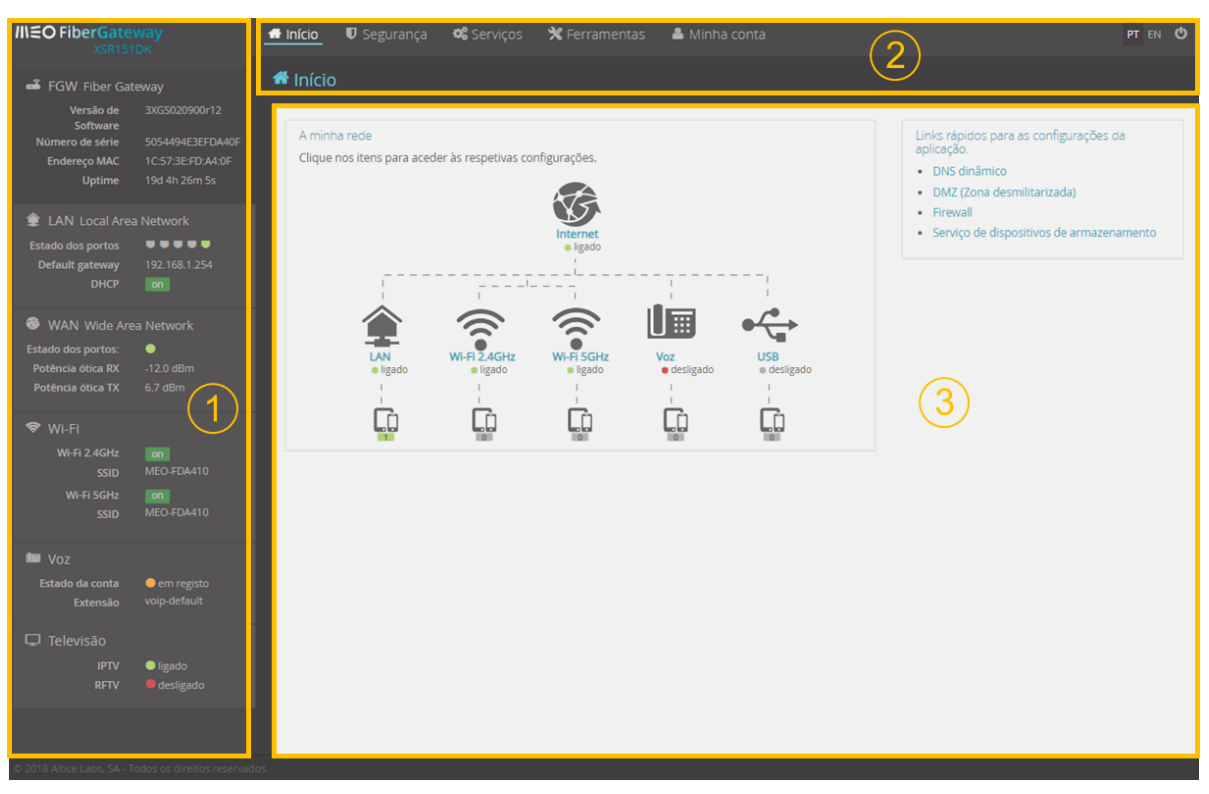

#### **Figura 4-3: Janela de gestão da Fiber X (FiberGateway XSR151DK)**

<span id="page-21-0"></span>Estas três janelas são apresentadas de seguida.

#### **Informação adicional:**

**Sempre que inatividade na interface WEB for superior a um minuto a sessão é terminada. A página inicial de acesso é novamente ativada.**

## <span id="page-22-0"></span>**4.1.1 Menu Equipamento**

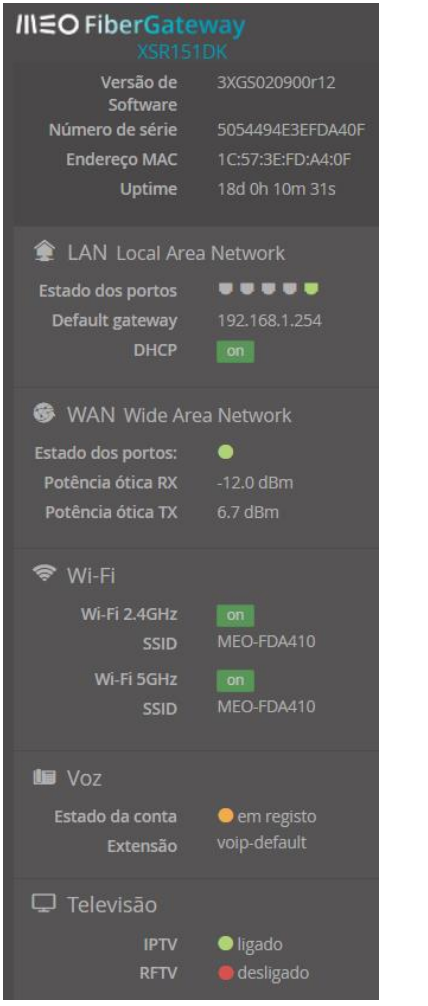

<span id="page-22-2"></span>**Figura 4-4: Menu Equipamento (XSR151DK)**

Esta área (área 1, Menu Equipamento), situada na lateral esquerda da janela, contém toda a informação sobre o equipamento e sobre a sua conectividade, mantém-se durante toda a sessão, permitindo a seleção de cada um dos itens, mostrando na janela principal a informação detalhada referente ao item selecionado.

- **FiberGateway** 
	- o Versão do *software*
	- o Número de série
	- o Endereço MAC
	- o *UpTime*
	- LAN *Local Area Network*
		- o Estados dos portos
		- o *Default Gateway*
		- o DHCP
- WAN *Wide Area Network*
	- o Estado do porto
	- o Potência RX CATV
	- o Potência ótica RX
	- o Potência ótica TX
- Wi-Fi
	- o Wi-Fi 2,4GHz
		- o SSID
		- o Wi-Fi 5GHz o SSID
	- Voz
		- o Estado da conta o Extensão
- Televisão (\*)
	- o IPTV
		- o RFTV

(\*) A janela com informação de televisão é apenas acessível no menu Equipamento

<span id="page-22-1"></span>O detalhe e funcionalidades acessíveis nestas janelas encontram-se descritos no capítulo [4.2](#page-24-0)

### **4.1.2 Menu Funcional**

Esta área (área 2, Menu Funcional) permite o acesso a funcionalidades globais do Fiber X e mantémse inalterada durante toda a sessão.

|                     |  | Floring A.E. Mani: Friedland.                                      |          |
|---------------------|--|--------------------------------------------------------------------|----------|
| <sup>1</sup> Início |  |                                                                    |          |
|                     |  | A Início U Segurança <b>«</b> Serviços X Ferramentas A Minha conta | PT EN CO |

**Figura 4-5: Menu Funcional**

<span id="page-22-3"></span>Na janela Menu Funcional é possível aceder a cinco janelas a saber:

- **Início**
	- o Mostra o diagrama de rede permitindo o acesso a cada um dos elementos de rede
		- Internet
		- LAN
		- Wi-Fi 2,4GHz
		- Wi-Fi 5GHz
		- Voz
		- USB
	- o Links rápidos
		- DNS dinâmico
		- DMZ (Zona desmilitarizada)
		- **Firewall**
		- Serviço de dispositivos de armazenamento
- **Segurança**
	- o Configurações
	- o Acesso
- **Serviços:**
	- o Serviços Globais
	- o DNS dinâmico
- **Ferramentas**
- **Minha conta**

O detalhe e funcionalidades acessíveis nestas janelas encontram-se descritas no capítulo [4.3.](#page-64-0)

## <span id="page-23-0"></span>**4.1.3 Janela Principal**

Esta janela mostra toda a informação relativa ao item de Menu Equipamento ou do Menu Funcional selecionado, permitindo a sua alteração.

A janela inicial, após *login* no equipamento, também acessível selecionando no menu Funcional o botão "Início", mostra um diagrama de rede, sendo possível aceder diretamente a cada um dos elementos de rede fazendo a sua seleção no diagrama. É disponibilizado também um conjunto de ligações rápidas para visualização/alteração.

<span id="page-23-1"></span>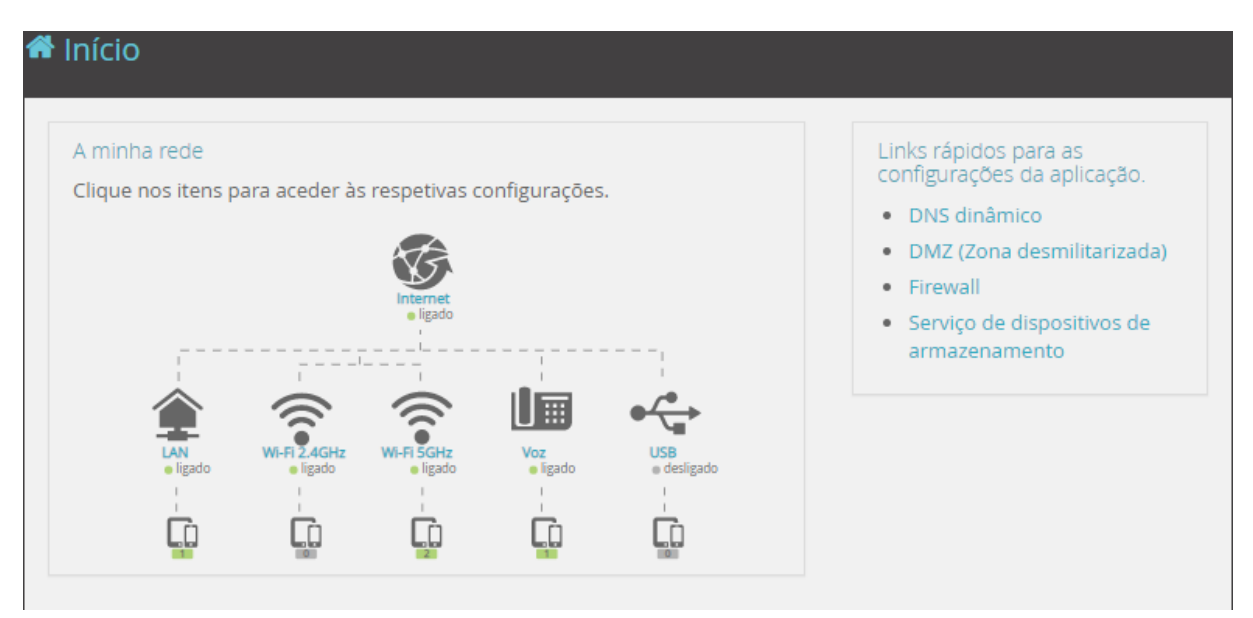

**Figura 4-6: Página Principal**

**LAN** (*Local Area Network* - Rede de área local) é uma rede local de dispositivos que estão interligados entre si através de um meio físico (*Ethernet*). É um conjunto de *hardware* e *software* que permite que computadores individuais estabeleçam comunicação entre si, trocando e compartilhando informações e recursos. Tais redes são denominadas locais por cobrirem apenas uma área limitada (tipicamente distâncias inferiores a 100 metros).

**Wi-Fi** é uma tecnologia para redes locais sem fio com dispositivos baseados nos padrões IEEE 802.11. A norma relativa à WLAN foi definida no grupo de trabalho IEEE 802.11. O Wi-Fi é uma marca comercial da Wi-Fi *Alliance,* uma associação de diversos atores com o objetivo de desenvolver e impulsionar a adoção desta tecnologia. Esta organização define recomendações que procuram garantir a interoperabilidade, eficiência, fiabilidade e segurança dos equipamentos com elas compatíveis, conduzindo também programas de certificação de produtos Wi-Fi. Os dispositivos que podem utilizar a tecnologia Wi-Fi incluem computadores pessoais, consolas de jogos de vídeo, *Smartphone*, câmaras digitais, computadores, *tablet*, leitores de áudio digital e impressoras modernas. A Fiber X é um equipamento compatível com a geração *Wi-Fi Alliance* Wi-Fi 6, suporta as duas bandas: Wi-Fi 2,4GHz e Wi-Fi 5GHz de acordo com a norma IEEE 802.11ax.

**Voz.** O serviço de voz é implementado usando tecnologias de rede IP (VoIP), suportada pelo protocolo SIP.

**USB.** A Fiber X contém uma interface USB que pode ser utilizada para ligar um dispositivo de memória auxiliar.

## <span id="page-24-0"></span>**4.2 Menu Equipamento**

O menu equipamento contém seis campos de informação/acesso:

FGW FiberGateway, LAN *Local Area Network*, WAN *Wide Area Network*, Wi-Fi, Voz, Televisão.

## <span id="page-24-1"></span>**4.2.1 FGW FiberGateway**

O acesso a informação da Fiber X é feito selecionando o campo junto à linha azul vertical identificada por FGW Fiber Gateway.

| <b>III ≡O FiberGateway</b><br>XSR151DK   | f <sup>1</sup> Início | <b>U</b> Seguranca         | <b>Q</b> Servicos | $\mathbf{\mathbf{\times}}$ Ferramentas | Minha conta | PT EN | ් ෆ |
|------------------------------------------|-----------------------|----------------------------|-------------------|----------------------------------------|-------------|-------|-----|
| FGW Fiber Gateway                        |                       | GW Fiber Gateway           |                   |                                        |             |       |     |
| 3XGS020900r12<br>Versão de<br>Software   | Características       |                            |                   |                                        |             |       |     |
| 5054494E3EFDA40F<br>Número de série      |                       |                            |                   |                                        |             |       |     |
| 1C:57:3E:FD:A4:0F<br><b>Endereço MAC</b> |                       | ⊻Informação de dispositivo |                   |                                        |             |       |     |
| 19d 4h 41m 58s<br><b>Uptime</b>          |                       |                            |                   |                                        |             |       |     |

**Figura 4-7: Menu Equipamento – FGW (XSR151DK)** 

<span id="page-24-2"></span>Com a seleção do símbolo FiberGateway na lateral esquerda da janela de gestão, topo do Menu equipamento e conectividade, [Figura 4-7,](#page-24-2) é mostrada na janela principal mais informação sobre o equipamento Fiber X, [Figura 4-8.](#page-25-1)

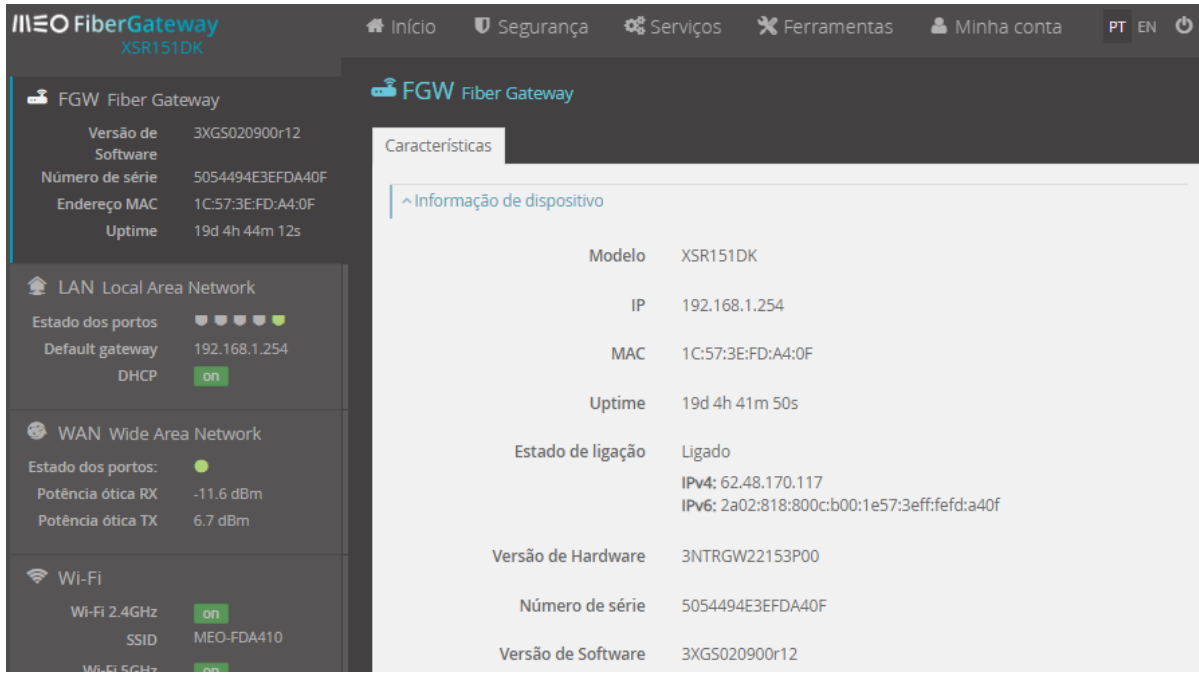

**Figura 4-8: Informação sobre a Fiber X (FiberGateway XSR151DK)**

#### **Tabela 4-1: Parâmetros da Fiber X**

<span id="page-25-2"></span><span id="page-25-1"></span>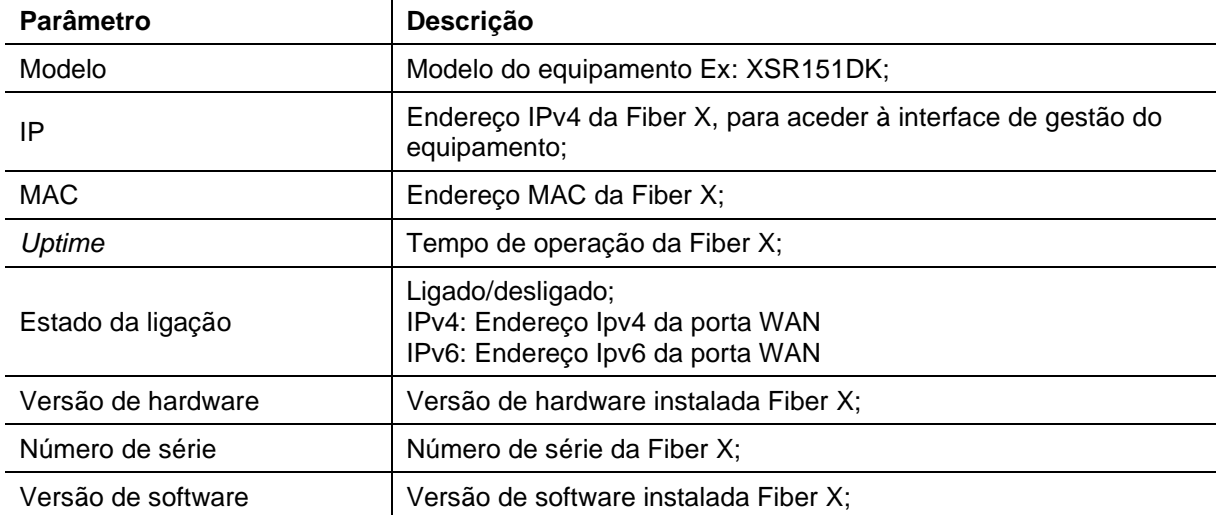

## <span id="page-25-0"></span>**4.2.2 LAN (***Local Area Network***)**

O acesso a informação e edição da LAN é feito selecionando o campo junto à linha azul vertical identificada por LAN *Local Area network*.

| <b>INEO FiberGateway</b><br>XSR151DK                                                                                                    | filmício                                        | $\blacksquare$ Segurança                   | <b>SE</b> Servicos | $\mathbf{\mathbf{\times}}$ Ferramentas | & Minha conta | PT EN O                      |
|----------------------------------------------------------------------------------------------------|-------------------------------------------------|--------------------------------------------|--------------------|----------------------------------------|---------------|------------------------------|
| ■ FGW Fiber Gateway                                                                                                    |                                                 | LAN Local Area Network                     |                    |                                        |               |                              |
| Versão de<br>3XGS020900r12<br>Software<br>Número de série<br>5054494E3EFDA40F<br><b>Endereço MAC</b><br>1C:57:3E:FD:A4:0F<br>19d 4h 46m 12s<br><b>Uptime</b> | Características<br>~ Servidor DHCP              | <b>Dispositivos</b><br>⊻Informação de IPv6 | Estatísticas       | Leases estáticas                       |               | $\blacktriangleright$ editar |
| <b>LAN Local Area Network</b>                                                                                                    |                                                 |                                            |                    |                                        |               |                              |
| <b></b><br>Estado dos portos<br>Default gateway<br>192.168.1.254<br><b>DHCP</b><br>on                                                                        | $ightharpoonup$ Portos físicos<br>∨ Modo bridge |                                            |                    |                                        |               | $\blacktriangleright$ editar |

**Figura 4-9: Menu Equipamento – LAN (XSR151DK)**

<span id="page-26-0"></span>Após esta seleção, mostra na janela de trabalho mais informação (com possibilidade de edição) sobre a conectividade LAN.

Na lateral esquerda da janela Menu Equipamento é evidenciado um conjunto de informação relacionada com a rede local:

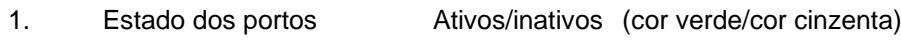

- 2. *Default gateway* Endereço IP da *default gateway* 3. DHCP Servidor DHCP ativo/inativo (*on/off*)
- 

Nesta janela existe o acesso a quatro novas janelas:

- Características
	- o Detalhe no subcapítulo [4.2.2.1](#page-26-1)
- Dispositivos
	- o Detalhe no subcapítulo [4.2.2.2](#page-33-2)
- **Estatísticas** 
	- o Detalhe no subcapítulo [4.2.2.3](#page-34-3)
- *Leases* estáticas
	- o Detalhe no subcapítulo [4.2.2.4](#page-35-3)

### <span id="page-26-1"></span>**4.2.2.1 Características**

Janela onde é possível visualizar e editar características da LAN, Figura seguinte. Esta janela mostra quatro/ subgrupos:

- Características
	- o Servidor DHCP
		- Informação sobre o servidor DHCP e possibilidade de edição dos vários parâmetros do servidor
	- o Informação de IPv6
		- Enderecos IPv6 da Fiber X na interface WAN
	- o Portos físicos
		- Estados portos físicos Ethernet da LAN (conectores RJ45)
	- o Modo *bridge*
		- Ativar o modo *bridge*

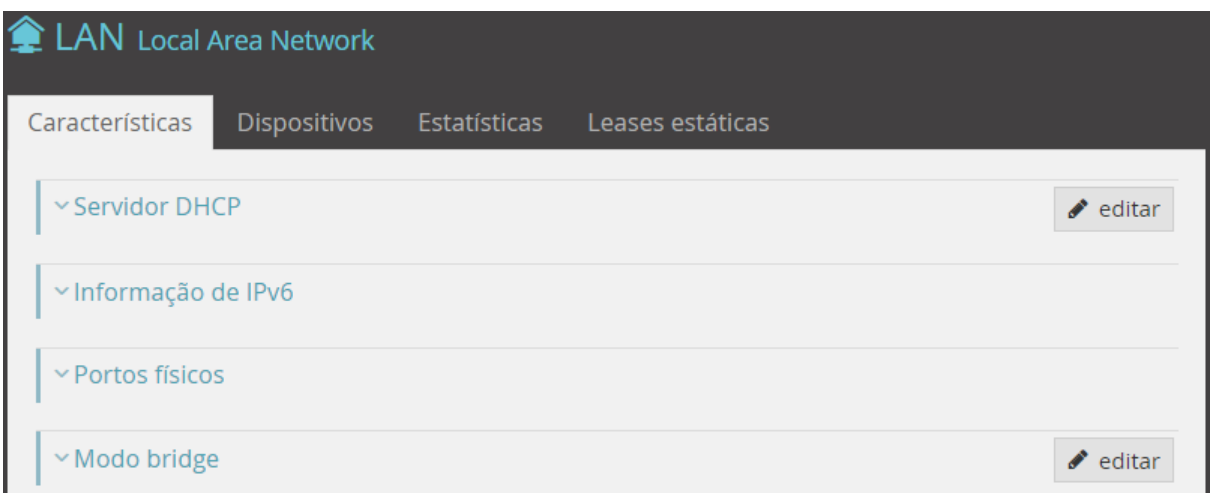

**Figura 4-10: LAN (Local Area Network) – Características (XSR151DK)**

### <span id="page-27-0"></span>**4.2.2.1.1 Servidor DHCP**

O servidor DHCP (*Dynamic Host Configuration Protocol*) disponibiliza endereços IP a pedido de um terminal (*host*) na rede local (LAN). Nesta janela, [Figura 4-11,](#page-28-0) é possível configurar a gama de endereços a atribuir na rede local e o tempo de *lease* do endereço (em horas).

Neste exemplo, sempre que um terminal na rede local pedir endereços usando o protocolo DHCP, o servidor indicará que a *Default gateway* (*router* da LAN) tem o endereço 192.168.1.254 com máscara de 24 bits (255.255.255.0). Ser-lhe-á atribuído um endereço disponível na gama 192.168.1.64 até 192.168.1.253, com essa máscara e um tempo de *lease* com a duração de uma hora.

Por defeito não existem DNSs estáticos associados aos dispositivos da LAN, sendo usado o endereço do DNS *proxy* do *router* que irá encaminhar os pedidos de DNS de acordo com o configurado pelo operador.

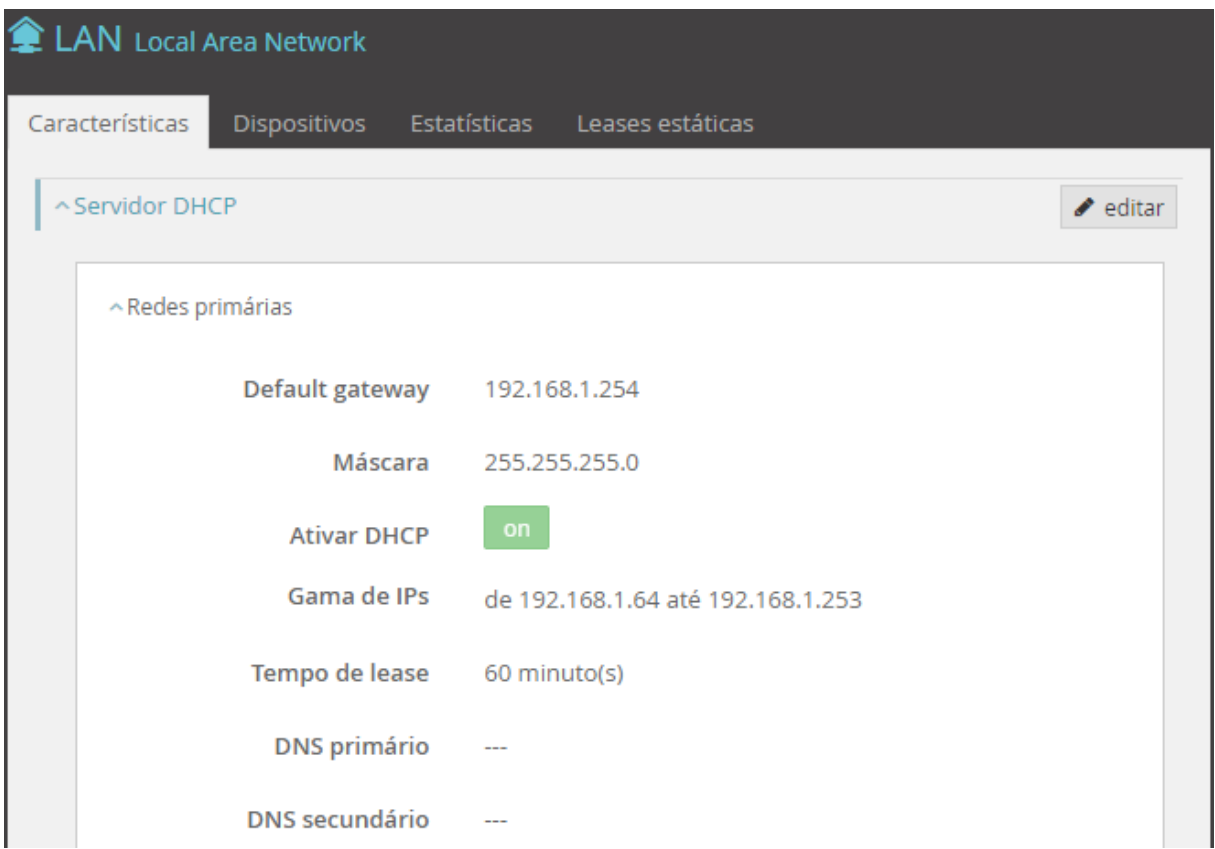

<span id="page-28-0"></span>**Figura 4-11: LAN (***Local Area Network***) – Características: Redes Primárias, Edição de Servidor DHCP**

Além da rede primária também é possível a configuração de uma rede para convidados (rede *guest*), na Fiber X.

Neste exemplo, sempre que um terminal na rede *guest* pedir endereços usando o protocolo DHCP, o servidor indicará que a *Default gateway* (*router* da LAN) tem o endereço 192.168.4.254 com máscara de 24 bits (255.255.255.0); ser-lhe-á atribuído um endereço disponível na gama 192.168.4.1 até 192.168.4.253, com essa máscara e um tempo de *lease* com a duração de uma hora.

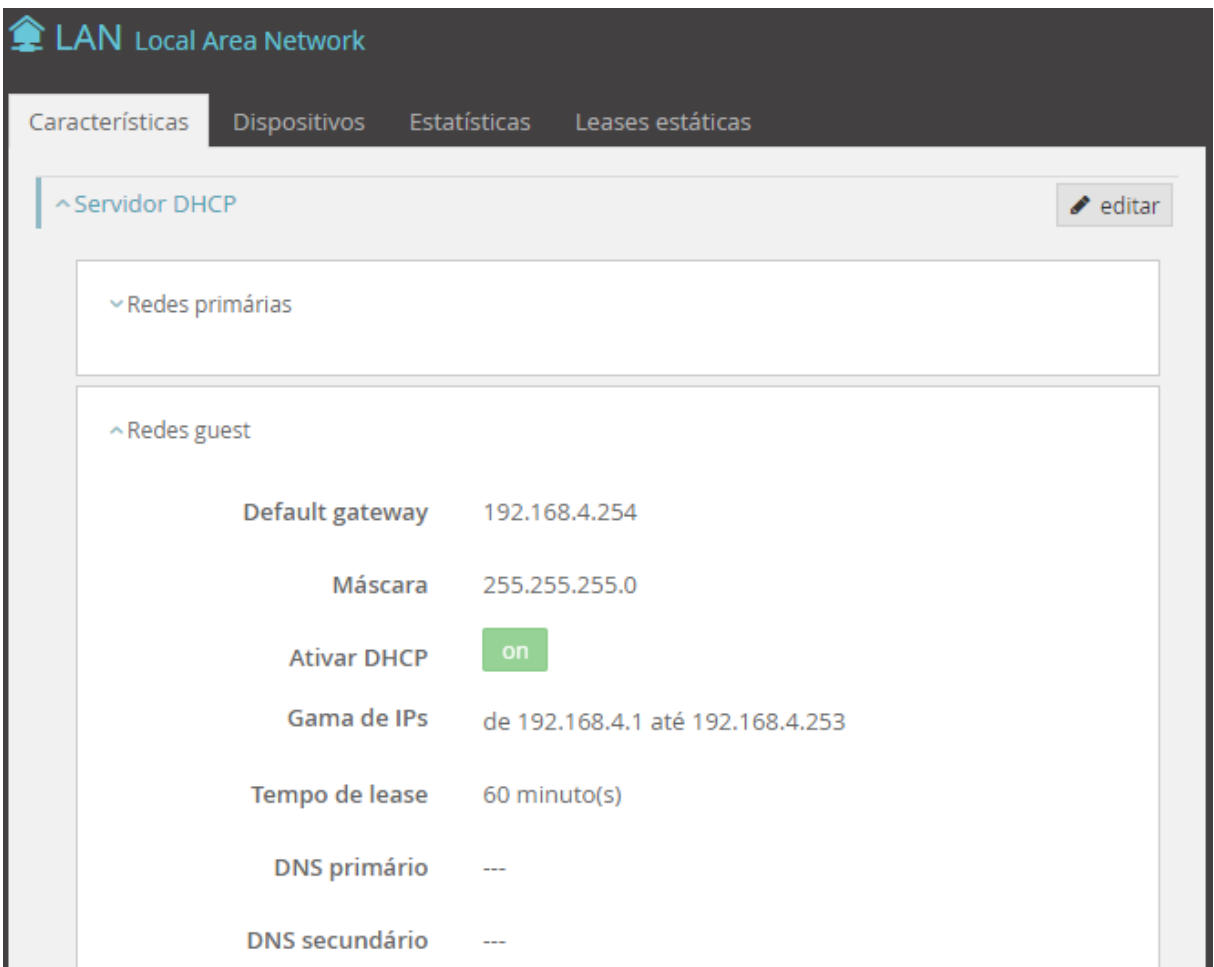

<span id="page-29-0"></span>**Figura 4-12: LAN (***Local Area Network***) – Características: Redes** *guest***, Edição de Servidor DHCP**

<span id="page-29-1"></span>

| Parâmetro          | Descrição                                                                                                    |
|--------------------|----------------------------------------------------------------------------------------------------|
| Default gateway    | Default gateway da LAN;<br>Ex: Rede primária: 192.168.1.254<br>Ex: Rede guest; 192.168.4.254                                             |
| Máscara            | Ex: 255.255.255.0                                                                                                    |
| <b>Ativar DHCP</b> | Indica ativação do servidor: on/off                                                                                                    |
| Gama de IPs        | Endereços IP geridos pelo servidor:<br>Ex: Rede primária: 192.168.1.1 até 192.168.1.253<br>Ex: Rede guest: 192.168.4.1 até 192.168.4.253 |
| Tempo de Lease     | Tempo de aluguer de endereços IP:<br>Ex: 60 minutos                                                                                      |

**Tabela 4-2: Parâmetros do servidor de DHCP**

#### **4.2.2.1.2 Informação IPv6**

Nesta janela é mostrada informação sobre o endereço IPv6, o prefixo IPv6, e o Link-local IPv6. Estes parâmetros não são editáveis. O link-local é um endereço IPv6 construído com base no Endereço MAC da Fiber X

| LAN Local Area Network                 |                                        |
|----------------------------------------|----------------------------------------|
| Características<br><b>Dispositivos</b> | Estatísticas<br>Leases estáticas       |
| $\vee$ Servidor DHCP                   | $\blacktriangleright$ editar           |
| ^Informação de IPv6                    |                                        |
| IP <sub>v6</sub>                       | ligado                                 |
| Endereço IPv6                          | 2001:8a0:ee94:3200:5afc:20ff:fe5a:576f |
| Prefixo IPv6                           | 2001:8a0:ee8f:c500::/64                |
| Link-local IPv6                        | fe80::5afc:20ff:fe5a:576f/64           |

**Figura 4-13: LAN (***Local Area Network***) – Características: Informação de IPv6**

<span id="page-30-1"></span><span id="page-30-0"></span>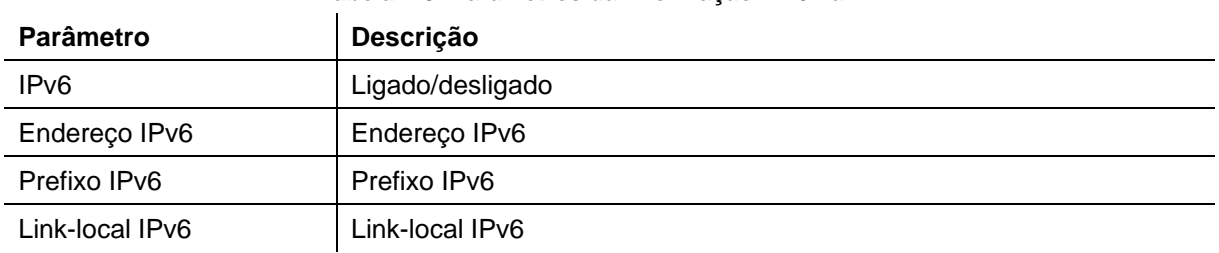

#### **Tabela 4-3: Parâmetros da Informação IPv6 na LAN**

#### **4.2.2.1.3 Portos 10G**

A Fiber X possui um porto físico

- 10GBASE-T (conector RJ45)
	- o O porto físico é o quinto porto (LAN 5) na janela de portos físicos [\(Figura 4-14\)](#page-32-0)

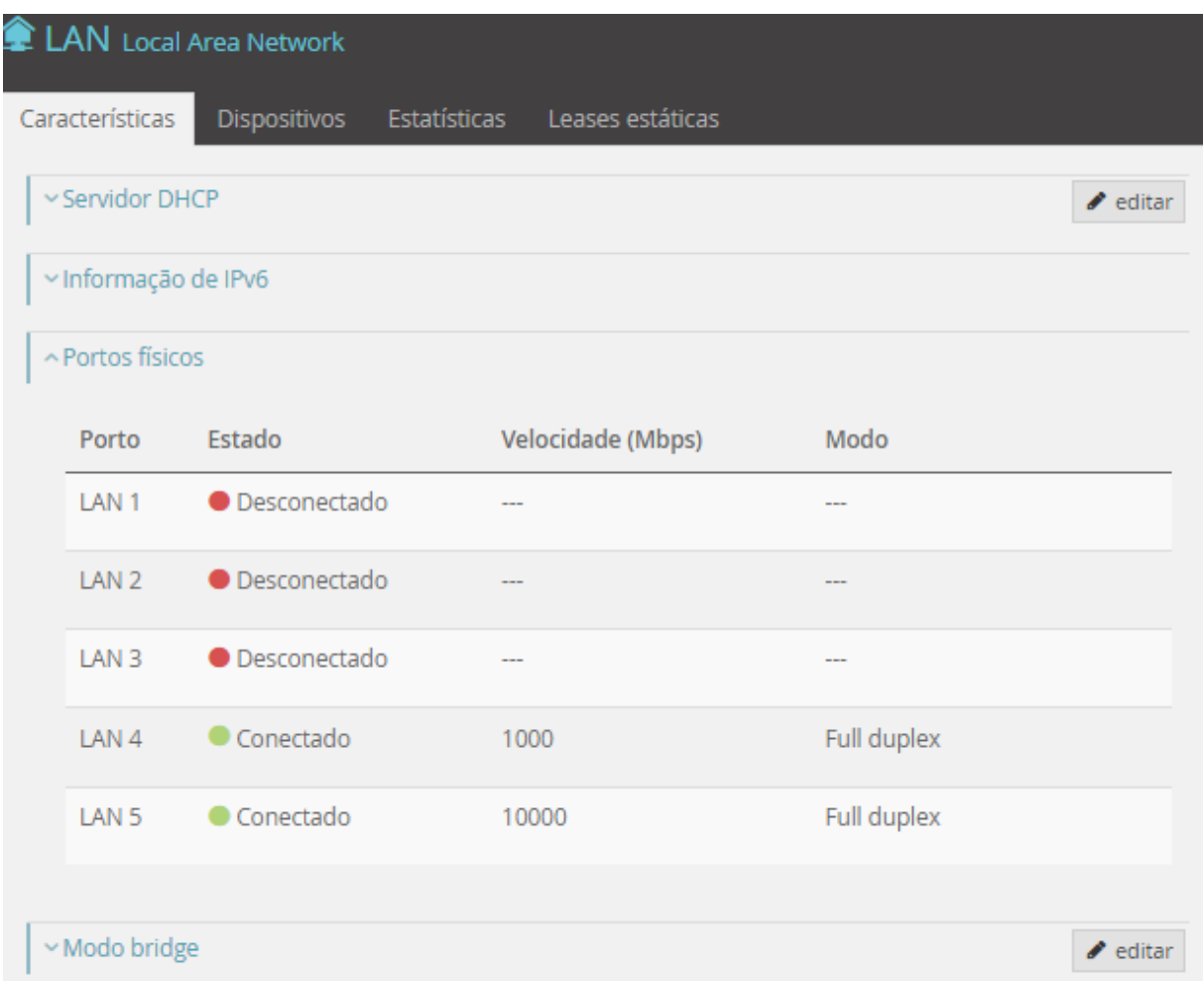

#### **4.2.2.1.4 Portos Físicos**

.

Na janela são mostradas informações sobre os cinco portos físicos Ethernet da rede local: 4 1G LAN 1, LAN 2, LAN 3, LAN 4 e um 10G (LAN5).

Para cada porto é apresentado o seu estado (desconectado/conectado), velocidade (Mbps) e modo de operação

|                      | LAN Local Area Network              |                   |                |                              |
|----------------------|-------------------------------------|-------------------|----------------|------------------------------|
| Características      | <b>Dispositivos</b><br>Estatísticas | Leases estáticas  |                |                              |
| ~ Servidor DHCP      |                                     |                   |                | $\blacktriangleright$ editar |
| v Informação de IPv6 |                                     |                   |                |                              |
| ~ Portos físicos     |                                     |                   |                |                              |
| Porto                | Estado                              | Velocidade (Mbps) | Modo           |                              |
| LAN <sub>1</sub>     | <b>O</b> Desconectado               |                   | $- -$          |                              |
| LAN <sub>2</sub>     | O Desconectado                      | ---               | $-$            |                              |
| LAN <sub>3</sub>     | O Desconectado                      | ---               | $\overline{a}$ |                              |
| LAN <sub>4</sub>     | Conectado                           | 1000              | Full duplex    |                              |
| LAN <sub>5</sub>     | Conectado                           | 10000             | Full duplex    |                              |
|                      |                                     |                   |                |                              |
| ~ Modo bridge        |                                     |                   |                | $\blacktriangleright$ editar |

**Figura 4-14: LAN (***Local Area Network***) – Características: Portos Físicos (XSR151DK)**

#### <span id="page-32-0"></span>**4.2.2.1.5 Modo bridge**

Na janela Modo *bridge* é possível ativar ou desativar o modo *bridge*. Com a ativação deste modo é implementada uma *bridge* entre a interface WAN e a interface LAN5 (10G).

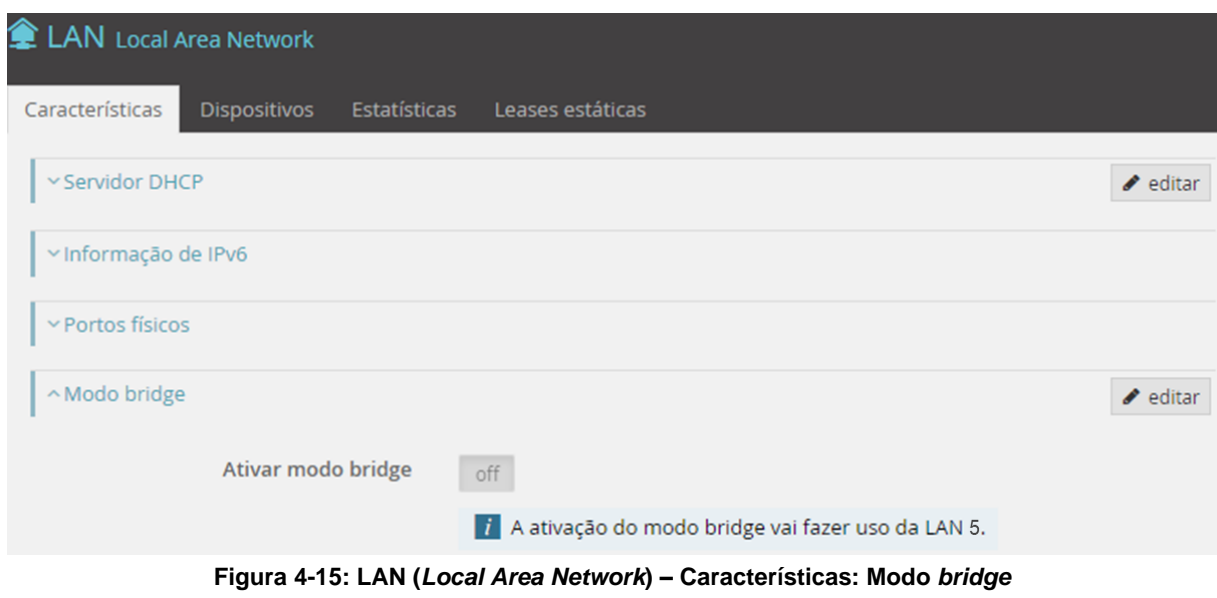

### <span id="page-33-2"></span><span id="page-33-0"></span>**4.2.2.2 Dispositivos**

Esta janela, [Figura 4-16](#page-33-1) e seguinte, mostra todos os dispositivos instalados na rede local.

Para cada dispositivo existe um conjunto de informação: Nome do *Host*, Nome do porto, Estado, MAC, IPv4, Tempo de *Lease*, IPv6, *Link* local IPv6.

| LAN Local Area Network                   |                                  |                                     |                                                                            |                |                             |                                                   |
|------------------------------------------|----------------------------------|-------------------------------------|----------------------------------------------------------------------------|----------------|-----------------------------|---------------------------------------------------|
| Dispositivos<br>Características          | Estatísticas<br>Leases estáticas |                                     |                                                                            |                |                             |                                                   |
|                                          |                                  |                                     |                                                                            |                | Q pesquisa                  | $\mathbb{C}% _{C}^{\ast }=\mathbb{C}_{C}^{\ast }$ |
| Host                                     | C Porto                          | C Estado                            | $\circ$ MAC                                                                | CPv4           | Tipo de endereço<br>$\circ$ | $\circ$ .                                         |
| Sem nome                                 | LAN <sub>1</sub>                 | $\bullet$ ligado                    | 38:6b:bb:f7:06:5a                                                          | 192, 168, 1.67 | dinâmico                    |                                                   |
| P-MABRAAO                                | LAN <sub>4</sub>                 | desligado                           | 8c:70:5a:1b:67:50                                                          | 192.168.1.68   | dinâmico                    |                                                   |
| android-8e9f0a40bb6b1bac                 | LAN <sub>1</sub>                 | ligado                              | e8:3a:12:ea:8f:42                                                          | 192, 168, 1.70 | dinâmico                    |                                                   |
| K160670                                  | LAN 4                            | $\bullet$ ligado                    | 34:02:86:99:c9:65                                                          | 192.168.1.71   | dinâmico                    | ×,                                                |
| tostuui-iPhone                           | LAN <sub>4</sub>                 | $\bullet$ ligado                    | 1c:5c:f2:15:54:88                                                          | 192.168.1.72   | dinâmico                    |                                                   |
|                                          |                                  |                                     |                                                                            |                |                             | $\mathbf{r}$                                      |
| entradas por página<br>5<br>$\checkmark$ |                                  | $\mathbb N$<br>$\blacktriangleleft$ | $1$ de 6 $\blacktriangleright$ $\blacktriangleright$ $\blacktriangleright$ |                | Entradas totais 26          |                                                   |

<span id="page-33-1"></span>**Figura 4-16: LAN (***Local Area Network***) – Dispositivos I**

| LAN Local Area Network<br>Características | <b>Dispositivos</b><br>Estatísticas<br>Leases estáticas |                                        |                                      | $\boldsymbol{c}$<br>Q pesquisa |
|-------------------------------------------|---------------------------------------------------------|----------------------------------------|--------------------------------------|--------------------------------|
| Tipo de endereço                          | Tempo de lease<br>$\circ$                               | CPV6                                   | $\hat{C}$<br><b>Link local IPv6</b>  | ≎                              |
| dinâmico                                  | 28 minutos, 40 segundos                                 | $\cdots$                               | $\sim$ $\sim$                        |                                |
| dinâmico                                  | 0 segundos                                              | $\cdots$                               | $-$                                  |                                |
| dinâmico                                  | 36 minutos, 57 segundos                                 | 2001:8a0:ee86:e600:3996:d4cf:fbc4:1a15 | fe80::ea3a:12ff:feea:8f42            |                                |
| dinâmico                                  | 46 minutos, 5 segundos                                  | $-$                                    | $- - -$                              |                                |
| dinâmico                                  | 36 minutos, 36 segundos                                 | $\cdots$                               | fe80::10b9:832:81c5:269f             |                                |
| $\blacktriangleleft$                      |                                                         |                                        |                                      |                                |
| entradas por página<br>5                  |                                                         | K<br>$\overline{\mathcal{M}}$          | $1$ de 6 $\rightarrow$ $\rightarrow$ | Entradas totais 26             |

**Figura 4-17: LAN (***Local Area Network***) – Dispositivos II**

<span id="page-34-2"></span><span id="page-34-0"></span>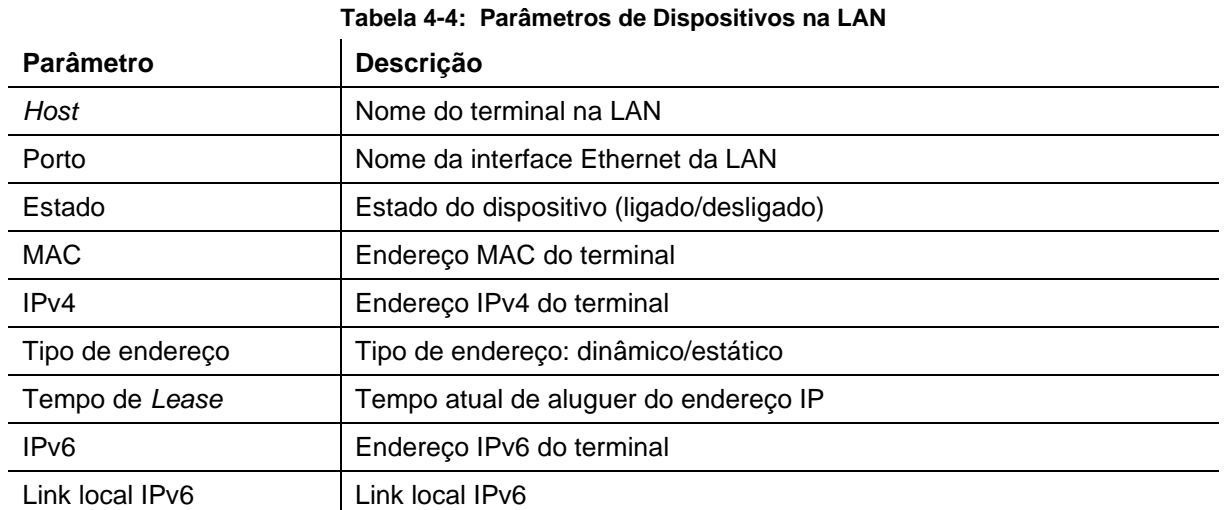

#### <span id="page-34-3"></span>**4.2.2.3 Estatísticas**

Esta janela, ver figura abaixo, mostra o valor de vários contadores nos portos *Ethernet* na rede local. Os contadores encontram-se agrupados em dois grupos: dados recebidos e dados enviados.

Nesta janela é possível executar duas ações, através da utilização dos botões no canto superior direito da página, fazer o refrescamento da página e reiniciar os contadores.

| LAN Local Area Network |                              |                  |              |              |              |              |                |  |
|------------------------|------------------------------|------------------|--------------|--------------|--------------|--------------|----------------|--|
| Características        | Estatísticas<br>Dispositivos | Leases estáticas |              |              |              |              |                |  |
|                        |                              |                  |              |              |              |              | ø<br>$S$ reset |  |
|                        | Recebido                     |                  |              | Transmitido  |              |              |                |  |
| Interface              | <b>Bytes</b>                 | Pacotes          | Descartados  | <b>Bytes</b> | Pacotes      | Descartados  |                |  |
| LAN <sub>1</sub>       | $\mathbf{0}$                 | $\mathbf{0}$     | $\mathbf 0$  | $\mathbf 0$  | $\mathbf{0}$ | $\mathbf 0$  |                |  |
| LAN <sub>2</sub>       | $\mathbf{0}$                 | $\mathbf{0}$     | $\mathbf{O}$ | $\mathbf{0}$ | $\mathbf{0}$ | $\mathbf{O}$ |                |  |
| LAN <sub>3</sub>       | $\mathbf{0}$                 | $\mathbf{0}$     | $\circ$      | $\mathbf 0$  | $\circ$      | $\mathbf{0}$ |                |  |
| LAN4                   | 34468                        | 247              | $\mathbf{0}$ | 188019       | 2090         | $\mathbf{0}$ |                |  |
| LAN <sub>5</sub>       | 23849181                     | 169003           | $\mathbf{0}$ | 110575475    | 1127894      | $\mathbf{O}$ |                |  |

<span id="page-34-1"></span>**Figura 4-18: LAN (***Local Area Network***) – Características: Estatísticas (XSR151DK)**

<span id="page-35-1"></span>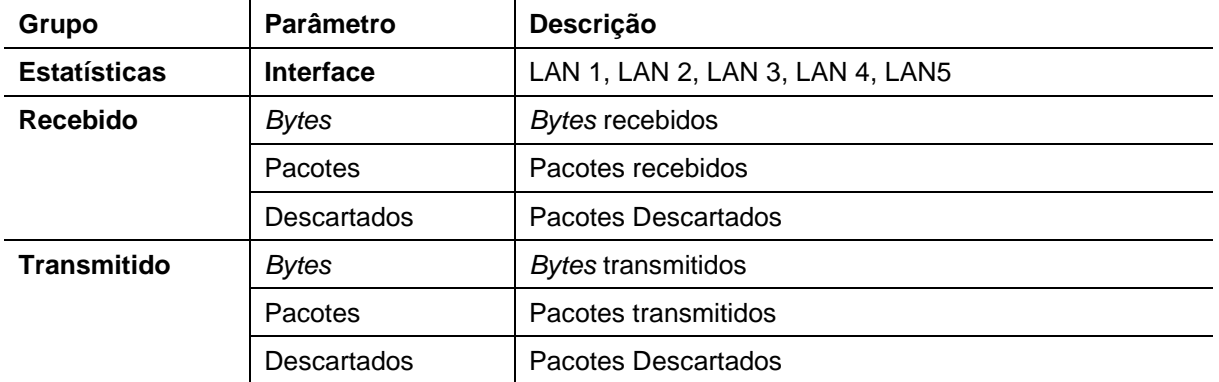

#### **Tabela 4-5: Parâmetros de Estatísticas na LAN**

#### <span id="page-35-3"></span>**4.2.2.4** *Leases* **estáticas**

Nesta janela é possível atribuir um endereço IP a uma interface *Ethernet* de um dispositivo na LAN, de um modo estático. Isto significa que o servidor DHCP irá sempre atribuir o endereço IP à interface *Ethernet* com o endereço MAC identificado.

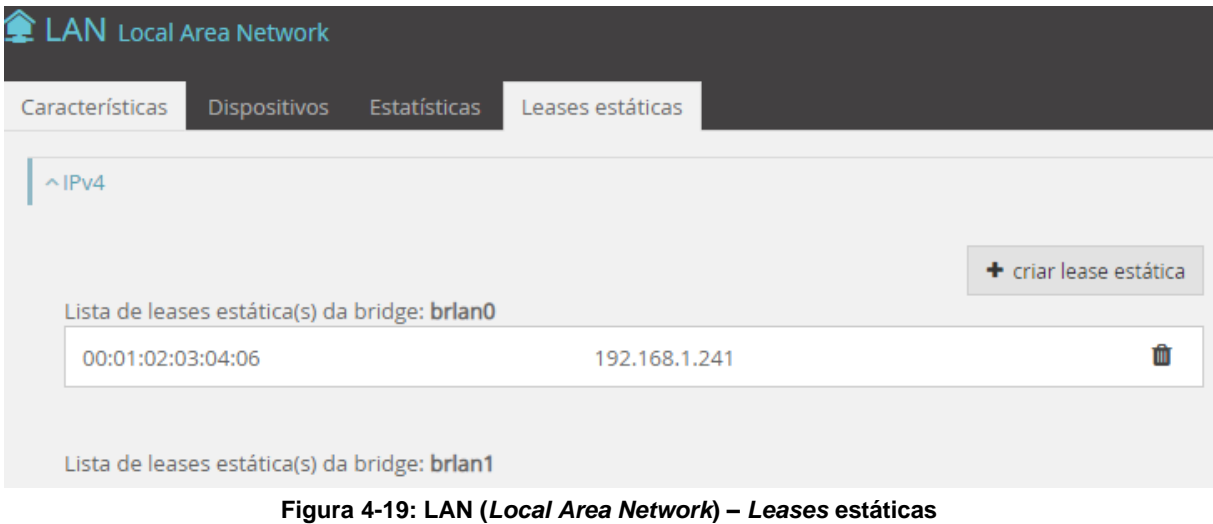

<span id="page-35-0"></span>O botão "+criar lease estática" permite criar uma *lease* estática; após a seleção da bridge a utilizar é mostrada a janela de configuração da *lease* estática a criar, [Figura 4-20.](#page-36-1)

#### **Tabela 4-6: Parâmetros de** *Leases* **estáticas**

<span id="page-35-2"></span>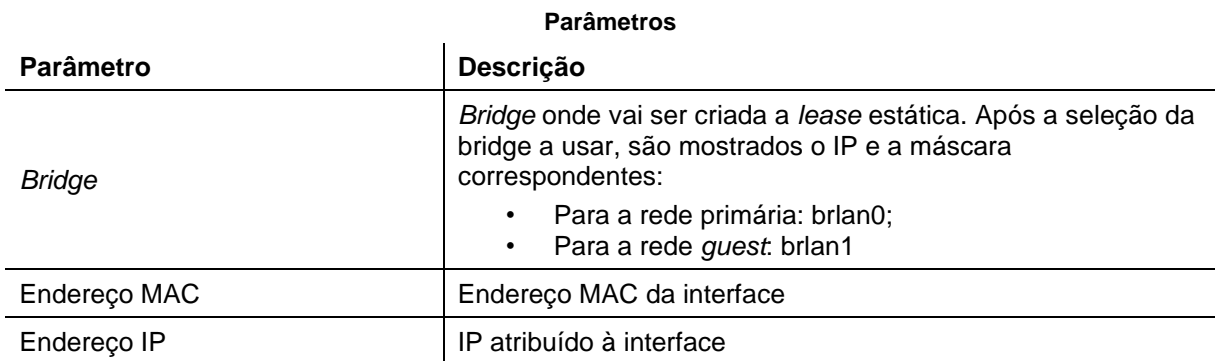
A Fiber X contém internamente um segundo servidor DHCP, que disponibiliza endereços IP para a rede *guest* na WLAN. A gama de endereços gerida por este servidor é diferente da gama de endereços da LAN. A rede IP neste caso é 192.168.4.0/24. Assim também é possível fixar a atribuição de um endereço IP desta rede a um dispositivo na rede *guest*. Neste caso deve ser selecionado na janela "criar lease estática" a *bridge* "brlan1".

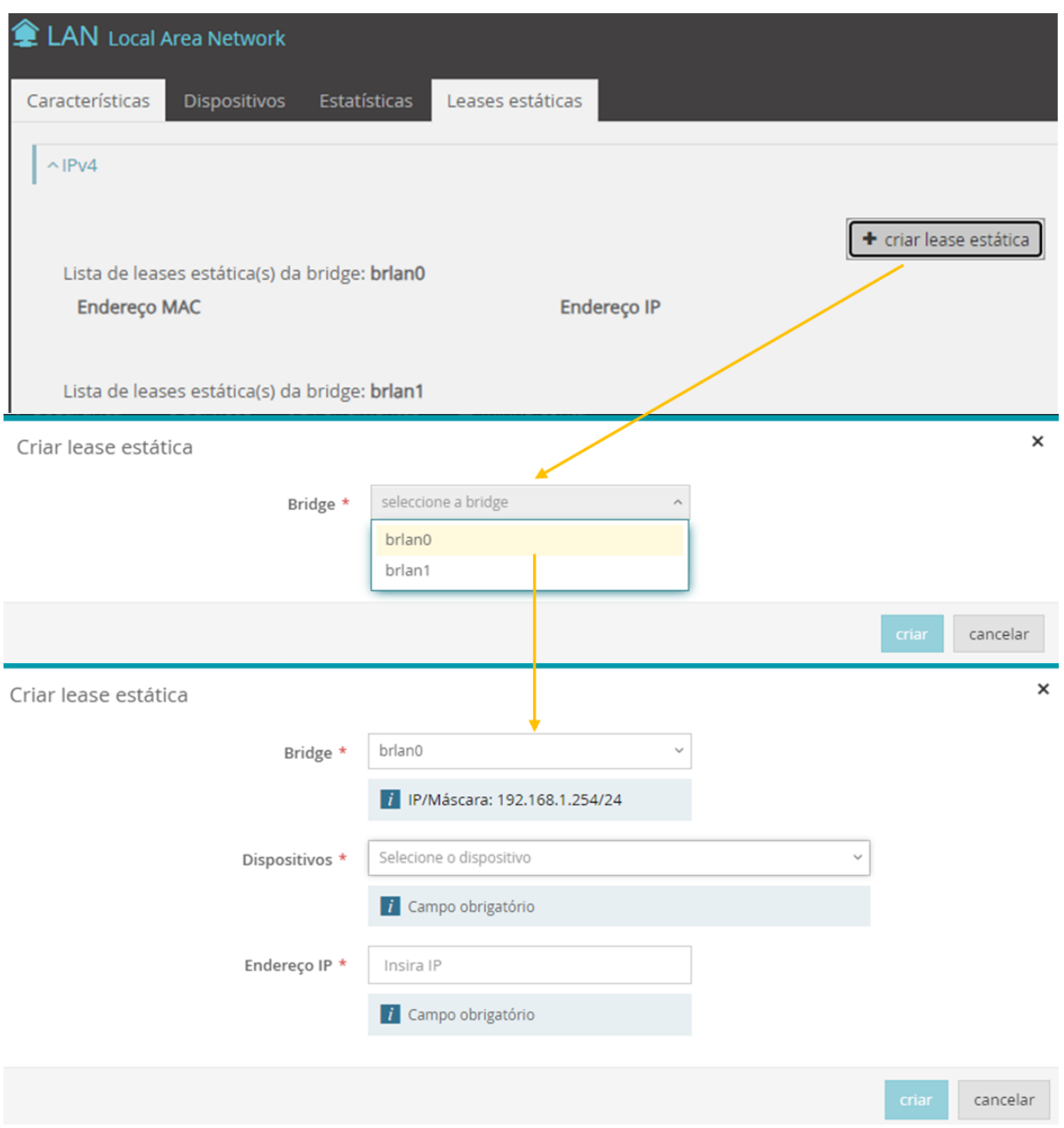

**Figura 4-20: LAN (***Local Area Network***) – Criar** *lease* **estática**

# **4.2.3 WAN –** *Wide Area Network*

O acesso a informação e edição da WAN é feito selecionando o campo junto à linha azul vertical identificada por WAN *Wide Area Network.*

A seleção de WAN na lateral esquerda da janela, menu equipamento, [Figura 4-21,](#page-37-0) mostra na janela principal mais informação, com possibilidade de edição, sobre a conectividade WAN. A *Wide Area Network* (WAN), rede de longa distância, é uma rede de terminais que abrange uma grande área geográfica, com frequência um país ou continente. Um exemplo clássico de uma rede tipicamente WAN é a própria Internet pelo facto de abranger uma área geográfica global, interligando terminais em países e continentes.

Na lateral esquerda da janela Menu Equipamento e Conectividade, é evidenciado um conjunto de informação relacionada com a WAN:

- 
- 2. Potência RX CATV ex.: ---
- 3. Potência ótica RX ex.: -21.4dBm
- 4. Potência ótica TX ex.: 3.7dBm

1. Estado do porto **Ativo/inativo** (cor verde/cor cinzenta)

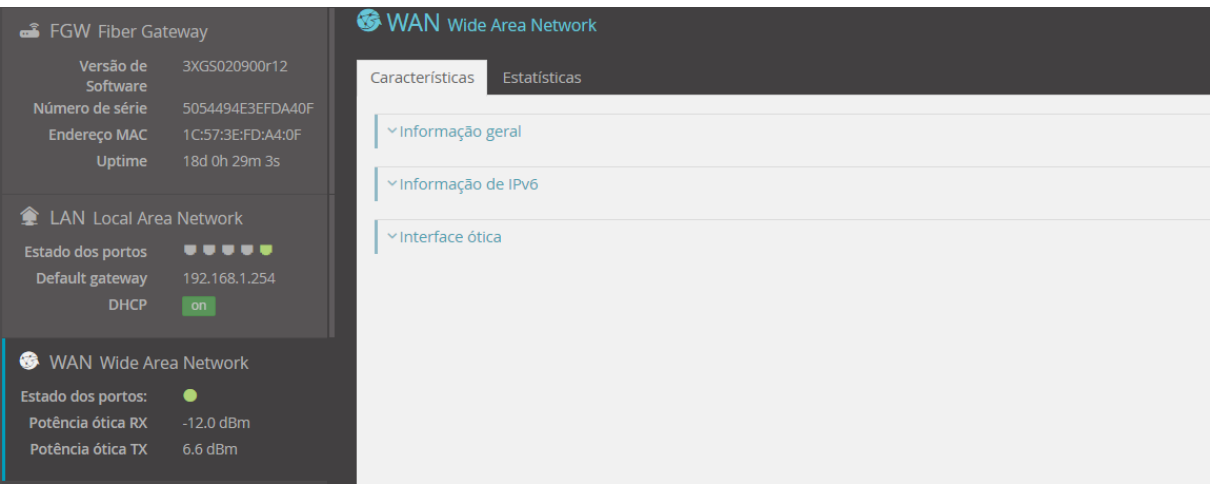

**Figura 4-21: Menu Equipamento – WAN**

<span id="page-37-0"></span>Esta janela tem duas abas que possibilitam o acesso a duas novas janelas:

- Características no subcapítulo [4.2.3.1](#page-37-1)
- Estatísticas, subcapítulo [4.2.3.2](#page-40-0)

# <span id="page-37-1"></span>**4.2.3.1 Características**

Janela onde é possível visualizar e editar características da WAN. Esta janela mostra dois subgrupos:

- Características
	- o Informação geral
	- o Informação de IPv6
	- o Interface ótica

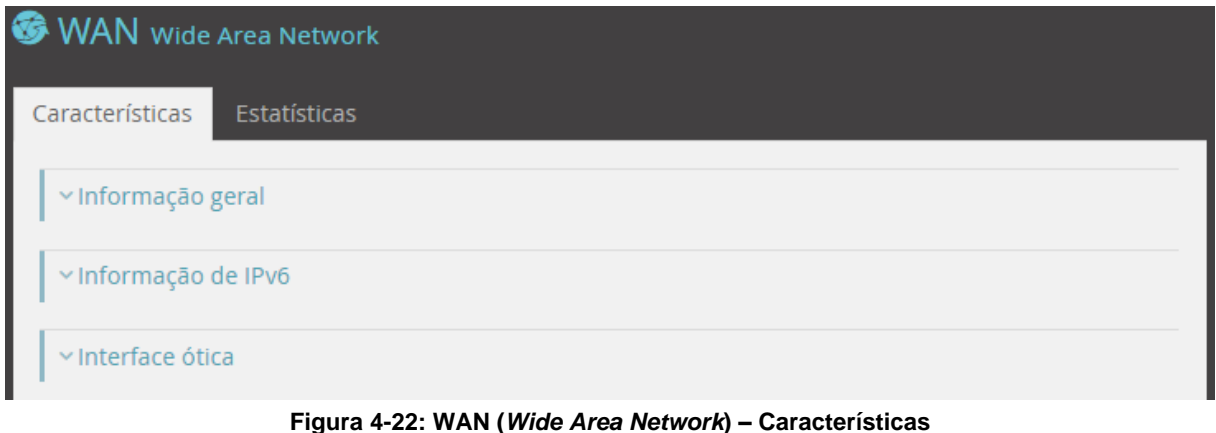

# Q\_PPS\_DM\_019\_V2.0 Q\_PPS\_DM\_019\_V2.0

### **4.2.3.1.1 Informação geral**

A informação geral é constituída pelos seguintes campos de informação: Interface, Nome do serviço, Ligação à internet, Ligação IPv4, Tipo de serviço, *Firewall*, Endereço IP, *Default gateway*, DNS primário e DNS secundário.

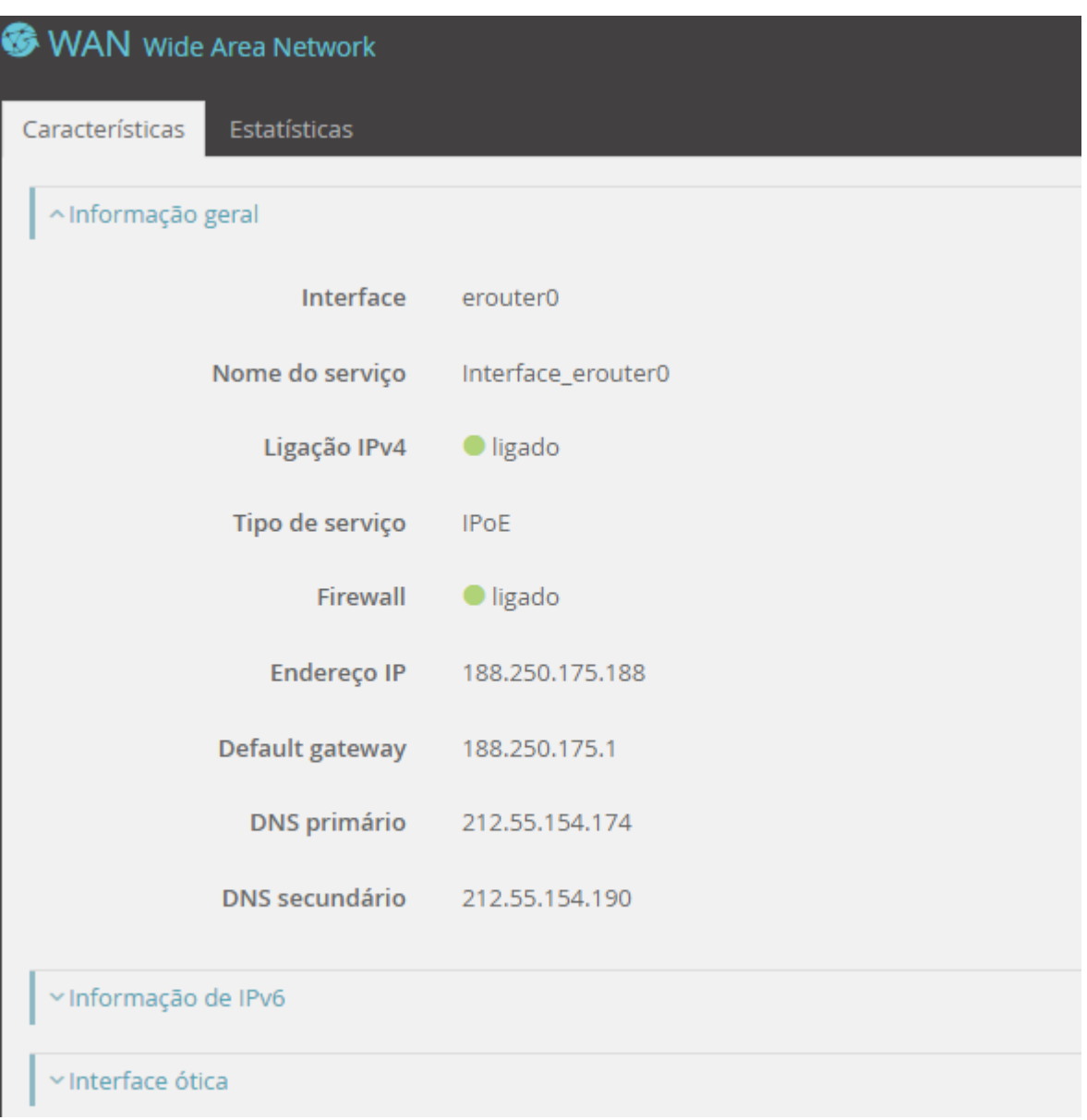

### **Figura 4-23: WAN (***Wide Area Network***) – Informação geral**

#### **Tabela 4-7: Parâmetros de Informação geral da WAN**

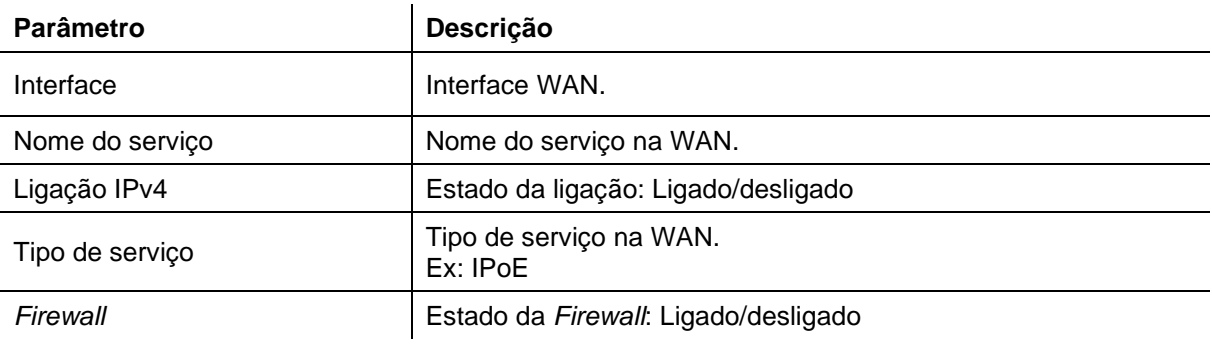

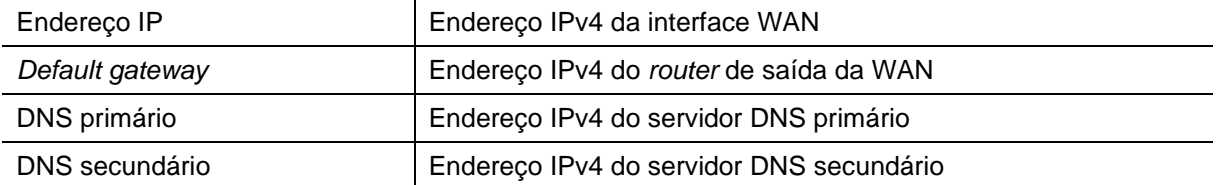

# **4.2.3.1.2 Informação IPv6**

A informação de IPv6 é constituída pelos seguintes campos de informação: IPv6, Endereço IPv6, Prefixo IPv6, *Default gateway*, DNS primário, DNS secundário.

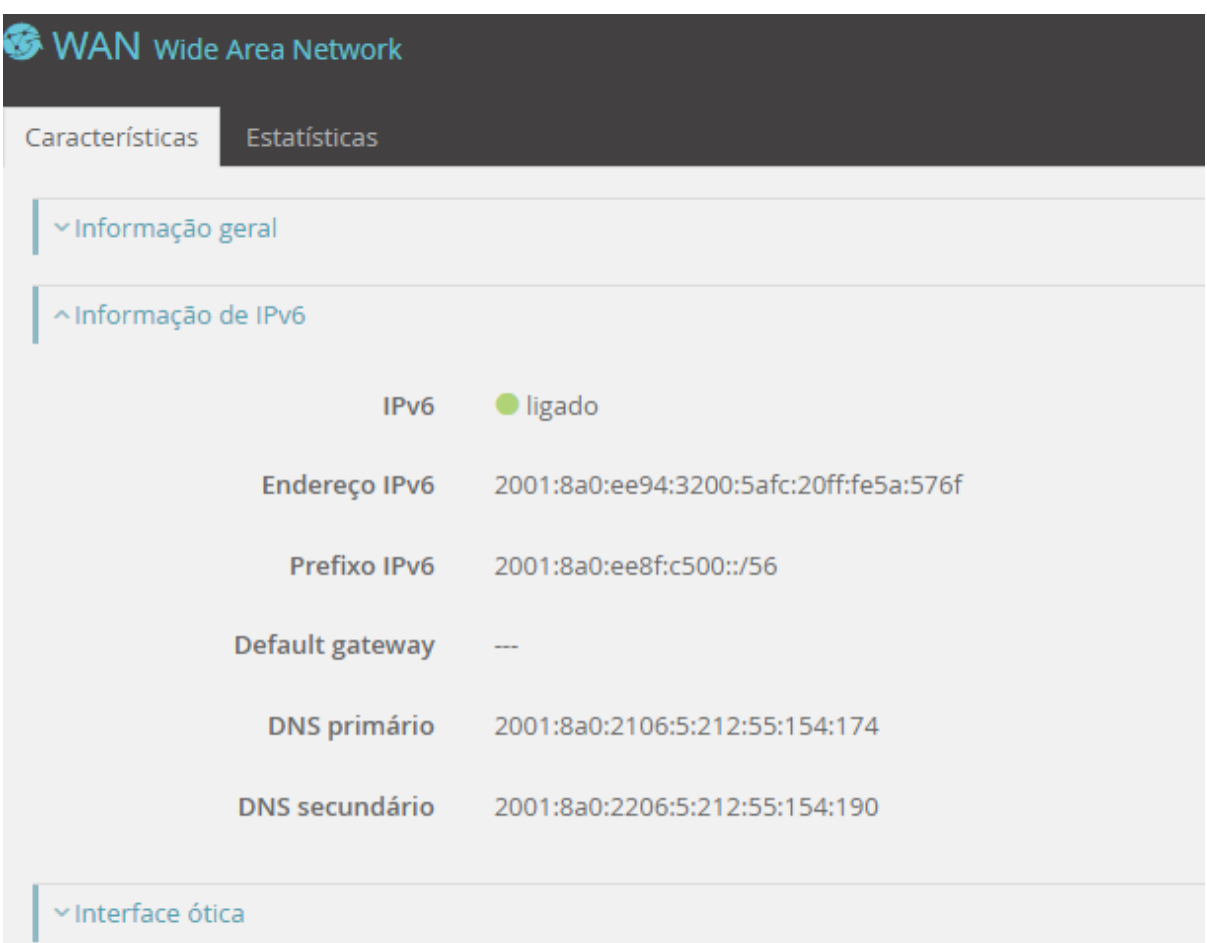

### **Figura 4-24: WAN (***Wide Area Network***) – Informação de IPv6**

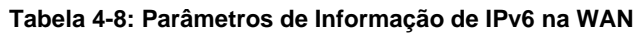

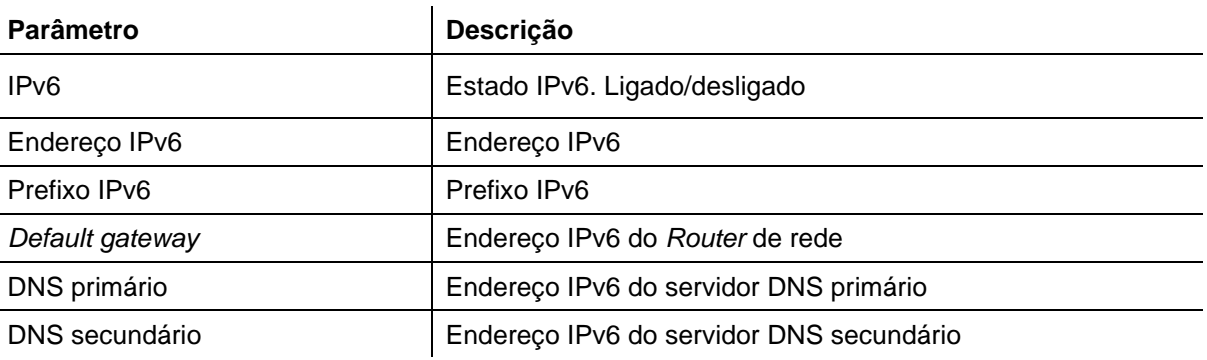

 $\overline{a}$ 

### **4.2.3.1.3 Informação de interface ótica**

A informação de Interface ótica é constituída pelos seguintes campos de informação: Estado da ligação, potência ótica de receção, potência ótica de transmissão, potência ótica CATV de receção.

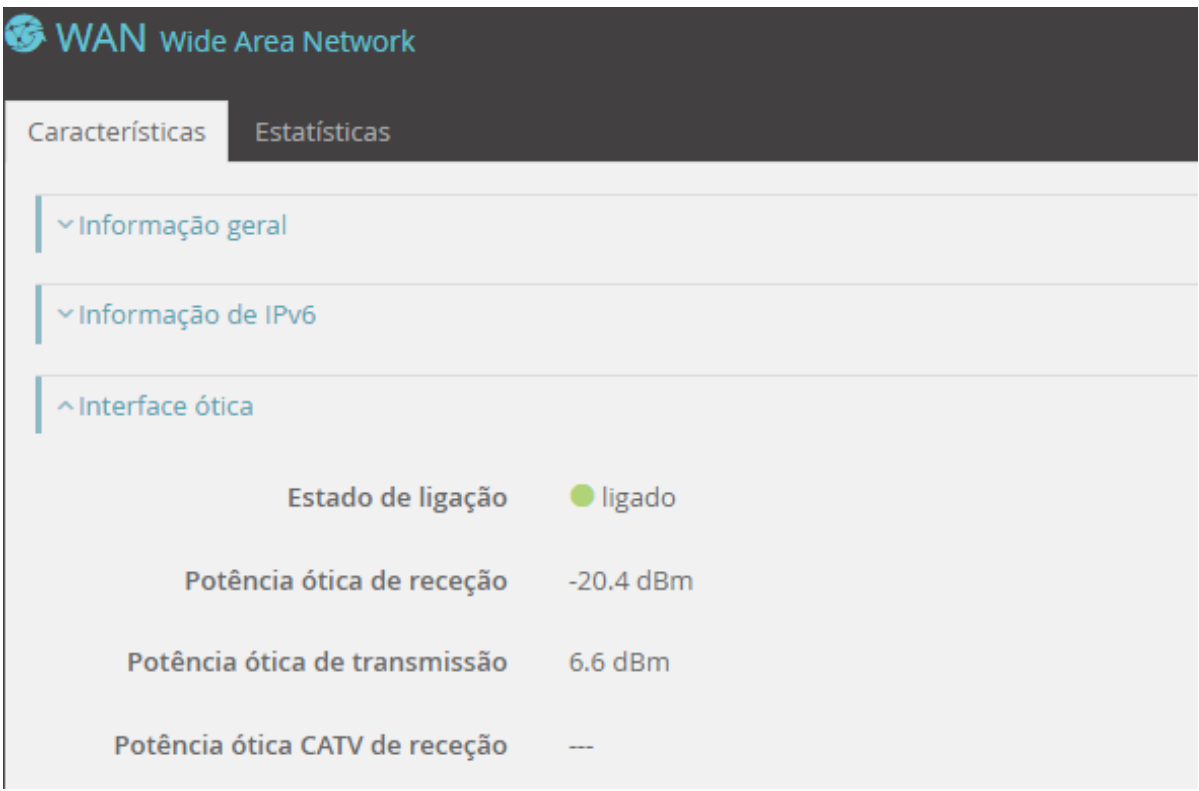

**Figura 4-25: WAN (***Wide Area Network***) – Interface ótica (XSR151DK)**

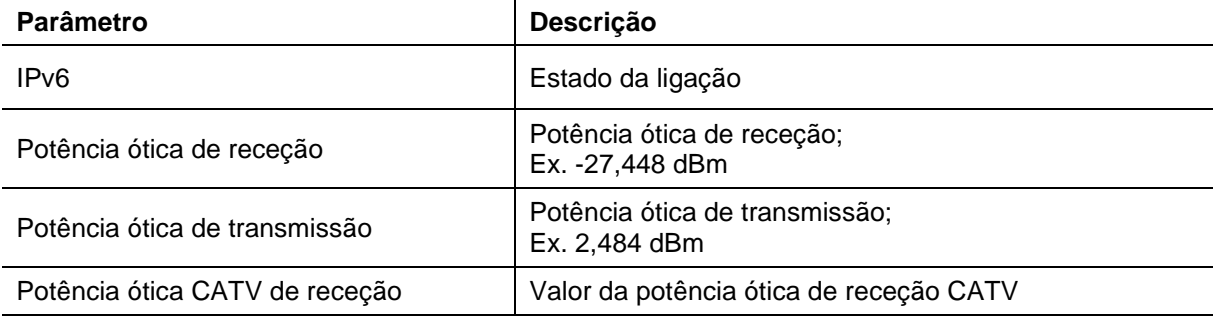

#### **Tabela 4-9: Parâmetros de Interface ótica**

# <span id="page-40-0"></span>**4.2.3.2 Estatísticas**

Esta janela mostra o valor de vários contadores no porto WAN.

Nesta janela é possível executar duas ações, através dos botões disponíveis no canto superior direito:

- fazer o refrescamento da página  $\frac{3}{5}$ ,
- reiniciar os contadores. <sup>Dreset</sup>

| <b>WAN</b> Wide Area Network |              |         |             |              |         |                         |  |  |  |  |  |  |
|------------------------------|--------------|---------|-------------|--------------|---------|-------------------------|--|--|--|--|--|--|
| Características              | Estatísticas |         |             |              |         |                         |  |  |  |  |  |  |
|                              |              |         |             |              |         | c<br>$\mathbf{D}$ reset |  |  |  |  |  |  |
|                              | Recebido     |         |             | Transmitido  |         |                         |  |  |  |  |  |  |
| Interface                    | <b>Bytes</b> | Pacotes | Descartados | <b>Bytes</b> | Pacotes | <b>Descartados</b>      |  |  |  |  |  |  |
| erouter0                     | 203909062    | 490070  | $\circ$     | 4434593530   | 420426  | $\circ$                 |  |  |  |  |  |  |

**Figura 4-26: WAN (***Wide Area Network***) – Estatísticas**

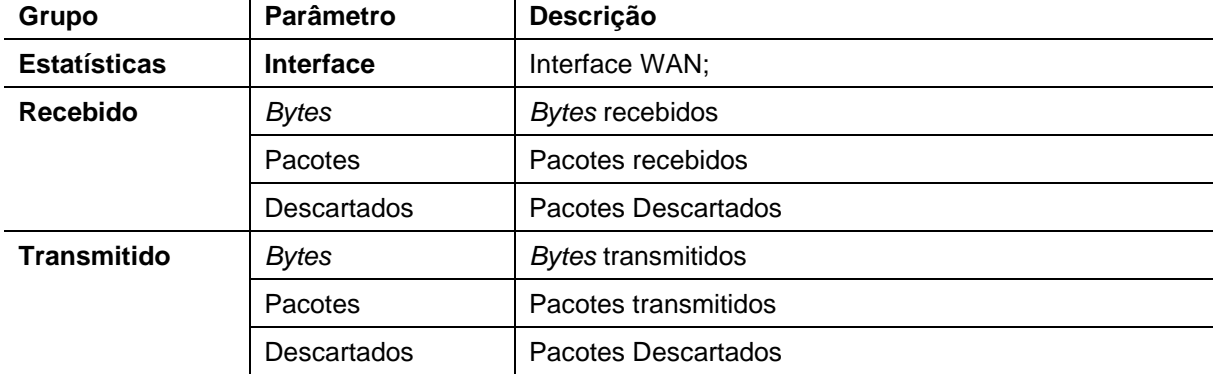

### **Tabela 4-10: Parâmetros de Estatísticas na WAN**

# **4.2.4 Wi-Fi**

O acesso a informação e edição da Wi-Fi é feito selecionando o campo junto à linha azul vertical identificada por Wi-Fi.

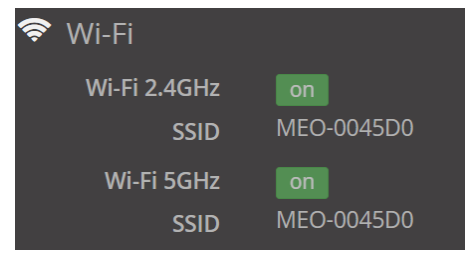

**Figura 4-27:Menu Equipamento – Wi-Fi**

Na lateral esquerda da janela de gestão, Menu equipamento e conectividade, é evidenciado um conjunto de informação relacionada com a rede Wi-Fi:

- 1. Wi-Fi 2,4GHz Ativo/inativo
- -

2. SSID Nome da rede na banda 2,4GHz 3. Wi-Fi 5GHz Ativo/inativo

4. SSID Nome da rede na banda 5GHz

A seleção de Wi-Fi na lateral esquerda da janela, menu equipamento e conectividade, mostra na janela principal mais informação sobre a conectividade Wi-Fi do equipamento, com possibilidade de edição.

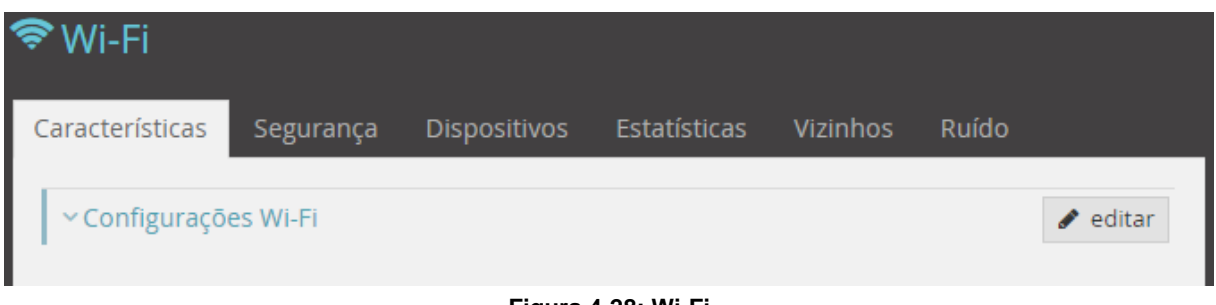

**Figura 4-28: Wi-Fi** 

No cabeçalho da janela Wi-Fi, existe o acesso a oito novas janelas:

- Características; subcapítulo [4.2.4.1](#page-42-0)
- Segurança; subcapítulo [4.2.4.2](#page-49-0)
- Dispositivos; subcapítulo [4.2.4.3](#page-52-0)
- Estatísticas; subcapítulo [4.2.4.4](#page-54-0)
- Vizinhos 2,4GHz; subcapítulo [4.2.4.5](#page-55-0)
- Vizinhos 5GHz; subcapítulo [4.2.4.5](#page-55-0)
- Ruído 2,4GHz; subcapítulo [4.2.4.6](#page-57-0)
- Ruído 5GHz; subcapítulo [4.2.4.6](#page-57-0)

# <span id="page-42-0"></span>**4.2.4.1 Características - Configurações Wi-Fi**

Na janela Características, Configurações Wi-Fi, é possível visualizar e editar características da rede Wi-Fi:

- Ativar o Smart Wi-Fi,
- Fazer a expansão das configurações radio para:
	- $\circ$  Rede 2,4GHz 802.11b/g/n/ax
	- $\circ$  Rede 5GHz 802.11a/n/ac/ax.
- Fazer a expansão das configurações de acesso das:
	- o Rede primária
	- o Rede *guest*

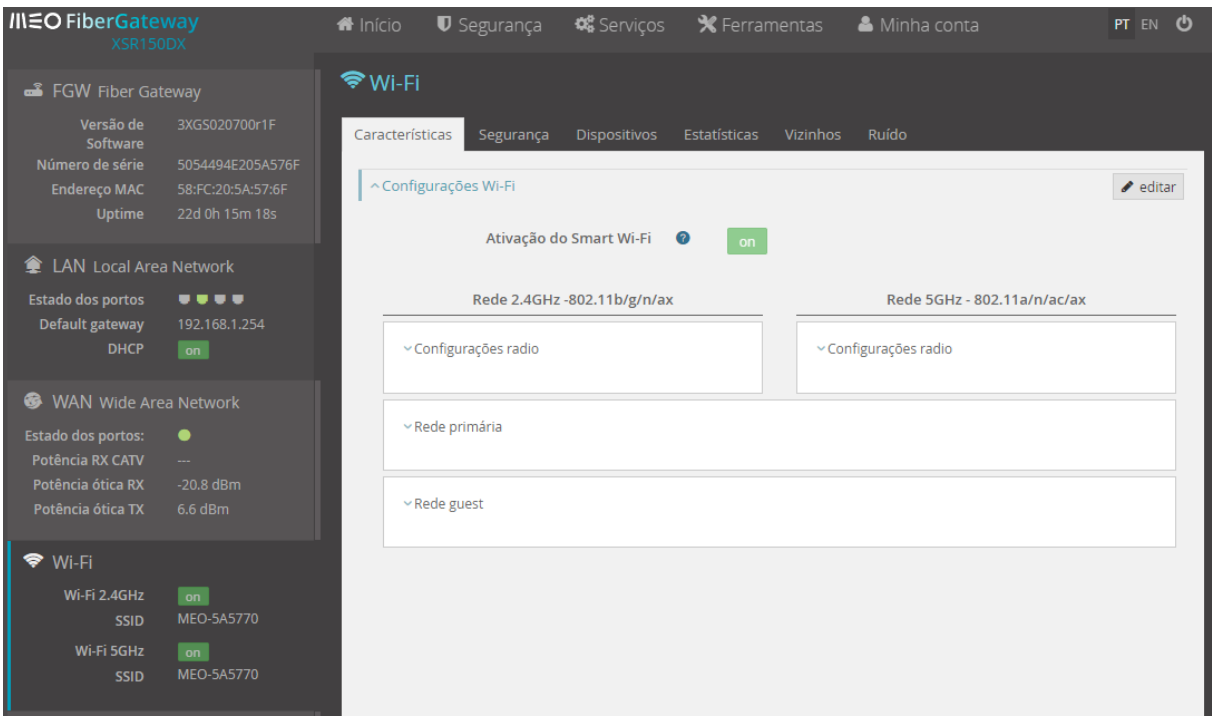

**Figura 4-29: Wi-Fi – Características: Configurações Wi-Fi**

Após a seleção do símbolo "Editar" é permitido o acesso a edição das configurações rádio da rede Wi-Fi 2,4GHz e 5GHz e das redes primária e *guest* (configurações de acesso).

A informação sobre as pré-configurações de acesso da interface Wi-Fi (Nome da rede/*Password*) da Fiber X pode ser obtida na etiqueta colada na base do equipamento.

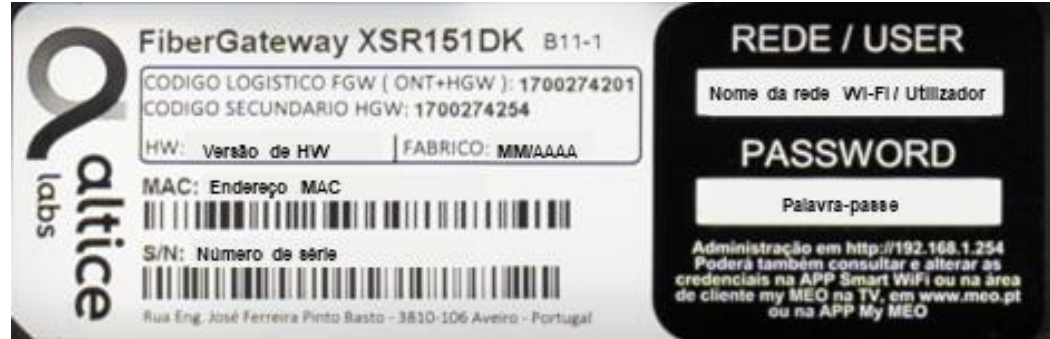

**Figura 4-30: Etiqueta – Pré-configurações para as redes Wi-Fi**

### **4.2.4.1.1 Ativação do Smart Wi-Fi**

O Smart Wi-Fi é uma funcionalidade que permite que os dispositivos se possam ligar de forma automática à banda rádio mais apropriada (2,4GHz ou 5GHz), de forma a conseguir obter na rede níveis ótimos de cobertura e velocidade.

Para usar os equipamentos extensores Smart Wi-Fi com a Fiber X o Smart Wi-Fi tem que estar ativado. Esta ativação vem pré-configurada na Fiber X (FiberGateway) não sendo possível ao utilizador a sua desativação.

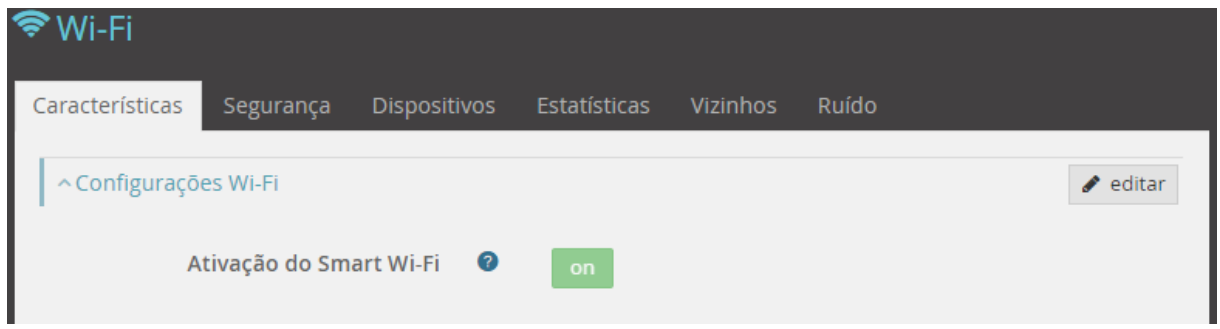

**Figura 4-31: Wi-Fi – Características: Ativação do Smart Wi-Fi**

A ligação do Extensores Smart Wi-Fi está descrita no capítulo [5.6](#page-102-0) e subcapítulos.

### **4.2.4.1.2 Configurações Rádio**

São mostradas as configurações rádio para as redes 2.4GHz e 5GHz.

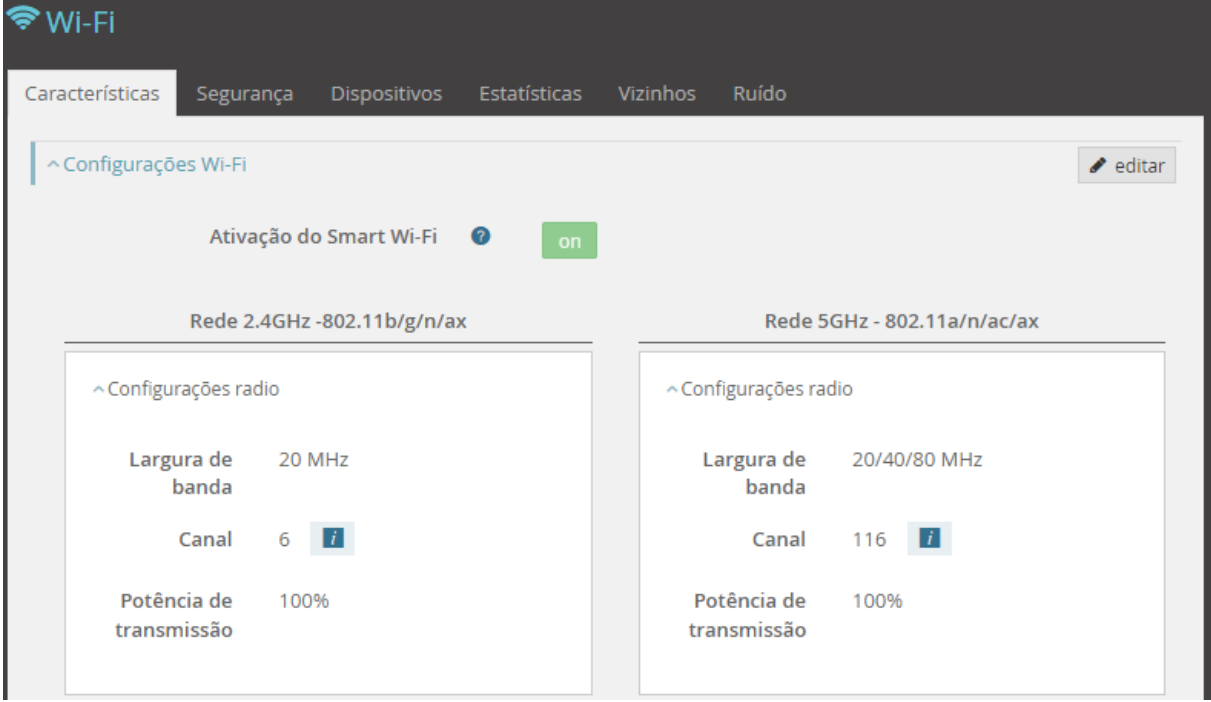

**Figura 4-32: Wi-Fi – Características: Configurações radio**

É possível alterar estas configurações selecionando o botão "Editar" no canto superior direito da janela.

Após a seleção do símbolo "Editar" é permitida a edição de variáveis de configuração da rede Wi-Fi 2,4GHz e 5GHz a saber: Largura de banda, Canal, Potência de transmissão, variáveis comuns à rede primária e à rede *Guest* (Convidado).

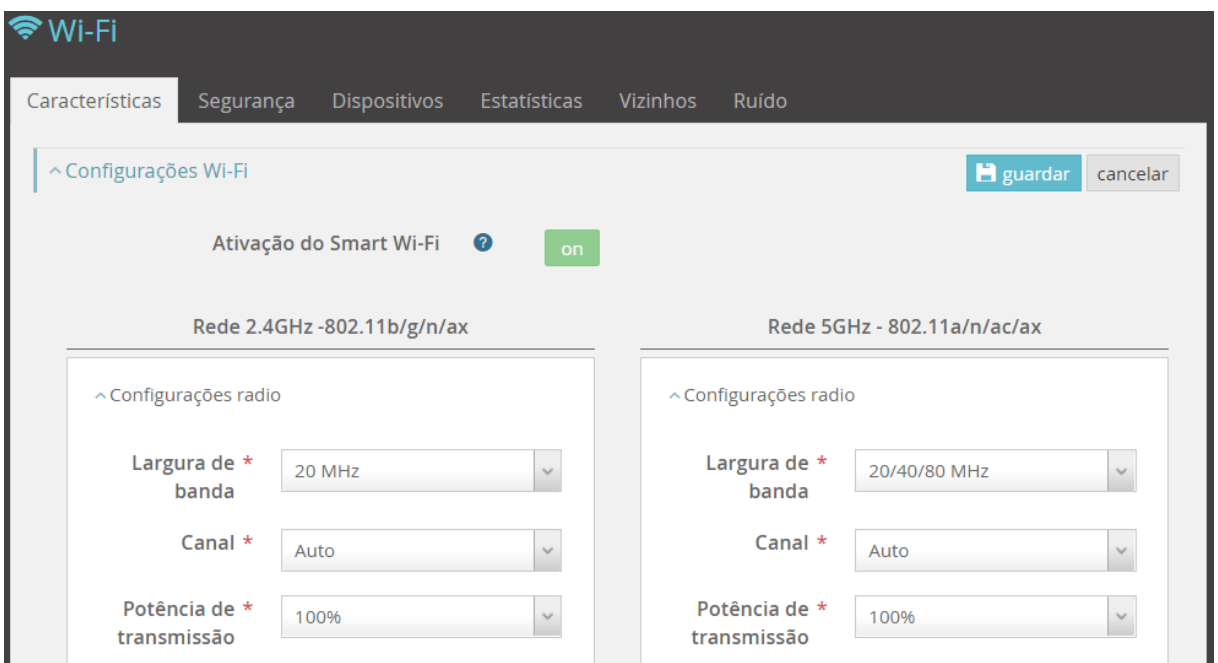

**Figura 4-33: Wi-Fi – Características: Edição de Configurações rádio**

|        |                         | . a.ao oo ao oo garayooo .aa.o                                                                                       |  |  |
|--------|-------------------------|----------------------------------------------------------------------------------------------------|--|--|
| Rede   | Parâmetro               | Descrição                                                                                                    |  |  |
|        | Largura de banda        | Largura de banda dos canais:<br>20MHz, 20/40MHz.                                                                     |  |  |
| 2,4GHz | Canal                   | Identificação do canal do canal:<br>Auto, 1, , 13;                                                                   |  |  |
|        | Potência de transmissão | 100%, 50%, 25%, 12,5%.                                                                                               |  |  |
|        | Largura de Banda        | Largura de banda dos canais:<br>20MHz, 20/40MHz, 20/40/80MHz,<br>20/40/80/160MHz.                                    |  |  |
| 5GHz   | Canal                   | Identificação do canal do canal:<br>Auto, 36, 40, 44, 48, 52, 56, 60, 64, 100,<br>104, 108, 112, 116, 120, 124, 128. |  |  |
|        | Potência de transmissão | 100%, 50%, 25%, 12,5%.                                                                                               |  |  |

### **Tabela 4-11: Wi-Fi – Parâmetros de Configurações rádio**

### **4.2.4.1.3 Rede primária**

São mostradas as configurações da rede primária.

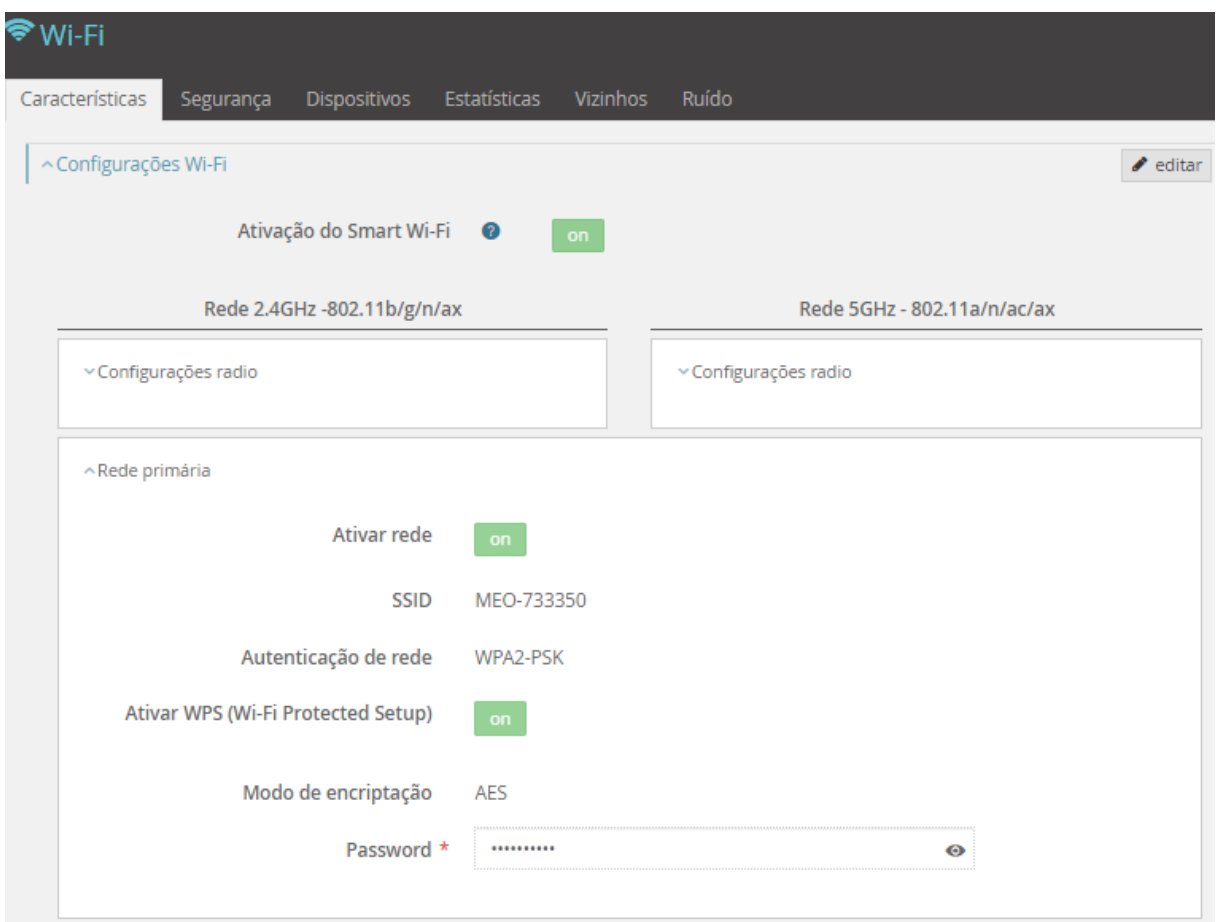

**Figura 4-34: Wi-Fi – Características: Rede primária (exemplo Smart Wi-Fi ligado)**

Caso o Smart Wi-Fi esteja desligado, são apresentadas duas colunas distintas para as redes primárias segregadas em 2,4GHz e 5GHz.

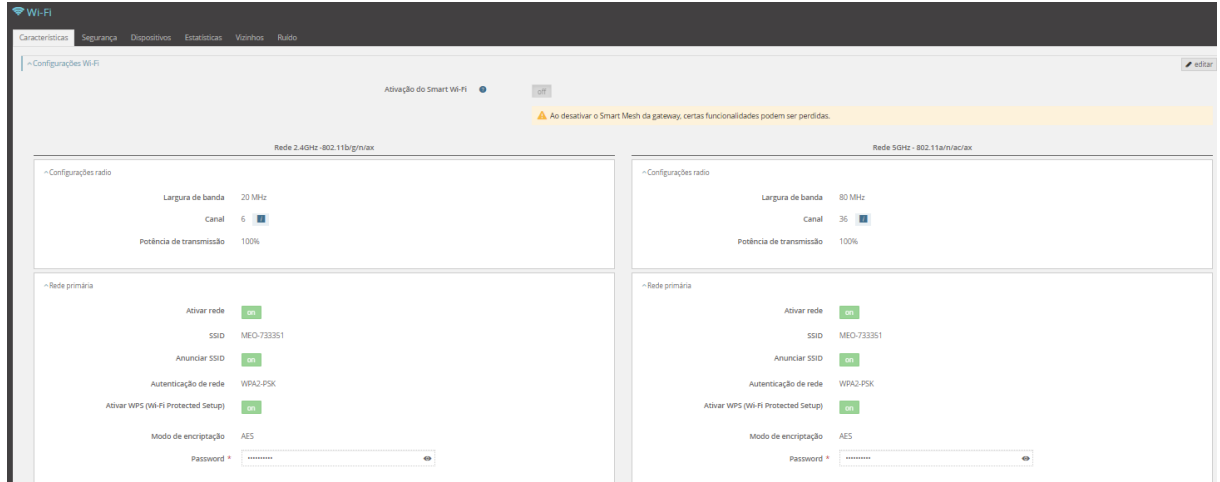

**Figura 4-35: Wi-Fi – Características: Rede primária (exemplo Smart Wi-Fi desligado)**

É possível alterar estas configurações selecionando o botão "Editar" no canto superior direito da janela. Após a seleção do símbolo "Editar" é permitida a edição de variáveis de configuração da rede primária.

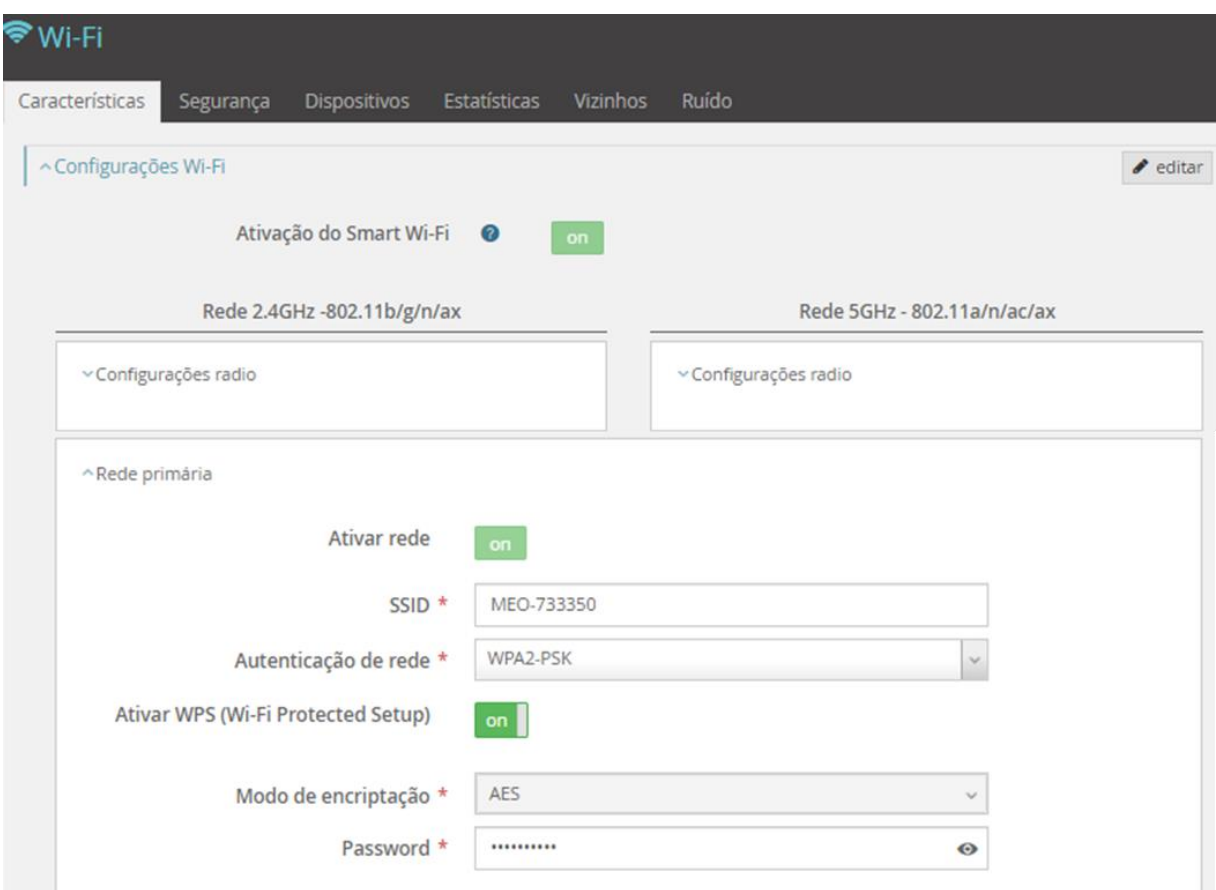

**Figura 4-36: Wi-Fi – Características: Edição de Rede primária**

| <b>Parâmetro</b>                   | <b>Descrição</b>                                                                                                    |
|------------------------------------|----------------------------------------------------------------------------------------------------|
| Ativar rede                        | Ativar/desativar rede; on/off.<br>A rede primária vem ativada por defeito na configuração da<br>Fiber X, estando desabilitada no Webti a sua desativação.  |
| <b>SSID</b>                        | Nome da rede primária.                                                                                                    |
| Autenticação de rede               | Modo de autenticação: Open, WPA2-PSK, Mixed<br>WPA2/WPA-PSK, Mixed WPA3-SAE/WPA-PSK, WPA3-<br><b>SAE</b>                                                   |
| Ativar WPS (Wi-Fi Protected Setup) | Ativar/desativar WPS (Wi-Fi Protected Setup): on/off.<br>Nota: o WPS tem que estar ativo para ser possível o<br>emparelhamento dos extensores Smart Wi-Fi. |
| Modo de encriptação                | Modo de encriptação: AES, TKIP+AES.                                                                                                    |
| Password                           | Palavra-chave de acesso.                                                                                                    |

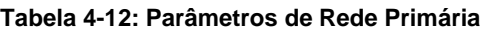

### **4.2.4.1.4 Rede** *guest*

A rede *guest* (ou rede para convidados) permite ao utilizador ativar uma rede com endereçamento distinto do da LAN sendo permitido um número de ligações superior de dispositivos Wi-Fi.

Esta é uma rede *wireless* distinta da rede primária, com um outro SSID e que pode ser configurada quer como pública (*open*) quer como segura (acesso controlado através de *password*). Deste modo é possível permitir o acesso à *internet*, mas não à rede privada do cliente, sem ceder as credenciais da rede primária.

Nesta janela são mostradas as configurações da rede *guest* (ou rede para convidados), caso esta esteja ativada.

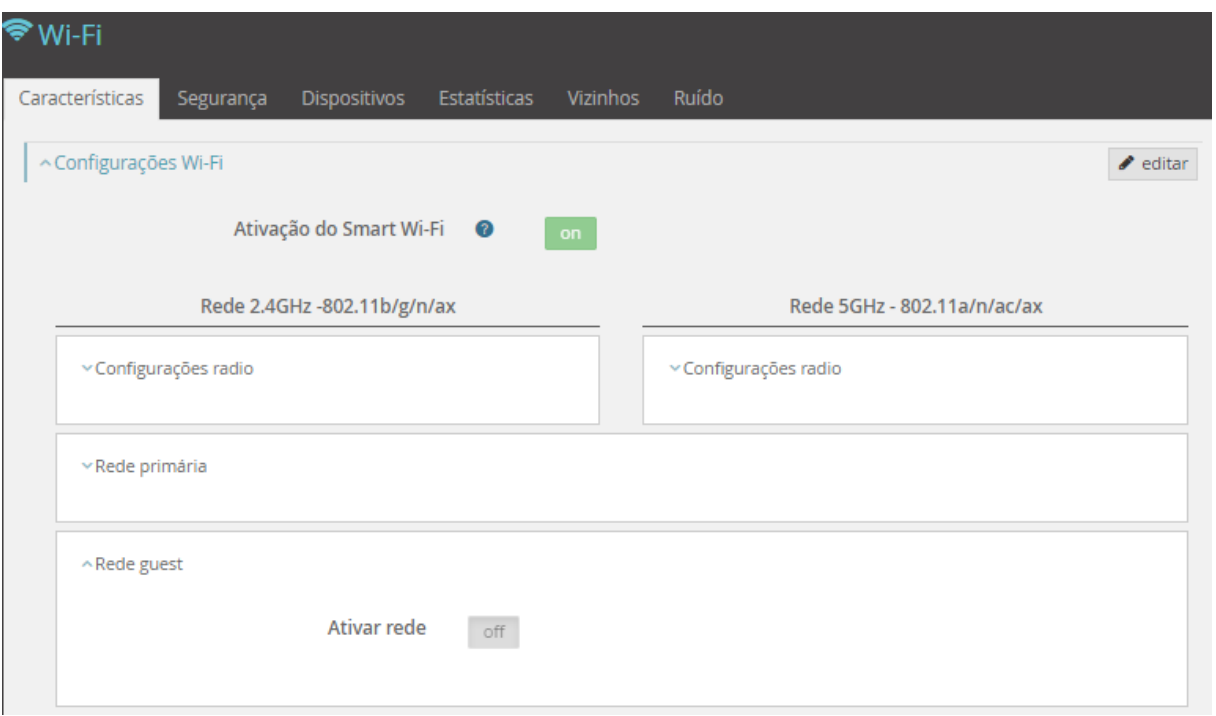

**Figura 4-37: Wi-Fi – Características: Rede** *guest* **(Ex.: rede** *guest* **não ativada)**

Para ativar a rede *guest* e/ou alterar as configurações de rede *guest* é necessário selecionar o botão "Editar" no canto superior direito da janela.

Após a seleção do símbolo "Editar" é permitido o acesso a edição de variáveis de configuração da rede *guest*.

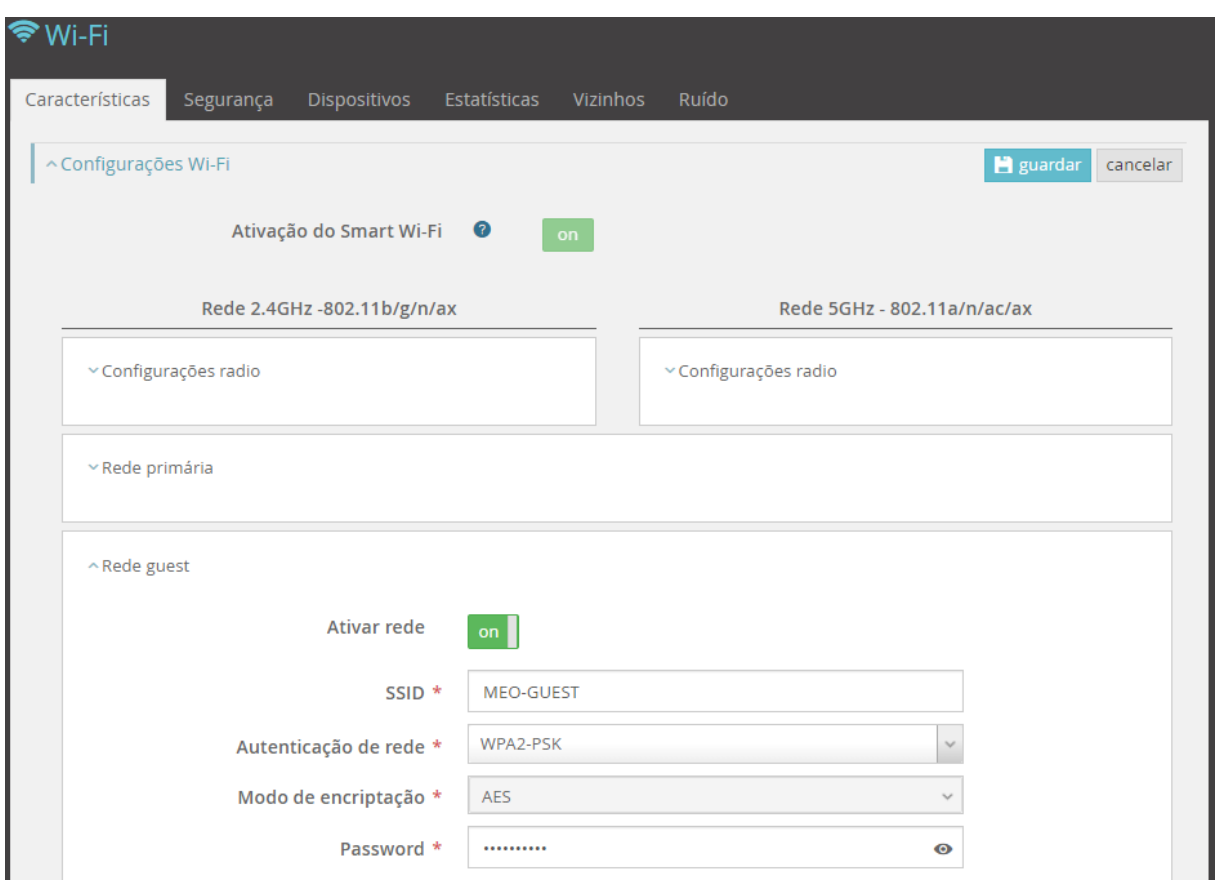

**Figura 4-38: Wi-Fi – Características: Edição Rede** *guest*

| Parâmetro            | Descrição                                                                                      |
|----------------------|------------------------------------------------------------------------------------------------|
| Ativar rede          | Ativar/desativar rede; on/off.                                                                 |
| <b>SSID</b>          | Nome da rede primária.                                                                         |
| Autenticação de rede | Modo de autenticação: Open, WPA2-PSK, Mixed WPA2/WPA-<br>PSK, Mixed WPA3-SAE/WPA-PSK, WPA3-SAE |
| Modo de encriptação  | Modo de encriptação: AES, TKIP+AES.                                                            |
| Password             | Palavra-chave de acesso.                                                                       |

### **Tabela 4-13: Parâmetros de Rede** *guest*

# <span id="page-49-0"></span>**4.2.4.2 Segurança**

Nesta janela são configurados todos os parâmetros relevantes para a segurança dos acessos Wi-Fi, através da utilização de filtros que definem quais os endereços MAC autorizados ou desabilitados, quer para a rede primária quer para a rede *guest*, nas duas bandas: Wi-Fi 2,4GHz e 5GHz.

| Wi-Fi<br>Características<br><b>Dispositivos</b><br>Estatísticas<br><b>Vizinhos</b><br>Ruído<br>Segurança |                              |
|----------------------------------------------------------------------------------------------------|------------------------------|
| ~ Filtragem de MACs 2.4 GHz                                                                              | $\blacktriangleright$ editar |
| Modo da lista de controlo de acesso da rede primária: MEO-733350 - desabilitado(s)                       | + Add MAC filter             |
| Modo da lista de controlo de acesso da rede guest: MEO-GUEST - desabilitado(s)                           |                              |
| ~ Filtragem de MACs 5 GHz                                                                                | $\blacktriangleright$ editar |
| Modo da lista de controlo de acesso da rede primária: MEO-733350 - desabilitado(s)                       | + Add MAC filter             |
| Modo da lista de controlo de acesso da rede guest: MEO-GUEST - desabilitado(s)                           |                              |

**Figura 4-39: Wi-Fi – Segurança**

# **4.2.4.2.1 Filtragem de MACs**

A filtragem de MACs permite:

- editar o modo de controlo, selecionando o botão "Editar",
- criar filtro MAC, selecionando o botão "+ Add MAC filter"

Os modos possíveis de configurar são:

- Permitido Significa que a regra vai ser usada
- Bloqueado Significa que a regra bloqueia
- Desabilitado A regra foi desabilitada

A utilização do modo Permitido significa que só vão ter acesso à rede Wi-Fi os equipamentos cujo endereço MAC se encontram configurado no filtro, implicando que todos os outros possíveis endereços MAC são bloqueados

A utilização do modo Bloqueado significa que serão bloqueados os equipamentos cujo endereço MAC se encontre configurado no filtro.

A criação de um Filtro MAC não é possível se estiver selecionado o modo desabilitado.

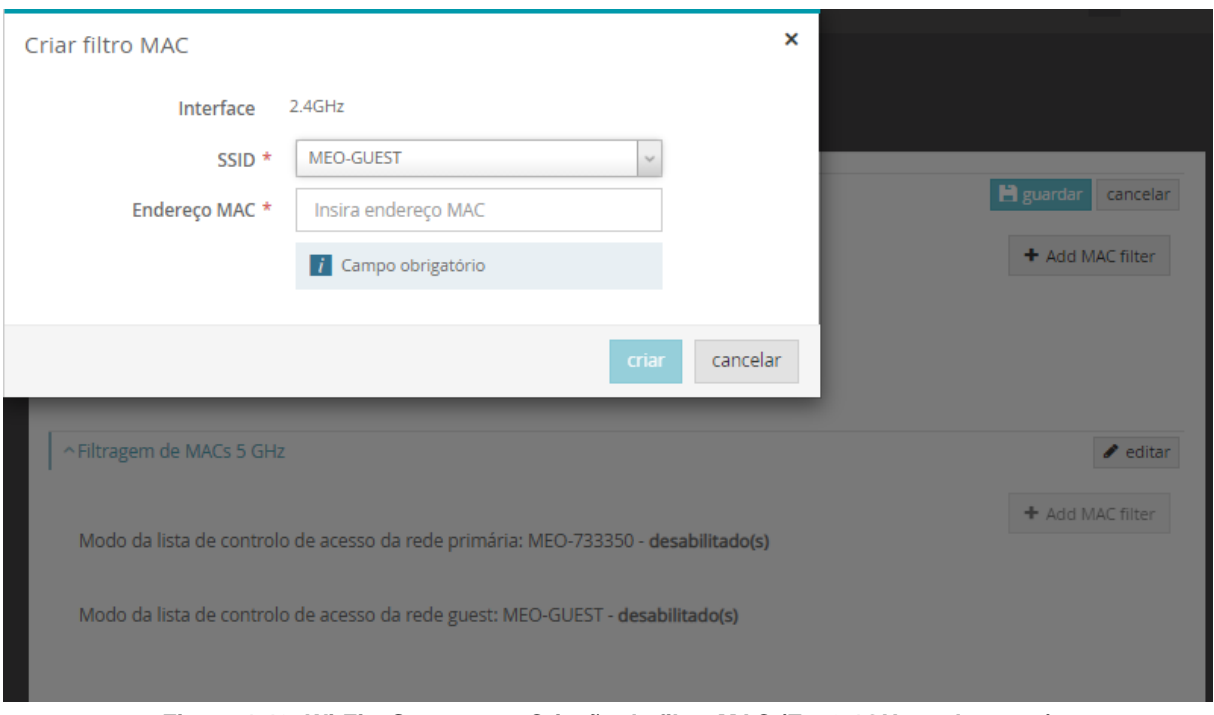

**Figura 4-40: Wi-Fi – Segurança: Criação de filtro MAC (Ex, 2.4GHz, rede** *guest***)**

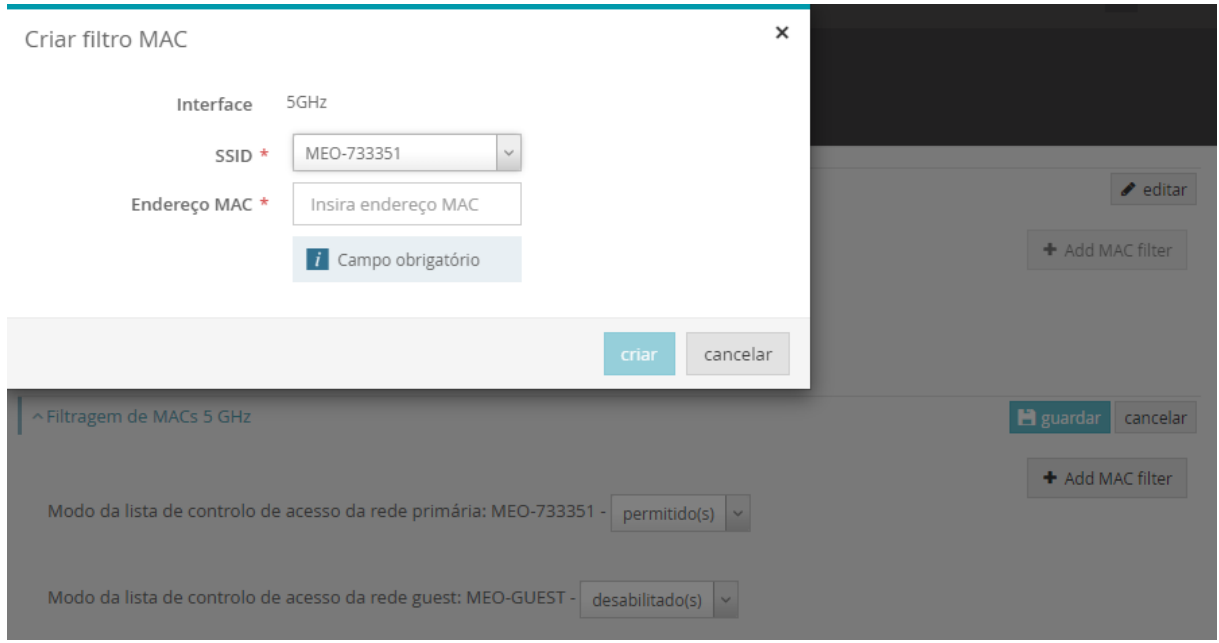

**Figura 4-41: Wi-Fi – Segurança: Criação de filtro MAC (Ex: 5GHz, rede primária)**

|  |  | Tabela 4-14: Parâmetros de Segurança Wi-Fi |  |  |  |
|--|--|--------------------------------------------|--|--|--|
|--|--|--------------------------------------------|--|--|--|

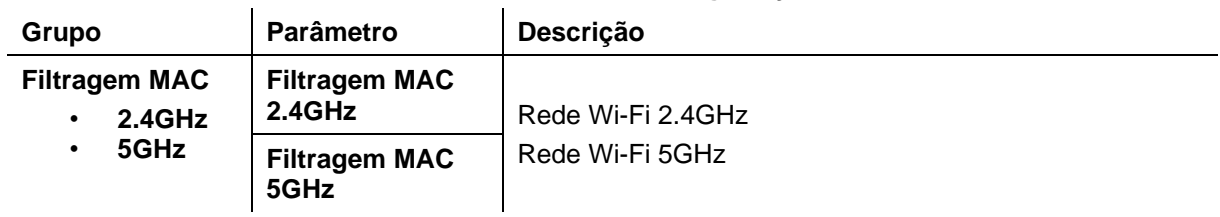

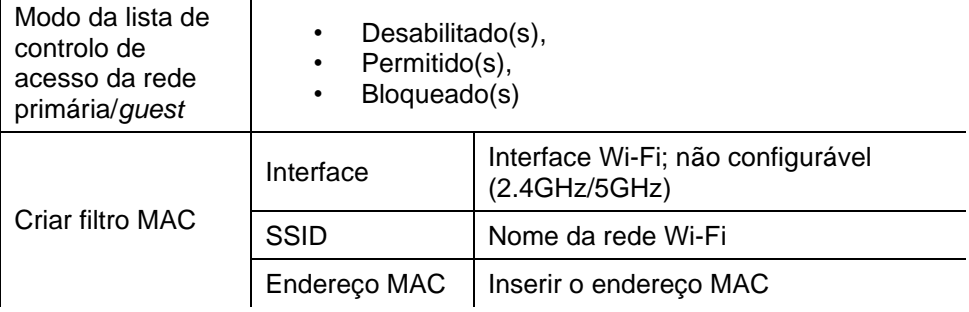

# <span id="page-52-0"></span>**4.2.4.3 Dispositivos**

Nesta janela são mostrados todos os dispositivos ligados na rede Wi-Fi, nas duas bandas: 2,4GHz e 5GHz. Para cada dispositivo é mostrado o nome, o nome da rede Wi-Fi, o endereço MAC do dispositivo, e o endereço IP. Por omissão são mostrados 50 dispositivos por página.

É possível fazer uma pesquisa de um dispositivo que se encontra ou não ligado.

| <del>়</del> Wi-Fi   |                     |              |                          |                                                                                       |                   |                     |                  |
|----------------------|---------------------|--------------|--------------------------|---------------------------------------------------------------------------------------|-------------------|---------------------|------------------|
| Características      | Segurança           | Dispositivos | Estatísticas<br>Vizinhos | Ruído                                                                                 |                   |                     |                  |
|                      |                     |              |                          |                                                                                       | Q pesquisa        | $\mathbb{R}^{\vee}$ | $\boldsymbol{c}$ |
| Host                 |                     | ≎<br>Banda   | $\hat{C}$<br>SSID        | $C$ Estado                                                                            | $\circ$ MAC       | CPv4                | €                |
|                      | Galaxy-A52s-5G      | 5GHz         |                          | $\bullet$ ligado<br>MEO-F21460                                                        | 4a:a4:16:ad:23:23 | 192.168.1.173       | $\mathcal{L}$    |
| $\blacktriangleleft$ |                     |              |                          |                                                                                       |                   |                     | Þ                |
| 50<br>$\checkmark$   | entradas por página |              |                          | $M \ll 1$<br>1 de 1 $\blacktriangleright$ $\blacktriangleright$ $\blacktriangleright$ |                   | Entradas totais 1   |                  |

**Figura 4-42: Wi-Fi – Dispositivos I**

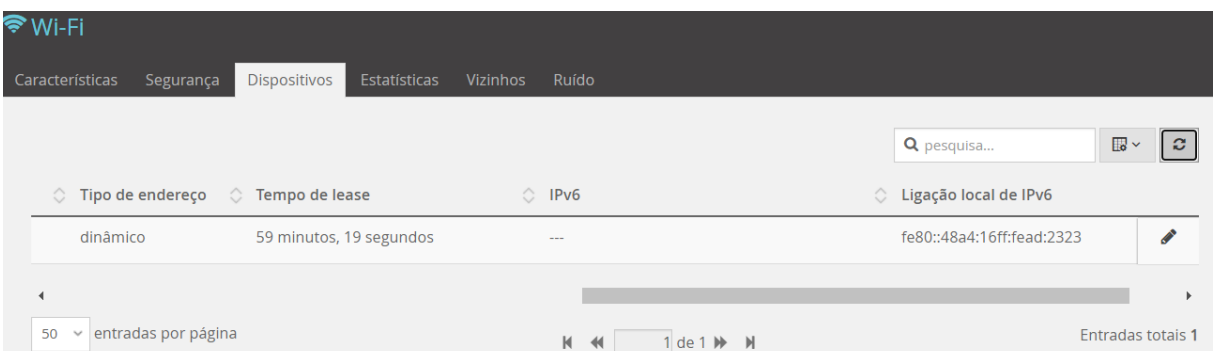

**Figura 4-43: Wi-Fi – Dispositivos II**

|  | Tabela 4-15: Parâmetros de Dispositivos na rede Wi-Fi |  |  |
|--|-------------------------------------------------------|--|--|
|  |                                                       |  |  |

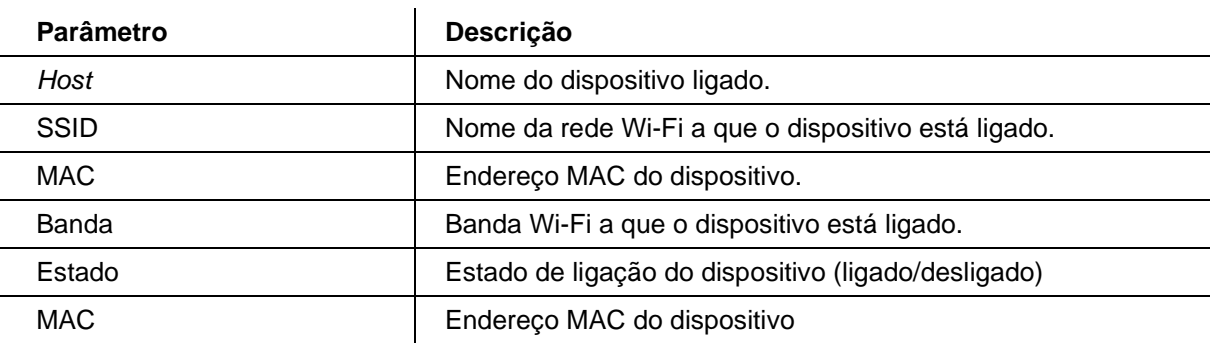

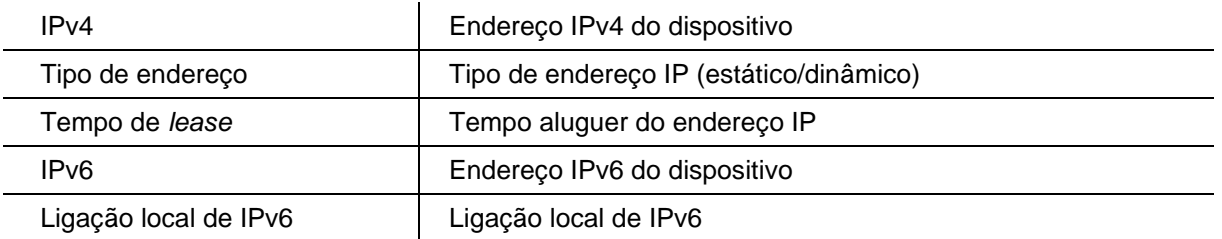

### **4.2.4.3.1 Filtros de visualização**

A informação a mostrar na tabela de dispositivos pode ser configurada, selecionando o botão  $\overline{B}$  v que lista as opções de configuração das colunas da tabela Dispositivos. A configuração por defeito da tabela consiste nos parâmetros *Host*, MAC e SSID que são sempre mostrados (cuja visualização não é configurável) e nos parâmetros de informação básica sobre a ligação dos dispositivos.

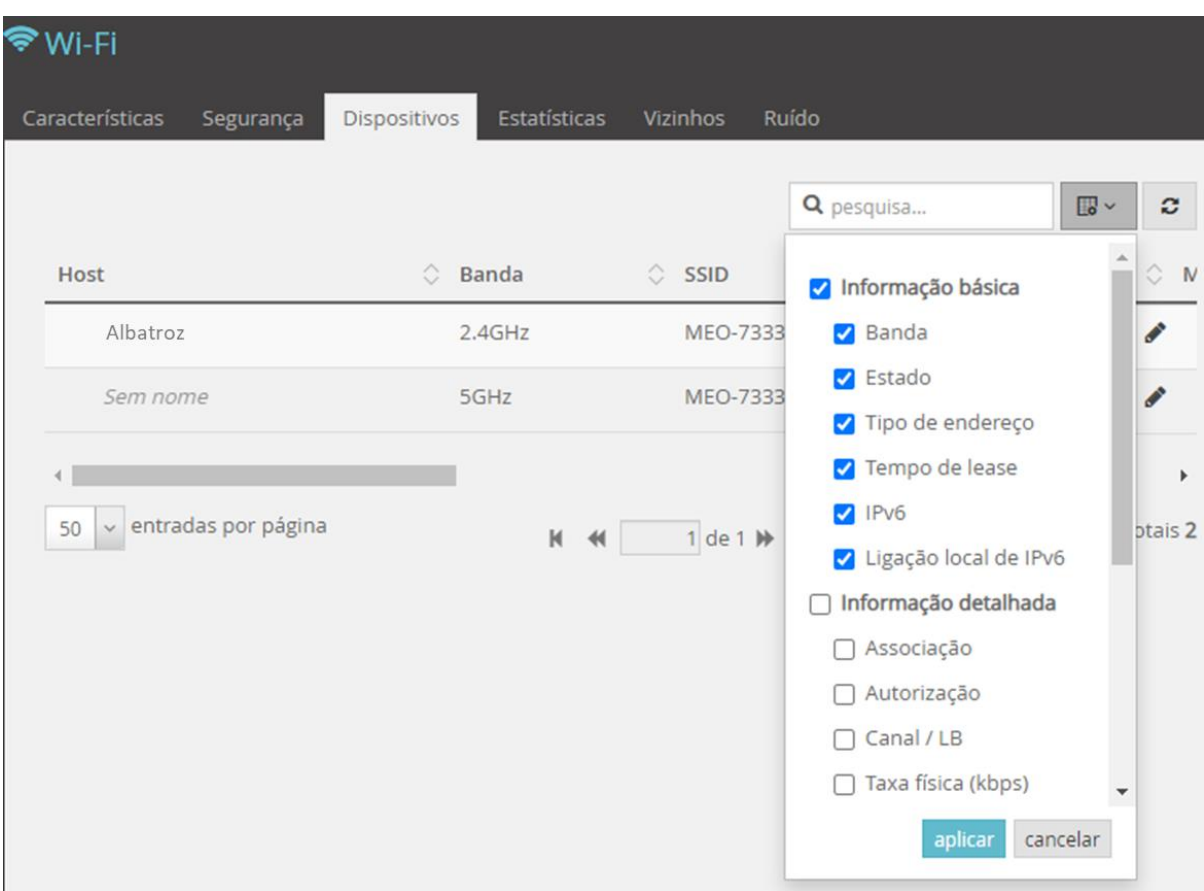

**Figura 4-44: Wi-Fi – Dispositivos: Configuração da tabela Dispositivos**

Após a seleção/de-seleção das colunas que se deseja visualizar na tabela Dispositivos, elas serão mostradas/ocultadas na tabela Dispositivos.

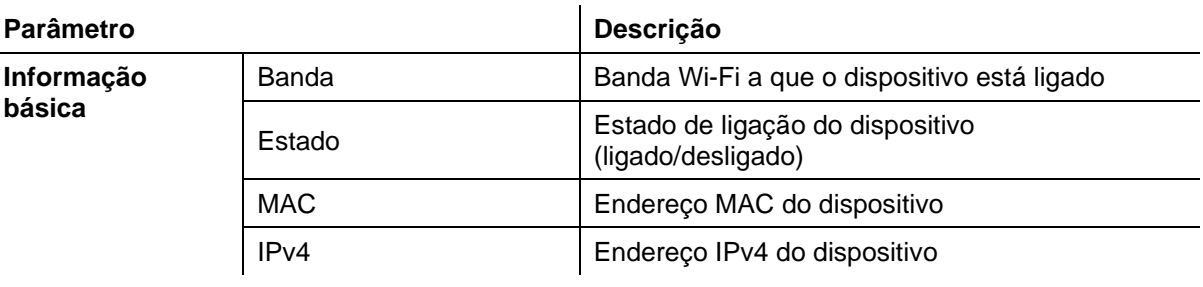

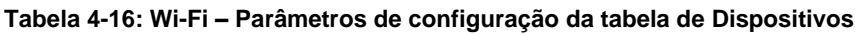

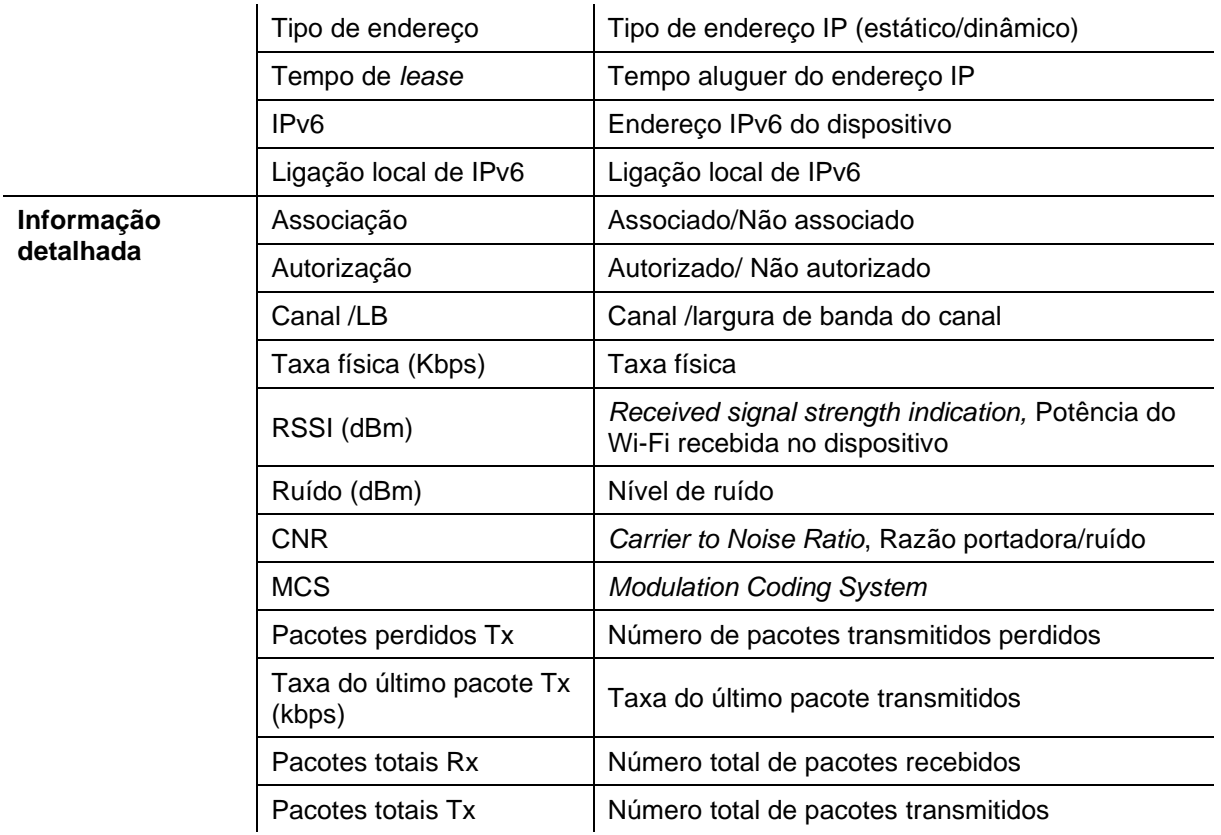

# <span id="page-54-0"></span>**4.2.4.4 Estatísticas**

Nesta janela são mostrados dados estatísticos referentes a *bytes*, pacotes e pacotes descartados (erros), enviados e recebidos, nas duas bandas da rede Wi-Fi: 2,4GHz e 5GHz.

| <b><del>ই</del> Wi-Fi</b> |             |              |              |                    |       |              |                |                    |   |           |
|---------------------------|-------------|--------------|--------------|--------------------|-------|--------------|----------------|--------------------|---|-----------|
| Características           | Segurança   | Dispositivos | Estatísticas | Vizinhos           | Ruído |              |                |                    |   |           |
|                           |             |              |              |                    |       |              |                |                    | ø | $5$ reset |
|                           |             | Recebido     |              |                    |       | Transmitido  |                |                    |   |           |
| Interface                 |             | <b>Bytes</b> | Pacotes      | <b>Descartados</b> |       | <b>Bytes</b> | <b>Pacotes</b> | <b>Descartados</b> |   |           |
| Wi-Fi 2.4GHz              | $\mathbf 0$ |              | $\mathbf{0}$ | 64                 |       | 3429456      | 45418          | 54                 |   |           |
| Wi-Fi 5GHz                |             | 9842         | 116          | 63                 |       | 3425362      | 45456          | 92                 |   |           |

**Figura 4-45: Wi-Fi – Estatísticas**

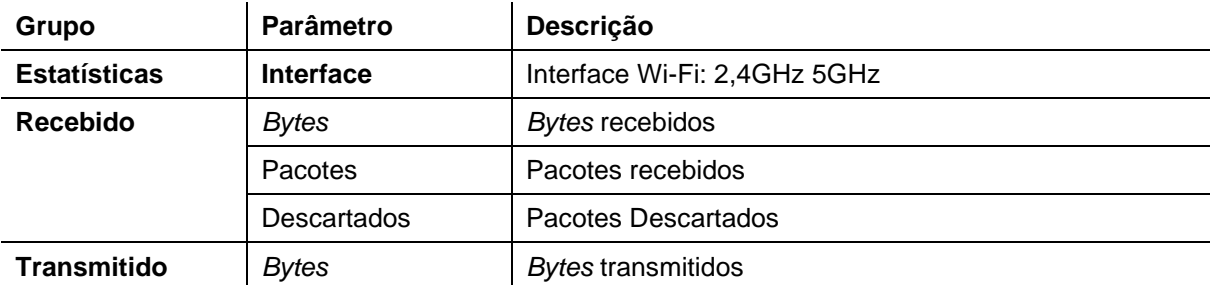

#### **Tabela 4-17: Parâmetros de Estatísticas nas redes Wi-Fi**

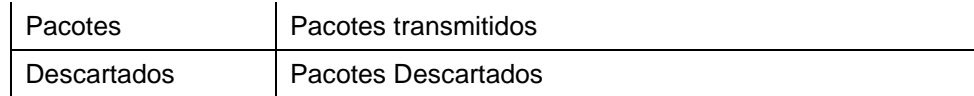

### <span id="page-55-0"></span>**4.2.4.5 Vizinhos**

Nesta janela são mostrados os pontos de acesso Wi-Fi vizinhos da Fiber X (FiberGateway) nas bandas:

- 2,4GHz -**Vizinhos 2.4GHz**,
- 5GHz **Vizinhos 5GHz**

|                        | <b>Dispositivos</b><br>Segurança                                                                              | Estatísticas | Ruído<br>Vizinhos |            |                |                  |                  |                  |
|------------------------|----------------------------------------------------------------------------------------------------|--------------|-------------------|------------|----------------|------------------|------------------|------------------|
| $\sim$ Vizinhos 2.4GHz |                                                                                                    |              |                   |            |                |                  |                  |                  |
|                        |                                                                                                    |              |                   |            |                |                  |                  | $\boldsymbol{c}$ |
|                        |                                                                                                    |              |                   |            |                |                  |                  |                  |
|                        | 7 A descoberta de pontos de acesso vizinhos pode levar algum tempo. Máximo de 16 entradas serão apresentadas. |              |                   |            |                |                  |                  |                  |
| <b>SSID</b>            | <b>BSSID</b>                                                                                                  | Canal        | Largura de banda  | RSSI (dBm) | $SNR$ ( $dB$ ) | 802.11           | Segurança        | Encriptação      |
| MyAltice 50353F        | 58:FC:20:21:28:13                                                                                             | 6            | 20 MHz            | $-56$      | 24             | b,g,ax           | WPA2             | AES.             |
|                        | 2:19:AB:CB:AZ:20                                                                                              | 6            | 20 MHz            | $-25$      | 35             | $b$ ,g,ax        | WPA-WPA2         | TKIP+AES         |
| TESTE-35B88E           |                                                                                                    |              |                   |            |                |                  |                  |                  |
| MyAltice 58349F        | CC:19:A8:58:34:A0                                                                                             | 6            | 20 MHz            | $-22$      | 35             | b,g,ax           | WPA <sub>2</sub> | <b>AES</b>       |
| MEO-WiFi               | CC:19:A8:5D:F9:D3                                                                                             | 11           | 20 MHz            | $-35$      | 35             | $b$ , $g$ , $ax$ | Nenhuma          | Nenhuma          |
| MyAltice f4b684        | EC:5C:68:F4:B6:87                                                                                             | 11           | 20 MHz            | $-36$      | 35             | b,g,ac           | WPA2             | AES              |

**Figura 4-46: Wi-Fi – Vizinhos 2.4GHz**

| <b>ৰু</b> Wi-Fi              |                                                                                                    |              |                   |            |          |            |                  |             |
|------------------------------|----------------------------------------------------------------------------------------------------|--------------|-------------------|------------|----------|------------|------------------|-------------|
| Características<br>Segurança | <b>Dispositivos</b>                                                                                           | Estatísticas | Ruído<br>Vizinhos |            |          |            |                  |             |
| vVizinhos 2.4GHz             |                                                                                                    |              |                   |            |          |            |                  |             |
| ~Vizinhos 5GHz               |                                                                                                    |              |                   |            |          |            |                  |             |
|                              |                                                                                                    |              |                   |            |          |            |                  | c           |
|                              |                                                                                                    |              |                   |            |          |            |                  |             |
|                              | 7 A descoberta de pontos de acesso vizinhos pode levar algum tempo. Máximo de 16 entradas serão apresentadas. |              |                   |            |          |            |                  |             |
| <b>SSID</b>                  | <b>BSSID</b>                                                                                                  | Canal        | Largura de banda  | RSSI (dBm) | SNR (dB) | 802.11     | Segurança        | Encriptação |
| MEO-6AEEEB                   | 12:13:31:67:37:E5                                                                                             | 36           | 80 MHz            | $-37$      | 35       | a, ac      | WPA-WPA2         |             |
|                              |                                                                                                    |              |                   |            |          |            |                  | TKIP+AES    |
| <b>MEO-92D88F</b>            | CC:19:A8:92:D8:91                                                                                             | 36           | 80 MHz            | $-20$      | 35       | a, ax      | WPA <sub>2</sub> | <b>AES</b>  |
| TESTE-4F868E                 | 30:24:78:BF:F8:6F                                                                                             | 36           | 80 MHz            | $-22$      | 35       | a, ac      | WPA-WPA2         | TKIP+AES    |
| TESTE-4F868E                 | 80:2B:F9:FD:A8:AA                                                                                             | 36           | 80 MHz            | $-42$      | 35       | $x_{6,6}$  | WPA-WPA2         | TKIP+AES    |
| MEO-64B150                   | CC:19:A8:64:B1:51                                                                                             | 36           | 80 MHz            | $-26$      | 35       | $a$ , $ax$ | WPA2             | <b>AES</b>  |
|                              |                                                                                                    |              |                   |            |          |            |                  |             |

**Figura 4-47: Wi-Fi – Vizinhos 5GHz**

### **Tabela 4-18: Parâmetros de Vizinhos Wi-Fi**

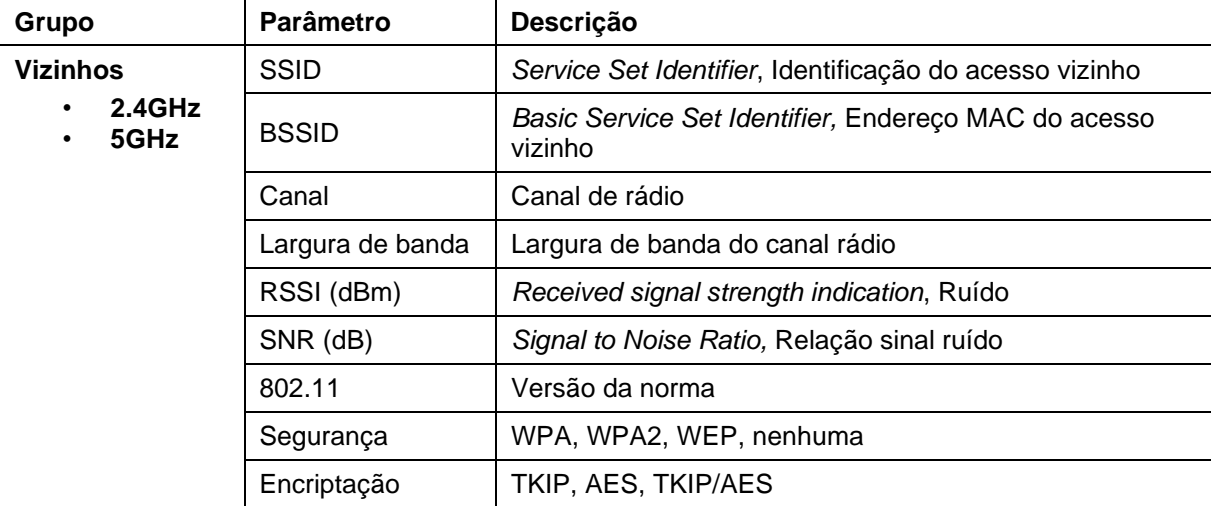

# <span id="page-57-0"></span>**4.2.4.6 Ruído**

Nesta janela são mostrados os níveis de ruído (dBm) nos canais Wi-Fi da Fiber X (FiberGateway), nas bandas:

- 2,4GHz -**Ruído 2.4GHz**,
- 5GHz **Ruído 5GHz**

Os níveis de ruído são apresentados sob de gráfico e sob forma de tabela.

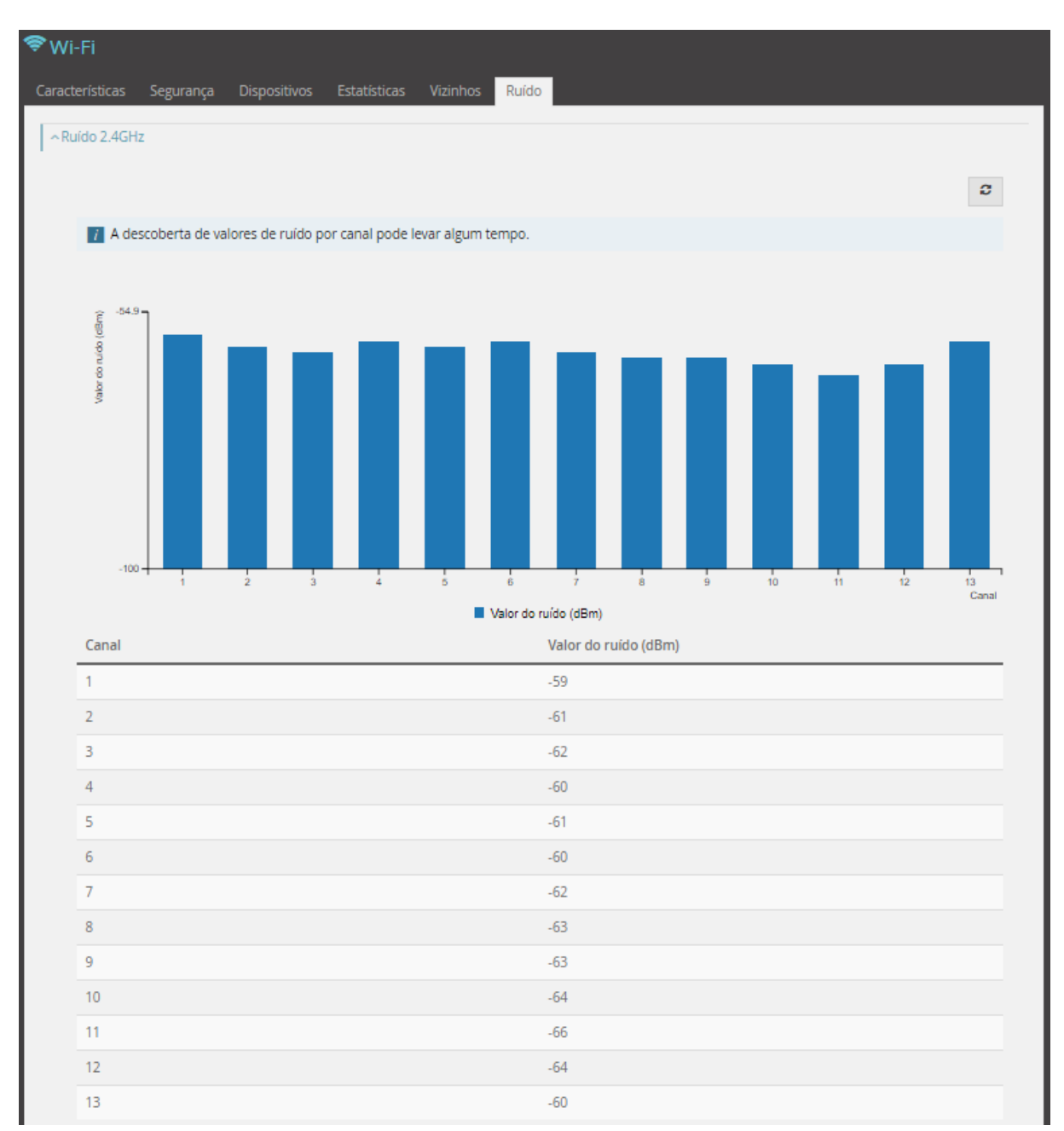

**Figura 4-48: Wi-Fi – Ruído 2.4GHz**

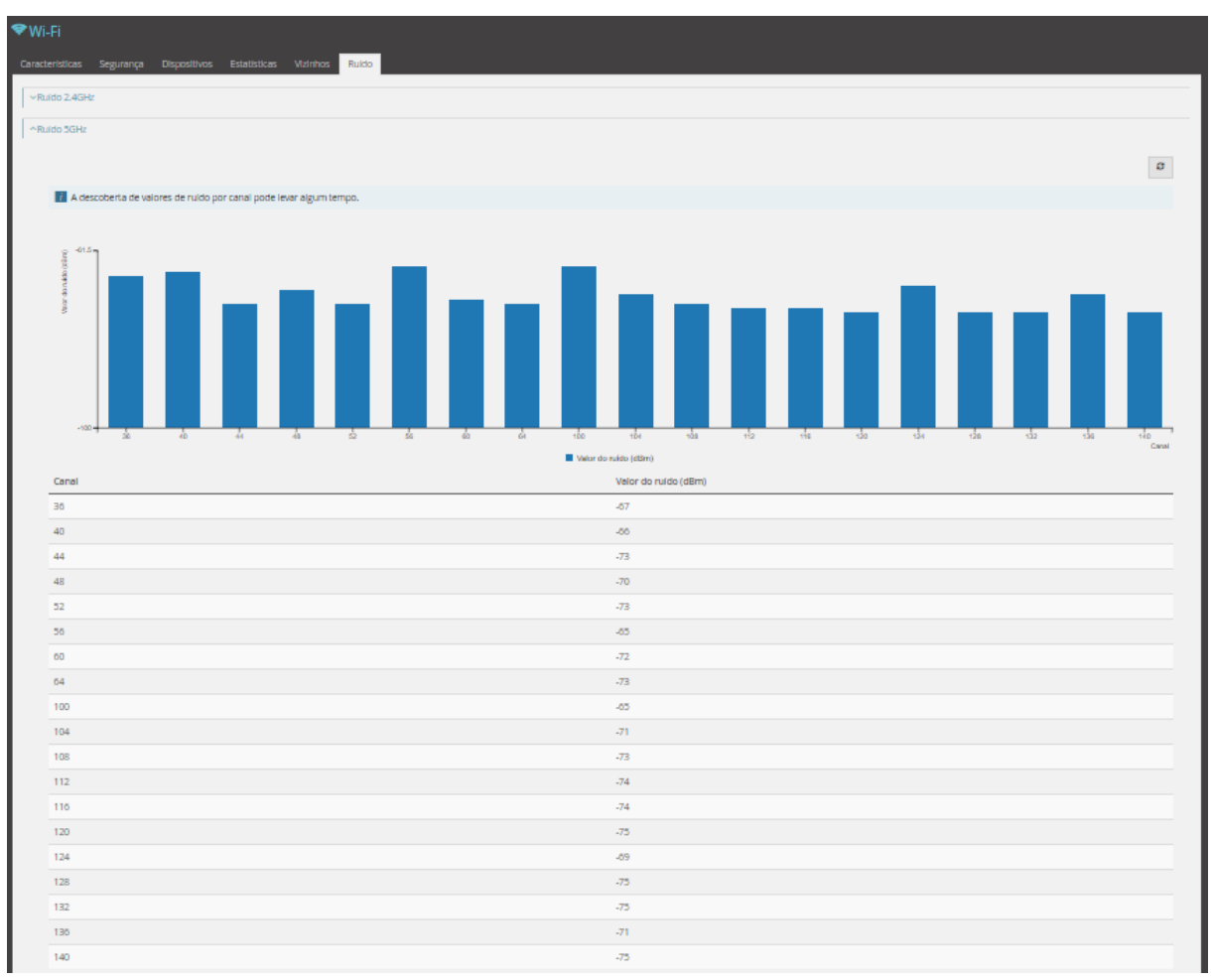

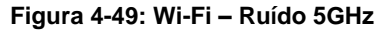

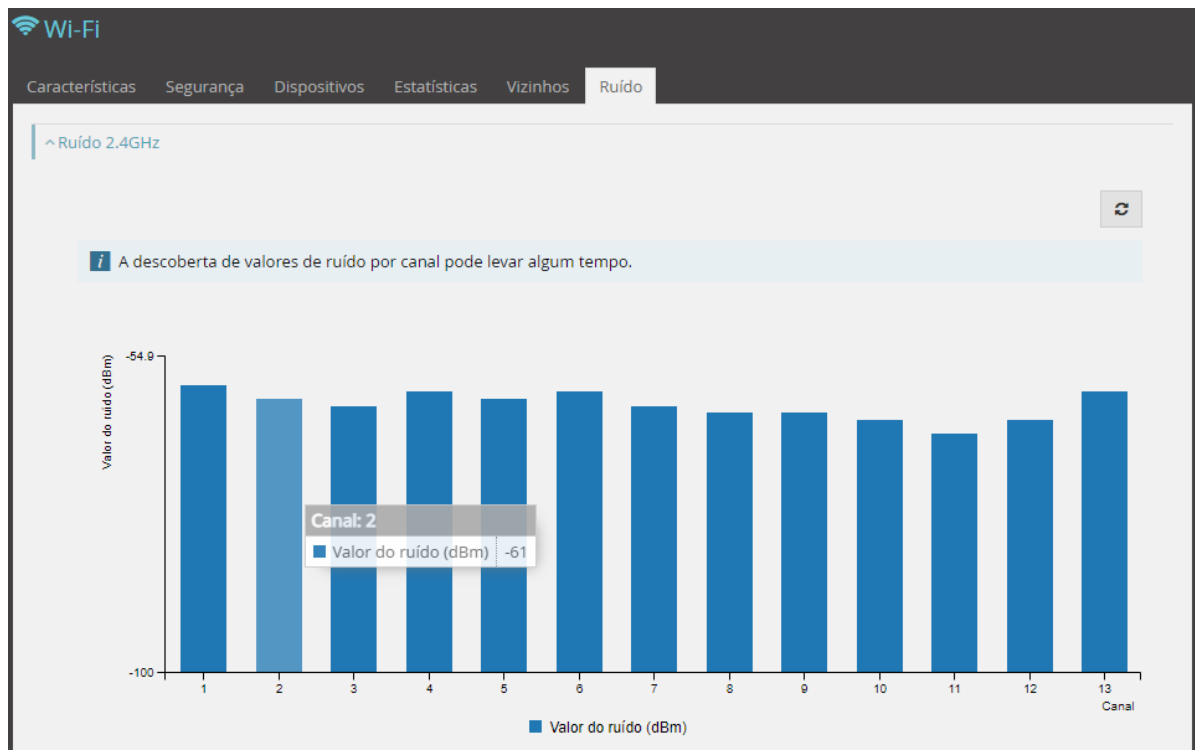

A seleção no gráfico de ruído de um canal mostra o valor do ruído nesse canal em dBm.

**Figura 4-50: Wi-Fi – Ruído: detalhe de valor de ruído por canal (Ex. Ruído 2.4GHz)**

# **4.2.5 Voz**

O acesso a informação e edição do serviço de Voz é feito selecionando o campo junto à linha azul vertical identificada por Voz.

A seleção de Voz, na lateral esquerda da janela equipamento, mostra na janela principal mais informação sobre o serviço de Voz.

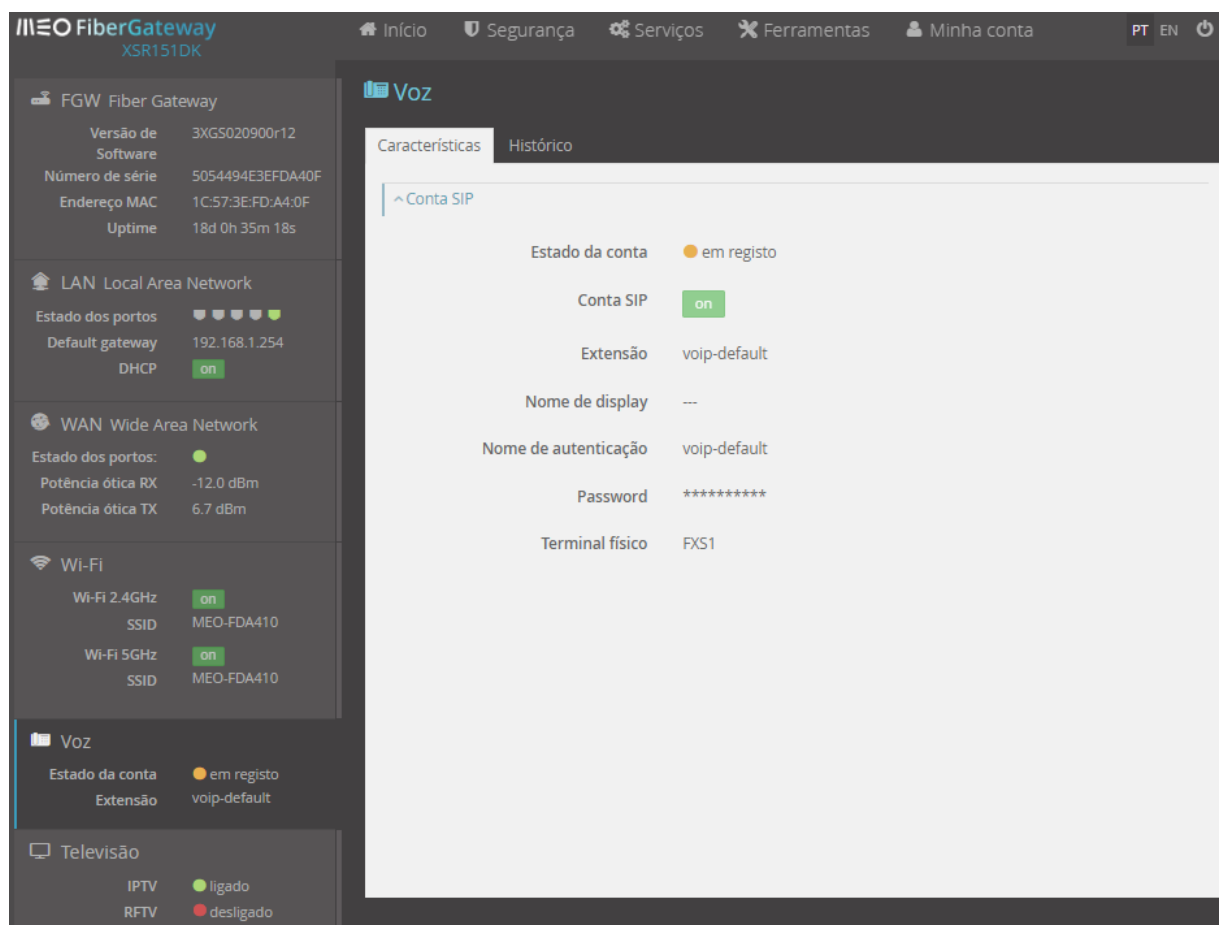

**Figura 4-51: Voz**

# **4.2.5.1 Características**

Janela onde é possível visualizar as características da Voz. Esta janela mostra um subgrupo:

- Características
	- o Conta SIP

### **4.2.5.1.1 Conta SIP**

A figura seguinte mostra todos os parâmetros relevantes associados ao serviço de voz, como por exemplo se o serviço está ou não registado e qual o número do serviço de voz. Nenhum dos parâmetros acessíveis tem possibilidade de edição.

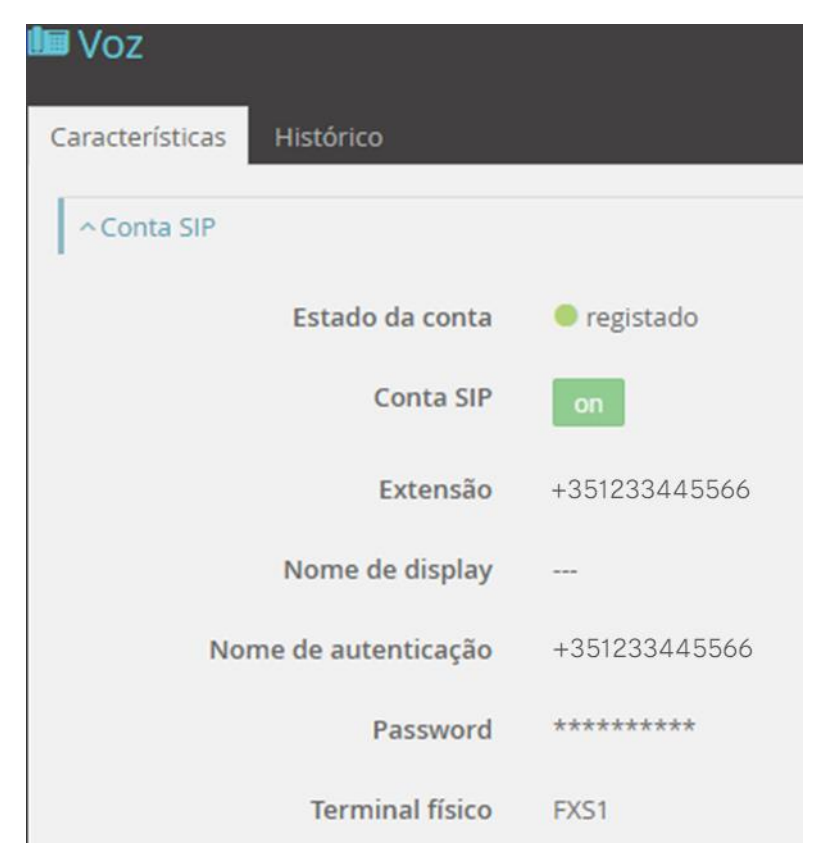

**Figura 4-52: Voz – Características: Conta SIP**

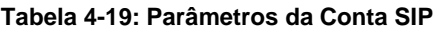

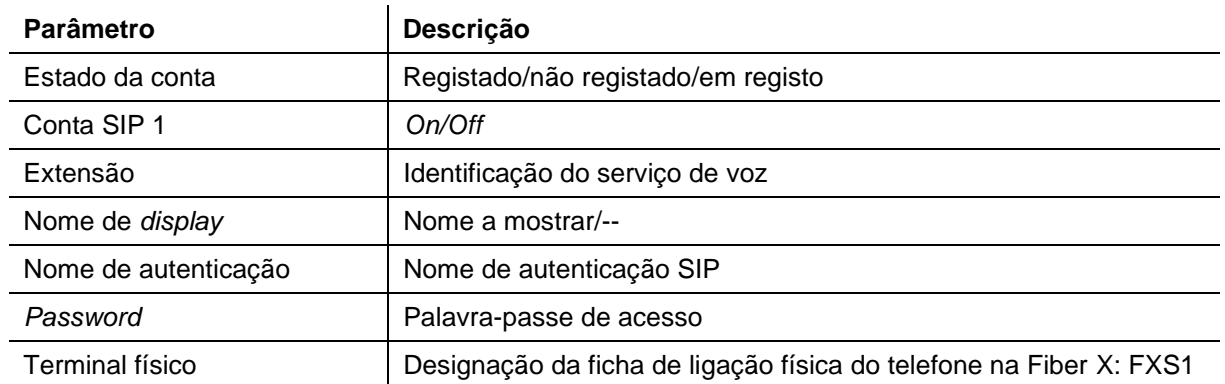

# **4.2.5.2 Histórico**

Janela onde é possível visualizar e gerir o histórico de chamadas de voz da conta SIP.

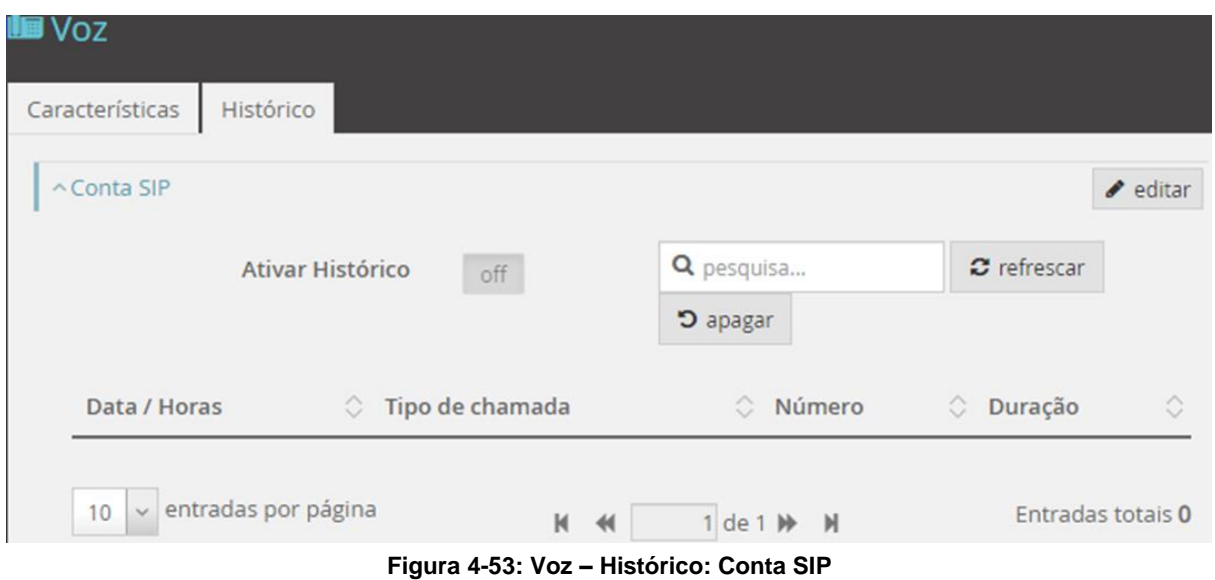

Caso o histórico de chamadas esteja ativo as chamadas de voz realizadas são apresentadas na forma de tabela.

É possível refrescar, apagar e pesquisar o histórico de chamadas de voz usando os respetivos botões e a caixa de pesquisa conforme aplicável.

A ativação do histórico de chamadas da conta SIP é feita no modo de edição da página de Histórico.

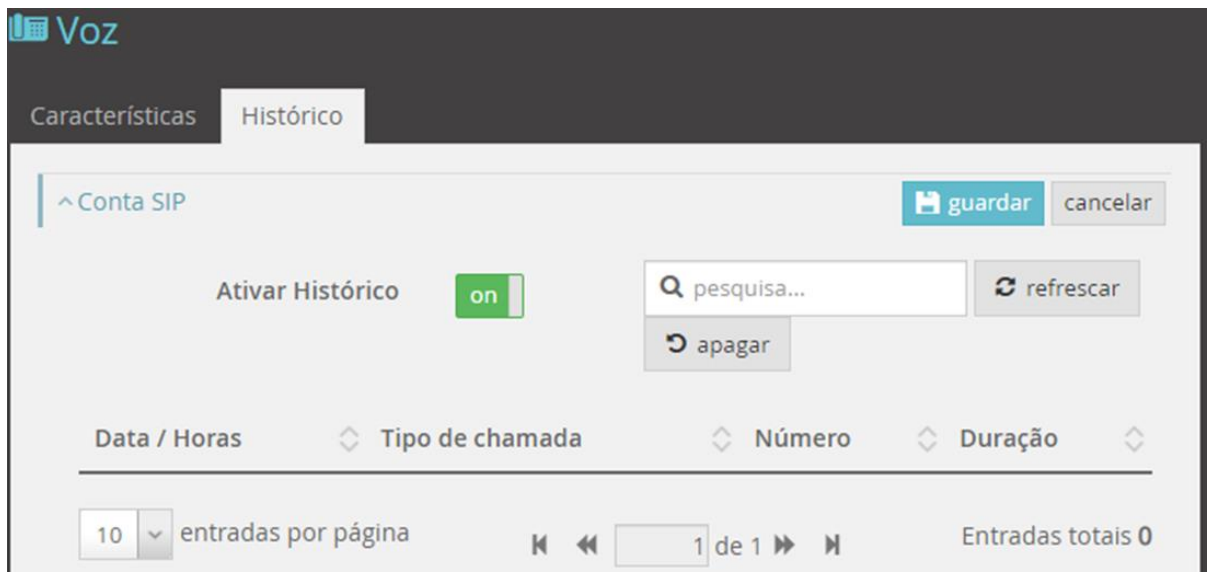

**Figura 4-54: Voz – Histórico: Modo de edição**

#### **Tabela 4-20: Parâmetros de Histórico de Voz**

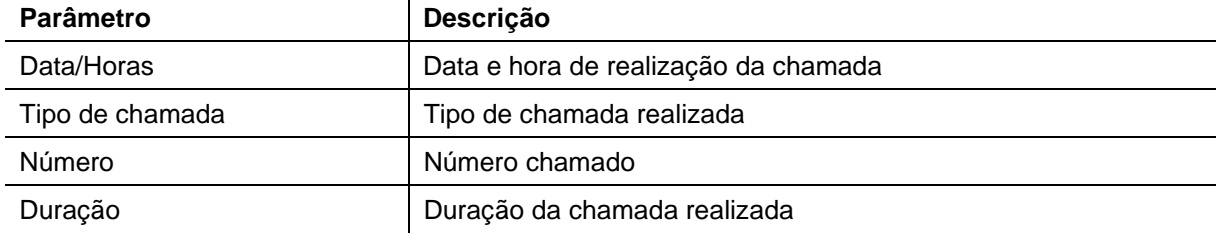

# **4.2.6 Televisão**

A seleção de Televisão na lateral esquerda da janela de gestão, menu equipamento, mostra na janela principal mais informação sobre o serviço de Televisão.

| <b>B</b> FGW Fiber Gateway                                                                       |                                                                         | <b>D</b> Televisão                                   |                                     |            |                         |
|--------------------------------------------------------------------------------------------------|-------------------------------------------------------------------------|------------------------------------------------------|-------------------------------------|------------|-------------------------|
| Versão de<br>Software<br>Número de série<br><b>Endereço MAC</b><br><b>Uptime</b>                 | 3XGS020900r12<br>5054494E3EFDA40F<br>1C:57:3E:FD:A4:0F<br>18d 0h 37m 3s | Características<br>~ Informação geral<br><b>IPTV</b> | ligado                              |            |                         |
| <sup> LAN Local Area Network</sup><br><b>Estado dos portos</b><br>Default gateway<br><b>DHCP</b> | <b></b><br>192.168.1.254<br>on                                          | <b>RFTV</b><br>^Set-Top Boxes / Clientes IGMP        | <b>O</b> desligado                  |            | $\pmb{\mathcal{C}}$     |
| WAN Wide Area Network<br>Estado dos portos:<br>Potência ótica RX<br>Potência ótica TX            | $\bullet$<br>$-12.0$ dBm<br>6.7 dBm                                     | Nome de host<br>25 v entradas por página             | Interface<br>1 de 1 >> N<br>$M$ $M$ | <b>MAC</b> | IP<br>Entradas totais 0 |
| Wi-Fi 2.4GHz<br><b>SSID</b><br>Wi-Fi 5GHz<br><b>SSID</b>                                         | $\overline{on}$<br>MEO-FDA410<br><b>on</b><br>MEO-FDA410                |                                                      |                                     |            |                         |
| $\mathbf{I}$ Voz<br>Estado da conta<br>Extensão                                                  | em registo<br>voip-default                                              |                                                      |                                     |            |                         |
| <b>□</b> Televisão<br><b>IPTV</b><br><b>RFTV</b>                                                 | ·ligado<br>desligado                                                    |                                                      |                                     |            |                         |

**Figura 4-55: Televisão**

Nesta área é possível visualizar as características do serviço de televisão. Esta janela mostra um subgrupo:

- Características
	- o Informação geral
	- o Set top Boxes / Clientes IGMP

Na lateral esquerda da janela de gestão, Menu equipamento, é evidenciado um conjunto de informações relacionadas com o serviço de televisão:

- 1. Estado do serviço Ligado/desligado
- 2. RFTV Ligado/desligado

### **4.2.6.1 Set top Boxes / Clientes IGMP**

Nesta área é visualizada a informação relativa à STB (Set-top Box) nomeadamente a Interface Ethernet e/ou a interface WLAN na banda 5GHz, onde estas se encontram ligadas e o endereço IP respetivo.

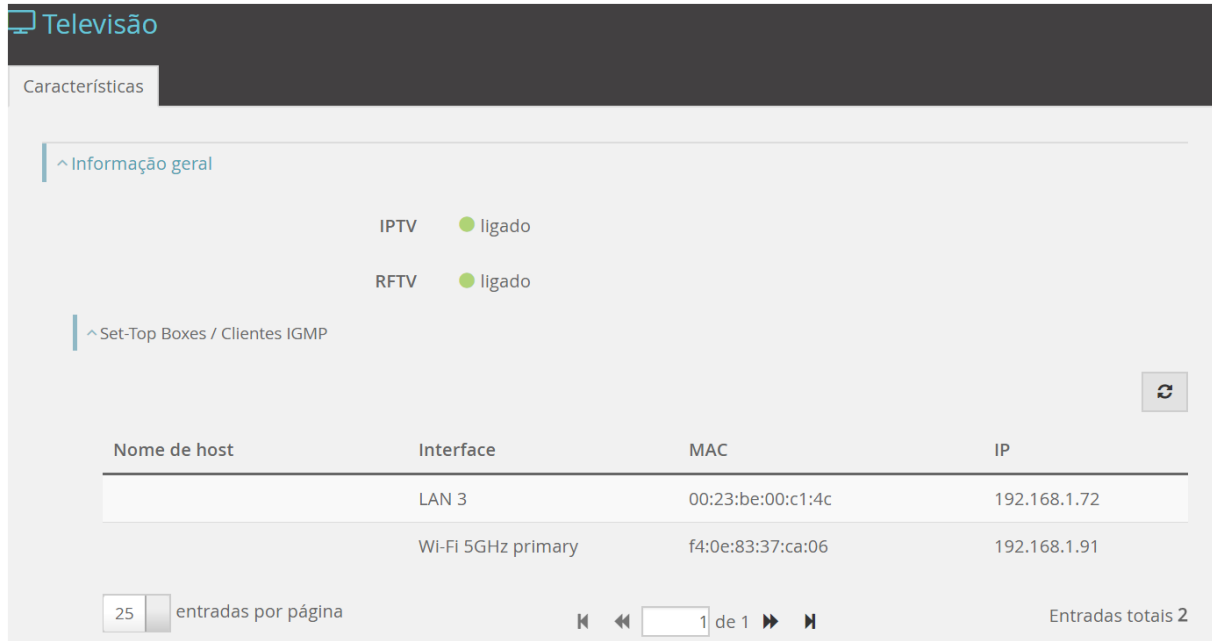

**Figura 4-56: Televisão – Características**

| Grupo                                        | Parâmetro    | Descrição                                                              |
|----------------------------------------------|--------------|------------------------------------------------------------------------|
| <b>Informação Geral</b>                      | <b>IPTV</b>  | Ligado/desligado                                                       |
|                                              | <b>RFTV</b>  | Ligado/desligado                                                       |
| <b>Set top boxes/Clientes</b><br><b>IGMP</b> | Nome do host | Nome da STB                                                            |
|                                              | Interface    | Interface física:<br>LAN 1, LAN 2, LAN 3, LAN 4,<br>Wi-Fi 5GHz primary |
|                                              | <b>MAC</b>   | Endereço MAC                                                           |
|                                              | IP           | Endereço IP da STB                                                     |

### **Tabela 4-21: Parâmetros de Televisão**

# **4.3 Menu Funcional**

Nesta área (área 2, Menu Funcional) temos a possibilidade de aceder a cinco janelas onde podem ser visualizados e editados parâmetros relacionados com segurança, serviços, ferramentas e acesso "Minha conta".

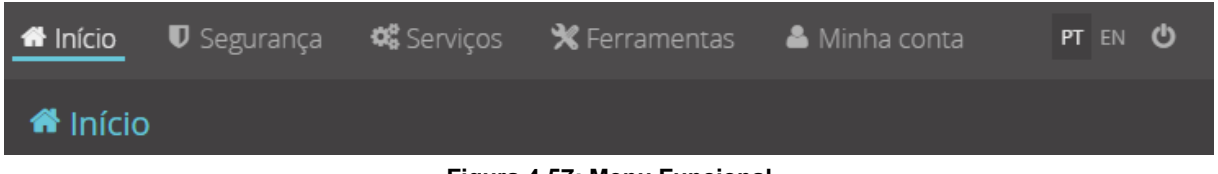

#### **Figura 4-57: Menu Funcional**

# **4.3.1 Início**

A seleção do item Início no menu Funcional mostra a página Início na janela principal, assim denominada por corresponder à página inicial, mostrada após *login* na interface gráfica WebTi do equipamento.

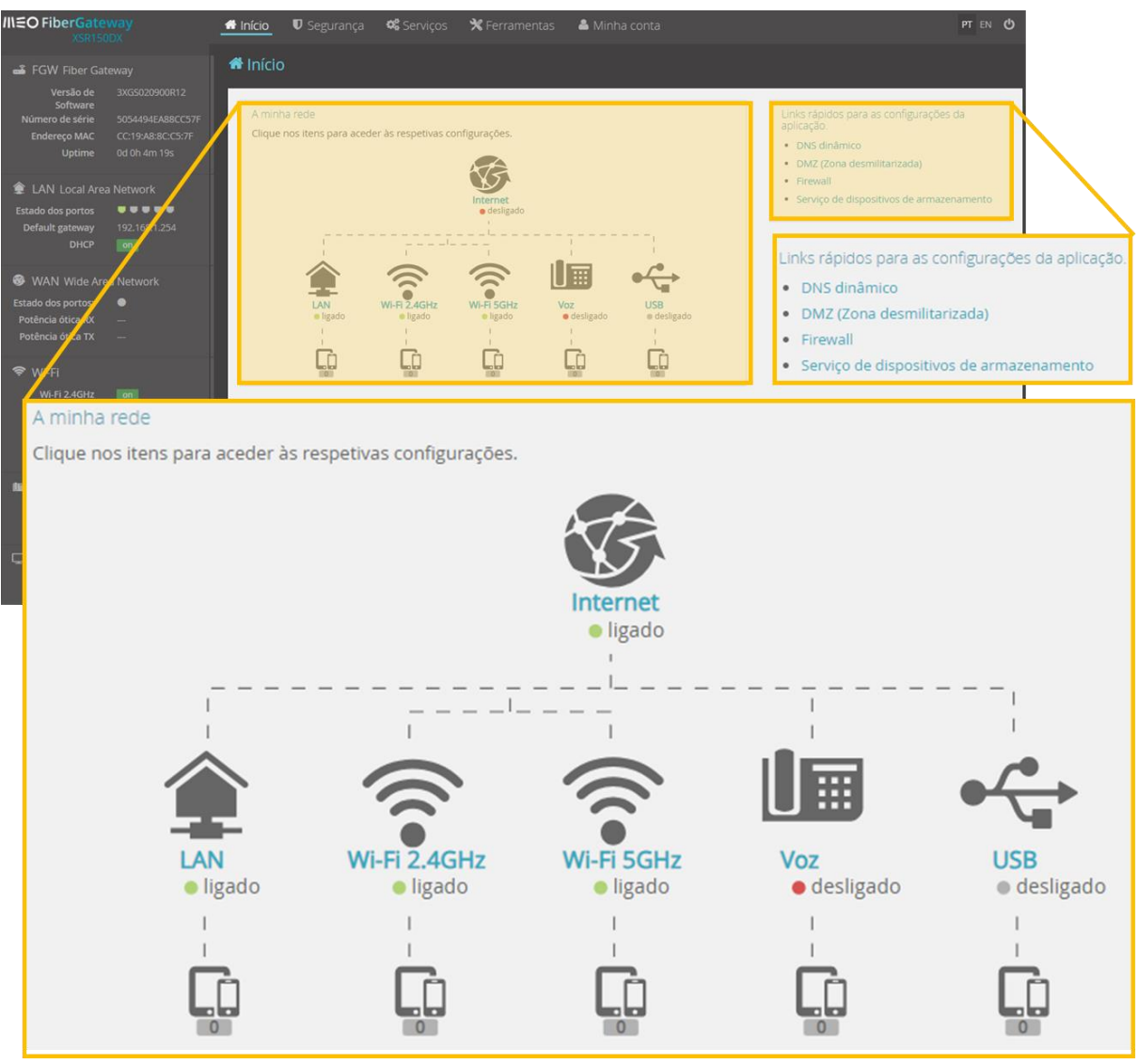

**Figura 4-58: Menu Funcional – Início**

# **4.3.1.1 Diagrama de rede**

Nesta área da janela início é visualizado um diagrama de rede com a seguinte informação:

- Estado da ligação à *internet*
- Número de terminais ligados na LAN
- Número de terminais ligados na rede Wi-Fi 2.4GHz
- Número de terminais ligados na rede Wi-Fi 5GHz
- Número de telefones
- Número de terminais USB

É possível ainda aceder às janelas de configuração/informação respetivas.

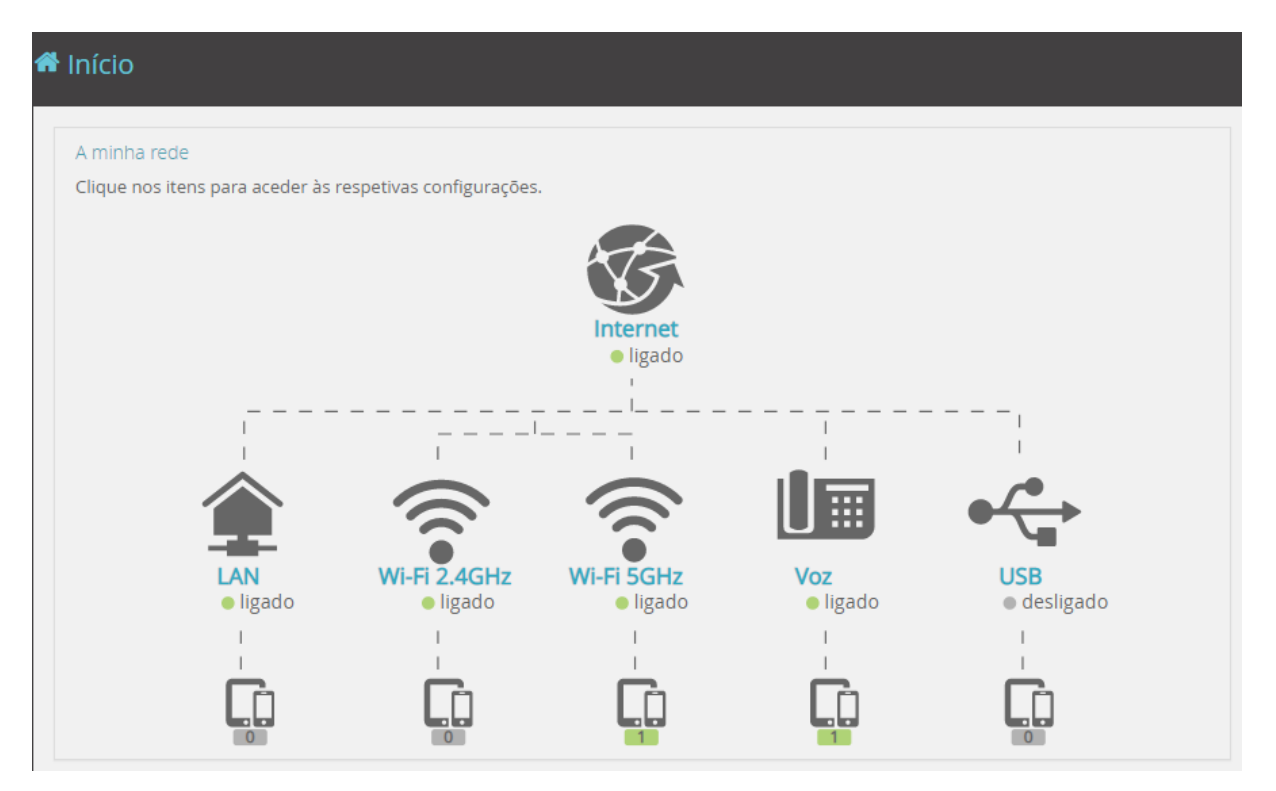

**Figura 4-59: Menu Funcional – Início: Diagrama de rede**

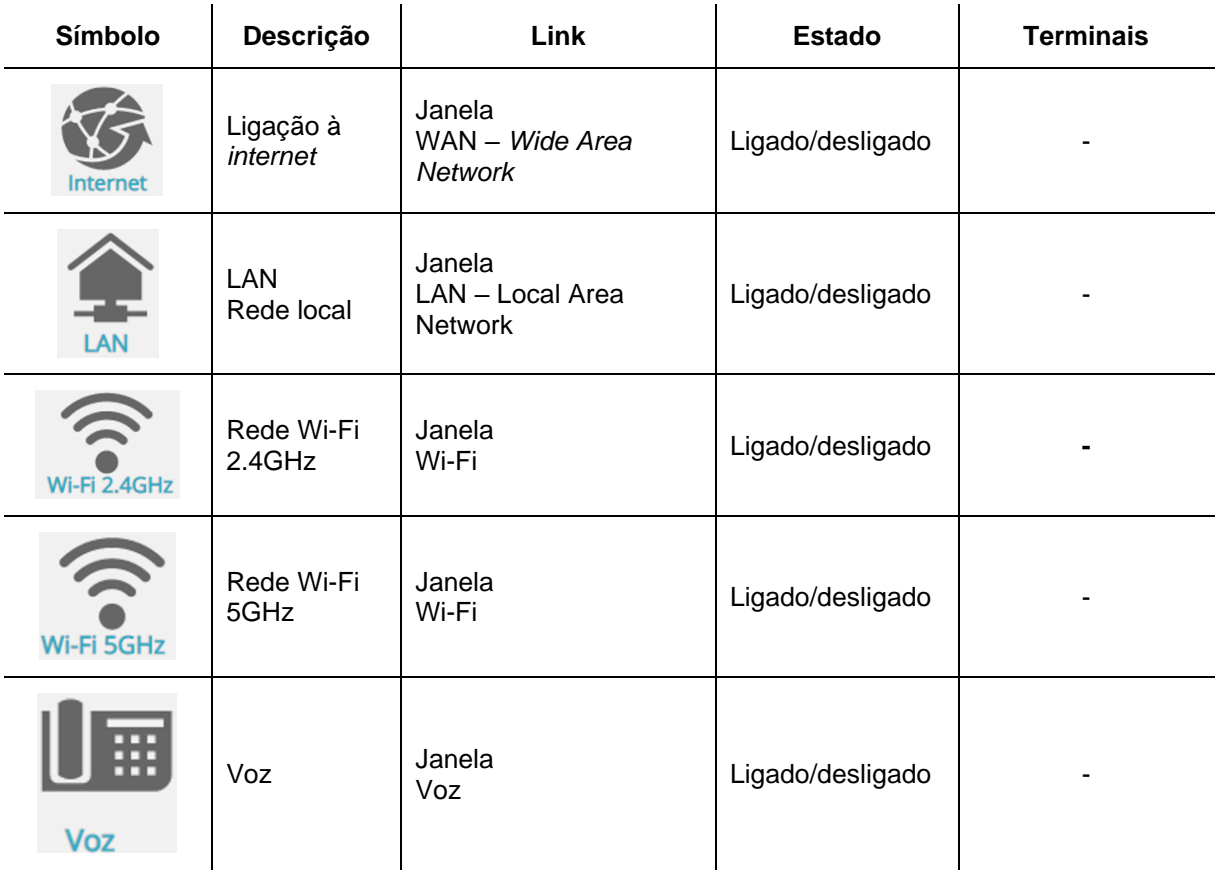

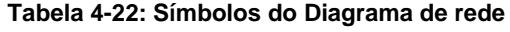

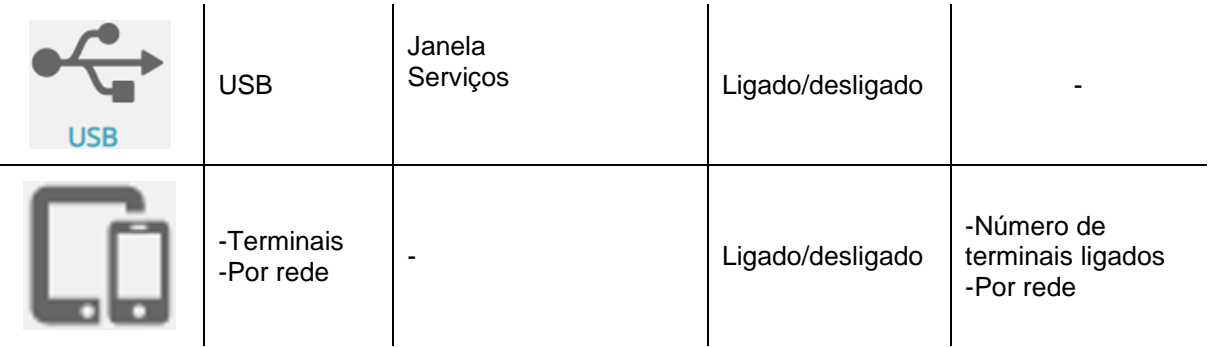

# **4.3.1.2 Ligações rápidas**

Existe também na janela Início, canto superior direito, um conjunto de ligações rápidas a aplicações

- DNS dinâmico
- DMZ (Zona desmilitarizada)
- *Firewall*
- Serviço de dispositivos de armazenamento

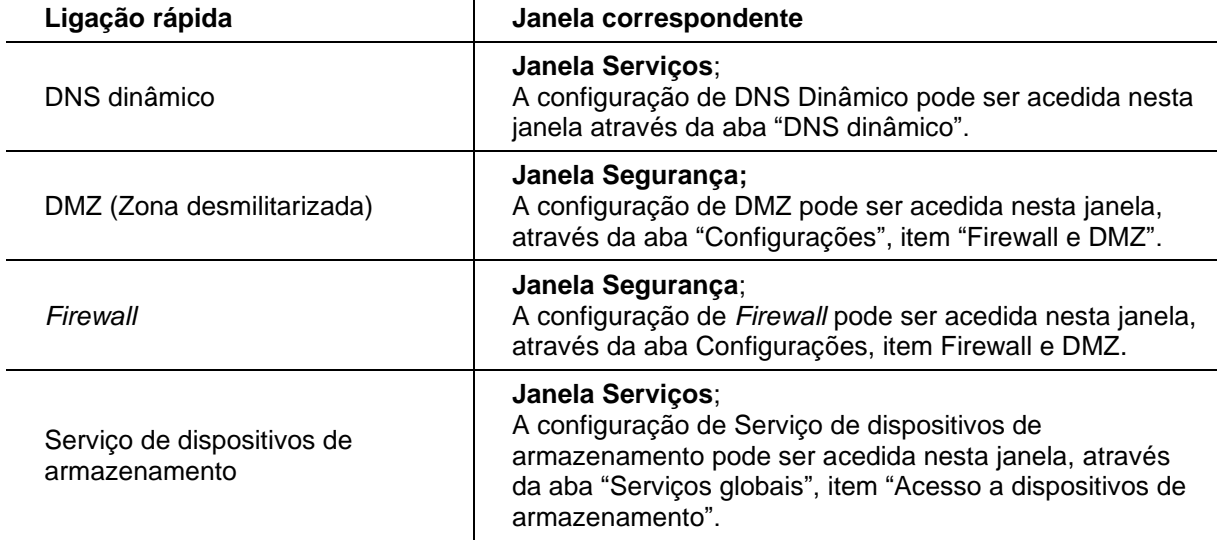

### **Tabela 4-23: Tabela de ligações rápidas**

# **4.3.2 Segurança**

Esta janela, Figura seguinte, é mostrada quando o item do menu funcional "Segurança" é selecionado.

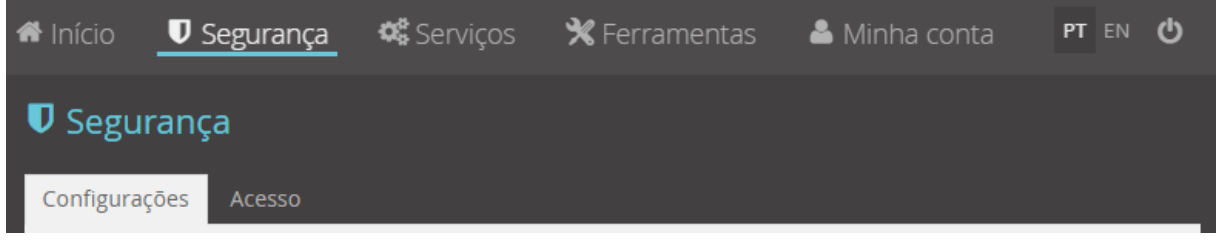

**Figura 4-60: Menu Funcional – Segurança**

Esta janela permite o acesso a duas novas janelas: Configurações e Acesso

Na janela configurações é possível visualizar/alterar parâmetros em:

- 1. Controlo parental
- 2. Filtros por URL
- 3. *Firewall* e DMZ

Na janela Acesso é possível visualizar/alterar parâmetros em:

- 1. Encaminhamento de portos
- 2. Ativação de portos

### **4.3.2.1 Configurações**

A informação de configurações de segurança em vigor na Fiber X é exibida nesta janela quando é selecionado o item do menu funcional "Segurança", Figura seguinte. Esta informação está organizada em três grupos:

- Configuração parental
- Filtros URL
- *Firewall* e DMZ

São mostradas em cada grupo, se existentes, as configurações em vigor no equipamento.

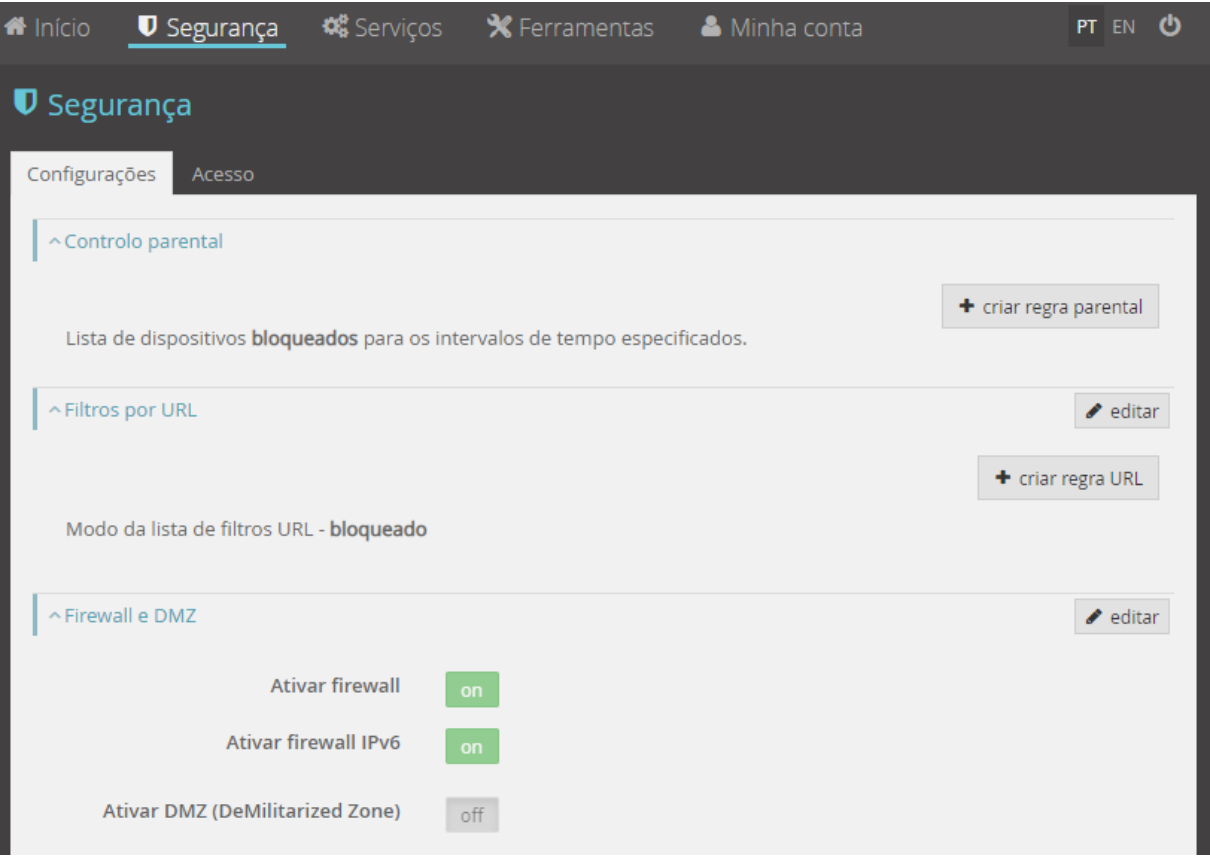

**Figura 4-61: Menu Funcional – Segurança: Configurações**

Nesta janela é possível ter acesso a informação relacionada com segurança, definir/alterar novas regras e mecanismos de segurança, a saber:

• **Controlo parental.**

O controlo parental consiste em definir e configurar regras, que determinam as condições que um terminal tem para aceder à *Internet*. É assim possível inibir o acesso à WAN, de dispositivos ligados na rede local, em períodos do dia e da semana.

### • *Filtro URL (Uniform Resource Locator).*

É possível definir endereços URL, que não são acessíveis a partir da rede local.

### • *Firewall*

A Firewall é uma aplicação que controla todos os acessos de entrada e de saída aos portos de comunicação dos protocolos de transporte TCP e UDP. Assim é possível bloquear ou desbloquear estes portos para qualquer um dos protocolos de transporte.

### • *DMZ*

A DMZ é uma configuração suportada pela Fiber X que serve para reencaminhar todas as ligações dirigidas à Fiber X que não estejam identificadas como sendo para a Fiber X, ou que não façam parte dos serviços de *port mapping* e *port triggering* para um terminal da LAN. Serve para expor diretamente à internet um determinado terminal da LAN garantido que todos os serviços locais continuam a funcionar.

A edição e a criação de novas configurações são possíveis em cada grupo, através da utilização respetivamente dos botões "editar", "+criar regra parental" e "+criar regra URL", figura acima.

Os botões "+criar regra URL" quando selecionados abrem uma janela de edição onde é possível inserir os valores dos parâmetros de configuração (os parâmetros de inserção obrigatória são assinalados com o caracter \* de cor vermelha). A criação da nova regra será finalizada através do botão "criar" no canto inferior direito na janela de edição.

A configuração de segurança, "*Firewall* e DMZ", é efetuada diretamente na janela de segurança, Configurações, selecionando o botão editar e configurando os respetivos parâmetros. A configuração é concluída através da utilização do botão guardar visível no lado direito do respetivo subgrupo de segurança.

Os parâmetros de configuração de segurança estão descritos nas tabelas: [Tabela 4-24,](#page-71-0)[Tabela 4-25](#page-72-0) e [Tabela 4-26.](#page-73-0)

### **4.3.2.1.1 Controlo parental**

O controlo parental é feito selecionando o botão "+ criar regra parental", que fará aparecer uma nova janela sobreposta com os campos a serem atualizados. O campo "Nome da regra" é de preenchimento obrigatório.

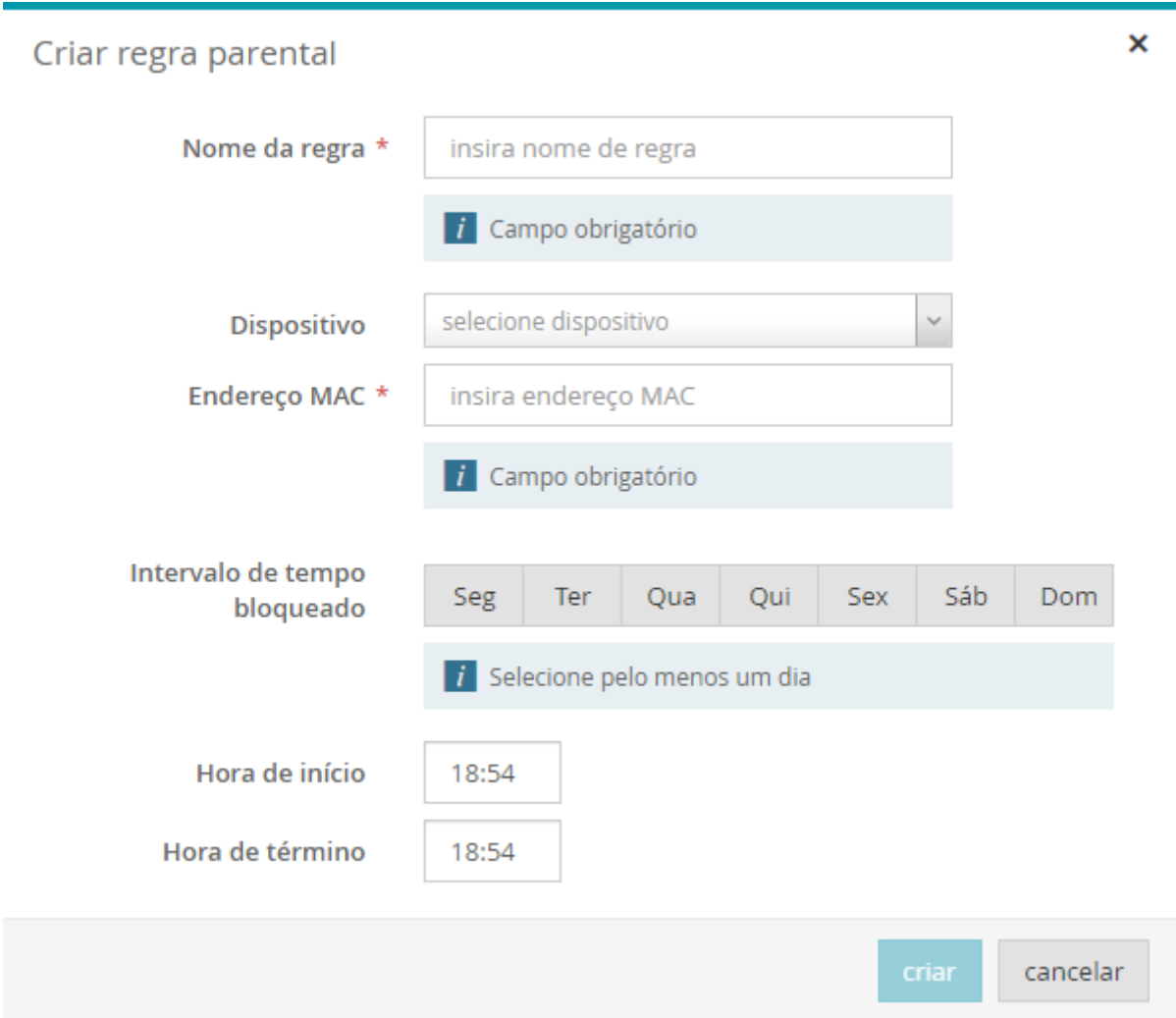

**Figura 4-62: Menu Funcional –Segurança: Configurações, criar regra parental**

O dispositivo pode ser selecionado pelo nome (se tiver e já tenha estado ligado na LAN) ou pelo seu endereço MAC, seleção esta que tem prioridade sobre a seleção pelo nome. Este campo é de preenchimento obrigatório.

O intervalo de tempo de bloqueio é determinado pelo dia da semana e pelo intervalo temporal (hora de início e hora de fim).

No exemplo da figura abaixo, o dispositivo com o endereço MAC 00:c0:49:f2:88:4c vai ser bloqueado de segunda a sexta-feira entre as 21:00 desse dia e as 9:00 do dia seguinte (9:00 de sábado, no caso de sexta-feira) não sendo possível este dispositivo ter acesso ao exterior (WAN).

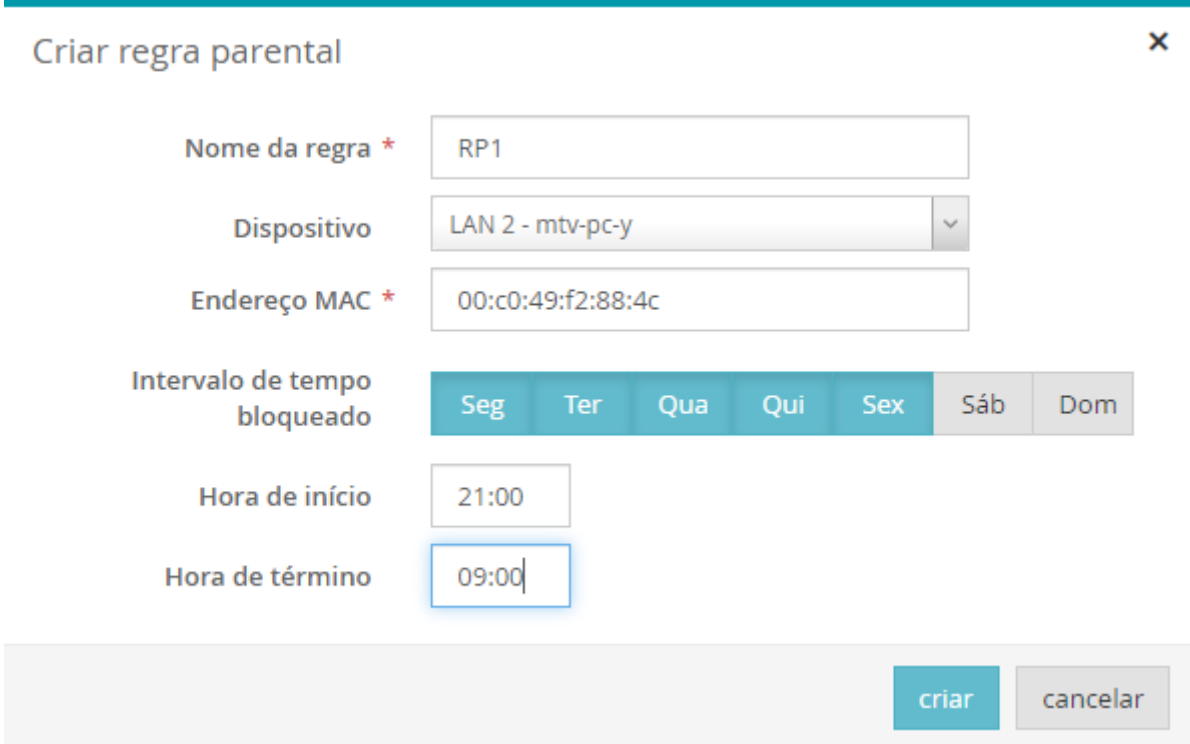

**Figura 4-63: Menu Funcional –Segurança: Configurações, Exemplo de criação de regra parental**

A remoção da regra é feita selecionado o símbolo **na lista de dispositivos bloqueados**.

<span id="page-71-0"></span>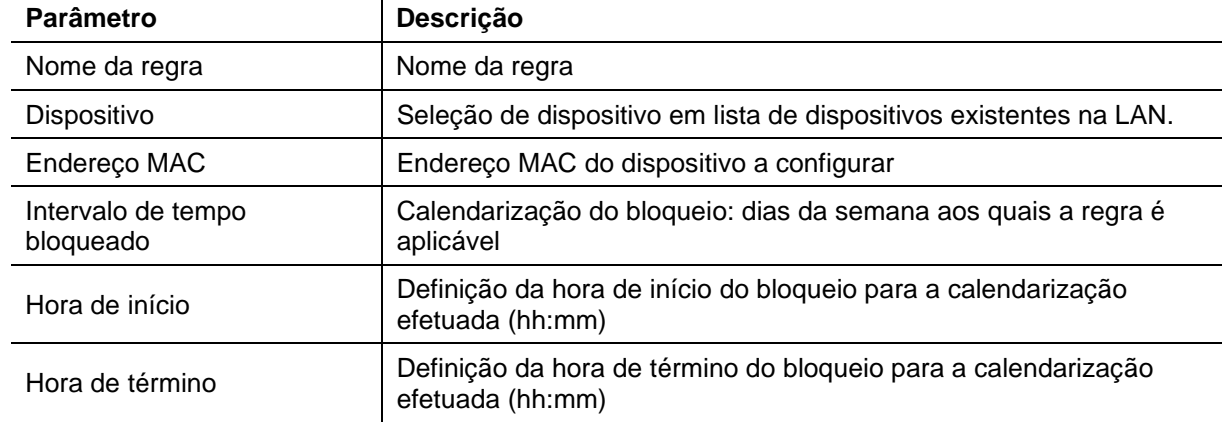

#### **Tabela 4-24: Parâmetros de Controlo parental**

### **4.3.2.1.2 Filtros URL**

O controlo de acesso a páginas selecionadas por URL (*Uniform Resource Locator*) é feito selecionando o campo "+ criar regra URL", que fará aparecer uma nova janela sobreposta com os campos a serem atualizados. O campo "URL da página web" é de preenchimento obrigatório.
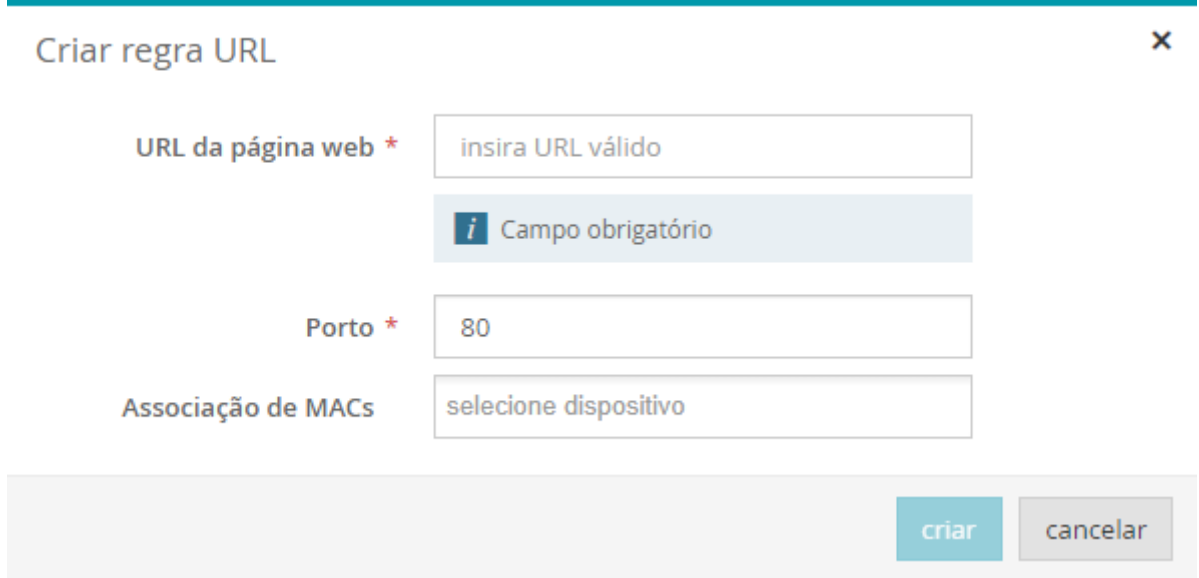

**Figura 4-64: Menu Funcional –Segurança: Configurações, Criar regra URL**

À lista de filtros por URL é atribuído um modo, bloqueado ou permitido. Para isso é necessário editar a configuração de Filtros por URL. Quando o modo é bloqueado significa que todas as páginas da lista ficam bloqueadas implicando que todas as outras possíveis páginas são permitidas. No modo permitido, as páginas inseridas na lista são permitidas, implicando que todas as outras possíveis páginas são bloqueadas.

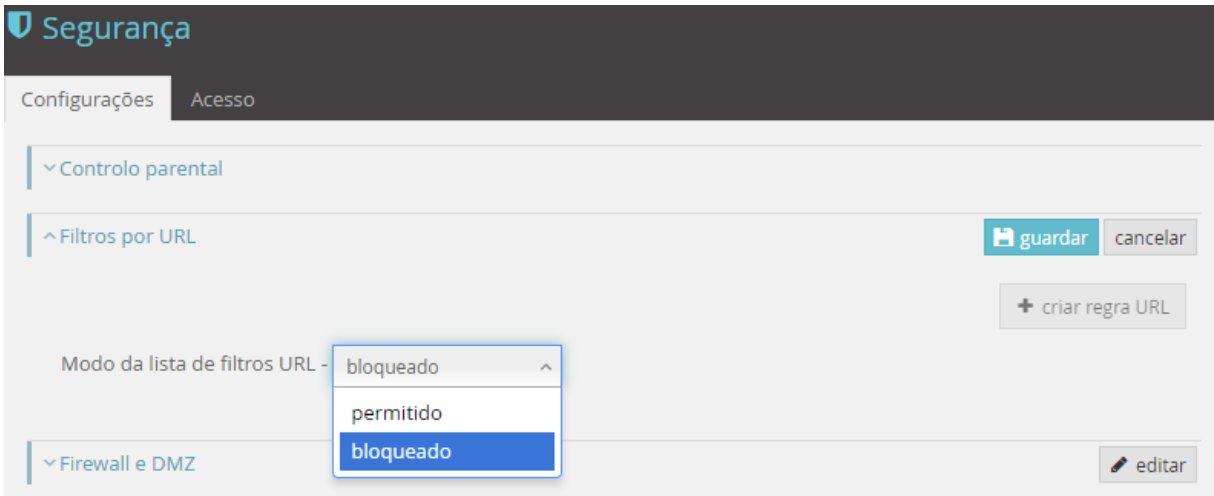

**Figura 4-65: Menu Funcional –Segurança: Configurações, Modo de edição de filtros URL**

A remoção da regra é feita selecionado o símbolo **na lista de dispositivos bloqueados.** 

#### **Tabela 4-25: Parâmetros de Filtros por URL**

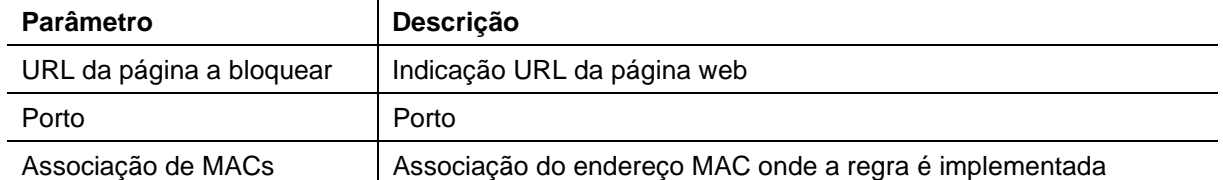

É possível selecionar um ou mais dispositivos onde a regra se aplica. A não identificação de um dispositivo implica a aplicação da regra a todos os dispositivos

### **4.3.2.1.3 Firewall e DMZ**

A *firewal*l (IPv4 e IPv6) e a DMZ podem ser ativadas ou desativadas na página mostrada na figura seguinte, selecionando o campo "editar" e de seguida selecionando o campo *on/off*.

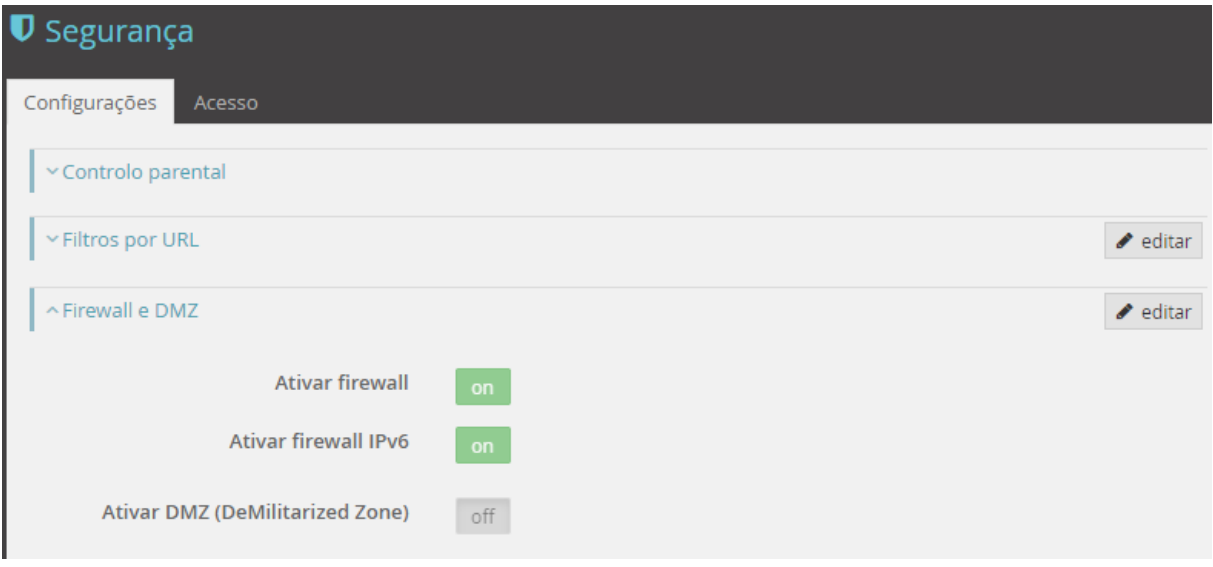

**Figura 4-66: Menu Funcional – Segurança: Configurações,** *Firewall* **e DMZ**

Ativando a DMZ é obrigatório de seguida indicar o respetivo servidor DMZ.

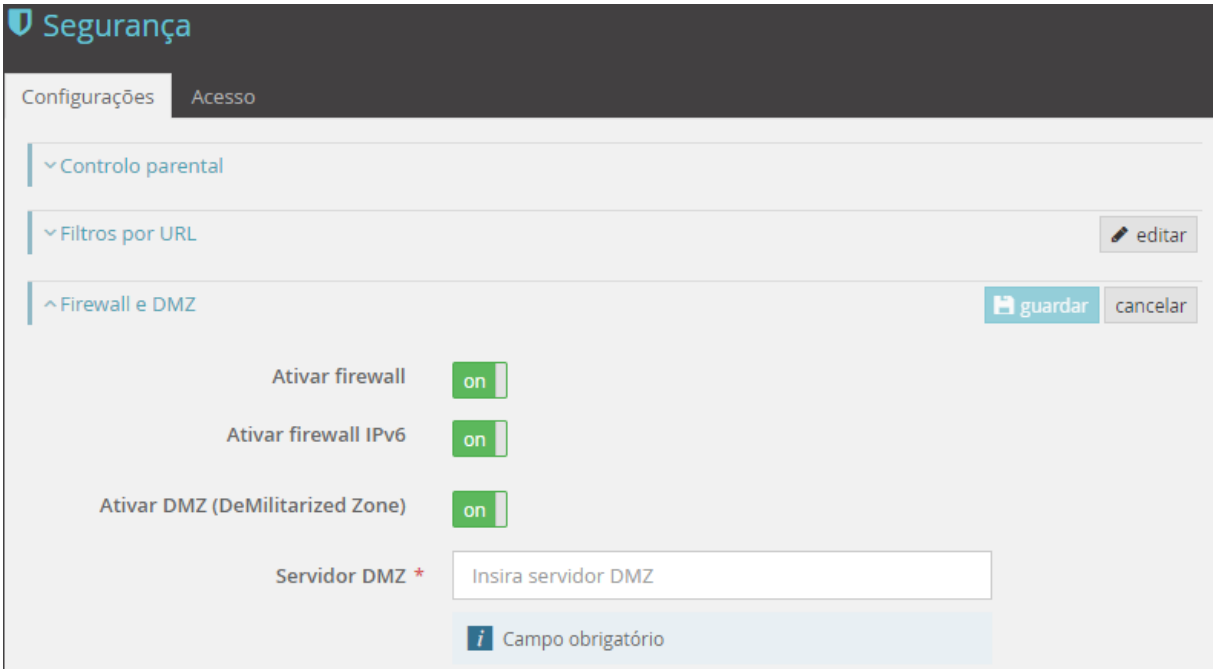

**Figura 4-67: Menu Funcional – Segurança: Configurações, Modo de edição de** *Firewall* **e DMZ**

**Tabela 4-26: Parâmetros** *de Firewall* **e DMZ:** 

| Parâmetro            | Descrição                                                   |
|----------------------|-------------------------------------------------------------|
| Ativar firewall      | On – <i>Firewall</i> ativa<br>Off – <i>Firewall</i> inativa |
| Ativar firewall IPv6 | On – <i>Firewall</i> ativa<br>Off – Firewall inativa        |

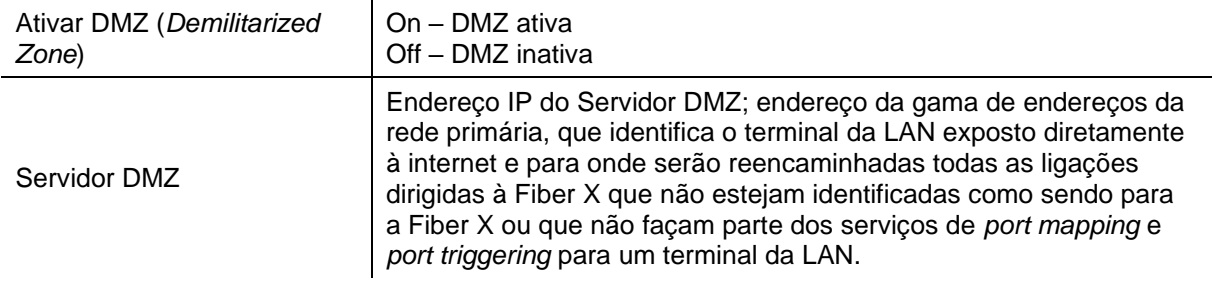

### **4.3.2.2 Janela de Acesso**

A informação de Acesso de segurança em vigor na Fiber X é exibida na janela, figura abaixo, quando é selecionado o item do submenu de Segurança, "Acesso".

Nesta janela são possíveis, para a rede IPv4, o encaminhamento de portos e a sua ativação, e para a rede IPv6 a criação de regras IPv6 de firewall e sua ativação.

De notar que: "O abuso de gamas de portos pode reduzir o desempenho do dispositivo. A gama máxima de portos permitida é 100".

A informação de Acesso de segurança em vigor na Fiber X está organizada em dois grupos:

- Rede IPv4
	- o Encaminhamento de portos
	- o Ativação de portos
- Rede IPv6

Neste grupo é possível definir a utilização de regras IPv6 de firewall

São mostradas, em cada grupo, se existentes, as regras de acessos de segurança (respetivamente tabela de encaminhamento de portos e tabela de ativação de portos) em vigor no equipamento.

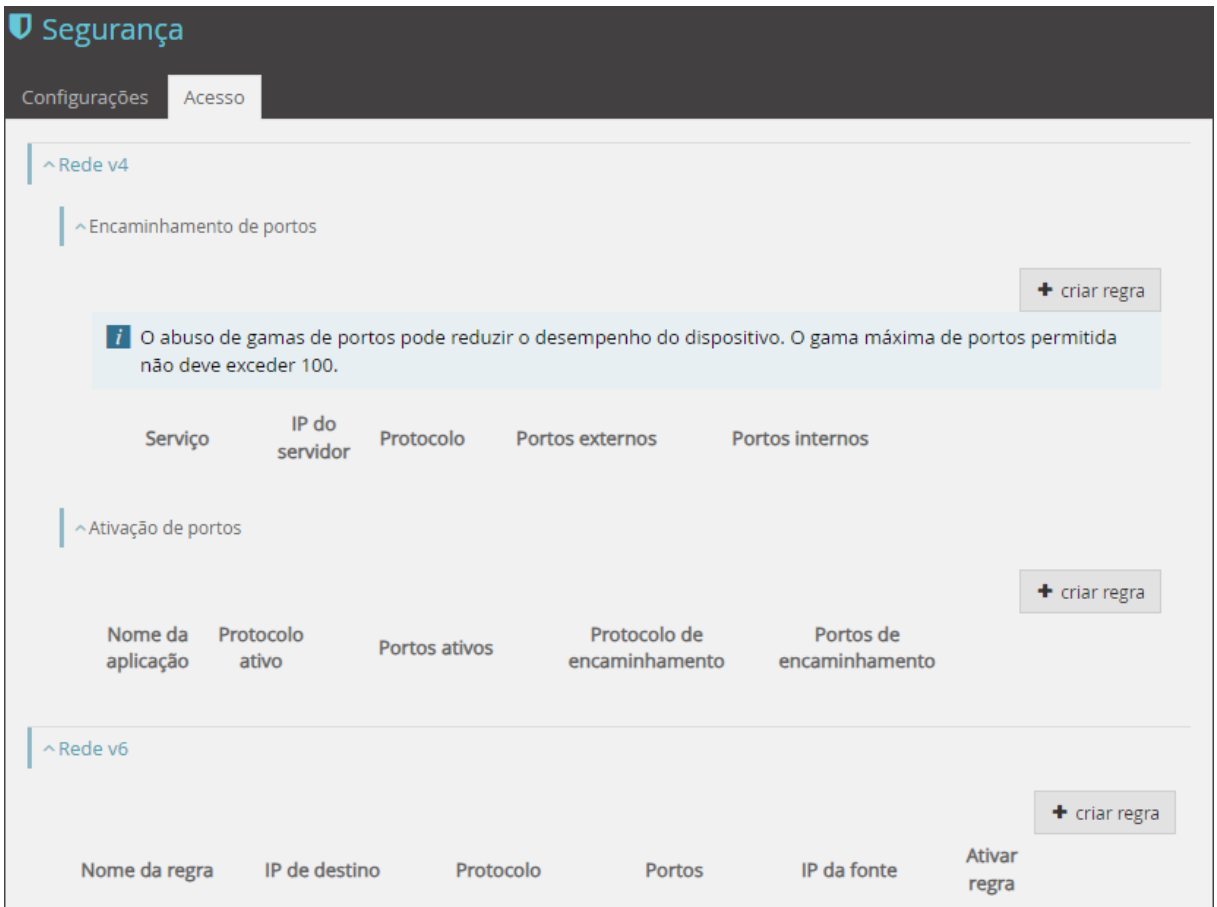

**Figura 4-68: Menu Funcional – Segurança: Acesso**

A edição de acessos de segurança e criação de novas regras de acesso, é possível em cada grupo, através da utilização dos botões "+ criar regra".

Os botões "+ criar regra" quando selecionados abrem uma janela de edição onde é possível inserir os valores dos parâmetros de configuração da nova regra de acesso (os parâmetros de inserção obrigatória são assinalados). A criação da nova regra será finalizada através do botão "criar" no canto inferior direito na janela de edição.

### **4.3.2.2.1 Encaminhamento de portos**

Na janela encaminhamento de portos é possível fazer o mapeamento de portos internos e externos. Significa que é possível que um porto externo seja encaminhado para outro porto diferente interno. Como é evidente se não for feito nenhum encaminhamento o porto interno é igual ao porto externo. Na terminologia anglo-saxónica o termo usado para encaminhamento de portos é *port mapping*.

Na figura abaixo, é mostrado o encaminhamento existente. O campo "Utilizador" identifica o responsável pela criação da regra de encaminhamento de porto.

| Configurações   | Segurança<br>Acesso        |                                        |            |                                                                                       |                   |                 |
|-----------------|----------------------------|----------------------------------------|------------|---------------------------------------------------------------------------------------|-------------------|-----------------|
| $\land$ Rede v4 |                            |                                        |            |                                                                                       |                   |                 |
|                 | ~ Encaminhamento de portos |                                        |            |                                                                                       |                   |                 |
|                 |                            |                                        |            |                                                                                       |                   | $+$ criar regra |
|                 | $\mid i \mid$              | portos permitida não deve exceder 100. |            | O abuso de gamas de portos pode reduzir o desempenho do dispositivo. O gama máxima de |                   |                 |
|                 | Serviço                    | IP do servidor                         | Protocolo  | Portos externos                                                                       | Portos internos   |                 |
|                 | $\vee$ Utilizador          |                                        |            |                                                                                       |                   |                 |
|                 |                            |                                        | <b>TCP</b> | $3000 \cdot 3000$                                                                     | $3000 \cdot 3000$ |                 |
|                 | Active                     | 192.168.1.101                          | <b>TCP</b> | $5670 - 5670$                                                                         | $5670 - 5670$     | 俞               |
|                 | Worlds                     |                                        | <b>TCP</b> | 7777 • 7777                                                                           | 7777 • 7777       |                 |
|                 |                            |                                        | <b>TCP</b> | 7000 • 7000                                                                           | 7000 • 7000       |                 |

**Figura 4-69: Menu Funcional – Segurança: Acesso, Encaminhamento de portos**

Na figura abaixo são mostrados todos os campos possíveis de serem alterados, referente ao encaminhamento de portos. Para se ter acesso a esta funcionalidade selecionar o campo "+ criar regra". A interface onde estes encaminhamentos são feitos é a interface da WAN.

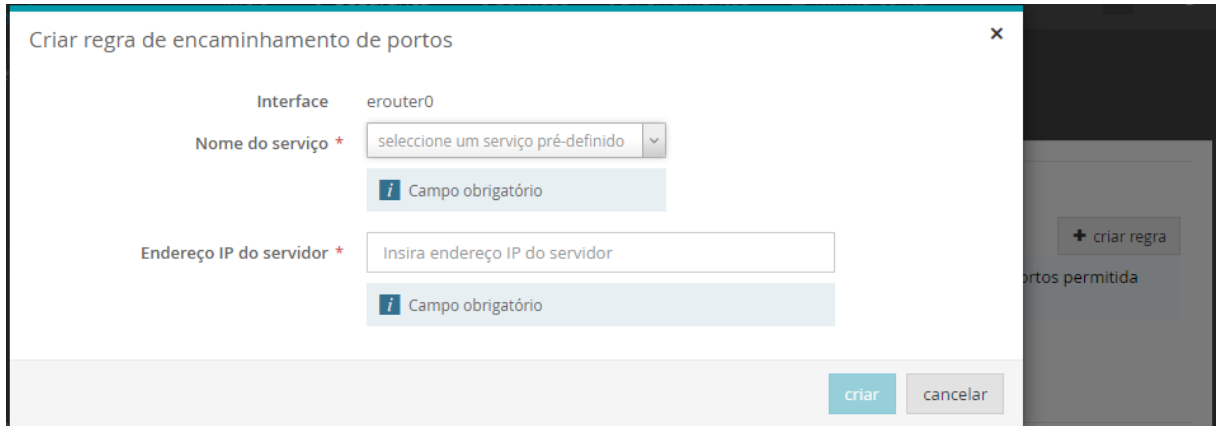

**Figura 4-70: Menu Funcional – Segurança: Acesso, criar regra de encaminhamento de portos**

Com a seleção do campo "Nome do serviço" fica disponível um conjunto de aplicações predefinidas.

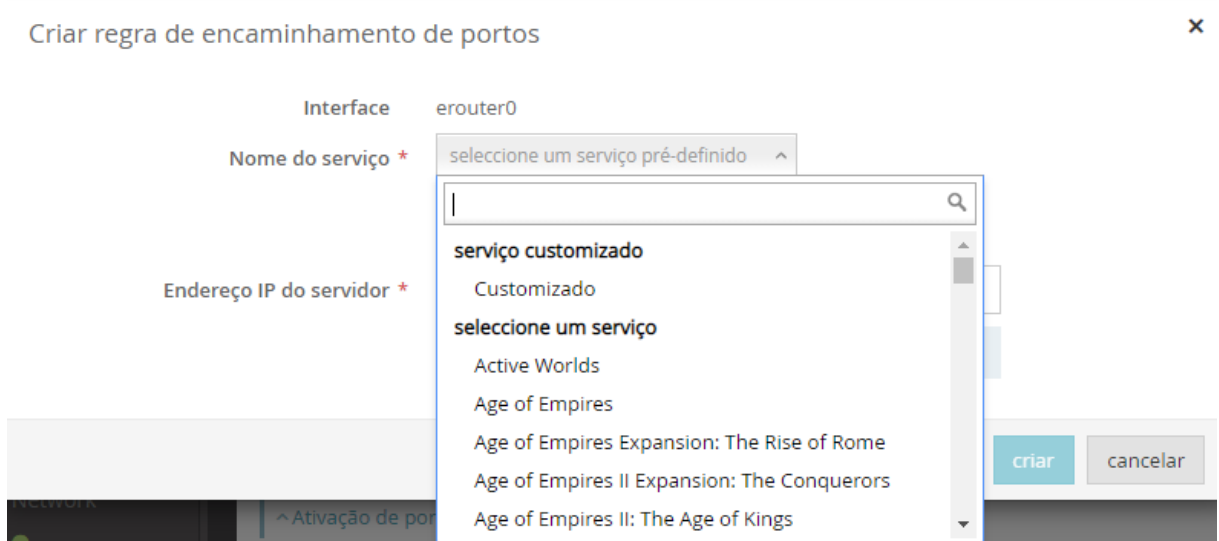

**Figura 4-71: Menu Funcional – Segurança: Acesso, Criar regra de encaminhamento de portos, Nome do Serviço** 

Existe também a possibilidade de criar uma aplicação, selecionando a opção "serviço customizado, Customizado". Na janela de configuração apresentada, é necessário definir o nome da aplicação no campo "Defina um nome".

Em todos os outros campos os parâmetros a alterar são os mesmos das aplicações predefinidas.

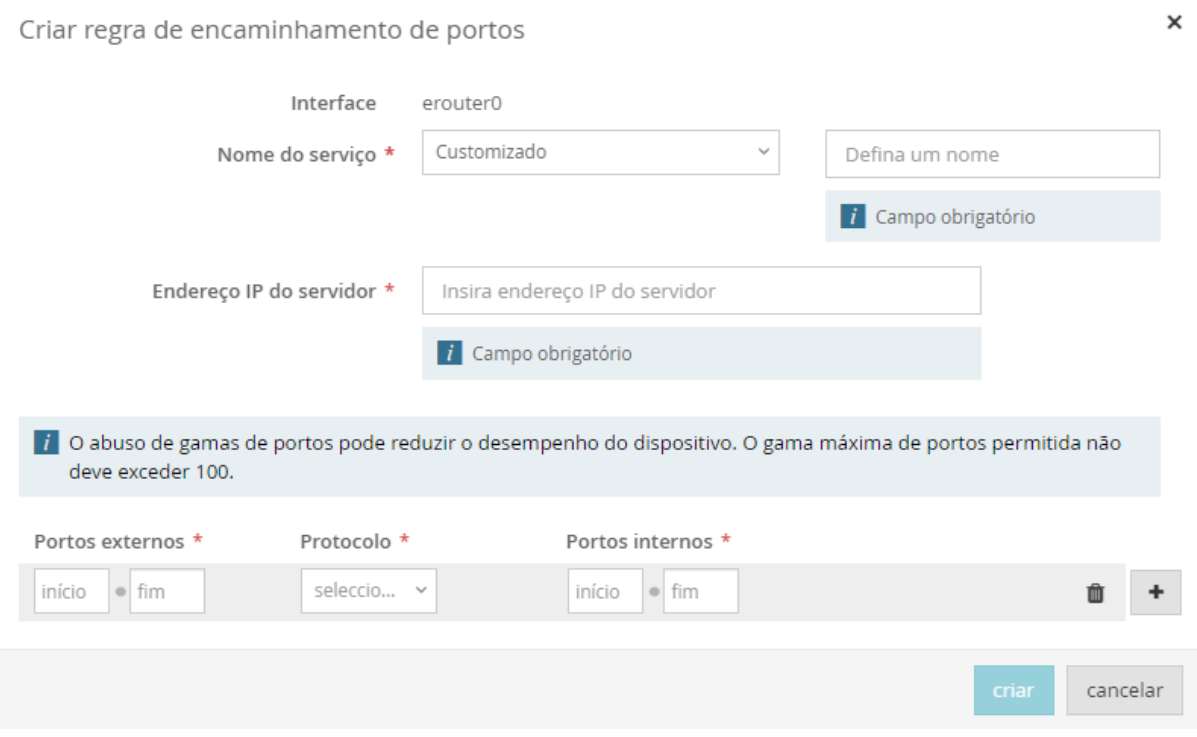

**Figura 4-72: Menu Funcional– Segurança: Acesso, Criar regra de encaminhamento de portos, Serviço customizado**

Após a definição do nome do serviço, é necessário indicar o endereço IP associado e quais os portos externos, protocolos e portos internos que serão utilizados.

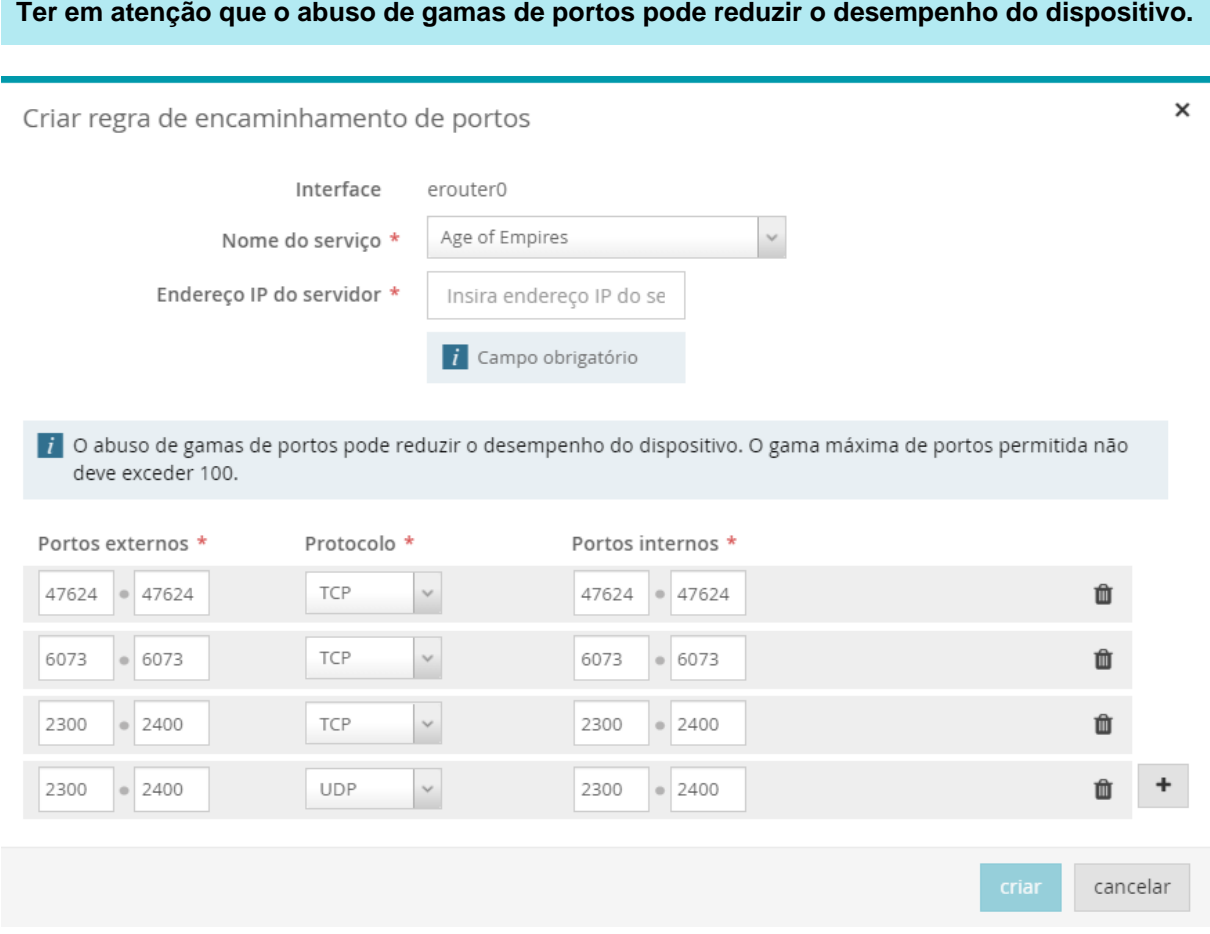

#### **Figura 4-73: Menu Funcional– Segurança: Acesso, Criar regra de encaminhamento de portos, Tabela de encaminhamento de portos**

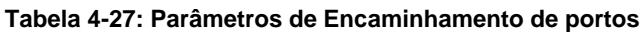

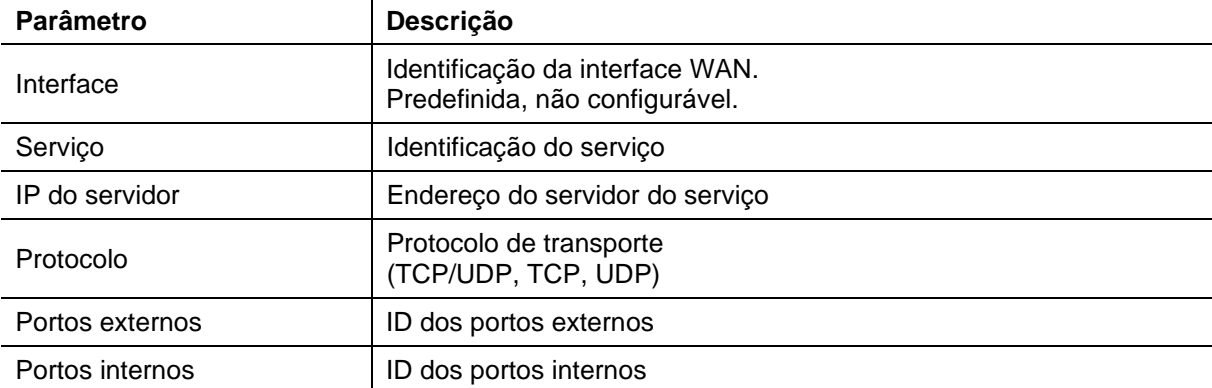

## **4.3.2.2.2 Ativação de portos**

Na figura abaixo, é mostrada a configuração de ativação de portos existente.

| <b>*</b> Início<br>$\blacksquare$ Segurança |                    | <b>WE</b> Serviços | <b>X</b> Ferramentas           | ■ Minha conta               | PT EN 少       |
|---------------------------------------------|--------------------|--------------------|--------------------------------|-----------------------------|---------------|
| ^ Ativação de portos                        |                    |                    |                                |                             |               |
|                                             |                    |                    |                                |                             | + criar regra |
| Nome da<br>aplicação                        | Protocolo<br>ativo | Portos ativos      | Protocolo de<br>encaminhamento | Portos de<br>encaminhamento |               |
| Napster                                     | <b>TCP</b>         | $6699 - 6699$      | <b>TCP</b>                     | 6699 6699                   | 俞             |
|                                             | <b>TCP</b>         | $6699 - 6699$      | <b>TCP</b>                     | $6697 - 6697$               |               |
|                                             | <b>TCP</b>         | $6699 - 6699$      | <b>TCP</b>                     | 4444 . 4444                 |               |
|                                             | <b>TCP</b>         | $6699 - 6699$      | <b>TCP</b>                     | $5555 - 5555$               |               |
|                                             | <b>TCP</b>         | $6699 \cdot 6699$  | <b>TCP</b>                     | 6666 • 6666                 |               |
|                                             | <b>TCP</b>         | $6699 - 6699$      | <b>TCP</b>                     | 7777 • 7777                 |               |
|                                             | <b>TCP</b>         | $6699 - 6699$      | <b>TCP</b>                     | 8888 8888                   |               |
| <b>TEST</b>                                 | <b>TCP</b>         | 30999 • 30999      | <b>TCP</b>                     | 40000 . 40000               | 俞             |

**Figura 4-74: Menu Funcional – Segurança: Acesso, Ativação de portos**

Na janela ativação de portos é possível fazer a ativação de portos e protocolos (TCP, UDP) internos e externos. Significa que é possível que um protocolo e porto externo (de fora para dentro encaminhamento) seja ativado ao ser utilizado outro protocolo e porto diferente interno (de dentro para fora - ativo/*trigger*).

Na terminologia anglo-saxónica o termo usado para ativação de portos é *port triggering.*

Na figura seguinte são mostrados todos os campos possíveis de serem alterados, referente à ativação de portos. Para se ter acesso a esta funcionalidade selecionar o campo "+ criar regra". A interface onde estes encaminhamentos são feitos é a interface da WAN.

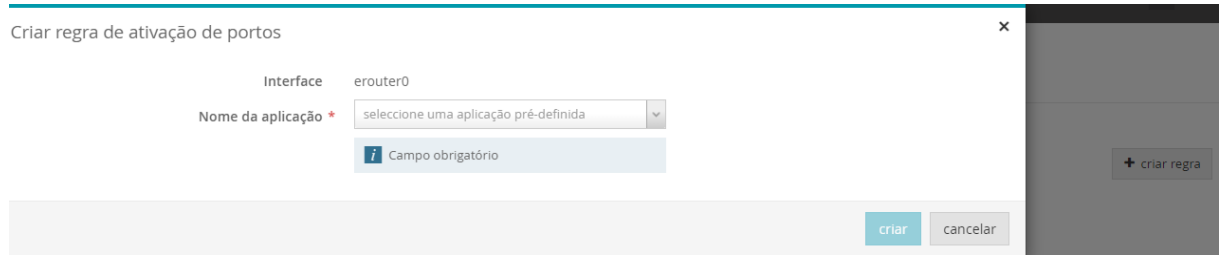

**Figura 4-75: Menu Funcional – Segurança: Acesso, Criar regra de ativação de portos**

Com a seleção do campo "Nome da aplicação" fica disponível um conjunto de aplicações predefinidas, e também a possibilidade de criar uma nova aplicação, sendo neste caso necessário definir o nome da aplicação no campo "Defina uma aplicação". Em todos os outros campos os parâmetros a alterar são os mesmos das aplicações predefinidas.

Os parâmetros a alterar são "Portos ativos", protocolo (TCP/UDP, TCP, UDP), e "Portos de encaminhamento".

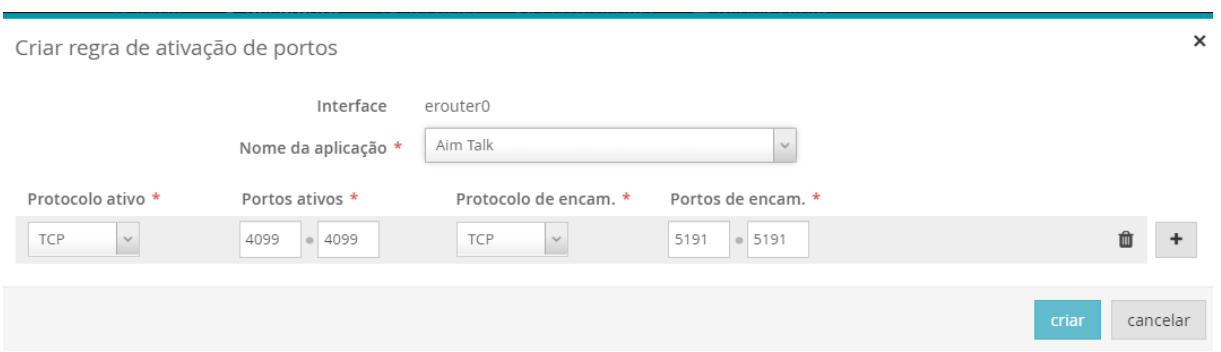

#### **Figura 4-76: Menu Funcional – Segurança: Acesso, Criar regra de ativação de portos, tabela de portos ativos**

### **Tabela 4-28: Parâmetros de Ativação de portos**

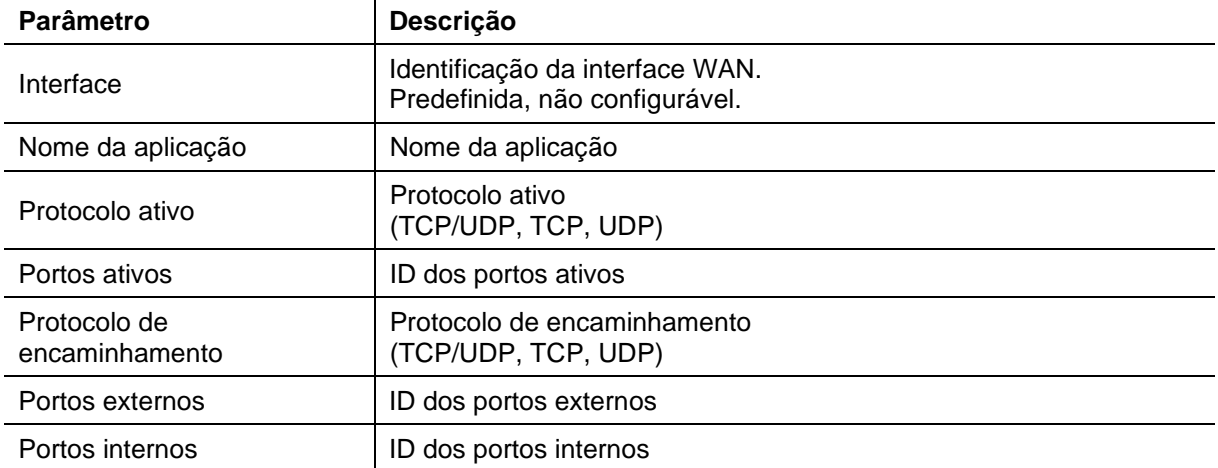

### **4.3.2.2.3 Criação de regras IPv6 de firewall**

No grupo Rede IPv6 é possível definir a utilização de regras IPv6 de firewall. A tabela de regras existentes será mostrada

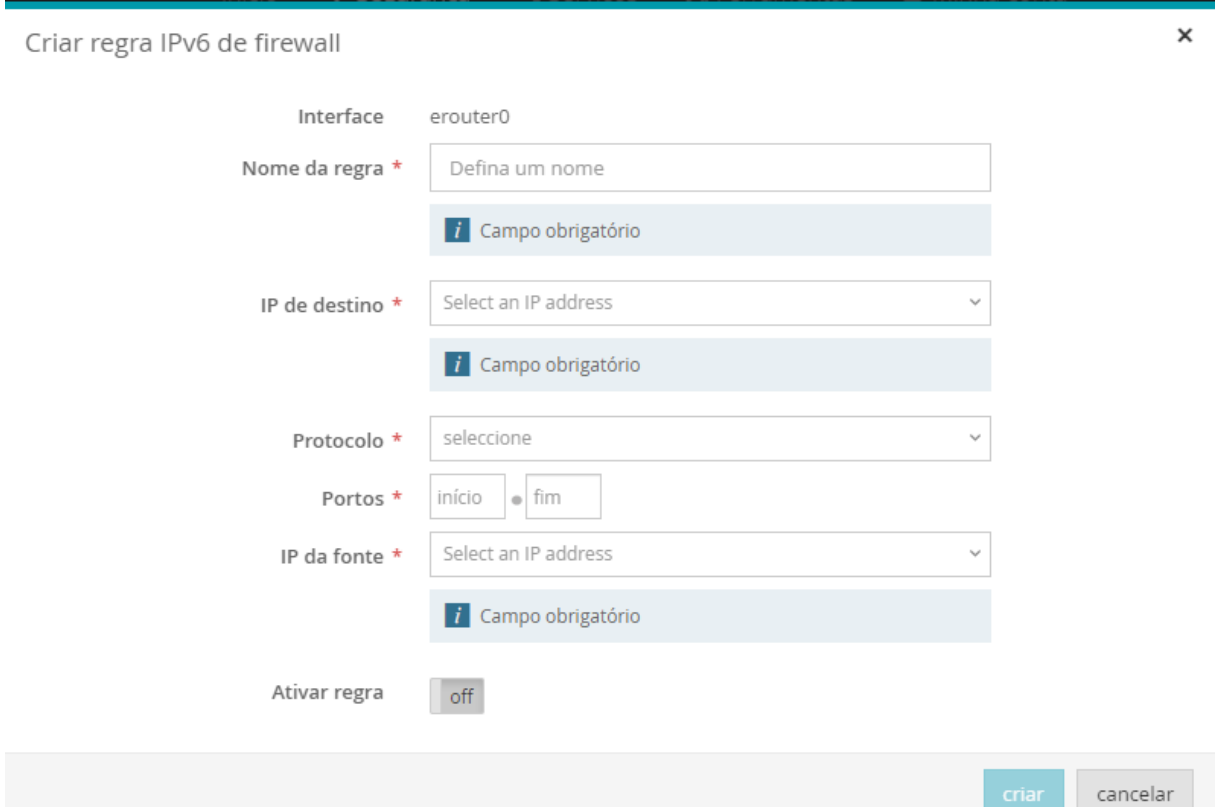

**Tabela 4-29: Parâmetros de criação de regra IPv6de firewall**

| <b>Parâmetro</b> | Descrição                                                         |
|------------------|-------------------------------------------------------------------|
| Interface        | Identificação da interface WAN.<br>Predefinida, não configurável. |
| Nome da regra    | Nome da regra                                                     |
| IP de destino    | Endereço IP idêntica o terminal de destino na LAN                 |
| Protocolo        | Protocolo ativo<br>(TCP/UDP, TCP, UDP)                            |
| <b>Portos</b>    | ID dos portos ativos                                              |
| IP da fonte      | Endereço IP da fonte                                              |

## **4.3.3 Serviços**

A seleção de Serviços no topo menu funcional mostra na janela mais informação com possibilidade de edição sobre a configuração de Serviços.

A configuração de Serviços da Fiber X está organizada em duas áreas, acessíveis através da seleção das abas no menu no topo da janela Serviços:

- Serviços globais
- DNS dinâmico

A configuração de Serviços mostrada por defeito na janela Serviços, quando este item é selecionado no menu funcional é a informação de Serviços globais.

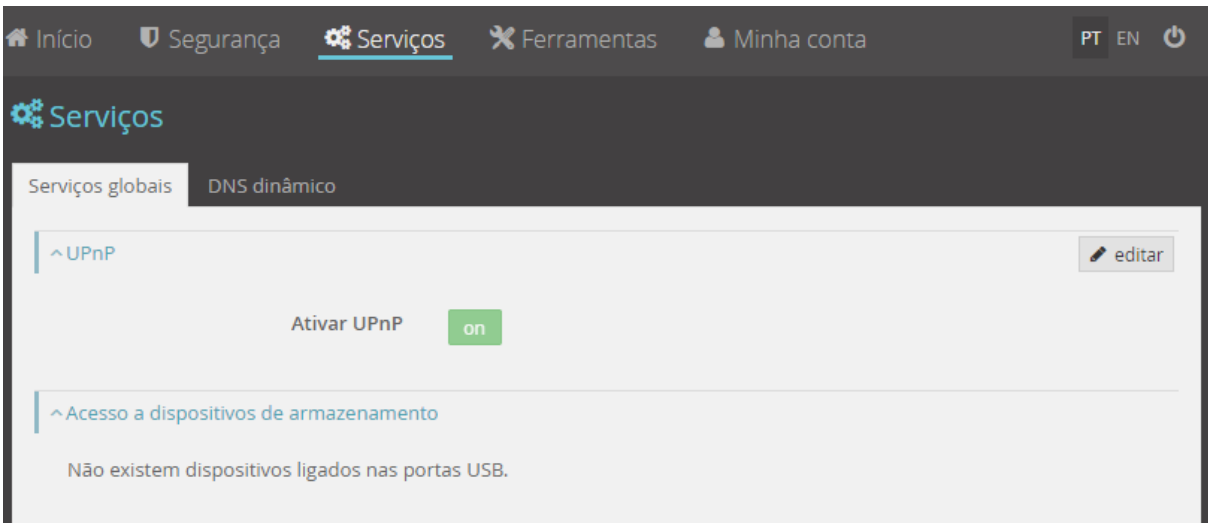

**Figura 4-77: Menu Funcional – Serviços: Serviços globais**

## **4.3.3.1 Serviços Globais**

A configuração de Serviços globais da Fiber X compreende duas áreas:

- UPnP
- Acesso a dispositivos de armazenamento

### **4.3.3.1.1 UPnP**

*Universal Plug and Play* é um conjunto de protocolos de rede de computadores criados pelo Fórum UPnP com objetivo de simplificar a implementação de redes locais domésticas e em escritórios. A tecnologia "Ligar e Usar" permite a ligação dinâmica e direta entre um computador e um dispositivo. Os dispositivos numa rede UPnP podem ser ligados usando qualquer meio de comunicação, inclusive sem fio, linha telefónica, linha de energia, IrDA, Ethernet e IEEE 1394. Como condicionante, o meio deverá suportar a largura de banda necessária para o uso pretendido.

Nesta área da janela serviços globais é possível, após seleção do botão Editar no canto superior direito, ativar/desativar UPnP na Fiber X.

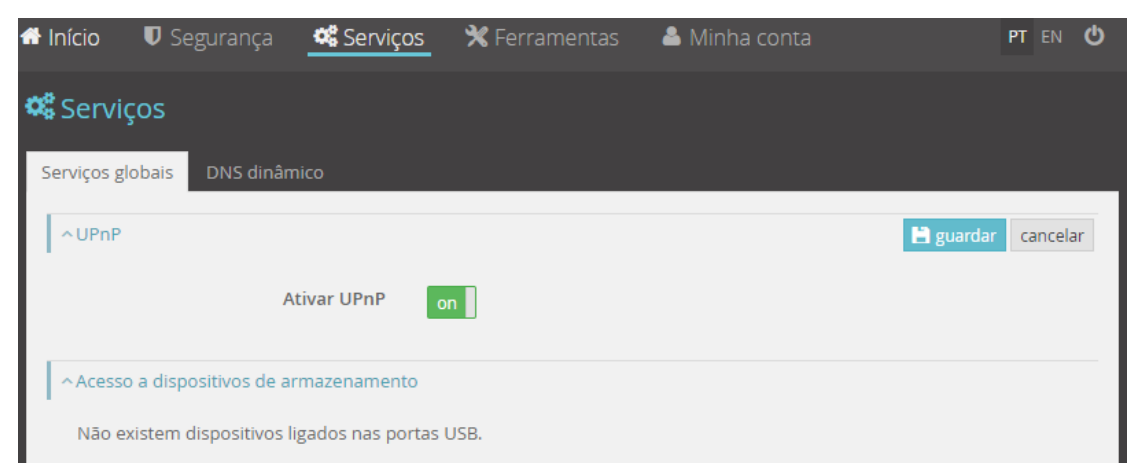

**Figura 4-78: Menu Funcional – Serviços: Serviços globais, modo de edição de UPnP**

**Tabela 4-30: Parâmetros de -UPnP**

| Parâmetro   | Descrição                 |
|-------------|---------------------------|
| Ativar UPnP | Ativar/desativar (on/off) |

### <span id="page-83-0"></span>**4.3.3.1.2 Acesso a dispositivos de armazenamento**

Nesta área é mostrada a informação relativa a dispositivos de armazenamento ligados na porta USB da Fiber X. Estes dispositivos são visíveis e acessíveis através de dispositivos ligados na LAN e na rede Wi-Fi do cliente.

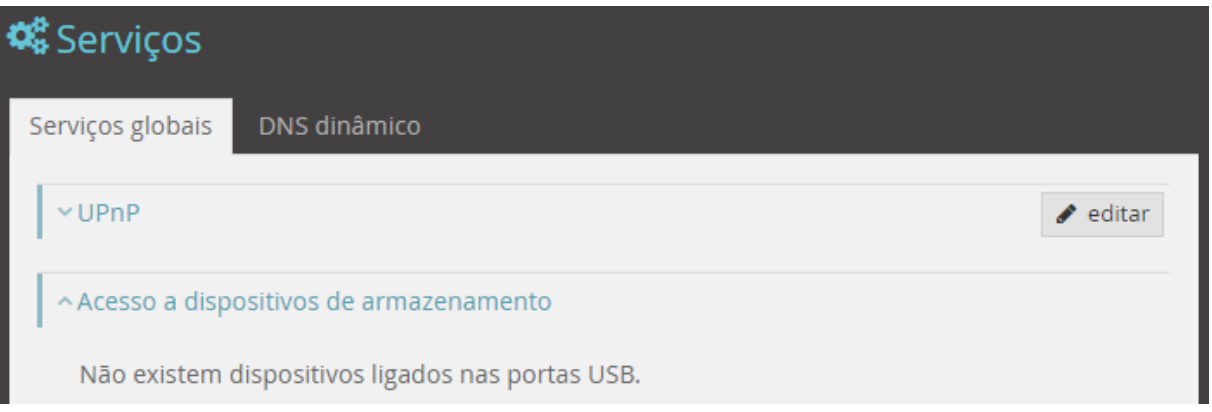

**Figura 4-79: Menu Funcional – Serviços: Serviços globais, Acesso a dispositivos de armazenamento**

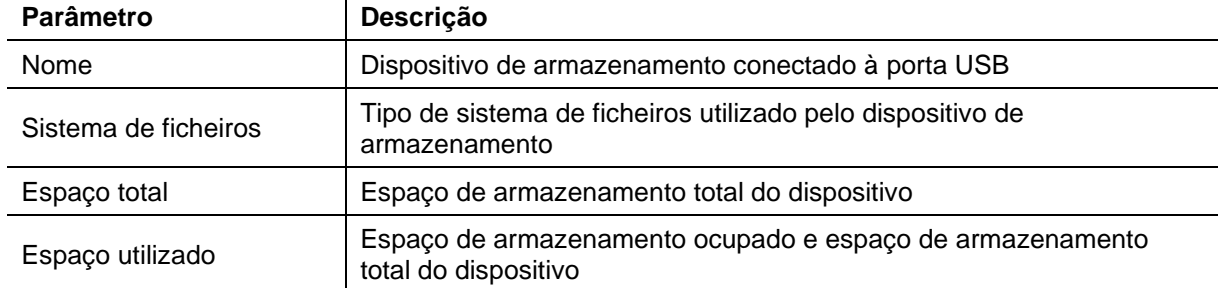

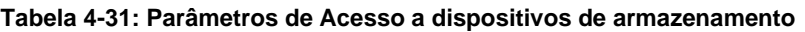

## **4.3.3.2 DNS dinâmico**

O DNS dinâmico (DDNS ou *Dynamic* DNS) é um método para atualizar automaticamente um servidor de nomes no *Domain Name System* (DNS). Com DDNS ativado, a configuração dos nomes de *host* configurados, endereços ou outras informações, são atualizadas sempre que houver alguma alteração. Esta aplicação é descrita na RFC 2136.

A configuração de DNS dinâmico da Fiber X compreende duas áreas:

- Configurações gerais
- Configurações de fornecedor

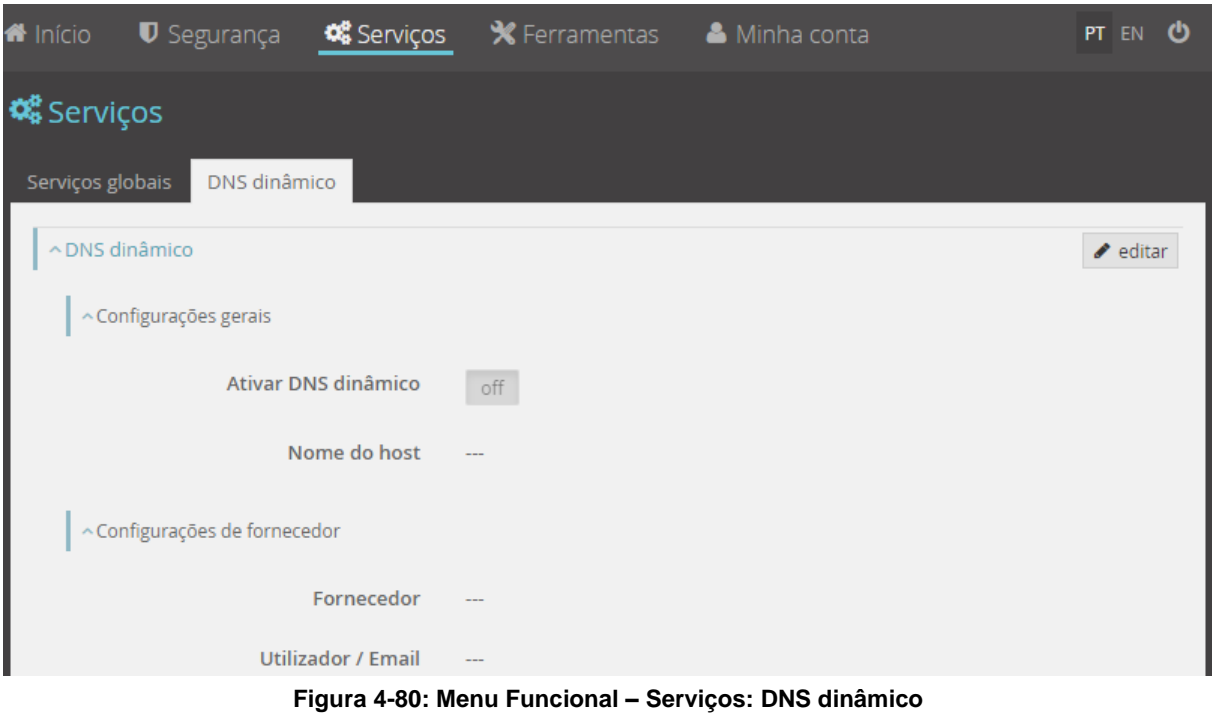

No modo de edição, ativado pela seleção do botão editar no canto superior direito, é possível alterar as configurações de DNS dinâmico

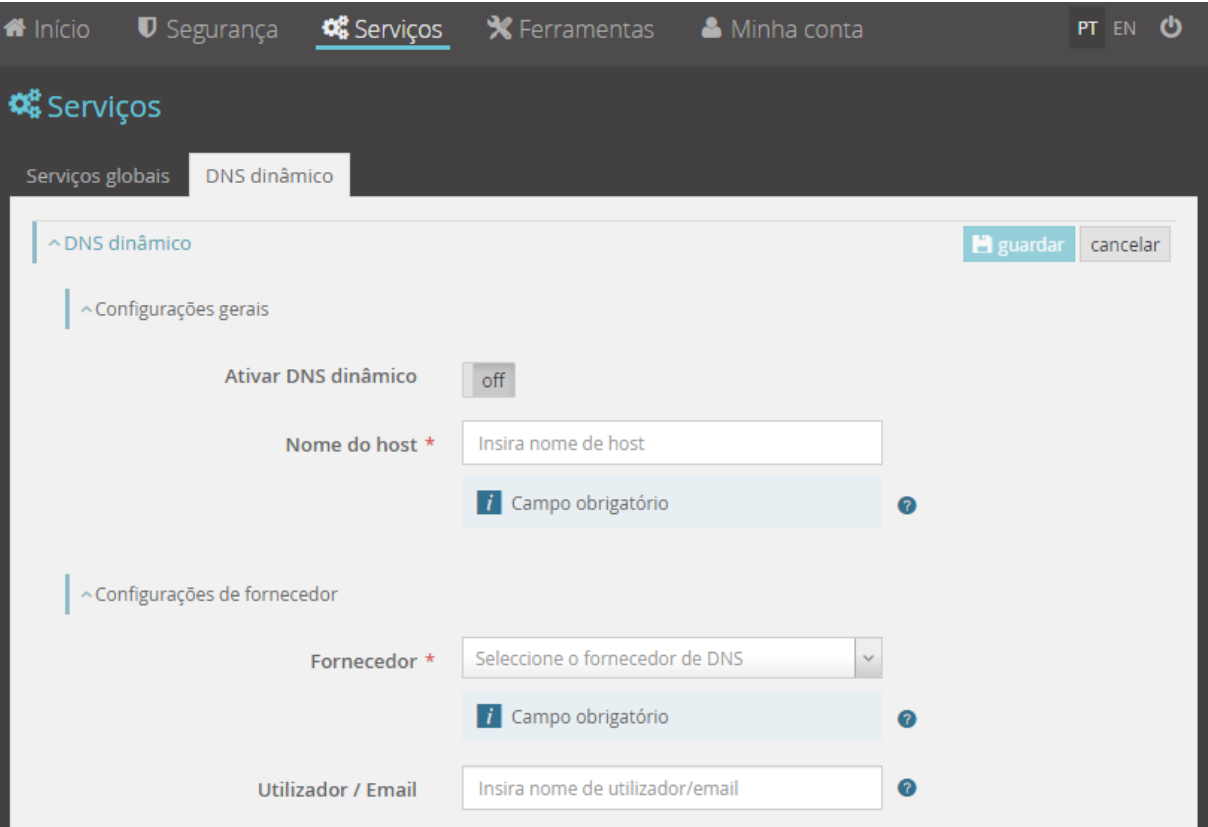

**Figura 4-81: Menu Funcional – Serviços: DNS dinâmico, Modo de edição de DNS dinâmico I**

### **4.3.3.2.1 Configurações gerais**

No modo de edição é possível ativar ou desativar o DNS dinâmico e inserir o nome do *host* onde se encontra o servidor DNS dinâmico.

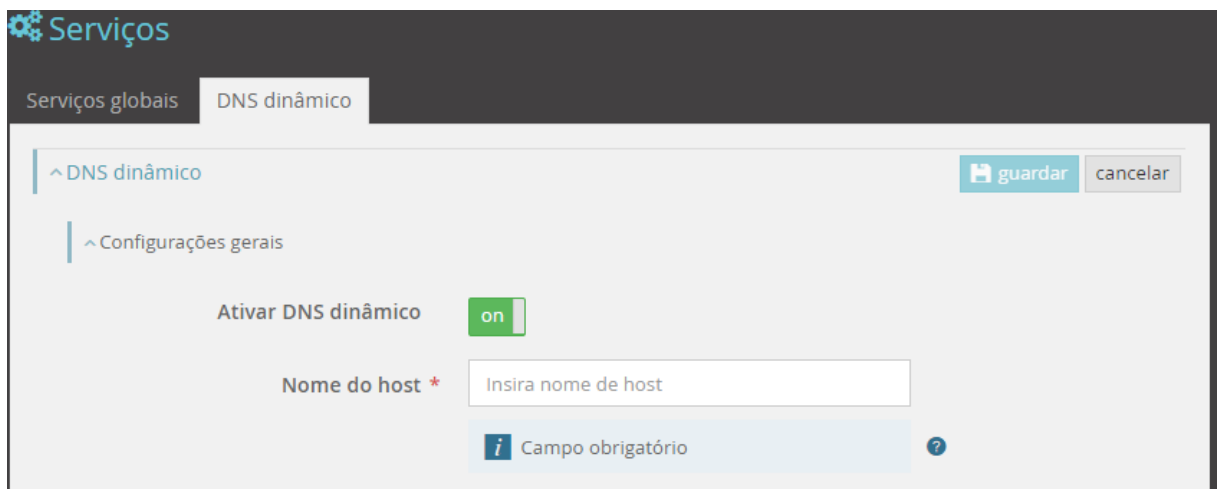

**Figura 4-82: Menu Funcional – Serviços: DNS dinâmico, Modo de edição de DNS dinâmico II**

|  | Tabela 4-32: Parâmetros de configurações gerais para DNS dinâmico |  |  |
|--|-------------------------------------------------------------------|--|--|
|  |                                                                   |  |  |

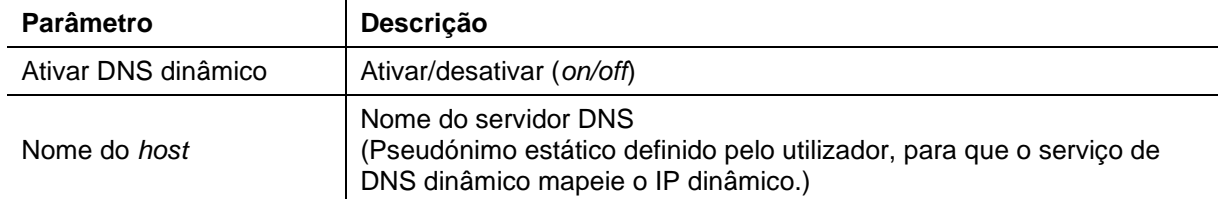

## **4.3.3.2.2 Configuração do fornecedor**

É aqui que são configurados o fornecedor de serviço de DNS dinâmico e os dados de acesso a este fornecedor (Utilizador/chave de acesso).

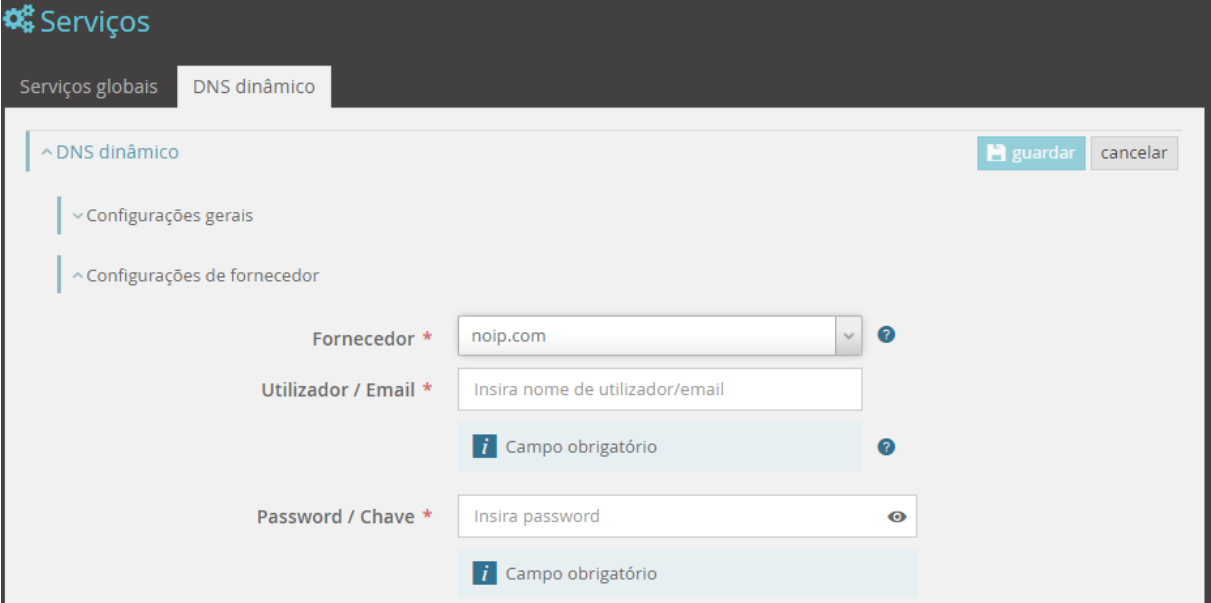

**Figura 4-83: Menu Funcional – Serviços: DNS dinâmico, Modo de edição de DNS dinâmico III**

#### **Tabela 4-33: Parâmetros de configurações de fornecedor para DNS dinâmico**

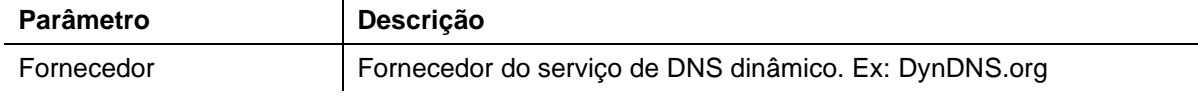

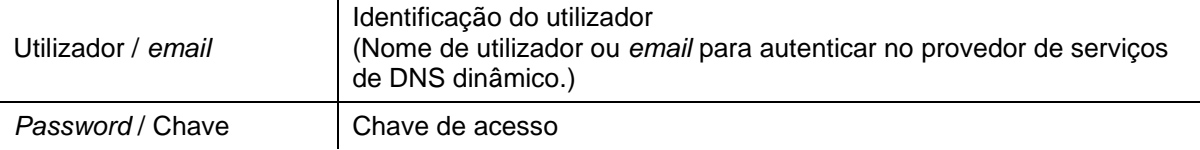

A presente versão da Fiber X só permite a configuração de DNS dinâmico num dos fornecedores mostrado na *pop-up list*.

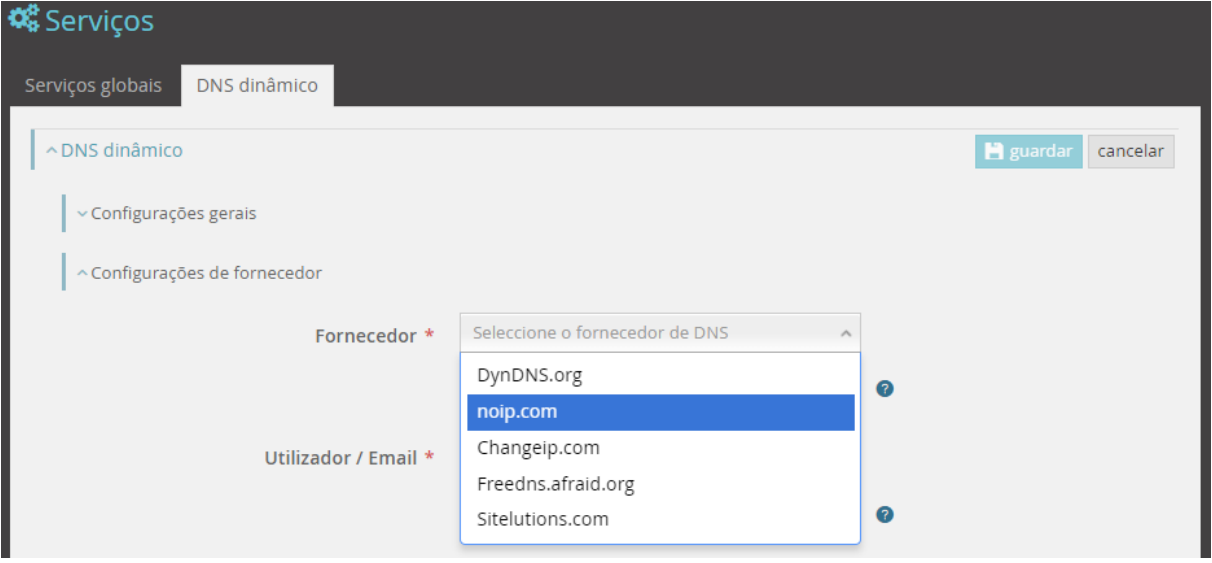

**Figura 4-84: Menu Funcional – Serviços: DNS dinâmico, Modo de edição de DNS dinâmico IV**

## **4.3.4 Ferramentas**

A seleção de Ferramentas no Menu funcional, mostra na janela principal mais informação, com possibilidade de edição, sobre a configuração de Ferramentas.

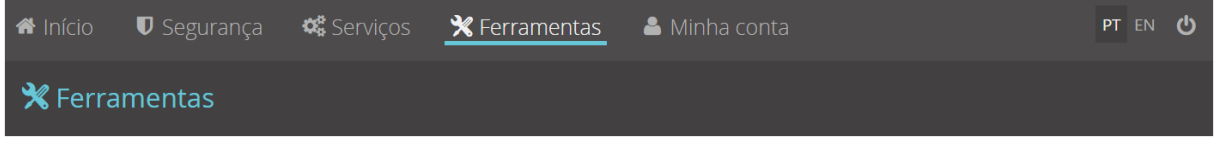

**Figura 4-85: Menu Funcional – Ferramentas**

### *4.3.4.1 Resets*

É possível restaurar a Fiber X com configurações predefinidas e estáveis (configurações de fábrica). As configurações existentes à data serão perdidas. É possível fazer o restauro parcial de configurações originais mantendo configurações alteradas. Nesta opção são restauradas configurações originais com exceção de alterações feitas pelo cliente, a saber:

- *Port mappings*;
- Controlo parental;
- Filtros URL;
- Configurações *wireless*;
- Utilizadores*.*

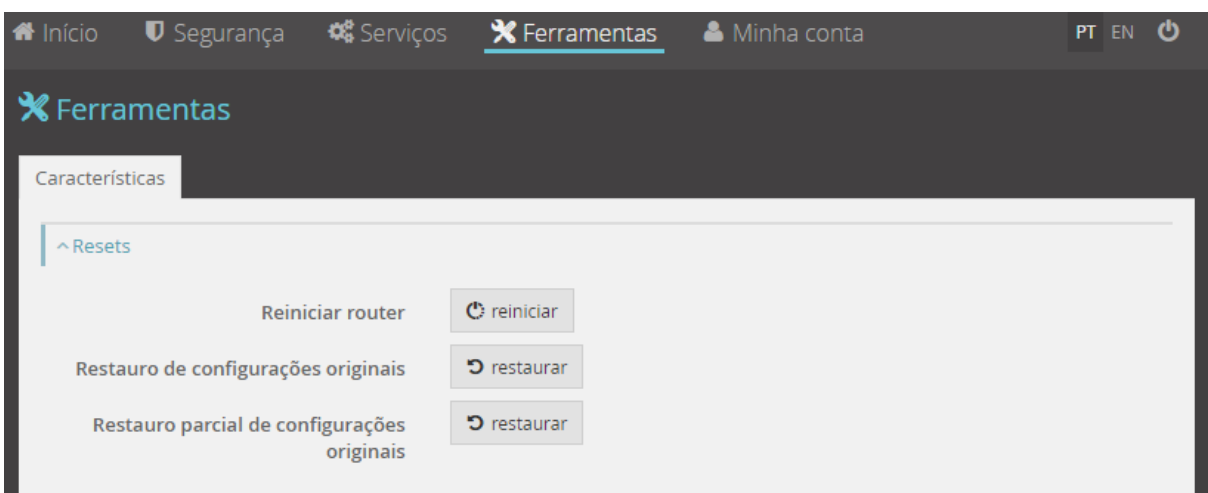

**Figura 4-86: Menu Funcional – Ferramentas: Características,** *Resets*

| Parâmetro                                    | Descrição                                                           |
|----------------------------------------------|---------------------------------------------------------------------|
| Reiniciar router                             | Reiniciar a Fiber X                                                 |
| Repor configurações originais                | Repor configurações originais                                       |
| Restauro parcial de configuração<br>original | Repõe configurações originais, mantendo configurações<br>de cliente |

#### **Tabela 4-34: Parâmetros de** *Resets*

## **4.3.5 Minha conta**

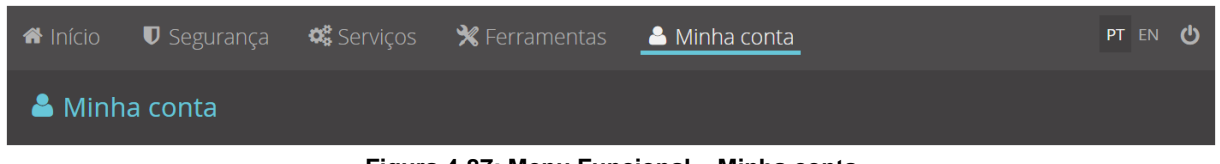

#### **Figura 4-87: Menu Funcional – Minha conta**

## **4.3.5.1 Definição de utilizador**

Nesta área é possível a visualização e alteração dos parâmetros de acesso à Fiber X.

A seleção de Minha conta no Menu Funcional, mostra na janela principal mais informação, com possibilidade de edição, sobre a configuração da Conta do utilizador. Esta área disponibiliza informação sobre a conta de utilizador disponível na Fiber X.

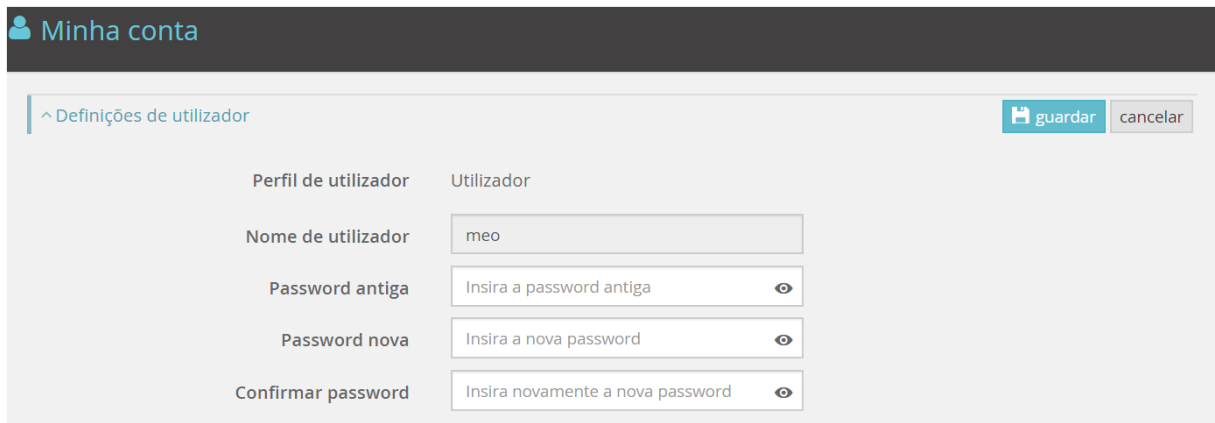

**Figura 4-88: Menu Funcional – Minha conta: Definições de utilizador (exemplo de configuração)**

| <b>Parâmetro</b>     | Descrição                                                                                                    |
|----------------------|----------------------------------------------------------------------------------------------------|
| Perfil de utilizador | Perfil escolhido                                                                                                    |
| Nome de utilizador   | Nome de utilizador<br>(o nome de utilizador consta dos dados de acesso da<br>etiqueta na base do Fiber X, (ver capítulo 4.1) |
| Password antiga      | Inserir password antiga                                                                                                    |
| Password nova        | Inserir a nova password                                                                                                    |
| Confirmar password   | Inserir novamente a nova password                                                                                            |

#### **Tabela 4-35: Parâmetros de Definições de utilizador**

# **5 Configurações práticas**

## **5.1 Configurar Wi-Fi**

É possível alterar vários parâmetros da WLAN. De entre todos estes parâmetros e funcionalidades são de salientar o nome da rede primária e da rede *guest*, a visibilidade destas mesmas redes, o nível de segurança no seu acesso, o controlo dos dispositivos que se podem ou não ligar na WLAN, etc.

## **5.1.1 Configurar nome de rede primária**

O nome de rede primária vem configurado com o valor e palavra-passe que constam na etiqueta na base do equipamento (ver capítulo [4.2.4.1.3\)](#page-45-0).

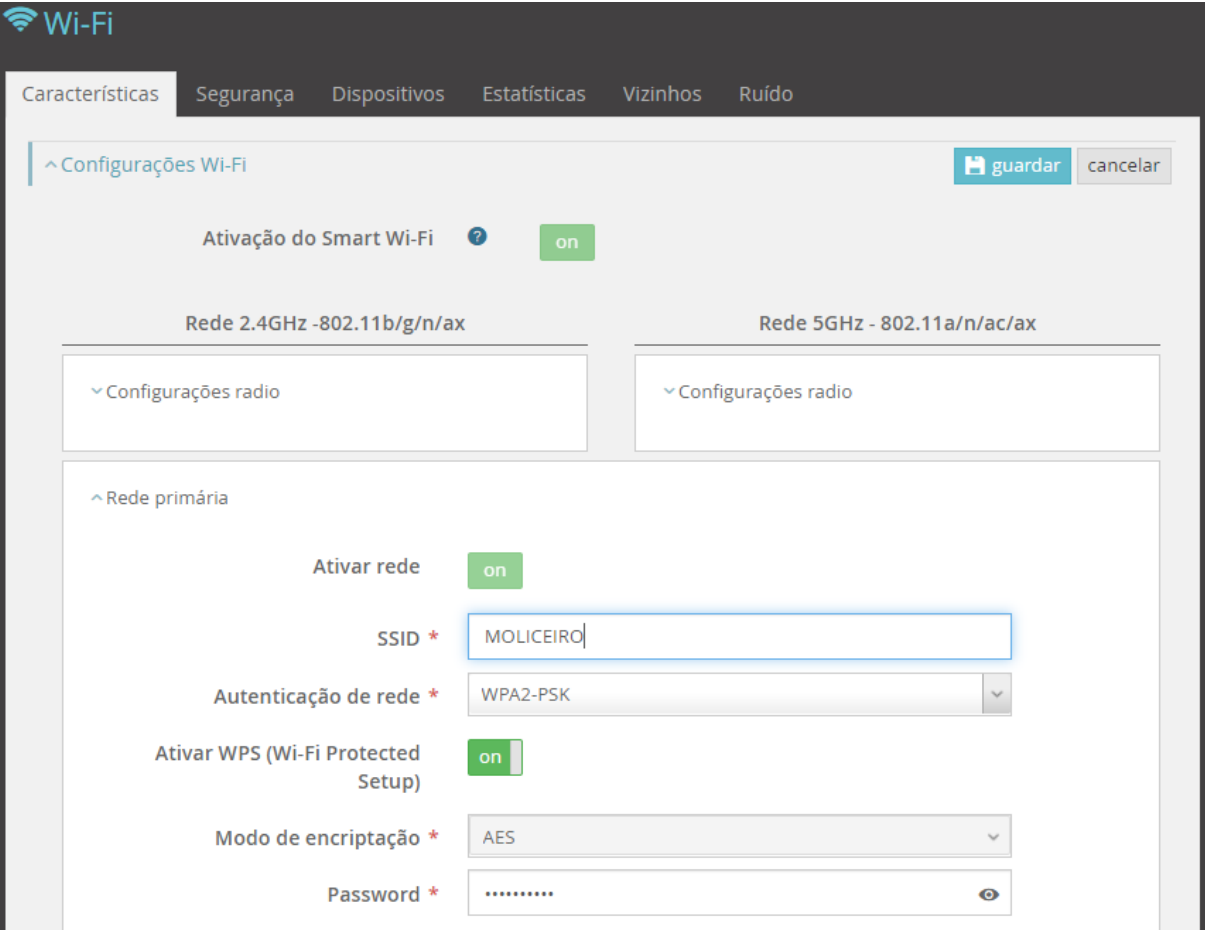

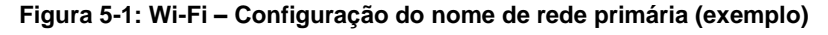

**Passo 1** – Fazer login na Fiber X. Ver procedimento no capítulo [4.1](#page-20-0)

**Passo 2** – Selecionar na lateral esquerda, menu equipamento "Wi-Fi"

- **Passo 3** Selecionar configurações de rede primária
- **Passo 4** Digitar o nome pretendido no campo identificado por SSID.
- **Passo 5** Pressionar o botão "guardar"

## **5.1.2 Configurar rede** *guest*

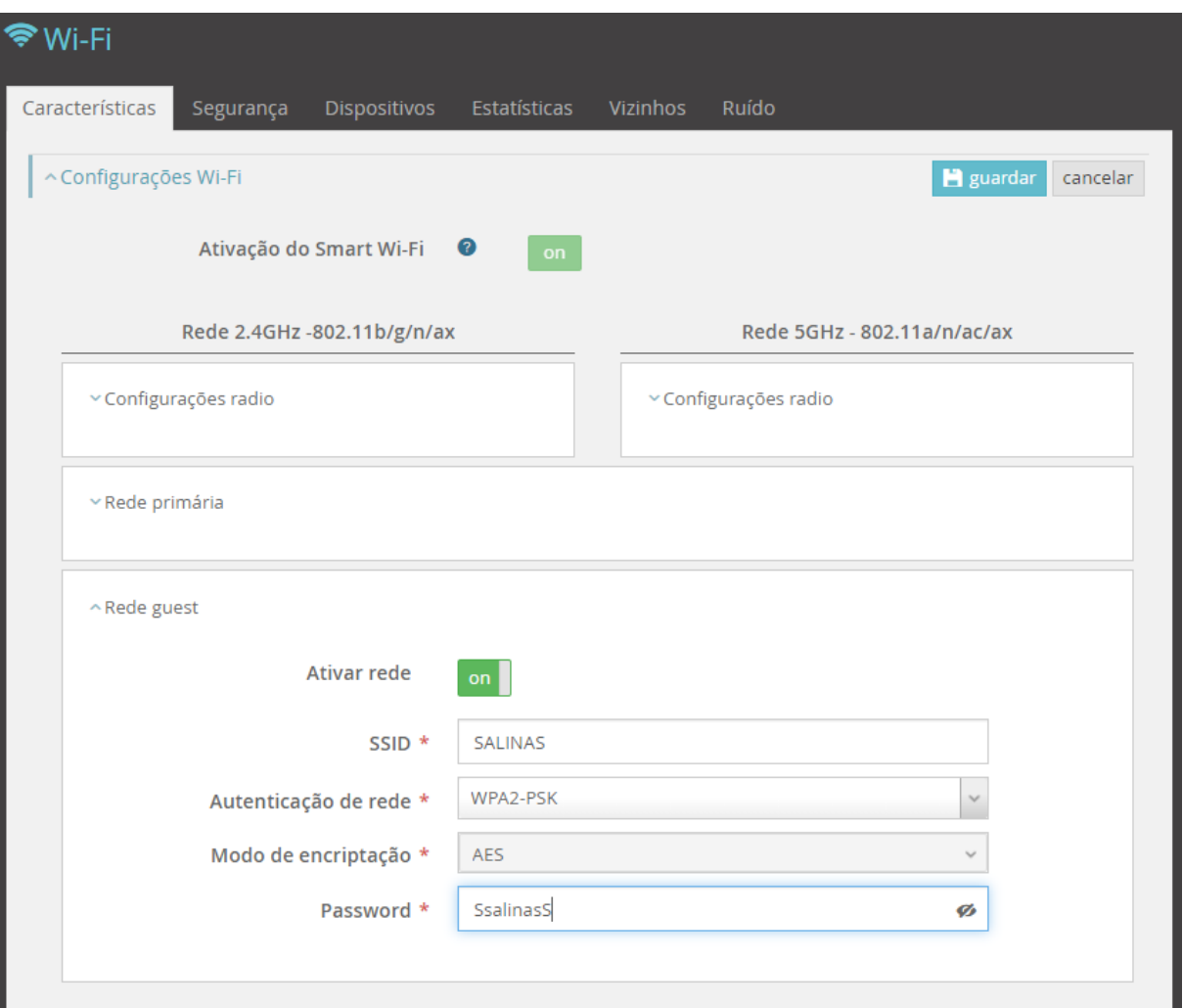

#### **Figura 5-2: Wi-Fi – Configuração de rede** *guest* **(exemplo)**

- **Passo 1** Fazer login na Fiber X. Ver procedimento no capítulo [4.1](#page-20-0)
- **Passo 2** Selecionar na lateral esquerda, menu equipamento "Wi-Fi"
- **Passo 3** Selecionar configurações de rede *guest*
- **Passo 4** Ativar a rede *guest* caso esteja desativada

**Passo 5** – Alterar as configurações de rede *guest* conforme pretendido; todos os campos editáveis podem ser alterados. No exemplo acima foram alterados nome de rede (campo SSID) e palavra-passe (campo *Password*)

**Passo 6** – Pressionar o botão "guardar"

## **5.2 Configurar dispositivo na LAN**

## <span id="page-91-0"></span>**5.2.1 Configurar endereço IP**

## **5.2.1.1 Configuração automática**

A configuração automática de um dispositivo na rede local obriga à existência de condições prévias a saber:

- 1. Existir na rede local um servidor DHCP.
- 2. Configurar o dispositivo para obtenção de endereço IP automaticamente.

A Fiber X (FiberGateway) tem um servidor DHCP configurado com os seguintes parâmetros:

- *Default gateway* 192.168.1.254
- Máscara 255.255.255.0
- Gama de IPs de 192.168.1.64 até 192.168.1.253
- **Lease Time** 60 minuto(s)
- DNS primário ---
- DNS secundário

Ligando o dispositivo, por cabo ou wireless, na rede local da Fiber X, o protocolo DHCP será executado e o dispositivo obterá um endereço IPv4 atribuído pela Fiber X, um endereço livre da gama 192.168.1.64/24 até 192.168.1.253/24.

### **5.2.1.2 Configuração manual**

A configuração manual de um dispositivo na rede local obriga à atribuição manual dos parâmetros de endereço de rede IP ao dispositivo.

A configuração de um dispositivo para com endereço IP atribuído manualmente depende do sistema operativo do mesmo.

O endereço a usar deverá ser da gama 192.168.1.1/24 até 192.168.1.63/24, tendo a garantia que ainda não foi atribuído manualmente a outro dispositivo.

**Convém evitar o uso dos endereços 192.168.1.10/24, 192.168.1.11/24, 192.168.1.12/24,** porque podem ser utilizados para gestão de alguns dispositivos MEO.

Os endereços dos servidores DNS, preferido e alternativo, devem também ser configurados, sendo fornecidos pelo ISP – *Internet service provider*. A regra a seguir deve ser utilizar o endereço 192.168.1.254 como endereço do DNS.

## <span id="page-91-1"></span>**5.2.2 Configurar dispositivo visível no exterior**

O dispositivo deverá ser configurado com os parâmetros de rede IP. Esta configuração pode ser executada em modo manual ou automático. Ver procedimentos [5.2.1](#page-91-0) e [5.2.2.](#page-91-1) Como exemplo de dispositivos que podem ser visíveis do exterior podemos ter servidor de dados FTP, servidores WEB, camaras de vídeo digitais, etc.

Esta configuração é feita em duas etapas:

- Registar o endereço WAN da Fiber X num servidor DNS dinâmico,
- Mapear o porto onde a aplicação/dispositivo vai estar disponível

**Nota**: Esta configuração pode ser feita na área de cliente do MEO.

**Exemplo**: Permitir o acesso a partir do exterior à câmara de vídeo na LAN com o endereço IP 192.168.1.57/24 e com a aplicação associada no porto 6060.

Configurar nome da Fiber X com o seguinte URL "moliceiro.ddns.net", num servidor DNS

**Passo 1** – Fazer login na Fiber X. Ver procedimento no capítulo 4.1

**Passo 2** – Selecionar no menu funcional a janela Serviços

**Passo 3** – Selecionar configurações DNS dinâmico pressionar o botão "editar"

**Passo 4** – Ativar DNS dinâmico "on"

**Passo 5** – Digitar "moliceiro" seguido do domínio "ddns.net" no campo identificado por Nome do host; URL da Fiber X será assim moliceiro.ddns.net

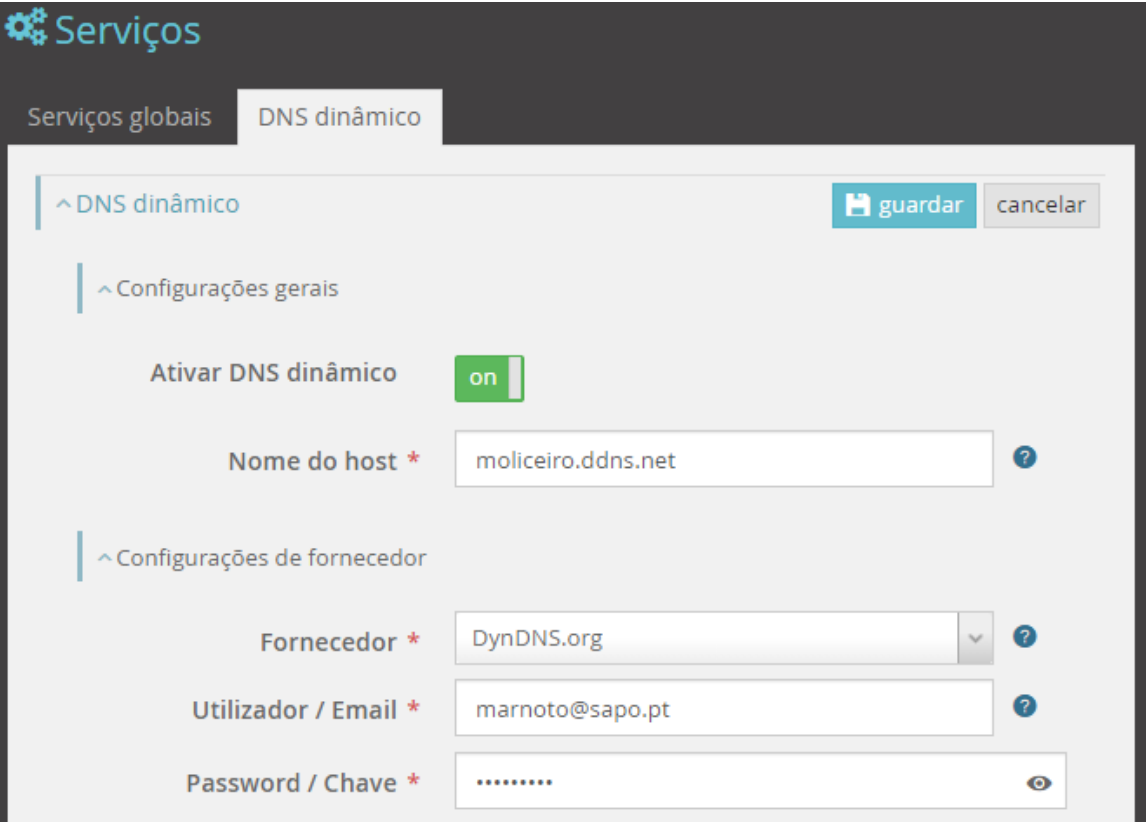

**Figura 5-3: Wi-Fi – Configuração de DNS dinâmico (exemplo)**

**Passo 6** – Selecionar o fornecedor DNS dinâmico a partir da lista apresentada e autenticar com Utilizador/Email e Password/Chave.

**Passo 7** – Pressionar o botão "guardar"

Após a validação do URL Moliceiro.ddns.net está disponível no exterior, na WAN, com o endereço IP da Fiber X atualizado.

Mapear o porto onde a aplicação/dispositivo se encontra.

**Passo 1** – Fazer login na Fiber X. Ver procedimento no capítulo [4.1](#page-20-0)

**Passo 2** – Selecionar no Menu Funcional a janela Segurança

**Passo 3** – Selecionar na janela segurança a janela Acesso

**Passo 4** – Selecionar na janela acesso a janela Encaminhamento de portos

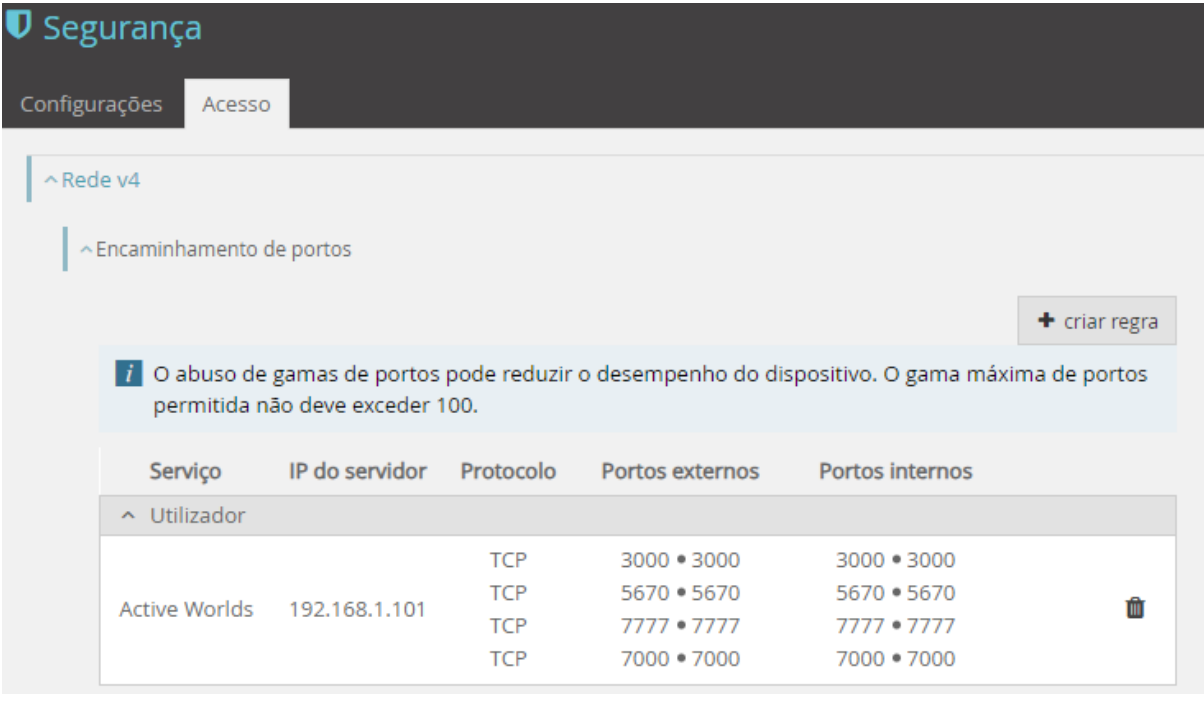

**Figura 5-4: Segurança –Acesso: Encaminhamento de portos**

**Passo 5** – Pressionar o botão "+ criar regra"

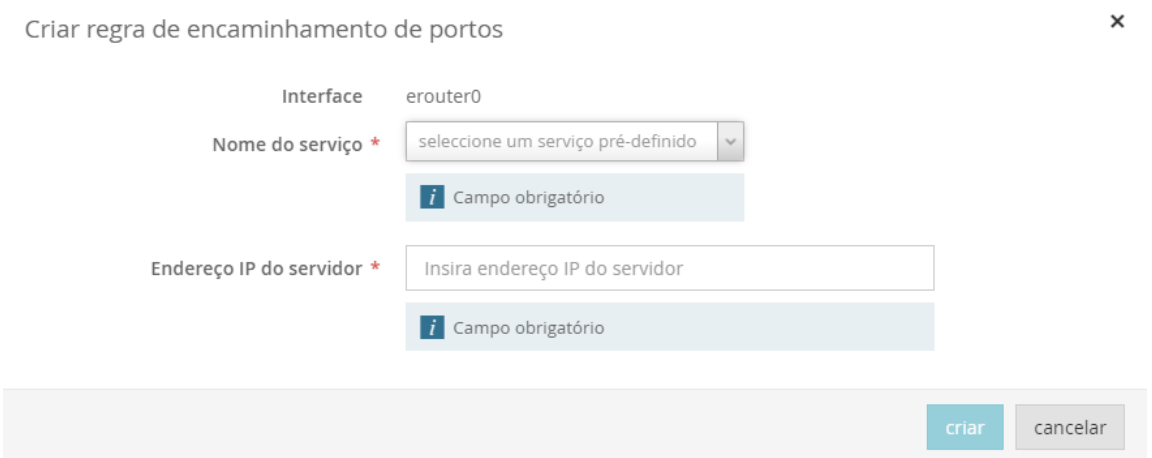

**Figura 5-5: Segurança – Acesso: Criar Regra de encaminhamento de portos I**

**Passo 6** – No campo "nome do serviço" selecionar a opção "Customizado"

**Passo 7** – No campo "Defina um serviço" inserir o nome da aplicação/dispositivo. Este nome tem só como função identificar a aplicação/dispositivo.

**Passo 8** – No campo "Endereço IP do servidor" inserir o endereço do dispositivo. Ver capítulo [5.2.1.](#page-91-0) No exemplo inserir o endereço 192.168.1.57

**Passo 9** – No campo "Portos externos", "Protocolo" e "Portos internos" inserir gama de portos externos, protocolos TCP/UDP, TCP, UDP e gama de portos internos. No exemplo inserir o porto interno 6060 protocolo UDP, porto externo 6060,

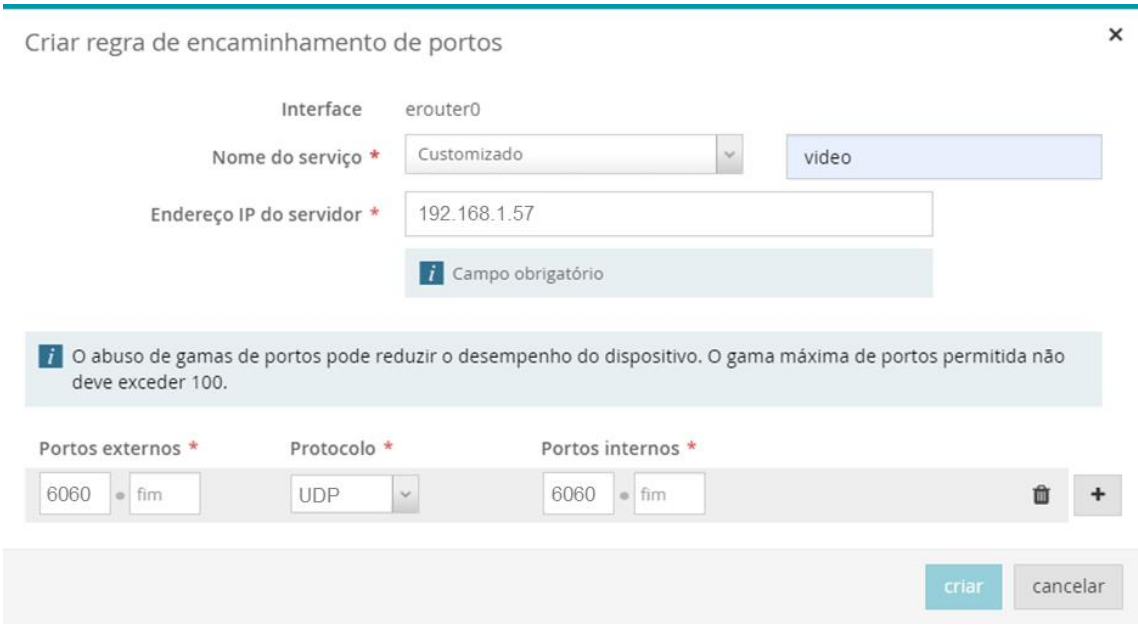

**Figura 5-6: Segurança – Acesso: Criar Regra de encaminhamento de portos II**

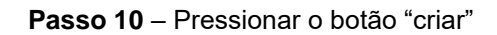

Após a configuração o URL da câmara de Vídeo está acessível do exterior com o URL moliceiro.ddns.net:6060, usando o protocolo UDP.

A regra pode ser removida pressionando o símbolo  $\mathbf{m}$  e confirmando a remoção da regra selecionada.

## **5.3 Configurações de segurança**

## **5.3.1 Controlo parental**

Nas opções de segurança é possível configurar um conjunto de regras de permitem/inibem o acesso de um determinado dispositivo à WAN. Estas regras identificam o dispositivo pelo seu endereço físico (MAC) e definem o calendário de autorização/inibição.

Criar a regra RP1 onde o dispositivo "LAN 2 – mtv-pc-y", fica bloqueado de segunda a sexta-feira, entre as 00:00 e as 9:00

**Passo 1** – Fazer login na Fiber X. Ver procedimento no capítulo [4.1](#page-20-0)

**Passo 2** - Selecionar no Menu Funcional, a janela Segurança.

**Passo 3** - Selecionar configurações controlo parental pressionar o botão "+ criar regra parental"

**Passo 4** – Pressionar o botão "criar"

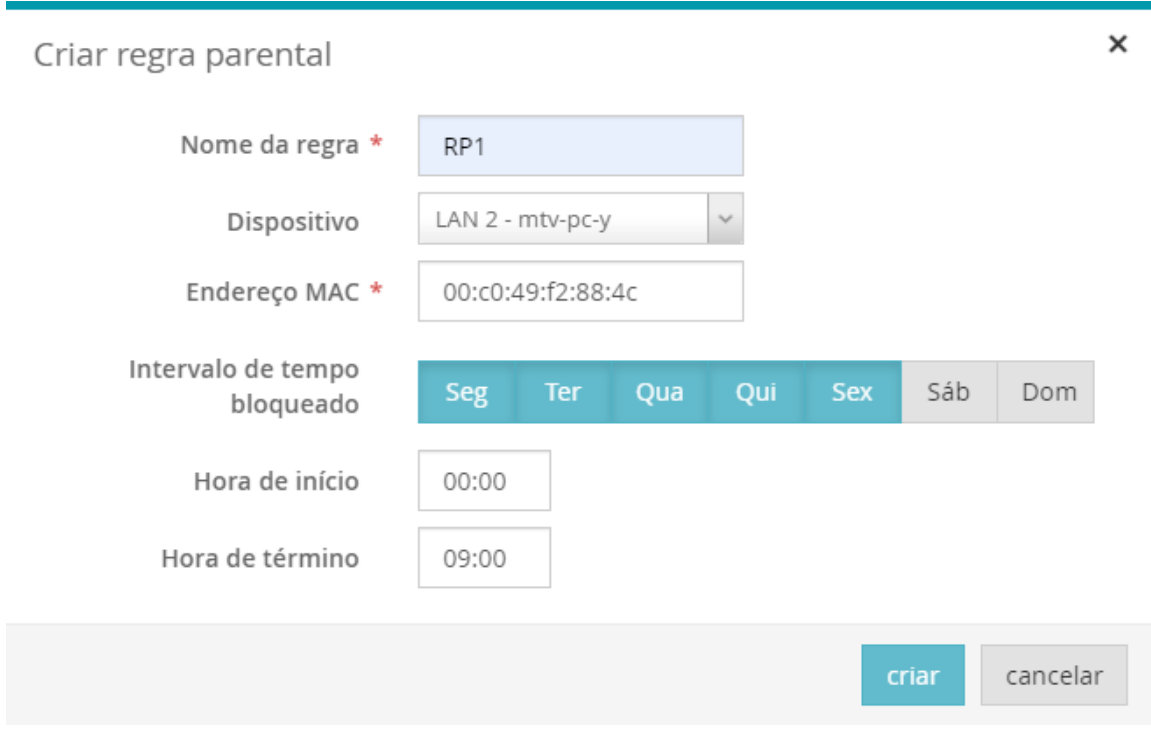

**Figura 5-7: Segurança – Controlo parental: Criar regra parental**

Para a eliminação de regras existentes, basta na lista de dispositivos bloqueados, na linha correspondente à regra que se pretende eliminar, pressionar o símbolo  $\mathbf{u}$  e confirmar a eliminação da regra selecionada.

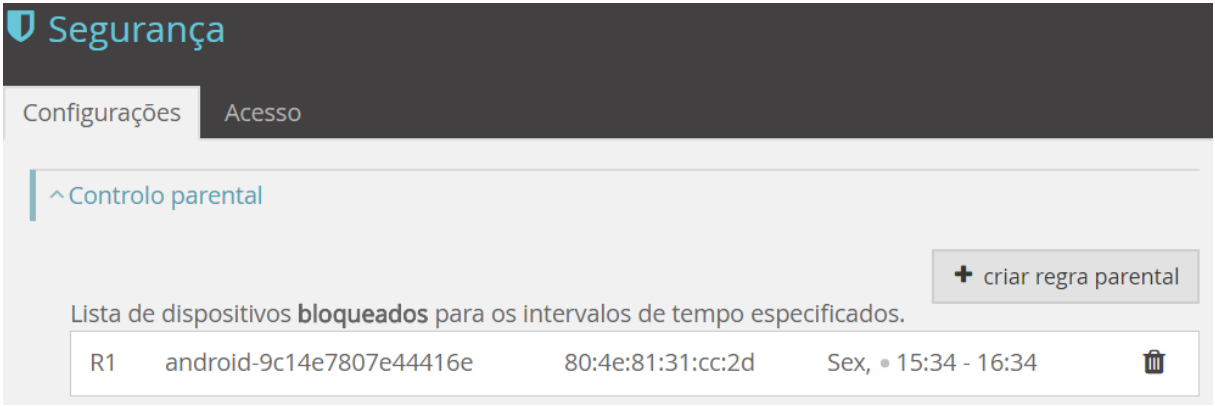

**Figura 5-8: Segurança – Controlo parental: Lista de dispositivos bloqueados**

## **5.3.2 Filtros URL**

Nas opções de segurança é possível configurar um conjunto de regras de permitem/inibem o acesso a um determinado serviço na WAN. Estas regras identificam o porto do serviço, sendo depois possível configurar se o serviço está bloqueado ou permitido.

É possível selecionar um ou mais dispositivos onde a regra se aplica. A não identificação de um dispositivo implica a aplicação da regra a todos os dispositivos.

Exemplo: Criar a regra para o URL "www.facebook.com" com o porto 80 (porto atribuído por omissão ao serviço WWW).

**Passo 1** – Fazer login na Fiber X. Ver procedimento no capítulo [4.1](#page-20-0)

**Passo 2** – Selecionar no menu funcional a janela, Segurança e em seguida expandir a linha Filtros por URL. De notar que a seleção do campo "editar" permite alterar o modo do filtro URL de bloqueado para permitido ou vice-versa.

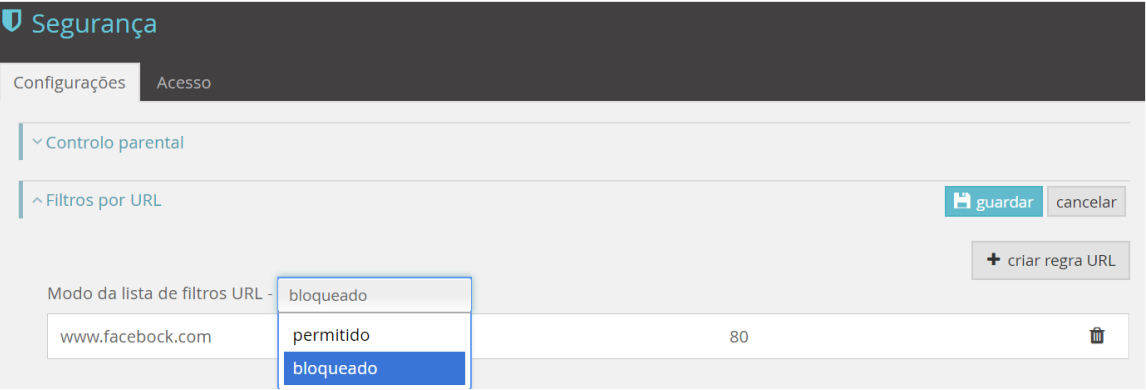

**Figura 5-9: Segurança – Configurações: Filtros por URL**

**Passo 3** – Selecionar configurações filtros por URL pressionando o botão "+ criar regra URL"

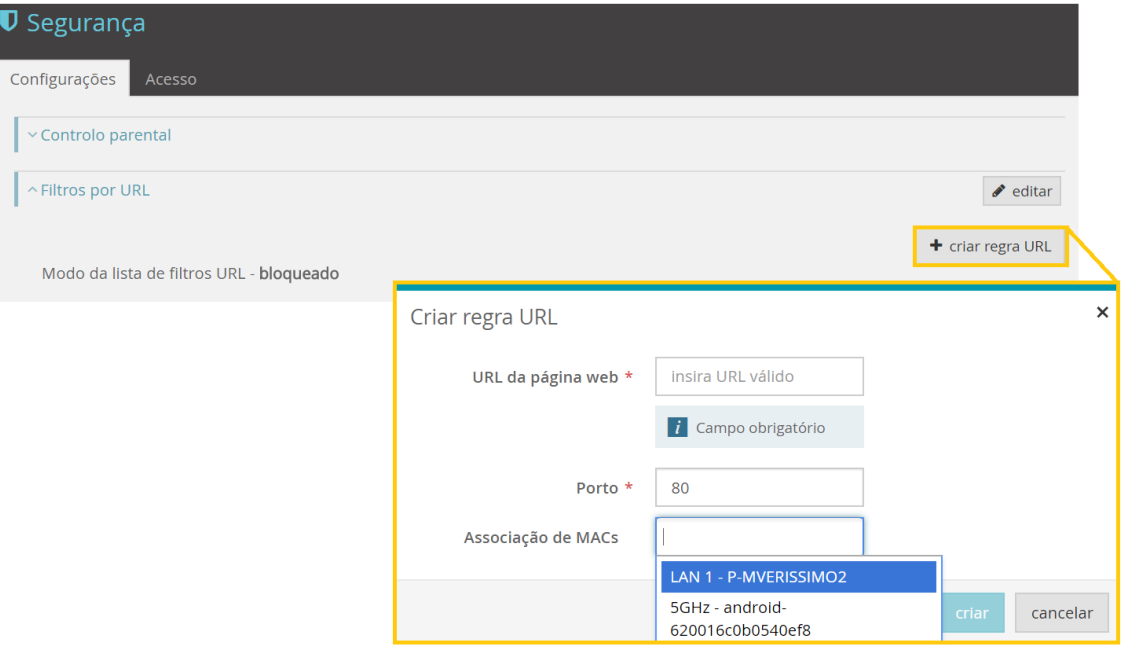

**Figura 5-10: Segurança – Configurações de Filtros por URL: Criar regra URL**

**Passo 4** – Pressionar o botão **criar**, no canto inferior direito.

**Nota**: São bloqueados todos os endereços que derivam do URL introduzido.

Para a eliminação de regras existentes, basta na lista de filtros URL, na linha correspondente à regra que se pretende eliminar, pressionar o símbolo  $\mathbf{u}$  e confirmar a eliminação da regra selecionada.

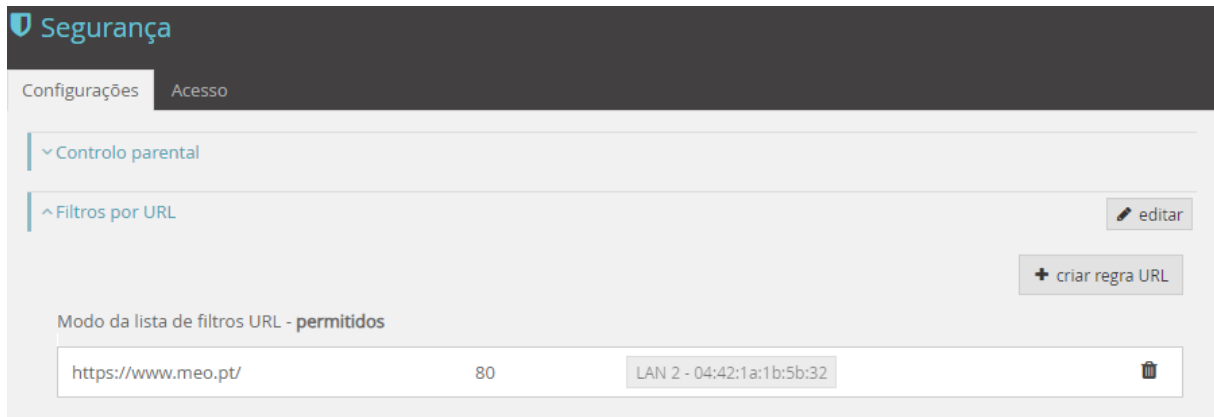

**Figura 5-11: Segurança – Configurações de Filtros por URL: Lista de filtros URL**

# **5.4 USB PEN/Disco**

Na interface USB da Fiber X pode ser inserido um dispositivo de armazenamento de dados PEN/Disco. Este dispositivo é reconhecido após conexão, sendo identificado pelo nome lógico, disponibilizando a Fiber X informação sobre o tipo de sistema de ficheiros suportado e o espaço de armazenamento total e em utilização. Após conexão na porta USB o dispositivo passa a poder ser utilizado como espaço de armazenamento a partir de equipamentos ligados na LAN e na rede Wi-Fi do cliente.

**Passo 1** – Inserir a PEN/Disco a usar como espaço de armazenamento na rede de cliente na porta USB da Fiber X.

**Passo 2** – Num PC ligado na rede do cliente através de uma porta LAN da Fiber X ou através da rede Wi-Fi abrir um *file explorer.*

**Passo 3** – No *file explorer* identificar na rede (*Network*) o dispositivo de armazenamento.

**Passo 4** – Aceder ao conteúdo da PEN/Disco diretamente, podendo ver/criar/apagar/copiar/mover pastas e conteúdos neste espaço de armazenamento.

Fazendo login na Fiber X é possível consultar a informação referente ao dispositivo de armazenamento conectado na porta USB do equipamento (ver capítulo [4.3.3.1.2\)](#page-83-0).

# **5.5 Configurar Jogo/aplicação em rede**

A Fiber X tem um serviço de *Firewall*, no qual é possível definir o acesso de aplicações específicas à WAN e vice-versa. Este mecanismo é implementado utilizando o controlo de portos através de uma tabela que permite a sua configuração individual ou em intervalo de grupos seguidos de portos que obrigatoriamente terão de possuir o mesmo número de elementos dos dois lados (WAN e LAN). Esta associação é feita diretamente entre portos externos (WAN) e portos internos (LAN). Convém também recordar que cada aplicação/serviço é completamente endereçada/o usando o porto interno correspondente (ou gama de portos), o endereço IP do dispositivo e porto do dispositivo *host* e o endereço interno da aplicação/serviço. As entidades com capacidade de endereçar portos são o protocolo UDP e o protocolo TCP. A interface da Fiber X onde este controlo é a interface WAN. Encaminhamento de portos (*Port Mapping*)

A funcionalidade encaminhamento de portos permite encaminhar tráfego de um porto externo (WAN) para um porto interno (LAN). A *firewall* da Fiber X garante a proteção deste e da rede cliente, bloqueando o acesso externo indevido a este. A abertura de portos é feita criando uma regra.

Exemplo: ativar na *firewall* o acesso à aplicação *Active Worlds*.

**Passo 1** – Fazer *login* na Fiber X. Ver procedimento no capítulo [4.1](#page-20-0)

**Passo 2** – Selecionar no Menu Funcional, **Segurança** e seguida a janela **Acesso**

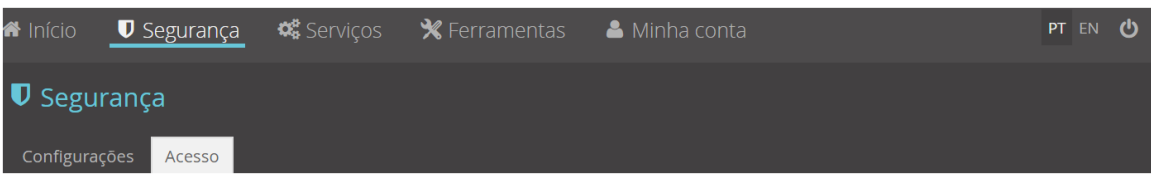

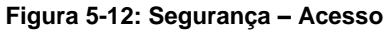

**Passo 3** – Selecionar Encaminhamento de portos, pressionar o botão "+ criar regra"

| $\blacksquare$ Segurança                                                                                                    |                |            |                 |                 |               |
|----------------------------------------------------------------------------------------------------|----------------|------------|-----------------|-----------------|---------------|
| Configurações<br>Acesso                                                                                                    |                |            |                 |                 |               |
| ~ Encaminhamento de portos                                                                                                    |                |            |                 |                 |               |
|                                                                                                    |                |            |                 |                 | + criar regra |
| O abuso de gamas de portos pode reduzir o desempenho do dispositivo. O gama máxima de portos permitida<br>$\vert i \vert$<br>não deve exceder 100. |                |            |                 |                 |               |
| Serviço                                                                                                    | IP do servidor | Protocolo  | Portos externos | Portos internos |               |
| TFTP                                                                                                    | 192.168.1.89   | TCP/UDP    | $69 - 69$       | $69 - 69$       | 血             |
| Skype UDP at 192.168.1.83:44388 (4152)                                                                                                    | 192.168.1.83   | <b>UDP</b> | 44388 . 44388   | 44388 44388     | 面             |

**Figura 5-13: Segurança – Acesso: Lista de regras de encaminhamento de portos**

**Passo 4** – Criar a regra para a aplicação *Active Worlds*.

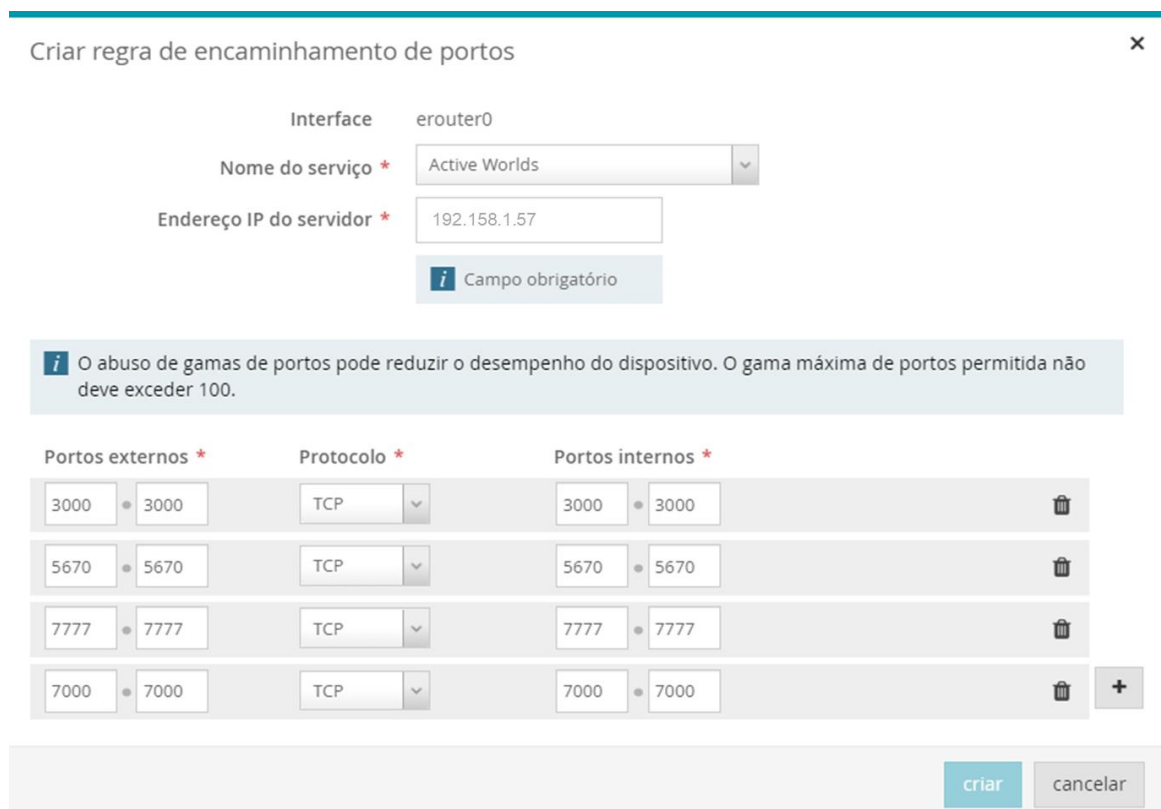

**Figura 5-14: Segurança – Acesso: Criar regra de encaminhamento de portos**

Alem dos portos pré-definidos da aplicação *Active Worlds* é possível adicionar ou remover portos, pressionando a o símbolo + ou o símbolo  $\overline{\mathbf{u}}$ .

**Passo 5** – Pressionar o botão **criar**, no canto inferior direito.

No exemplo apresentado, são indicados os dois protocolos usados pela aplicação *Active Worlds* bem como a gama de portos usados por cada protocolo, quer na LAN (protocolos Internos) quer na WAN (protocolos externos).

Para a eliminação de regras existentes, basta na lista de regras de encaminhamento de portos, na linha correspondente à regra que se pretende eliminar, pressionar o símbolo  $\mathbf{u}$  e confirmar a eliminação da regra selecionada.

Existe a seguinte lista de portos que estão reservados internamente para a Fiber X, e como tal, não podem ser usados nas regras de *port mapping*: 880, 44344, 22022, 23023, 5060, 30005 e 514. Sempre que um destes portos for usado será apresentada a seguinte mensagem de erro:

A adição da entrada de encaminhamento de portos com o nome 'teste' falhou: Portos externos já estão em uso por outras aplicações."

## **5.5.1 Ativação de portos (***Port Triggering***)**

A ativação de portos permite a abertura condicional de um porto de encaminhamento sempre que exista tráfego da LAN para a WAN num porto ativo (*trigger*).

Assim, definindo uma regra de *port triggering* especificando um porto ativo A, porto de encaminhamento B, e endereço IP de um *host* LAN, o comportamento esperado será:

Sempre que o *host* LAN especificado iniciar uma ligação para a Internet usando o porto destino A, será automaticamente aberto um porto externo B, que se manterá em aberto apenas enquanto a primeira ligação estiver ativa.

Além do serviço encaminhamento de portos também é possível na Fiber X definir ativação de portos com ativação diferente de protocolos entre a WAN e a LAN.

**Passo 1** – Fazer login na Fiber X. Ver procedimento no capítulo [4.1](#page-20-0)

#### **Passo 2** – Selecionar no Menu Funcional, **Segurança** e seguida a janela **Acesso**

|                          |        | <b>a</b> Início ● D Segurança ● ※ Serviços ● R Ferramentas ● Minha conta | PT EN (り |  |
|--------------------------|--------|--------------------------------------------------------------------------|----------|--|
| $\blacksquare$ Segurança |        |                                                                          |          |  |
| Configurações            | Acesso |                                                                          |          |  |

**Figura 5-15: Segurança – Acesso**

**Passo 3** – Selecionar Ativação de portos, pressionar o botão "+ criar regra"

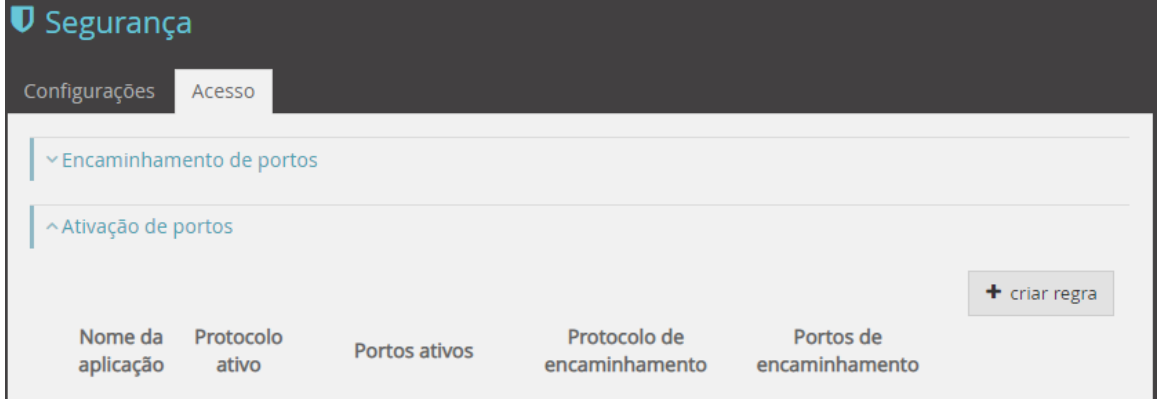

**Figura 5-16: Segurança – Acesso: Lista de regras de ativação de portos**

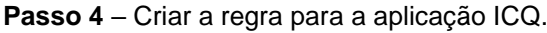

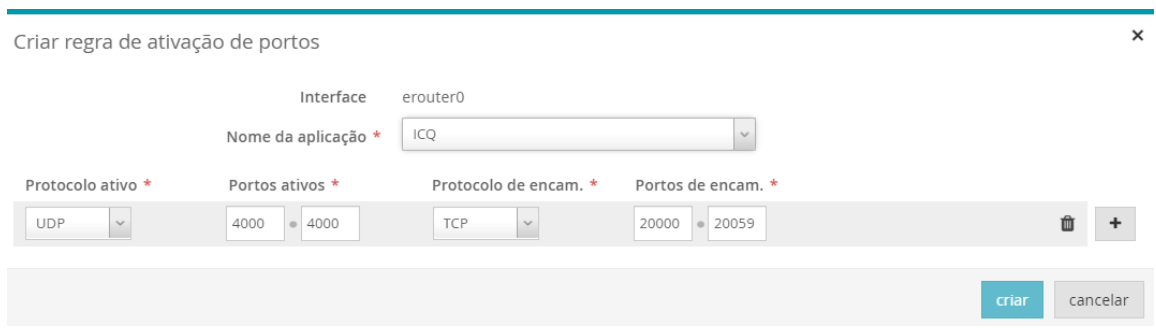

**Figura 5-17: Segurança – Acesso: Criar regra de ativação de portos**

No exemplo apresentado, o protocolo ativo UDP com os portos ativos na gama 4000 a 4000, é ativado para o protocolo TCP na gama de portos de 20000 a 20059.

**Passo 5** – Pressionar o botão **criar**, no canto inferior direito.

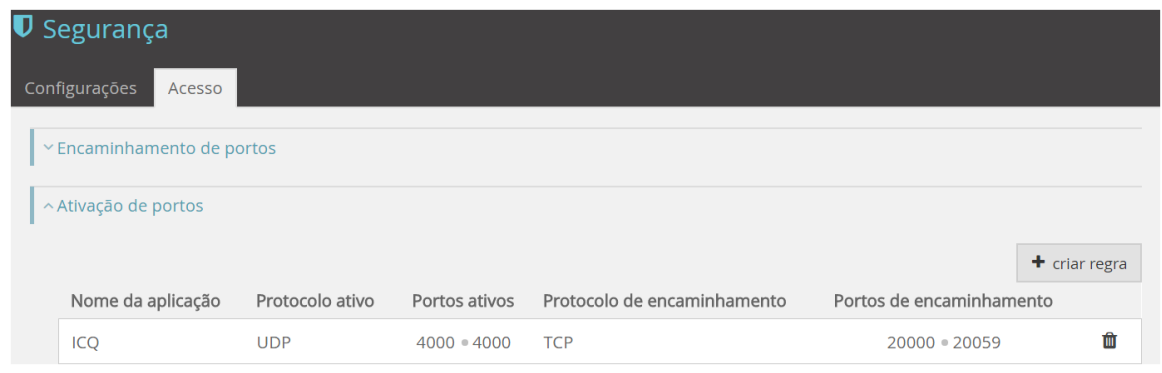

**Figura 5-18: Segurança – Acesso: Regra criada na lista de regras de ativação de portos**

Para a eliminação de regras existentes, basta na lista de regras de ativação de portos, na linha correspondente à regra que se pretende eliminar, pressionar o símbolo  $\mathbf{u}$  e confirmar a eliminação da regra selecionada.

## **5.6 Usar o Smart WiFi na rede doméstica**

O Smart WiFi é uma funcionalidade que permite que os dispositivos se possam ligar de forma automática à banda rádio mais apropriada (2,4GHz ou 5GHz), de forma a conseguir obter na rede níveis ótimos de cobertura e velocidade.

Uma rede Smart WiFi é composta por dois ou mais nós (FGW + N extensores APs Smart WiFi) que comunicam entre si e funcionam de forma coordenada para expandir o sinal Wi-Fi e garantir a melhor desempenho a cada dispositivo cliente/STA de acordo com a sua posição. Numa rede Smart WiFi, existe ainda inteligência para melhorar a gestão de espectro, implementar carga balanceada, (*load balancing*) e gestão de interferências. Adicionalmente, a decisão de *steering*, que consiste na escolha da banda (*band steering*) ou do AP com melhor desempenho (*AP steering*), é feita de forma coordenada, sendo que existe uma entidade interna que concentra esta informação e que decide em cada instante qual a melhor banda e qual o melhor AP para cada cliente/STA associado. O diagrama seguinte mostra um possível cenário de uma rede Smart WiFi. Esta rede é constituída pela Fiber X (FGW) pontos de acesso extensores Smart WiFi AP e um cliente final (EP).

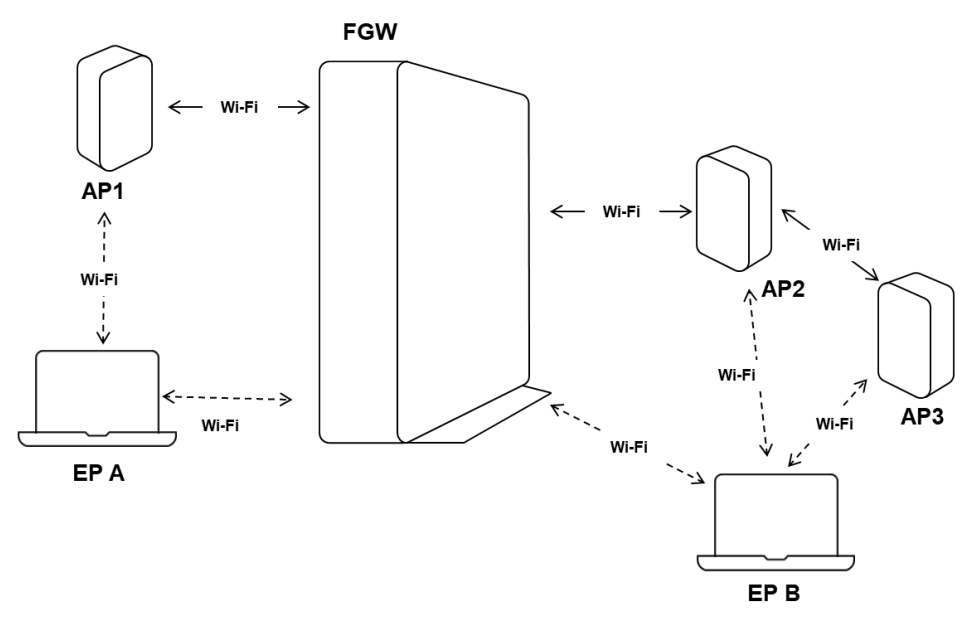

**Figura 5-19: Rede** *Smart* **WiFi**

De acordo com as condições de nível de qualidade de cada uma das ligações Wi-Fi entre os vários elementos da rede, são possíveis diferentes caminhos entre a FGW e o EP, como exemplificado na figura acima:

- $EP A \leftrightarrow AP1 \leftrightarrow FGW$ ,
- $EP A \leftrightarrow FGW$
- $EP B \leftrightarrow AP3 \leftrightarrow AP2 \leftrightarrow FGW$ .
- EP B  $\leftrightarrow$  AP2  $\leftrightarrow$  FGW,
- EP B  $\leftrightarrow$  FGW,

A escolha do melhor caminho é feita de um modo dinâmico, de forma a garantir o melhor desempenho.

## **5.6.1 Condições Prévias**

Para usar o Smart WiFi na rede doméstica necessita de garantir as seguintes condições prévias:

- **Equipamentos**
	- o Fiber X (FiberGateway) MEO
	- o Extensor MEO Smart WiFi 6
- **App MeoSmart WiFi instalada no** *smartphone*

Esta App disponível para Android (a partir da versão Android 6) e iOS (a partir da versão iOS 10.3) permite gerir a rede Wi-Fi doméstica.

• **Ativação do** *Smart* **WiFi** Para usar os equipamentos extensores *Smart* WiFi com a Fiber X, o *Smart* WiFi tem de estar ativado. Esta ativação vem pré-configurada na Fiber X; estando ativa não é possível ao utilizador a sua desativação.

## **5.6.2 Configurar rede** *Smart* **Wi-Fi doméstica**

**Passo 1** – Ligar o extensor MEO Smart WiFi 6 à energia elétrica, usando o conversor AC/DC fornecido com o equipamento. A entrada de alimentação do extensor (PWR) encontra-se na traseira do equipamento e o botão ligar/desligar no topo do equipamento (ver capítulo [5.6.2.1.1](#page-105-0) )

**Passo 2** – Colocar o extensor na rede Wi-Fi;

o **Usando WPS**:

Pressione o botão WPS na Fiber X durante alguns segundos e de seguida pressione o botão WPS no extensor para o ligar à rede Wi-Fi. Quando o botão WPS do extensor ficar **branco** o extensor está na rede Wi-Fi e a ligação Wi-Fi é excelente.

**Nota:** A localização ideal para o extensor de modo a otimizar a cobertura Wi-Fi na casa será afastado na Fiber X, mas a uma distância que garante um bom sinal Wi-Fi na ligação do Extensor à Fiber X (botão/LED WPS branco/símbolo WiFi na APP verde).

Deve procurar-se uma localização de preferência em cima de um móvel, afastado de superfícies refletoras (como espelhos e azulejos) e que diste não mais que 2 paredes relativamente à localização da Fiber X.

### o **Usando a APP MEO Smart WiFi**:

- **1. Entrar na APP**
	- Com o Smartphone na rede Wi-Fi doméstica, entre na APP MEO Smart WiFi usando os dados de autenticação da Fiber X (ver capítulo [4.1\)](#page-20-0)
	- Após o primeiro acesso, usando o ID MEO.
- **2. Selecionar HOME Adicionar extensor**
- **3. Ler o QR Code na etiqueta do extensor** (capítulo [5.6.2.1.1\)](#page-105-0) ou inserir manualmente o Número de série do extensor na etiqueta S/N (ver capítulo [5.6.2.1.1\)](#page-105-0)

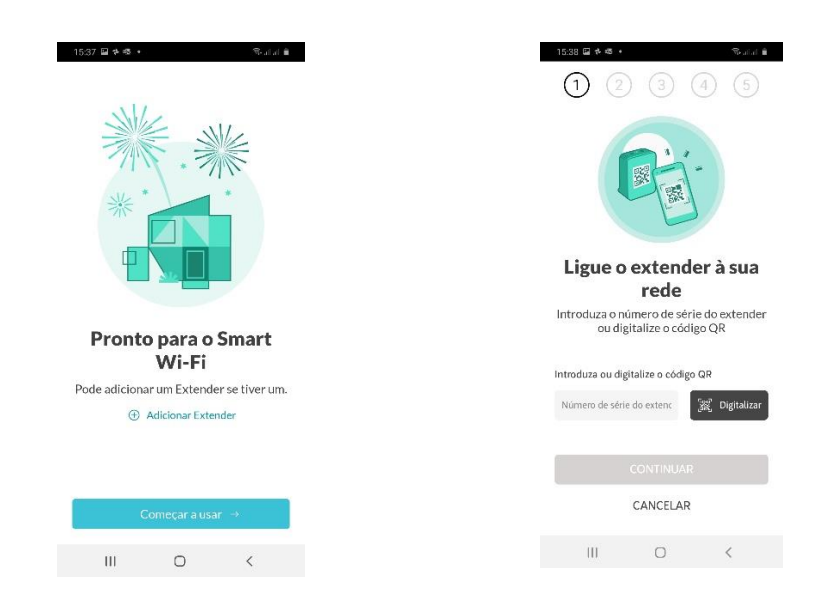

#### **4. Otimizar a localização do extensor**

Usando APP MEO Smart WiFi, siga as indicações dadas e posicione o extensor idealmente a não mais de duas divisões da Fiber X. Através da cor do símbolo na APP é possível escolher a melhor localização para o extensor. Vermelho corresponde a uma má localização para o extensor, amarelo corresponde a uma localização possível, mas não muito boa, e verde corresponde a uma boa localização para o extensor.

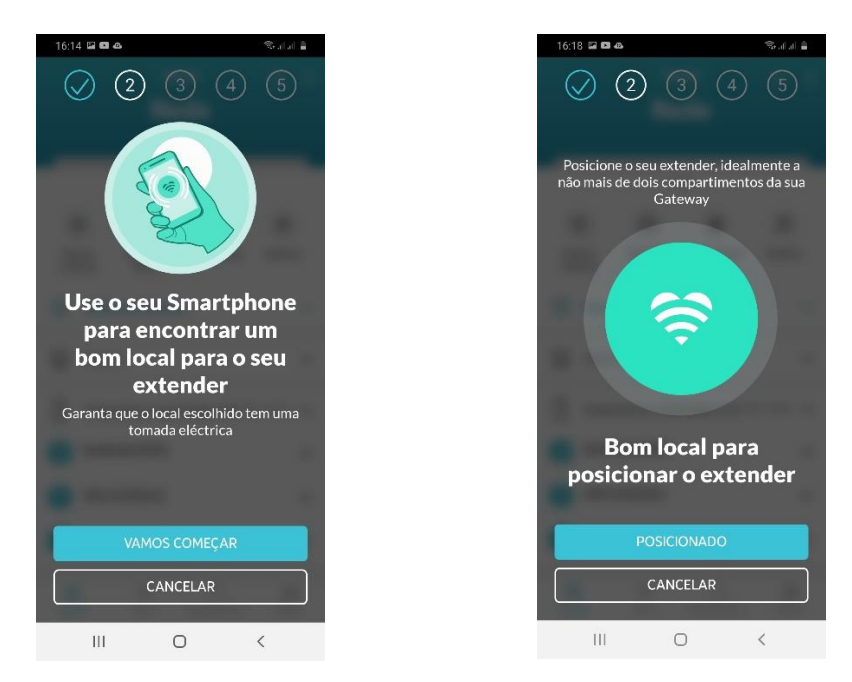

**Nota:** A localização ideal para o extensor de modo a otimizar a cobertura Wi-Fi na casa será afastado da Fiber X, mas a uma distância que garante um bom sinal Wi-Fi na ligação do Extensor à Fiber X (botão/LED WPS branco/símbolo WiFi na APP verde).

Deve procurar-se uma localização de preferência em cima de um móvel, afastado de superfícies refletoras (como espelhos e azulejos) e que diste não mais que duas paredes relativamente à localização da Fiber X.

## <span id="page-105-0"></span>**5.6.2.1.1 Extensor MEO Smart WiFi 6**

As figuras abaixo permitem identificar os botões, indicadores luminosos e ligações físicas dos extensores MEO Smart WiFi 6.

Cada extensor é fornecido com um alimentador 230VAC/12VDC e um guia de utilização.

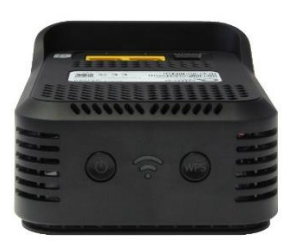

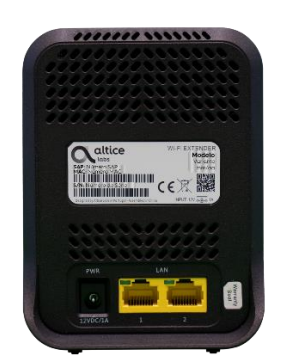

### **Botões Físicos e LEDs**

- LED/Botão de Alimentação o Liga/Desliga
- LED estado da cobertura Wi-Fi
- LED/Botão WPS

### **Alimentação e Etiqueta**

- Alimentação:
	- o Conector PWR
	- o 12V/1A
	- Conversor 230VAC/12VDC
- **Etiqueta** 
	- o QR code
	- o Número de série: campo S/N

# **6 Diagnóstico e Resolução de Problemas**

## **6.1 Estado operacional do equipamento – LEDs**

O Fiber X tem dez LEDs para indicar o estado operacional do equipamento.

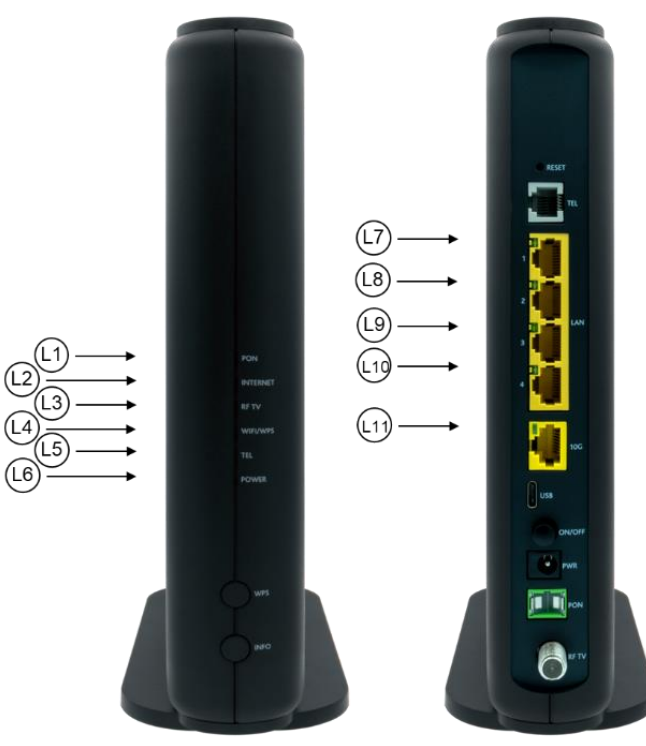

XSR151DK

**Figura 6-1: LEDs indicadores de estado**

**Tabela 6-1: LEDs – Estados**

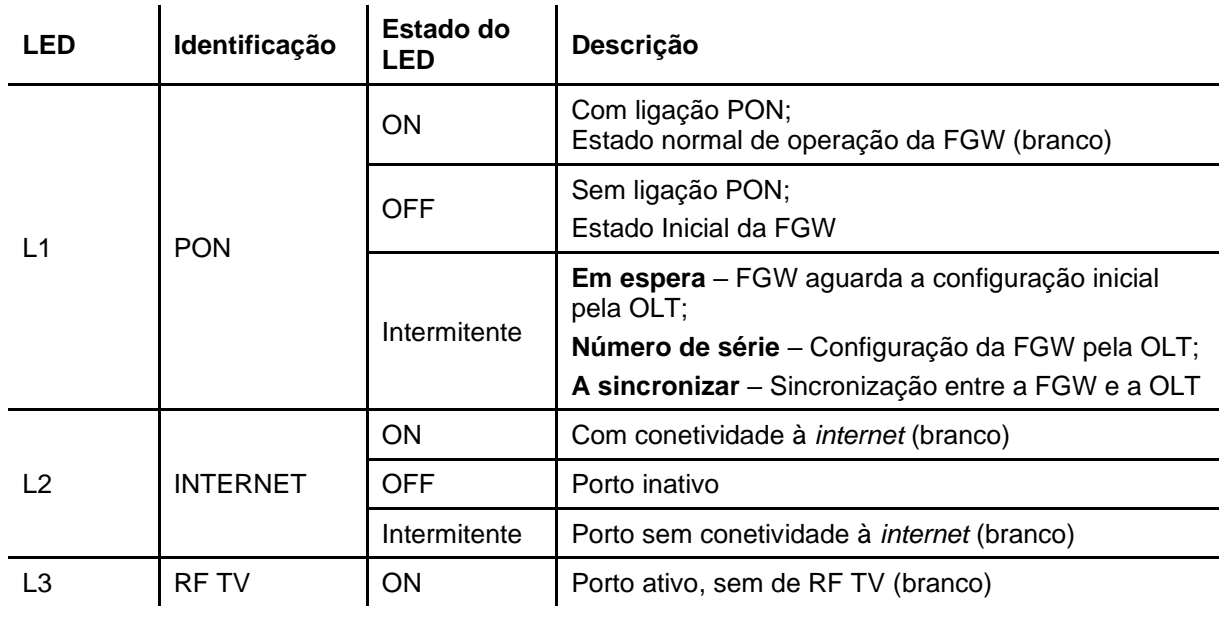

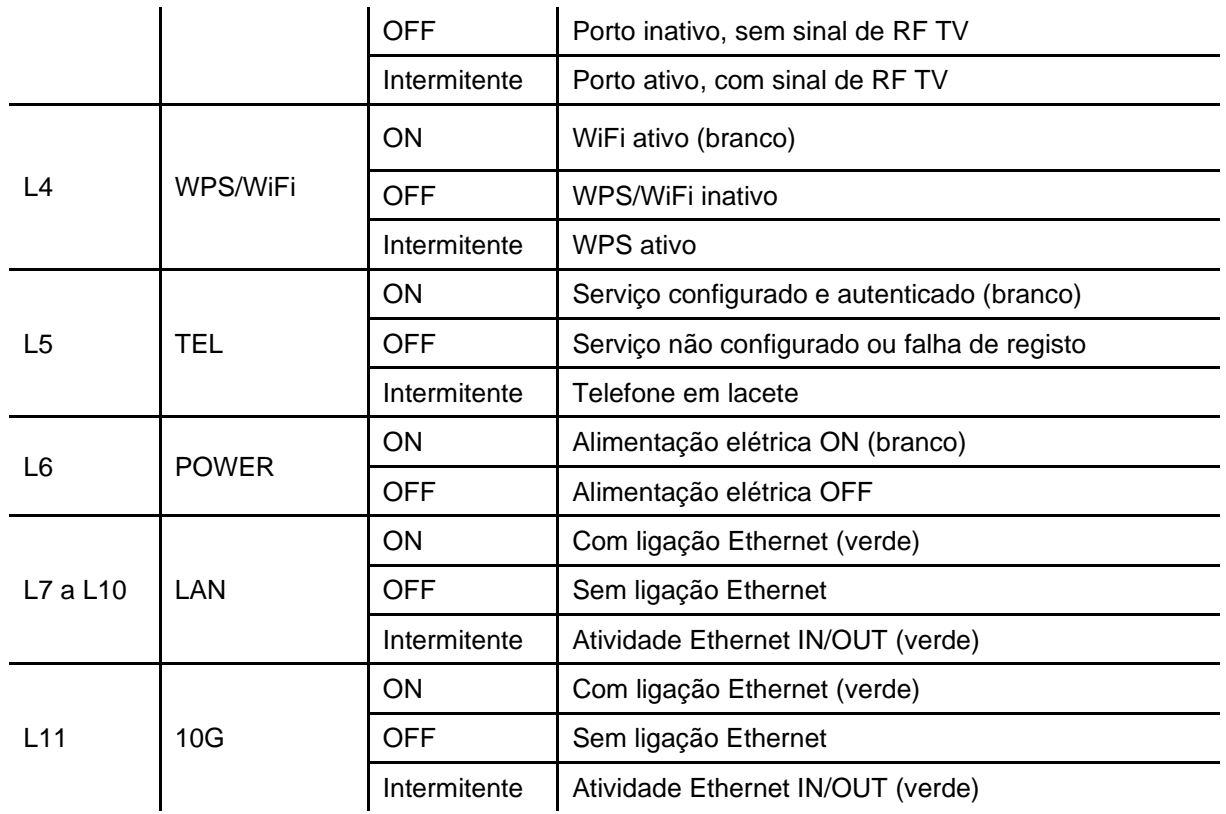
## **6.2 Resolução de problemas**

### **6.2.1 Limpeza**

- Desligue a alimentação do equipamento no interruptor antes de efetuar a limpeza.
- Não utilize produtos de limpeza líquidos ou em aerossol.
- Utilize apenas um pano húmido.

#### **6.2.2 Problemas operacionais-diagnóstico**

A tabela abaixo, de acordo com o estado dos LEDs, identifica uma possível causa e descreve o procedimento para corrigir o problema.

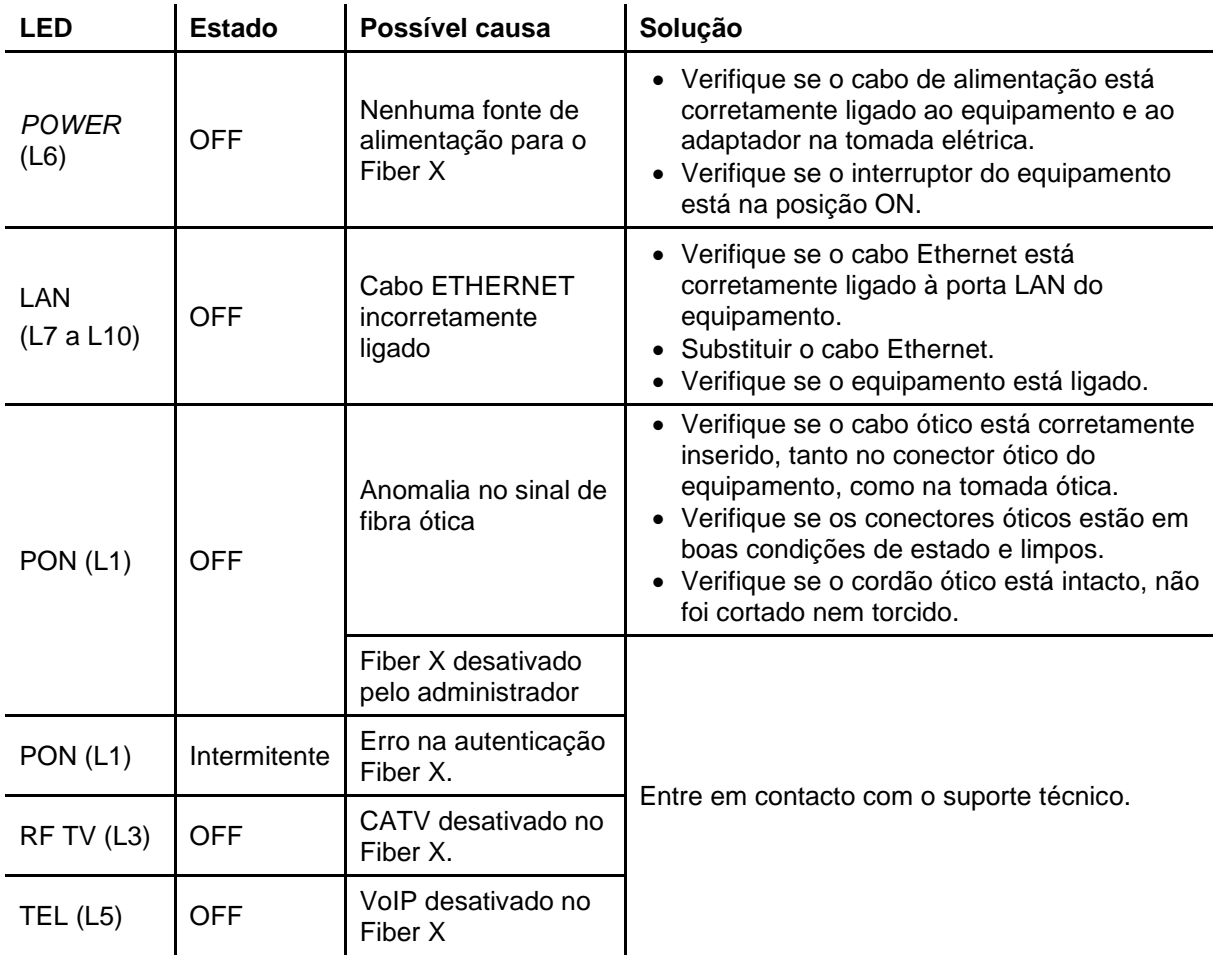

#### **Tabela 6-2: LEDs – Resolução de problemas da Fiber X**

#### **6.2.3 Desempenho da rede** *wireless*

Em caso de mau desempenho da rede *wireless:*

• Verifique que a localização da sua Fiber X cumpre com as indicações para otimização do desempenho da rede *wireless* indicadas no capítulo [3.5.3.](#page-18-0)

• Para localizações distantes da Fiber X com mais que duas paredes de separação, poderá ter de recorrer a extensores Smart WiFi para melhor cobertura doméstica da rede *wireless (*ver capítulo [5.6\)](#page-102-0)

### **6.2.4 Situações que exigem assistência técnica**

Se verificar a existência de alguma das situações descritas, desligue o equipamento da tomada e solicite assistência técnica:

- Se fonte de alimentação não funcionar, estiver danificada ou se o cabo ou a ficha estiverem danificados;
- Se os cabos de ligação estiverem partidos ou danificados;
- Se tiver sido derramado algum líquido sobre o equipamento;
- Se o equipamento tiver sido exposto a água;
- Se o equipamento não funcionar ou não funcionar normalmente;
- Se o equipamento estiver danificado;
- Se o equipamento apresentar uma mudança significativa de comportamento;
- Se o equipamento apresentar sinais visíveis de sobreaquecimento.

Se o equipamento cheirar a queimado, desligue-o imediatamente. Atendendo ao risco de choque elétrico, **não abra o equipamento**.

### **6.2.5 Assistência técnica**

Caso o equipamento necessite de assistência técnica deverá contactar o Atendimento Técnico .

## **Glossário**

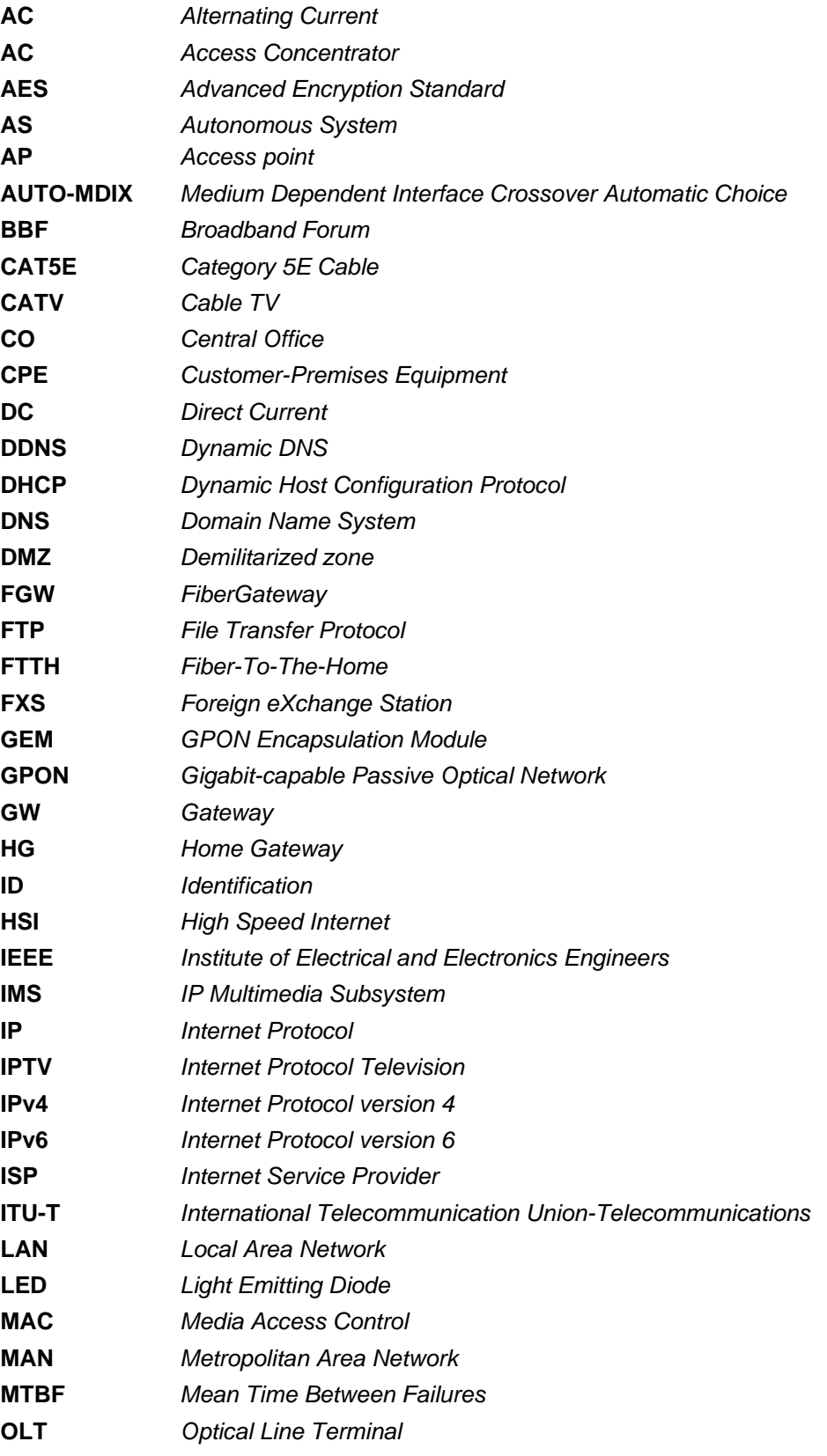

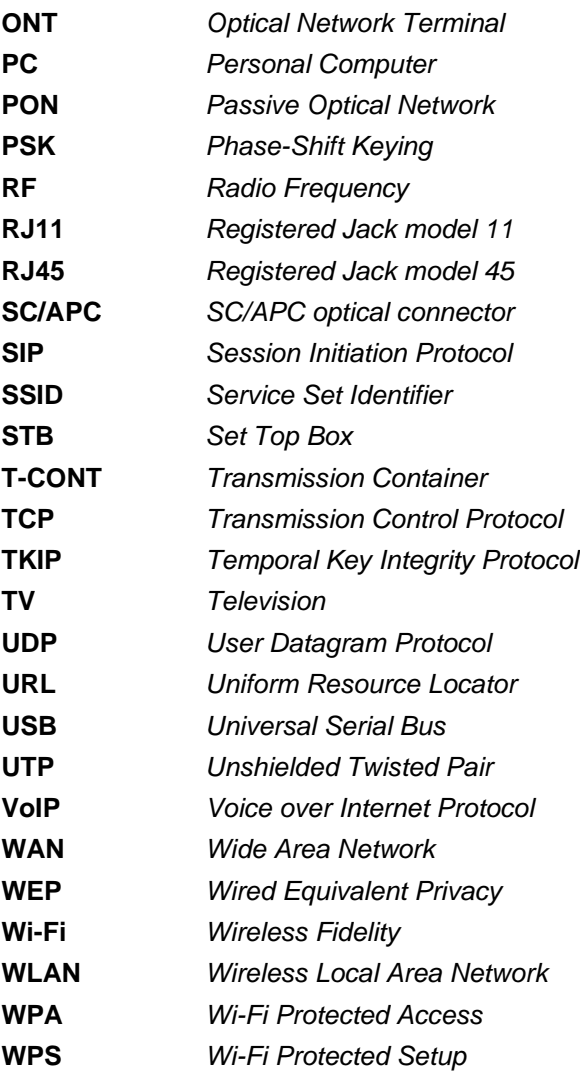

# **Conformidade CE**

Declaração de conformidade disponível no link abaixo.

#### **XSR151DK:**

[https://www.alticelabs.com/content/Declaracao\\_de\\_Conformidade-CE\\_PT\\_FGW-XSR151DK.pdf](https://www.alticelabs.com/content/Declaracao_de_Conformidade-CE_PT_FGW-XSR151DK.pdf)

Rua Eng. José Ferreira Pinto Basto 3810-106 Aveiro Portugal

Tel.: +351 234 403 200 Fax: +351 234 424 723

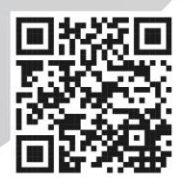

www.alticelabs.com